# **Connect:Direct® for z/OS**

**User's Guide**

**Version 4.8** 

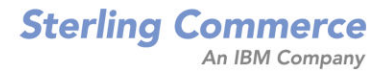

#### *Connect:Direct for z/OS User's Guide* **Version 4.8**

#### **First Edition**

(c) Copyright 1998-2009 Sterling Commerce, Inc. All rights reserved. Additional copyright information is located at the end of this document.

#### **STERLING COMMERCE SOFTWARE**

#### **\*\*\*TRADE SECRET NOTICE\*\*\***

THE CONNECT:DIRECT SOFTWARE ("STERLING COMMERCE SOFTWARE") IS THE CONFIDENTIAL AND TRADE SECRET PROPERTY OF STERLING COMMERCE, INC., ITS AFFILIATED COMPANIES OR ITS OR THEIR LICENSORS, AND IS PROVIDED UNDER THE TERMS OF A LICENSE AGREEMENT. NO DUPLICATION OR DISCLOSURE WITHOUT PRIOR WRITTEN PERMISSION. RESTRICTED RIGHTS.

This documentation, the Sterling Commerce Software it describes, and the information and know-how they contain constitute the proprietary, confidential and valuable trade secret information of Sterling Commerce, Inc., its affiliated companies or its or their licensors, and may not be used for any unauthorized purpose, or disclosed to others without the prior written permission of the applicable Sterling Commerce entity. This documentation and the Sterling Commerce Software that it describes have been provided pursuant to a license agreement that contains prohibitions against and/or restrictions on their copying, modification and use. Duplication, in whole or in part, if and when permitted, shall bear this notice and the Sterling Commerce, Inc. copyright notice. As and when provided to any governmental entity, government contractor or subcontractor subject to the FARs, this documentation is provided with RESTRICTED RIGHTS under Title 48 52.227-19. Further, as and when provided to any governmental entity, government contractor or subcontractor subject to DFARs, this documentation and the Sterling Commerce Software it describes are provided pursuant to the customary Sterling Commerce license, as described in Title 48 CFR 227-7202 with respect to commercial software and commercial software documentation.

These terms of use shall be governed by the laws of the State of Ohio, USA, without regard to its conflict of laws provisions. If you are accessing the Sterling Commerce Software under an executed agreement, then nothing in these terms and conditions supersedes or modifies the executed agreement.

Where any of the Sterling Commerce Software or Third Party Software is used, duplicated or disclosed by or to the United States government or a government contractor or subcontractor, it is provided with RESTRICTED RIGHTS as defined in Title 48 CFR 52.227-19 and is subject to the following: Title 48 CFR 2.101, 52.227-19, 227.7201 through 227.7202-4, FAR 52.227-14, and FAR 52.227-19(c)(1-2) and (6/87), and where applicable, the customary Sterling Commerce license, as described in Title 48 CFR 227-7202 with respect to commercial software and commercial software documentation including DFAR 252.227-7013, DFAR 252,227-7014, DFAR 252.227-7015 and DFAR 252.227-7018, all as applicable.

The Sterling Commerce Software and the related documentation are licensed either "AS IS" or with a limited warranty, as described in the Sterling Commerce license agreement. Other than any limited warranties provided, NO OTHER WARRANTY IS EXPRESSED AND NONE SHALL BE IMPLIED, INCLUDING THE WARRANTIES OF MERCHANTABILITY AND FITNESS FOR USE OR FOR A PARTICULAR PURPOSE. The applicable Sterling Commerce entity reserves the right to revise this publication from time to time and to make changes in the content hereof without the obligation to notify any person or entity of such revisions or changes.

Connect:Direct is a registered trademark of Sterling Commerce. Connect:Enterprise is a registered trademark of Sterling Commerce, U.S. Patent Number 5,734,820. All Third Party Software names are trademarks or registered trademarks of their respective companies. All other brand or product names are trademarks or registered trademarks of their respective companies.

> Sterling Commerce, Inc. 4600 Lakehurst Court Dublin, OH 43016-2000 \* 614/793-7000

## **Contents**

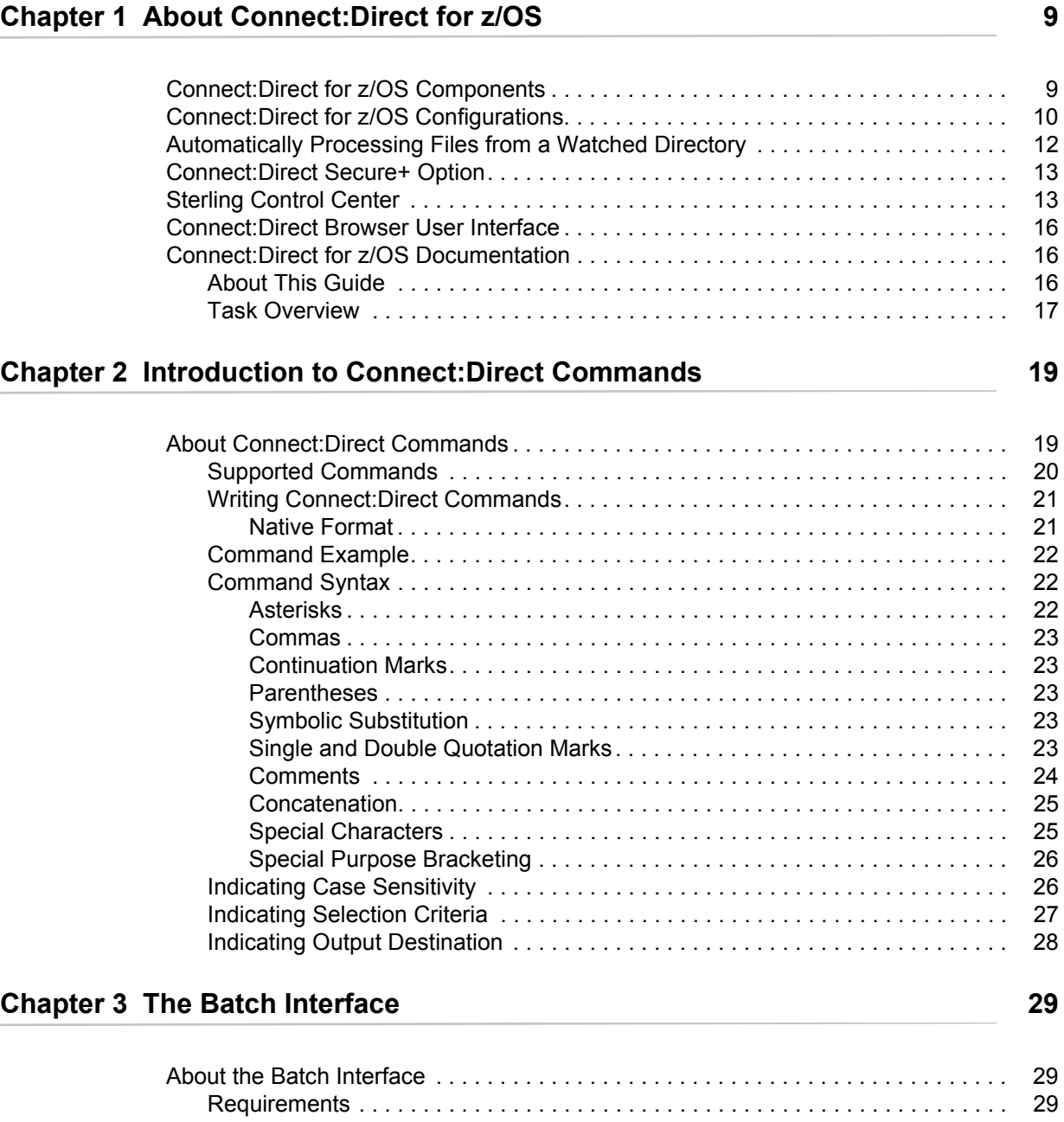

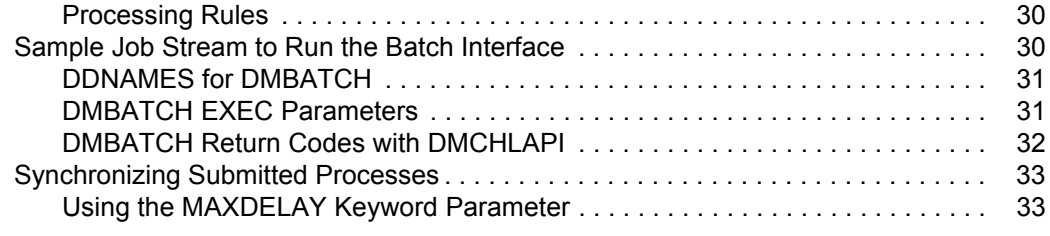

### **[Chapter 4 The Interactive User Interface \(IUI\) 35](#page-34-0)**

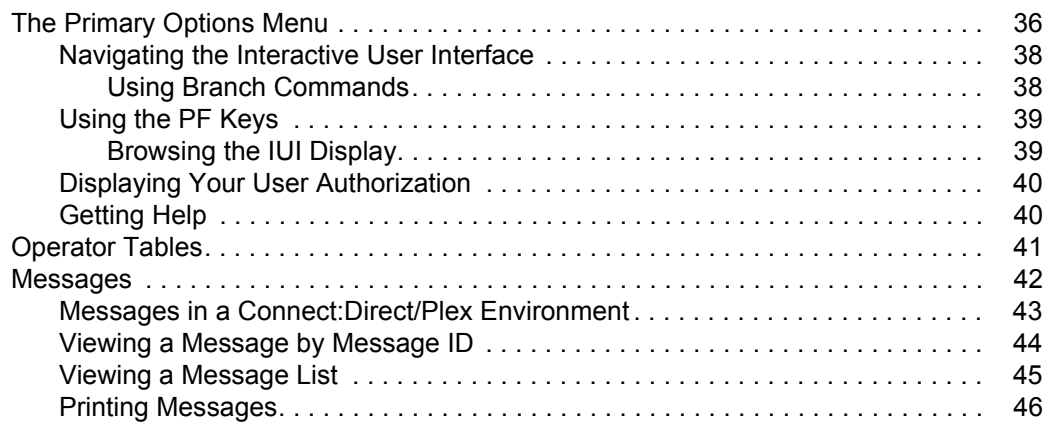

### **[Chapter 5 The Application Program Interface 47](#page-46-0)**

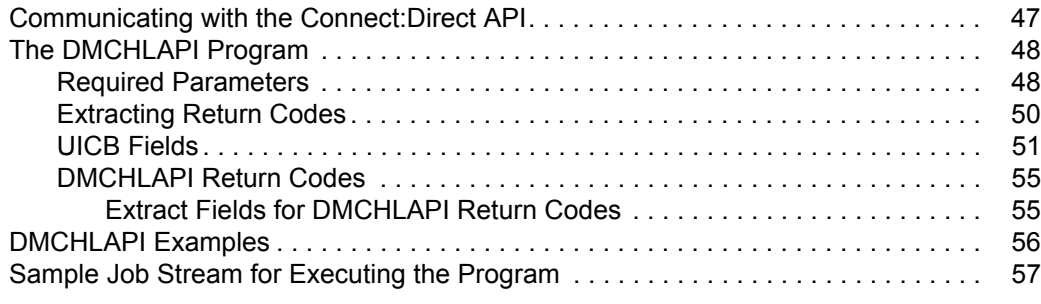

### **[Chapter 6 Managing Sessions 59](#page-58-0)**

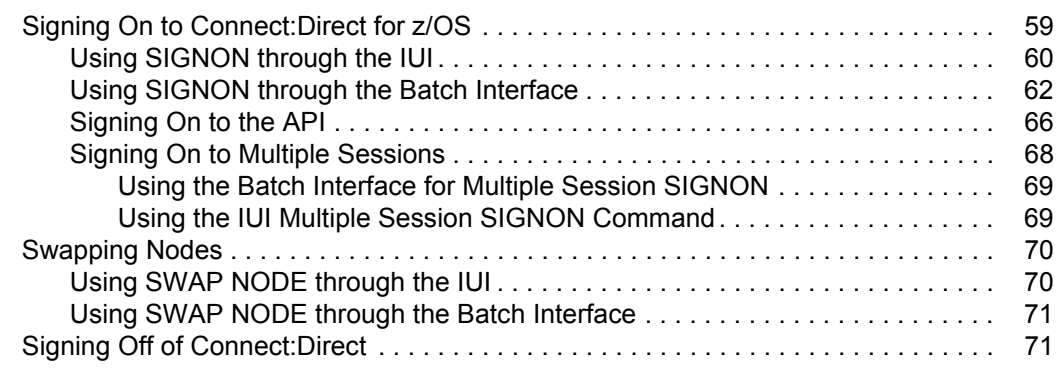

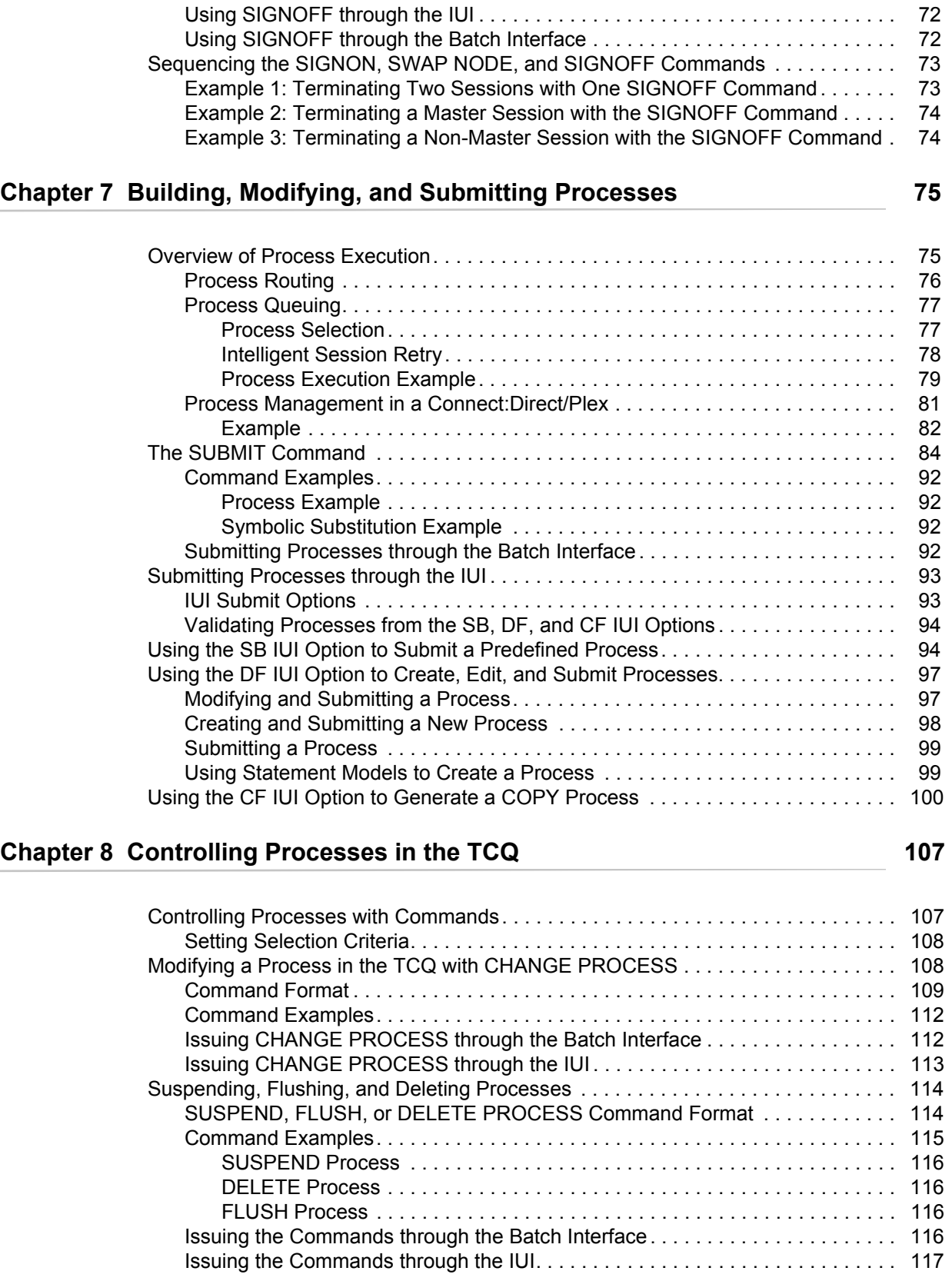

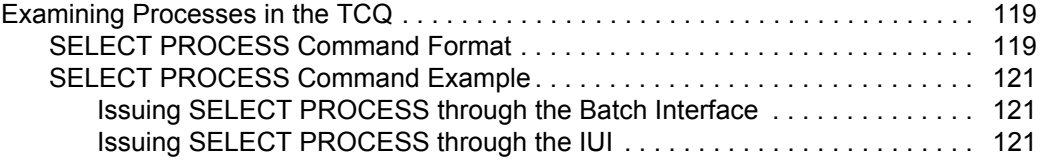

### **[Chapter 9 Process Queuing and Recovery 129](#page-128-0) 129**

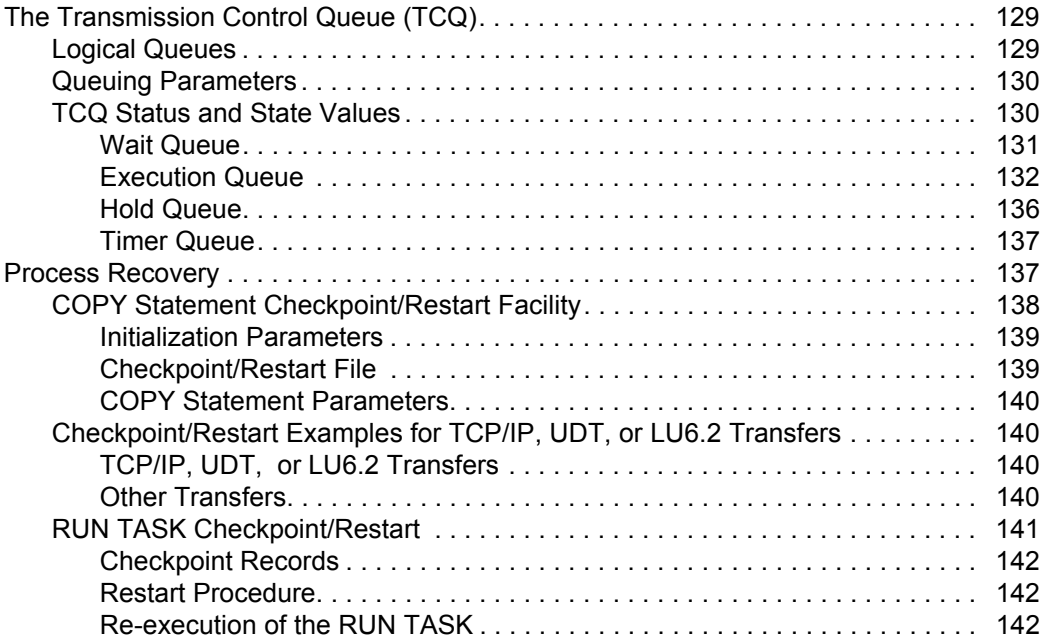

### **[Chapter 10 Process Results and Statistics 143](#page-142-0)**

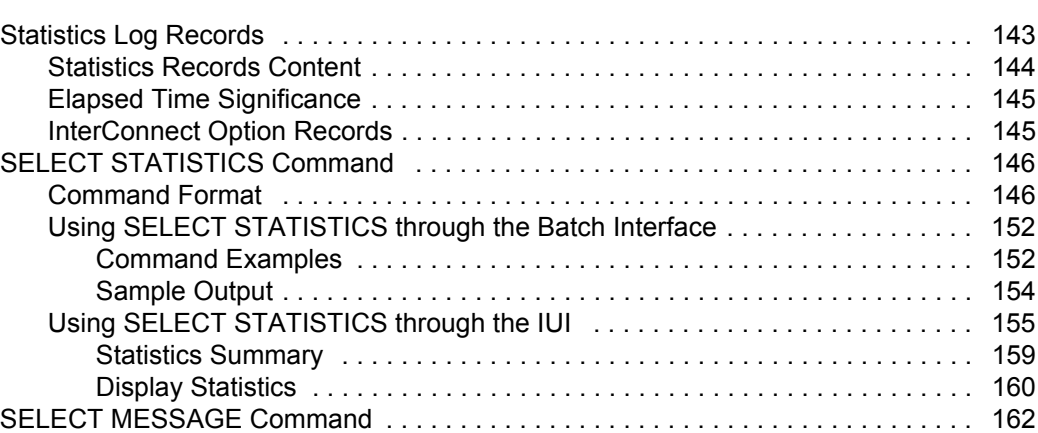

### **[Chapter 11 The Network Map 165](#page-164-0)**

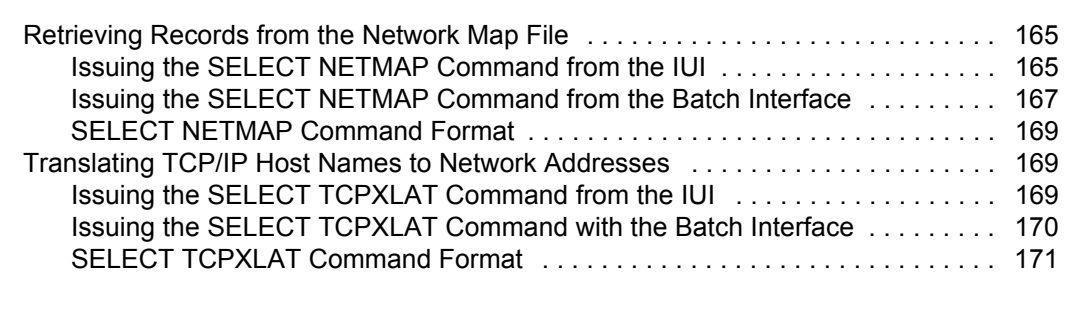

### **[Chapter 12 Utility Programs 173](#page-172-0)**

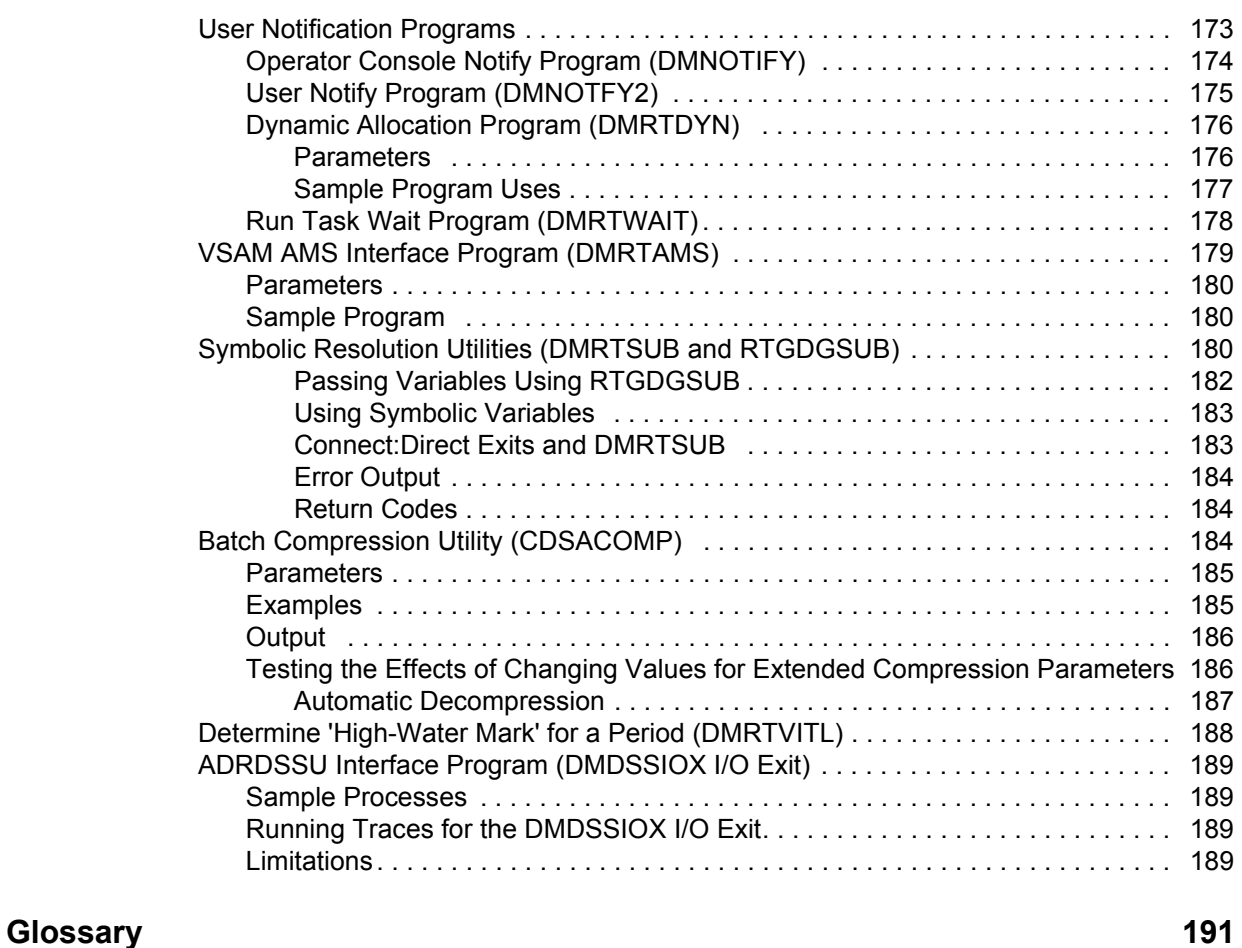

**Contents** 

## **About Connect:Direct for z/OS**

<span id="page-8-0"></span>Connect:Direct is peer-to-peer file-based integration middleware optimized for assured delivery, high-volume and secure data exchange within and between enterprises. It is optimized for high performance and moves files containing any type of data across multiple platforms, disparate file systems, and disparate media.

Connect:Direct enables businesses to:

- ✦ Move large amounts of data internally and externally
- $\triangleleft$  Share information with business partners
- ✦ Schedule business information-related application activities
- $\triangleleft$  Automate data distribution
- $\triangle$  Control and audit network activities
- ✦ Maintain network security
- ✦ Use one common command structure for information management with platform-specific interfaces

## <span id="page-8-1"></span>**Connect:Direct for z/OS Components**

The major components of Connect:Direct for z/OS are:

- ✦ Data Transmission Facility (DTF), which executes user commands and Processes
- ✦ Application Program Interface (API), which enables user interfaces to communicate with the DTF
- ✦ User interfaces, such as the Interactive User Interface (IUI), browser end user interface (EUI), the batch interface, and the CICS interface, which interacts between the user and the API.
- ✦ Sysplex Requester Facility (SRF), which enables external CPUs to access a DTF without requiring their own DTF.

The following illustration shows these components.

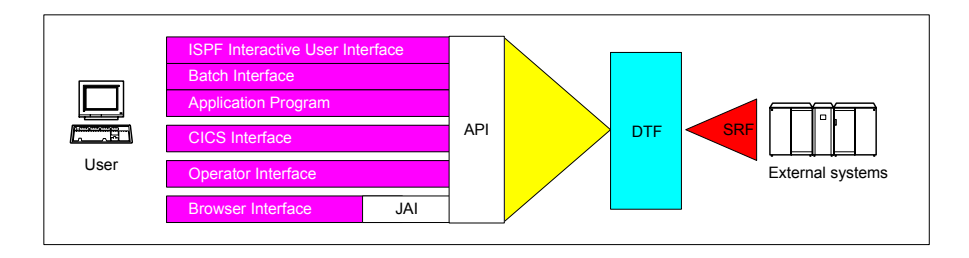

**Note:** SRFs are only required when the non-DTF system does not share DASD with the DTF system.

## <span id="page-9-0"></span>**Connect:Direct for z/OS Configurations**

Connect:Direct for z/OS can be used in either of the following configurations:

- ✦ Connect:Direct Stand-alone Server is a stand-alone Connect:Direct system operating in an IBM z/OS environment.
- ✦ Connect:Direct/Plex is a Connect:Direct system operating in an IBM z/OS sysplex or parallel sysplex environment. A Connect:Direct/Plex consists of:
	- Connect:Direct Manager, which manages the Connect:Direct/Plex. This includes handling:
		- Workload distribution and balancing
		- Processing queues
		- IUI, API, and SRF components
		- System-wide parameters
		- Network maps (netmaps)
		- Files that control user authorization, file attributes, and statistics logging
		- Secure+ parameters
	- One or more Connect:Direct Servers, which execute Processes assigned by the Connect:Direct Manager. Each Connect:Direct Server can be on a different z/OS system, or there can be multiple servers in one system. Individual servers can independently join or leave the Connect:Direct/Plex.

The Connect:Direct Manager and all Connect:Direct Servers form the DTF in a Connect:Direct/Plex environment.

A Process runs on any Connect:Direct Server in a Connect:Direct/Plex environment. You can balance workload dynamically among the Connect:Direct Servers. You can also direct Processes to specific servers (by specifying the PLEXCLASS keyword in the PROCESS statement). For example, a Process that requires a tape drive can be directed to a Connect:Direct Server running on a computer with tape drives.

The Connect:Direct Manager communicates with the Connect:Direct Servers through the IBM z/OS Cross-System Coupling Facility (XCF), as in the following illustration.

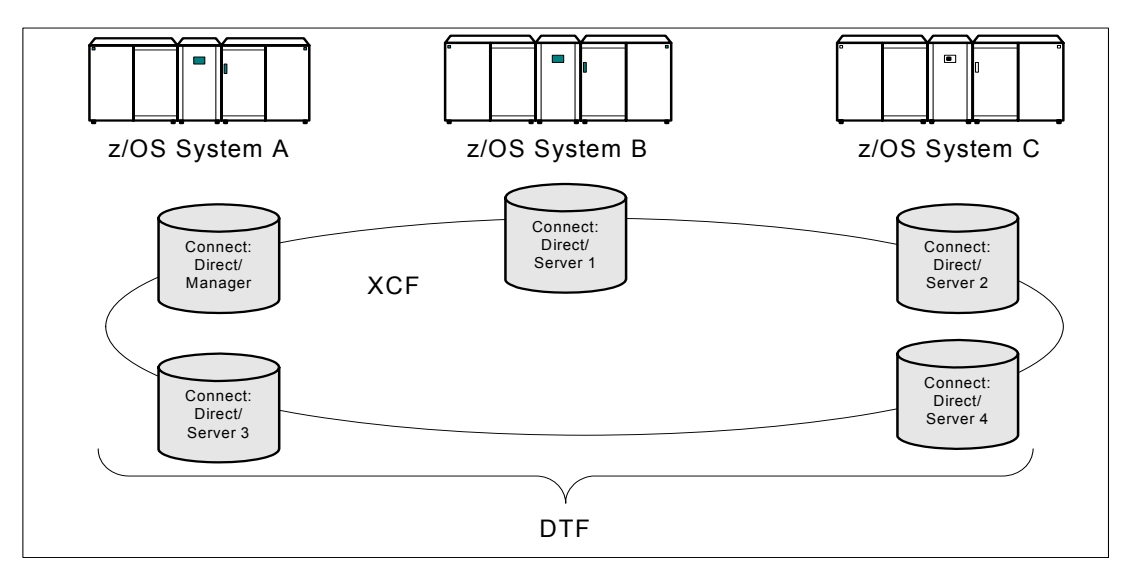

Connect:Direct/Plex operation is transparent; it appears as a single local node to other systems that communicate with it.

**Note:** For more information about XCF, see the IBM parallel sysplex documentation library. No additional XCF setup is required to use Connect:Direct/Plex.

Connect:Direct runs as a single system image in either the Connect:Direct Stand-alone Server or Connect:Direct/Plex environments. It starts as a single job. The Connect:Direct system shares parameters, the network map, and processing queues throughout the Connect:Direct system.

Both Connect:Direct Stand-alone Server and Connect:Direct/Plex can use the z/OS Extended Recovery Facility (XRF) to support extended recovery. If you use extended recovery in a Connect:Direct Stand-alone Server, a standby Connect:Direct system waits to assume the work of a failing system.

If you use extended recovery in a Connect:Direct/Plex environment, each active member has a standby member ready to assume work if the active member fails, as shown in the following illustration.

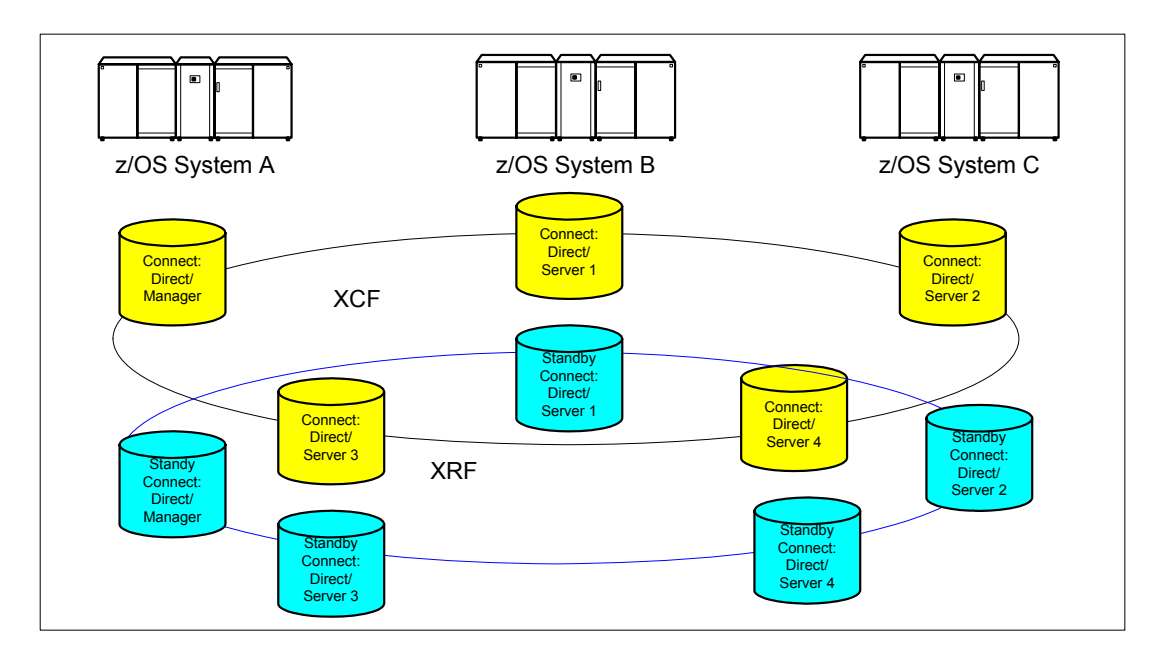

If you are using the dynamic VIPA resources, the standby managers or servers do not have to reside in the same z/OS system as the active manager or server they are backing up.

If you are not using the dynamic VIPA resources, the standby managers or servers must reside in the same z/OS system as the active manager or server they are backing up.

## <span id="page-11-0"></span>**Automatically Processing Files from a Watched Directory**

Connect:Direct File Agent is a feature of Connect:Direct which provides unattended file management. File Agent monitors *watched* directories to detect new files. When File Agent detects a new file, it either submits a default Process or evaluates the file using rules to override the default Process and to determine which Process to submit. You create rules to submit different Processes based on the following properties:

- $\triangleleft$  Specific or partial file names
- $\leftarrow$  File size
- ✦ System events

You create the Processes used by File Agent on Connect:Direct; you cannot create them using File Agent.

To achieve optimum performance, configure File Agent to communicate with the Connect:Direct node where it is installed. File Agent can be installed on UNIX, Windows, and z/OS operating systems. For information to help you plan how to implement File Agent, see the *Managing Files with Connect:Direct File Agent* chapter in your Connect:Direct administration guide or getting started guide. The Connect:Direct File Agent Help contains instructions for configuring File Agent.

## <span id="page-12-0"></span>**Connect:Direct Secure+ Option**

Connect:Direct Secure+ Option provides enhanced security for Connect:Direct and is customized for one of the following security protocols:

- ✦ Transport Layer Security (TLS)
- ✦ Security Sockets Layer (SSL)
- ✦ Station-to-Station (STS)

If you are using TLS or SSL, you can also use the Sterling External Authentication Server application to validate certificates that are passed during a session.

Connect:Direct for z/OS may be installed with or without IBM's SMP/E product. It is strongly recommended that the SMP/E install option be used.

Although Connect:Direct Secure+ Option is installed at the same time as the base Connect:Direct product, it must be purchased as a separate product. Contact your Sterling Commerce representative to learn more about Connect:Direct Secure+ Option.

For a complete description of Connect:Direct Secure+ Option along with a discussion of security concepts, external authentication, and other considerations, see the *Connect:Direct Secure+ Option for z/OS Implementation Guide*. For the latest information on hardware and software requirements, installation, and other special considerations related to Connect:Direct for z/OS, see *Connect:Direct for z/OS Release Notes*.

## <span id="page-12-1"></span>**Sterling Control Center**

Sterling Control Center is a centralized management system that provides operations personnel with continuous enterprise-wide business activity monitoring. Control Center lets you monitor these types of servers:

- ✦ Connect:Direct for z/OS
- ✦ Connect:Direct for UNIX
- ✦ Connect:Direct for Windows
- ✦ Connect:Direct HP NonStop
- ✦ Connect:Direct Select
- ✦ Connect:Direct for OS/400 (iSeries)
- ✦ Connect:Enterprise for z/OS
- ✦ Connect:Enterprise for UNIX
- ✦ Gentran Integration Suite (GIS) servers (including GIS clusters)
- ✦ FTP servers that use xferlog format

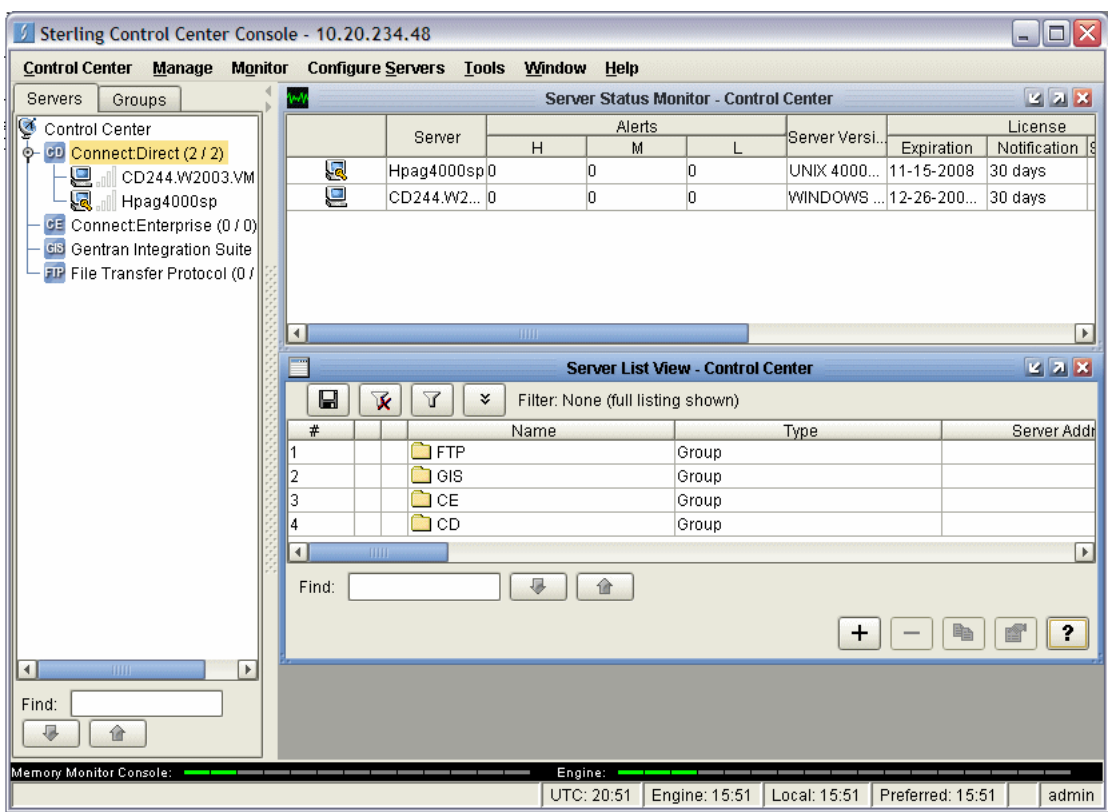

Sterling Control Center enables you to:

- ✦ Manage Connect:Direct for UNIX, Windows, or z/OS servers. You can manage these types of configuration objects:
	- Functional authorities
	- $\bullet$  Initialization parameters
	- Netmap nodes
	- Netmap modes
	- Netmap communication paths
	- Secure+ nodes
	- Secure+ key certificates
	- ◆ Secure+ trusted certificates
	- Secure+ cipher suites
	- User proxies

You can also compare versions of the above configuration objects for a given server, do searches on configuration objects, make templates to simplify the creation of new configuration objects, and do audits of changes to configuration objects. (For more on using Control Center to configure servers, see the *Sterling Control Center Configuration Management Guide*.)

- ✦ Monitor multiple servers
	- Group individual servers into server groups for a single view of system-wide activity. Group server groups into larger groups, and display a list view of servers and server groups.
	- View status and statistics on active or completed processing
	- Suspend, release, and handle Connect:Direct Processes on z/OS, Windows, HP NonStop, and UNIX platforms
	- Stop Connect:Direct servers on z/OS, Windows, HP NonStop, OS/400 (iSeries), and UNIX platforms
	- Pause and resume monitoring for a Connect:Direct server
- Monitor service levels
	- View information about active and completed Processes across servers within your network
	- Receive notification of data delivery events that occur or do not occur as scheduled
	- Define rules based on processing criteria that can generate an alert, send an e-mail notification, generate a Simple Network Management Protocol (SNMP) trap to an Enterprise Systems Manager (ESM), run a system command, or issue a Connect:Direct server command
	- Monitor for alerts about conditions such as a server failure or a Process that starts late
	- Create service level criteria (SLCs) that define processing schedules, monitor Processes and file transfers for compliance with the processing schedules, and generate alerts when schedules are not met
- ✦ Analyze key operational metrics through reports to document and analyze processing activity
- ✦ Create customized reports based on criteria you define, and schedule the reports to run and be delivered automatically by email
- ✦ Validate user authenticity for console to engine connections using one or more of four authentication methods, including password validation, host name identification, Windows domain, and TCP/IP address (or three methods in the case of the Web console, which does not support domain authentication)
- ✦ Identify additional Connect:Direct servers (through Node Discovery) that may need to be monitored based on communications with a currently monitored server

Sterling Control Center enhances operational productivity and improves quality of service by:

- ✦ Monitoring and configuring, and managing licenses for, Connect:Direct servers (for Windows, UNIX, and z/OS) from a central point
- $\triangle$  Ensuring that critical processing windows are met
- ✦ Reducing impact on downstream processing by verifying that expected processing occurs
- ✦ Providing proactive notification for at-risk business processes
- ✦ Consolidating information for throughput analysis, capacity planning, post-processing operational or security audits, and workload analysis

 $\triangle$  Reducing the risk of errors associated with manual system administration, including eliminating individual server logon to view activity and the need to separately configure each server for error and exception notifications

Sterling Control Center is available for purchase as a separate product. Contact your Sterling Commerce representative to learn more about Sterling Control Center.

## <span id="page-15-0"></span>**Connect:Direct Browser User Interface**

Connect:Direct Browser User Interface allows you to build, submit, and monitor Connect:Direct Processes from an Internet browser, such as Microsoft Internet Explorer.

You can also perform Connect:Direct system administration tasks, such as viewing and changing the network map or initialization parameters, from Connect:Direct Browser. The specific administration tasks that you can perform depend on the Connect:Direct platform that your browser is signed on to and your security level.

Connect:Direct Browser is distributed on CD-ROM with Connect:Direct for z/OS, Connect:Direct for Windows, Connect:Direct for UNIX, and Connect:Direct for HP NonStop. It can also be downloaded from the Sterling Commerce Web site. Connect:Direct Browser is installed on a Web server and can be accessed by administrators and users through a URL. The following example shows the page used to graphically build a Process:

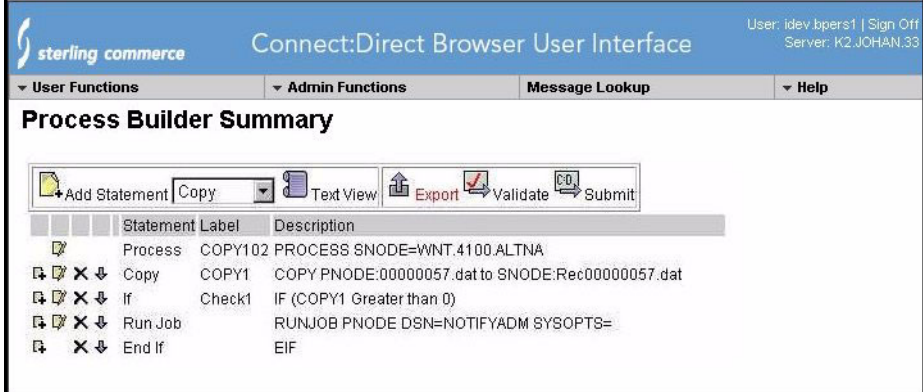

To learn more about Connect:Direct Browser, see the documentation on the Connect:Direct Browser CD-ROM or available online from the Sterling Commerce Documentation Library.

## <span id="page-15-1"></span>**Connect:Direct for z/OS Documentation**

See *Connect:Direct for z/OS Release Notes* for a complete list of the product documentation.

#### <span id="page-15-2"></span>About This Guide

*Connect:Direct for z/OS User's Guide* is for programmers and network operations staff who use Connect:Direct for z/OS.

This guide assumes knowledge of the IBM z/OS operating system, Job Control Language (JCL), and Interactive Systems Productivity Facility (ISPF). If you are not familiar with the z/OS operating system, refer to the z/OS library of manuals.

Read the first two chapters of the book to gain general knowledge of Connect:Direct. These chapters introduce you to the basic components and general concepts, and summarize the Connect:Direct commands. The next three chapters focus on the different interfaces you can use with Connect:Direct including the Batch Interface, Interactive Interface, and Application Program Interface. The remaining chapters deal with specific tasks you can perform using Connect:Direct.

#### <span id="page-16-0"></span>Task Overview

The following table directs you to the information required to perform Connect:Direct tasks:

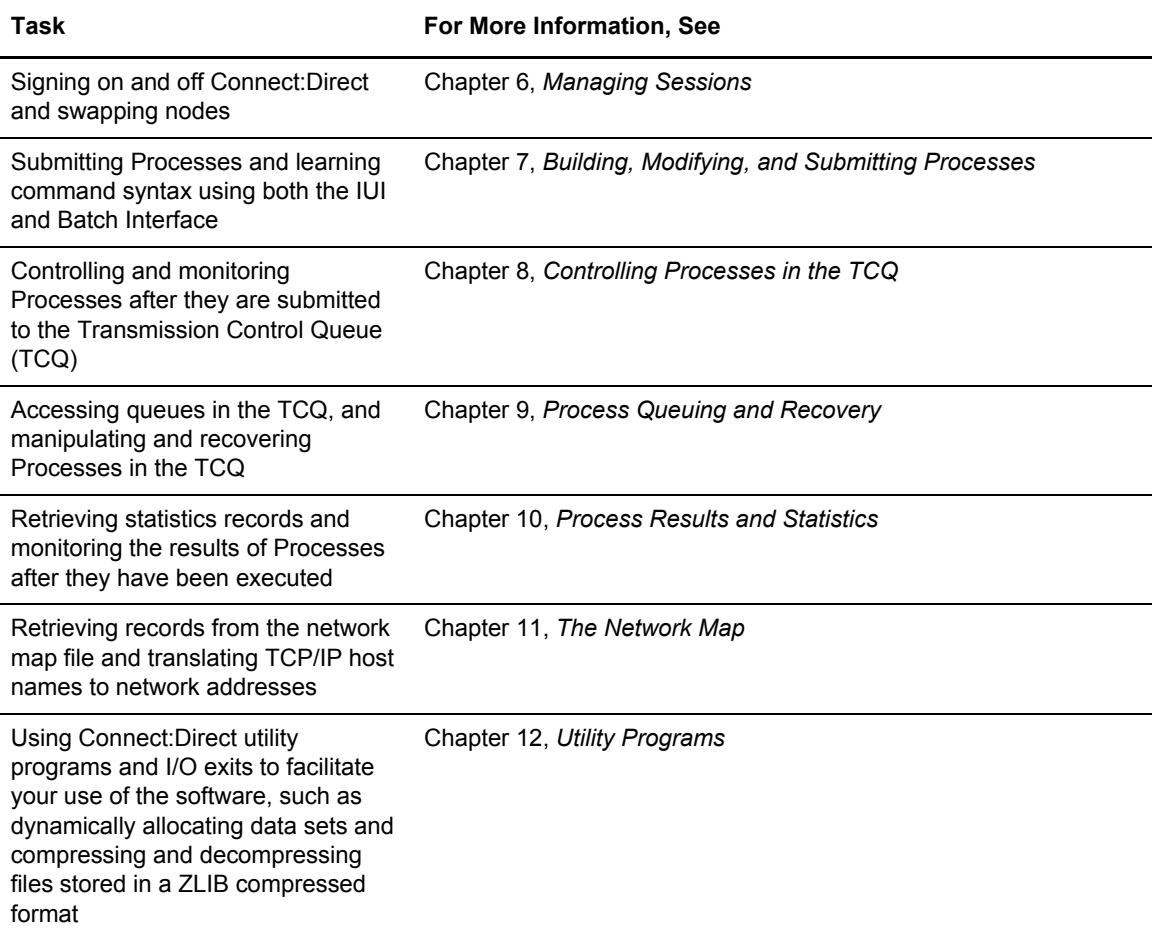

#### Chapter 1 About Connect:Direct for z/OS

## <span id="page-18-0"></span>**Introduction to Connect:Direct Commands**

This chapter provides an overview of Connect:Direct commands and describes how to write Connect:Direct commands.

## <span id="page-18-1"></span>**About Connect:Direct Commands**

You use Connect:Direct commands to submit and manipulate Processes in the Transmission Control Queue (TCQ), where the Processes are stored. For example, you can select, delete, and suspend Processes using Connect:Direct commands.

Other commands allow you to perform administrative functions such as creating and updating network maps, user authorities, and Type files. This guide describes the following two methods of issuing commands:

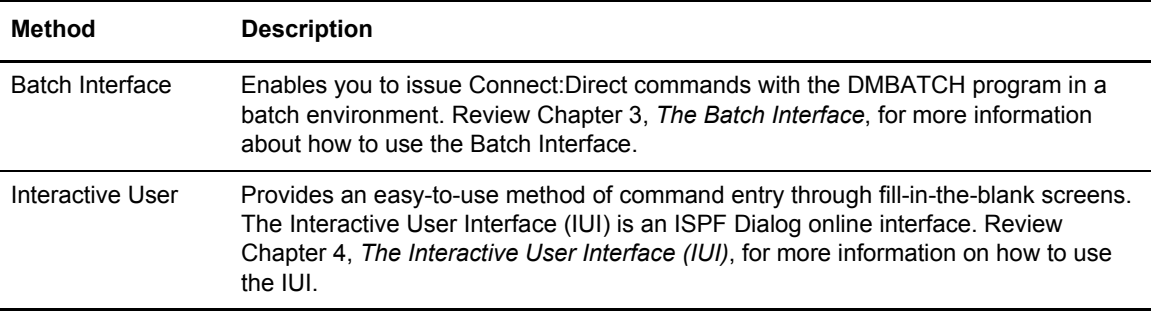

**Note:** Some command options which you can select through the IUI do not have a batch equivalent. The documentation notes these exceptions in option descriptions.

#### <span id="page-19-0"></span>Supported Commands

The following table lists the Connect:Direct commands, the IUI command abbreviations, and their function.

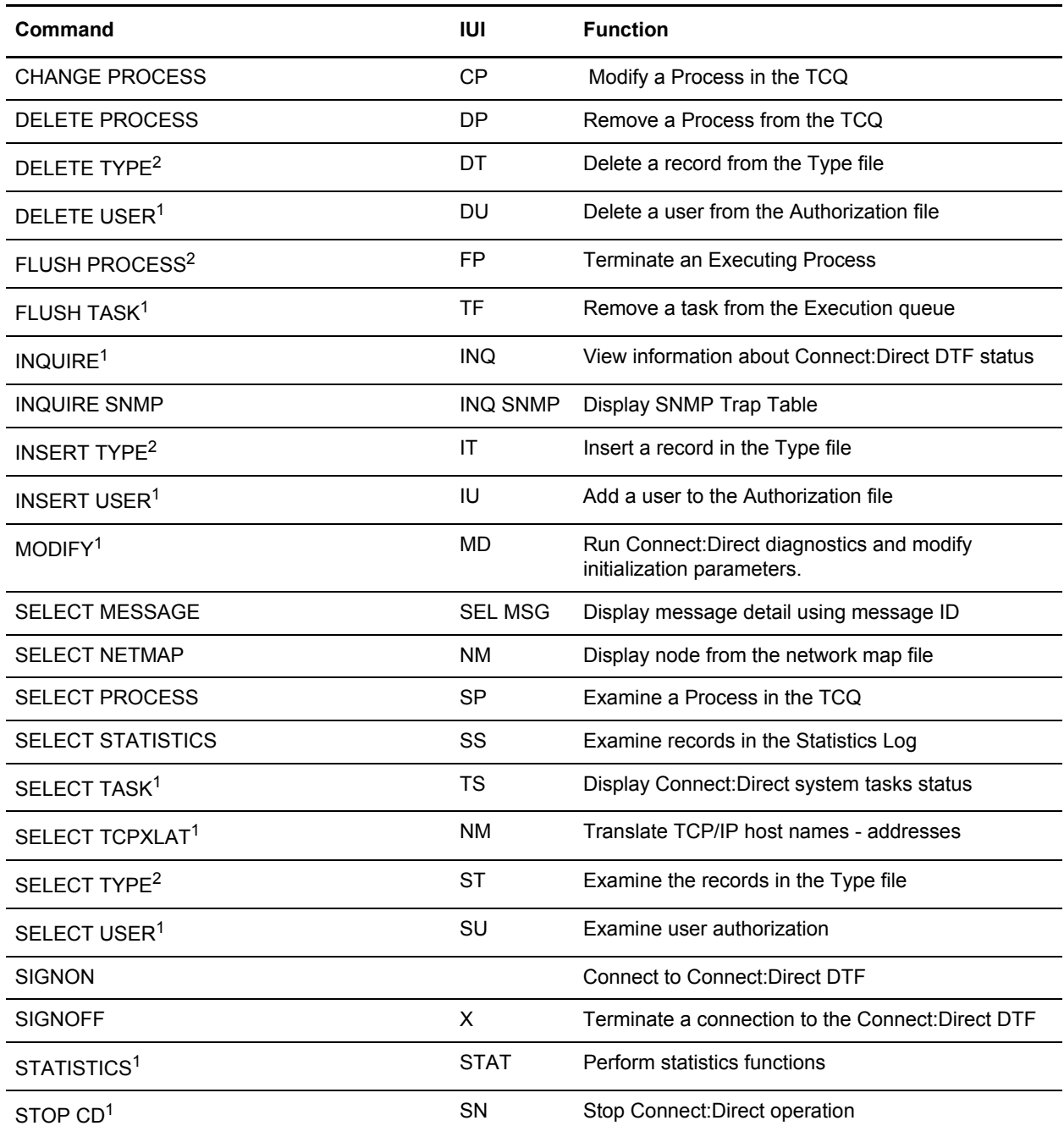

1 Administrative command. Refer to *Connect:Direct for z/OS Administration Guide* for more information on administrative commands.

2 Both a user and adminstrative task. Refer to *Connect:Direct for z/OS Administration Guide* for more information.

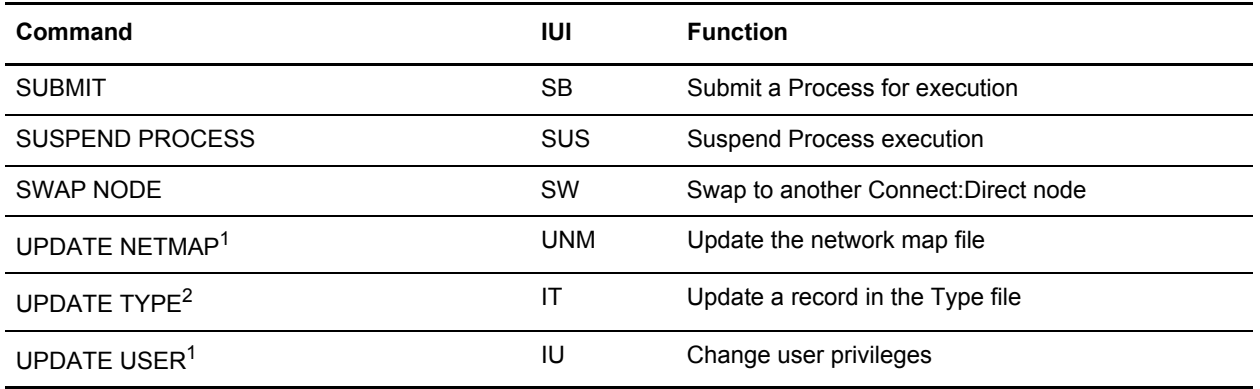

1 Administrative command. Refer to *Connect:Direct for z/OS Administration Guide* for more information on administrative commands.

2 Both a user and adminstrative task. Refer to *Connect:Direct for z/OS Administration Guide* for more information.

#### <span id="page-20-2"></span><span id="page-20-0"></span>Writing Connect:Direct Commands

A Connect:Direct command is a string of characters that conveys your requests to the Connect:Direct DTF for execution. You write these commands using a unique syntax called the Connect:Direct native format.

If you are using the batch interface, operator interface, or your own user-written application, you write the commands in this native format. If you are using the IUI, Connect:Direct builds the commands in the format for you.

#### <span id="page-20-1"></span>**Native Format**

The following figure shows the structure of a Connect:Direct command in its native format.

Label Command Parameters and Subparameters

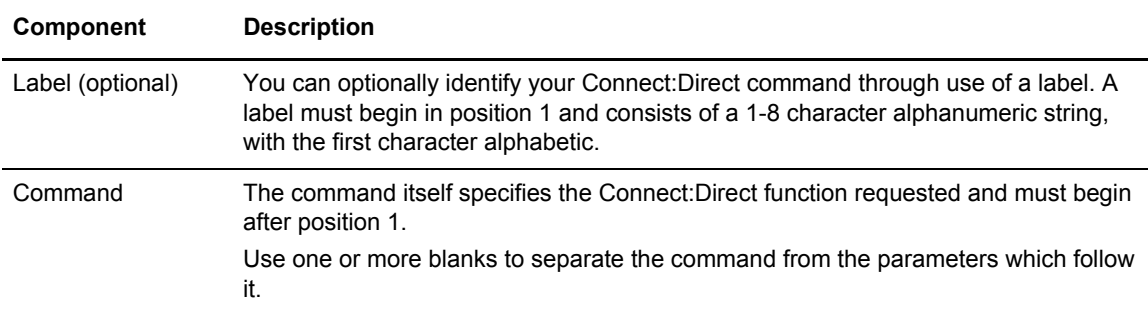

The following table explains each command component:

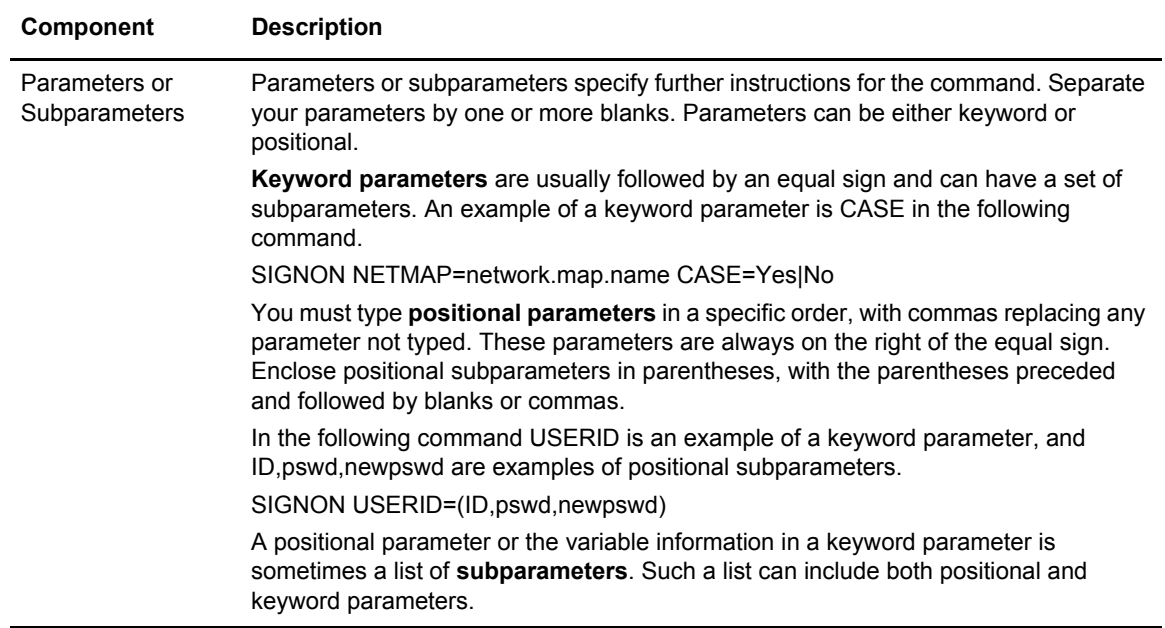

#### <span id="page-21-0"></span>Command Example

The following CHANGE PROCESS command changes a preexisting Process named PAYROLL so that the new destination node is DALLAS1 and the Process executes every Friday.

```
CH PROC WHERE (PNAME=PAYROLL) - 
         DEST=DALLAS1
         RETAIN=Y STARTT=(FR)
```
For instructions on creating a Process, see the Connect:Direct Processes Web site at <http://www.sterlingcommerce.com/Documentation/processes/processhome.html>.

#### <span id="page-21-1"></span>Command Syntax

This section describes the syntax that you use to construct Connect:Direct commands and Processes. For a complete description of Process syntax and examples, see the Connect:Direct Processes Web site at

<http://www.sterlingcommerce.com/Documentation/processes/processhome.html>.

#### <span id="page-21-2"></span>**Asterisks**

Use asterisks to indicate generic specifications of parameters in the SELECT commands. With generics, you request information by specifying just a single asterisk (\*) or a character string plus an asterisk.

To examine records for users whose user IDs begin with ST, specify the following parameter.

USERID=ST\*

#### <span id="page-22-0"></span>**Commas**

Commas have two functions: (1) to separate items within a list (except in the case of symbolic substitution. Refer to *[Symbolic Substitution](#page-22-3)* on page 23), and (2) to control the order of values specified as positional parameters. You must use a comma to indicate omission of a positional parameter. In the following example, the omission of the pswd subparameter is indicated by the extra comma.

SIGNON USERID=(ID, , newpswd)

#### <span id="page-22-1"></span>**Continuation Marks**

A command can continue across multiple lines. Use the hyphen (-), preceded and followed by a space, to indicate that the command continues on the following line. The hyphen can appear anywhere in positions 3-79. The following command is continued on a second line.

```
CHANGE PROCESS WHERE (PNAME=PAYROLL) -
                DEST=DALLAS1
```
#### <span id="page-22-2"></span>**Parentheses**

In the following example, parentheses enclose lists and associate a group of values.

```
SIGNON USERID=(MYUID1,MYPSWD)
```
#### <span id="page-22-3"></span>**Symbolic Substitution**

Use symbolic substitution to substitute information in a Connect:Direct Process. The substitution is represented by an ampersand  $(\&)$  plus 1-8 alphanumeric characters. In the following example, the value for &DATA is resolved when you submit the Process.

DSN=&DATA

If you have multiple symbolics, separate them with one or more spaces.

#### <span id="page-22-4"></span>**Single and Double Quotation Marks**

The rules for using single and double quotation marks are:

- ✦ Single-quote strings allow the parsing of parameters as typed.
- ✦ Double-quote strings allow the resolution of symbolic substitution in a quoted string.

The following example shows the use of single quotation marks to enable you to embed special characters or blanks within a parameter or subparameter value.

SIGNON PACCT='JOB FOR SYSMAINT, DEPT.27'

The following example shows the use of double quotation marks to allow for the resolution of symbolic substitution.

SIGNON PACCT="JOB FOR SYSMAINT,DEPT. &DEPND"

Single quotation marks are not valid for symbolic substitution in a Connect:Direct command but can be used with a keyword parameter in a Process statement (see *Understanding Connect:Direct Processes* in the Connect:Direct Processes Web site at

<http://www.sterlingcommerce.com/Documentation/processes/processhome.html>). Double quotation marks are dropped from a string before a symbolic substitution is resolved while single quotation marks are not dropped and result in an invalid Process.

For example, the following SUBMIT Process command, which uses single quotation marks:

```
SUB PROC=DCB HOLD=YES -
   &DCB='DCB=(LRECL=80,BLKSIZE=3120,RECFM=FM)'
```
results in the following invalid Process.

SUB PROC=DCB HOLD=YES &DCB='DCB=(LRECL=80,BLKSIZE=3120,RECFM=FB)'

The following example which uses the same Process information as the example above but this time with double quotation marks:

```
SUB PROC=DCB HOLD=YES -
  &DCB="DCB=(LRECL=80,BLKSIZE=3120,RECFM=FM)"
```
resolves to:

SUB PROC=DCB HOLD=YES &DCB=DCB=(LRECL=80,BLKSIZE=3120,RECFM=FB)

#### <span id="page-23-0"></span>**Comments**

Comments allow you to include descriptive information within a command. Comments are available for your convenience and do not affect Connect:Direct. Use the following formats for comments:

- ✦ Preceded by a slash-asterisk (/\*) and followed by an asterisk-slash (\*/).
- $\triangleleft$  An asterisk (\*) in position 1, followed by the comment.

All three of the following lines are valid comments, indicating that the SIGNON command labeled DSIGN signs on to the DALLAS node.

```
\prime\,^{\star} SIGN ON TO DALLAS \,^{\star}\,/\,*SIGN ON TO DALLAS 
DSIGN SIGNON NODE=DALLAS /*DALLAS*/
```
#### <span id="page-24-0"></span>**Concatenation**

Use the double bar  $(\parallel)$  to concatenate, or link together, character strings. You must precede the double bar and follow it with a blank. Use the double bar to join a long value that continues over multiple records. For example, you can type the following command.

PACCT=JOBACCTDATA || - WITHNOBLANKS

**Note:** The vertical bar is x'4F'.

Connect:Direct resolves your command to the following format.

PACCT=JOBACCTDATAWITHNOBLANKS

#### <span id="page-24-1"></span>**Special Characters**

Certain characters cause Connect:Direct to take special actions. These special characters are the hyphen (-), double bar (||), ampersand (&), and the Connect: Direct delimiters. The following table lists the delimiters recognized by Connect:Direct.

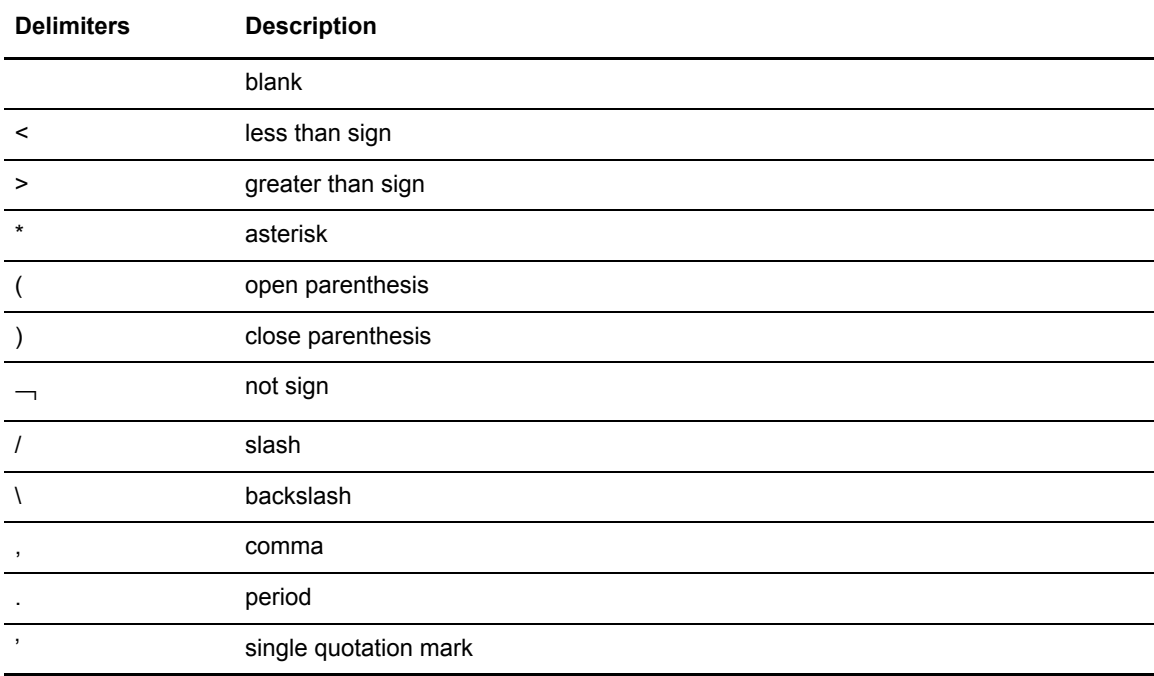

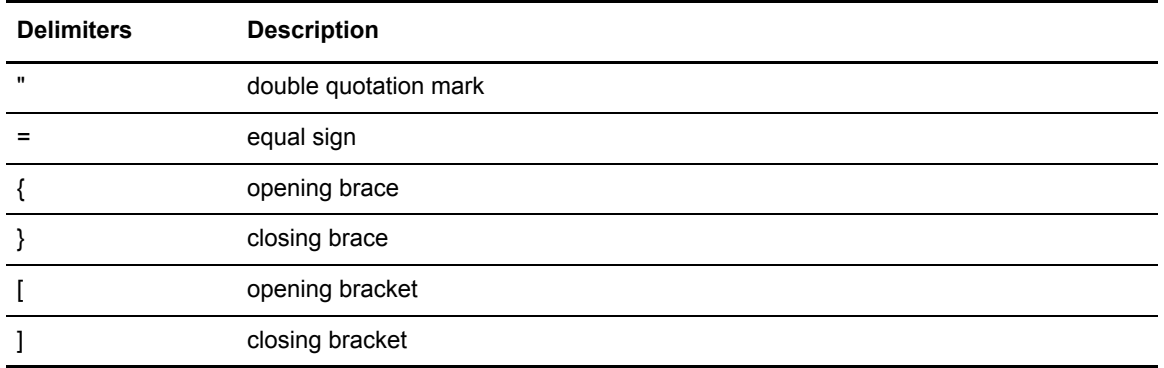

#### <span id="page-25-0"></span>**Special Purpose Bracketing**

You must often maintain special characters as part of a string. To maintain special characters, enclose the string in bracketing characters. Bracketing characters are backslashes  $(\cdot)$ , single quotation marks ('), and double quotation marks (").

Bracketing backslashes are indicators of special processing of a character string. Connect:Direct does not maintain them as part of the string at its final resolution. Use bracketing backslashes to:

- ✦ Continue a string containing special characters across multiple lines
- $\triangle$  Ensure that quotation marks within the string are maintained

The following is an example of using bracketing backslashes in a command.

```
PACCT=\'DEPT\\MIS\ || -
        \602'\
```
Connect:Direct resolves the command as follows.

```
PACCT='DEPT\MIS602'
```
#### <span id="page-25-1"></span>Indicating Case Sensitivity

The **CASE** parameter specifies whether parameters associated with accounting data, user ID, password, and data set name in the commands and Processes are case sensitive. You can make this designation at the signon level for all commands issued for the session established by the signon, and at the command level. The following table describes the levels at which you can set the CASE parameter.

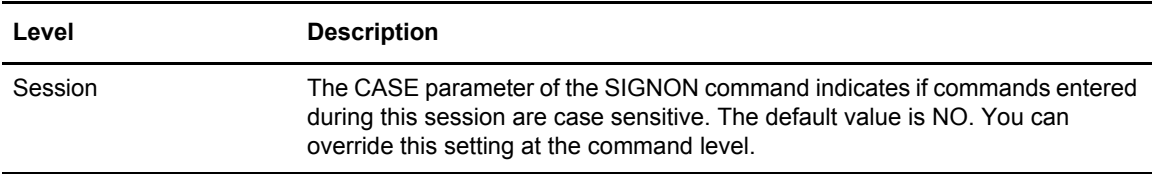

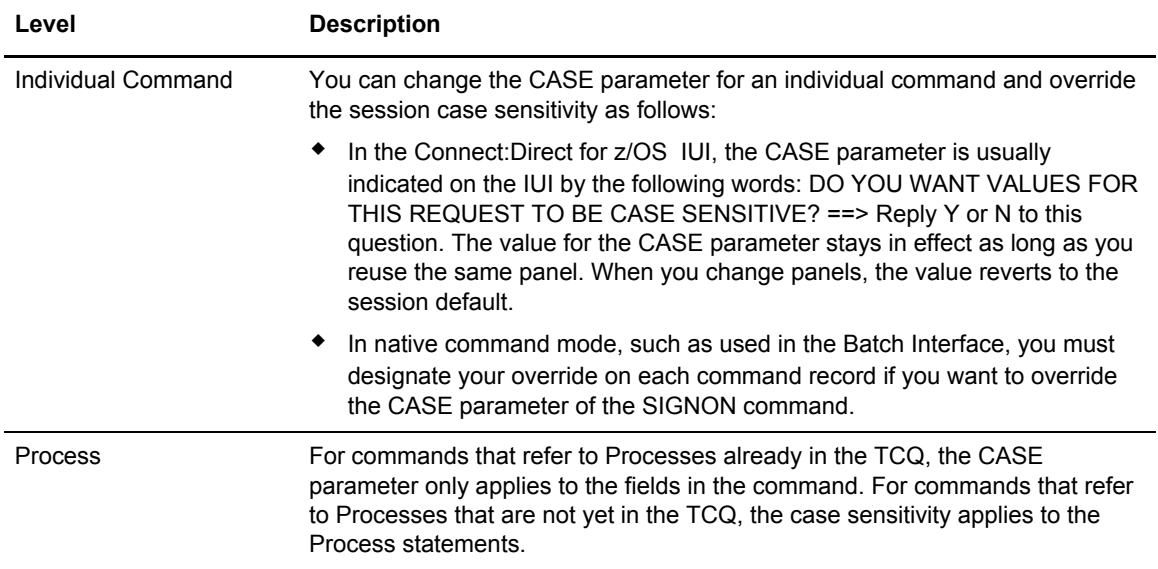

#### <span id="page-26-0"></span>Indicating Selection Criteria

Use the **WHERE** parameter to specify which records to select, change, or delete based on subparameters. You can specify subparameter values such as Process name or Userid. The selection subparameters are optional; however, you must specify at least one. These subparameters are special in that they identify which records are selected for the command activity defined by the other parameters.

Use the WHERE parameter to indicate selection criteria for commands which affect Process, Task, Type, User, and Statistic records. The command function applies to all records which match the selection criteria.

For example, in the CHANGE PROCESS command, you can use the WHERE parameter with its PNUMBER subparameter to select a list of Processes by number and release all of them through the RELEASE parameter.

In the IUI, the WHERE parameter is represented by the list of selection criteria which precedes the command parameters themselves. For example, you see the following on the CHANGE PROCESS screen.

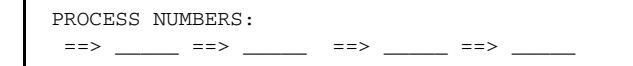

Additionally, you see lists for Process name and submitter to indicate the selection criteria. The Connect:Direct IUI builds the WHERE parameter for the command as it selects the fields from left to right on the screen.

### <span id="page-27-0"></span>Indicating Output Destination

The **FILE | PRINT | TABLE | DISPLAY** parameters specify the form in which information is presented when the command produces output. The following table describes each parameter.

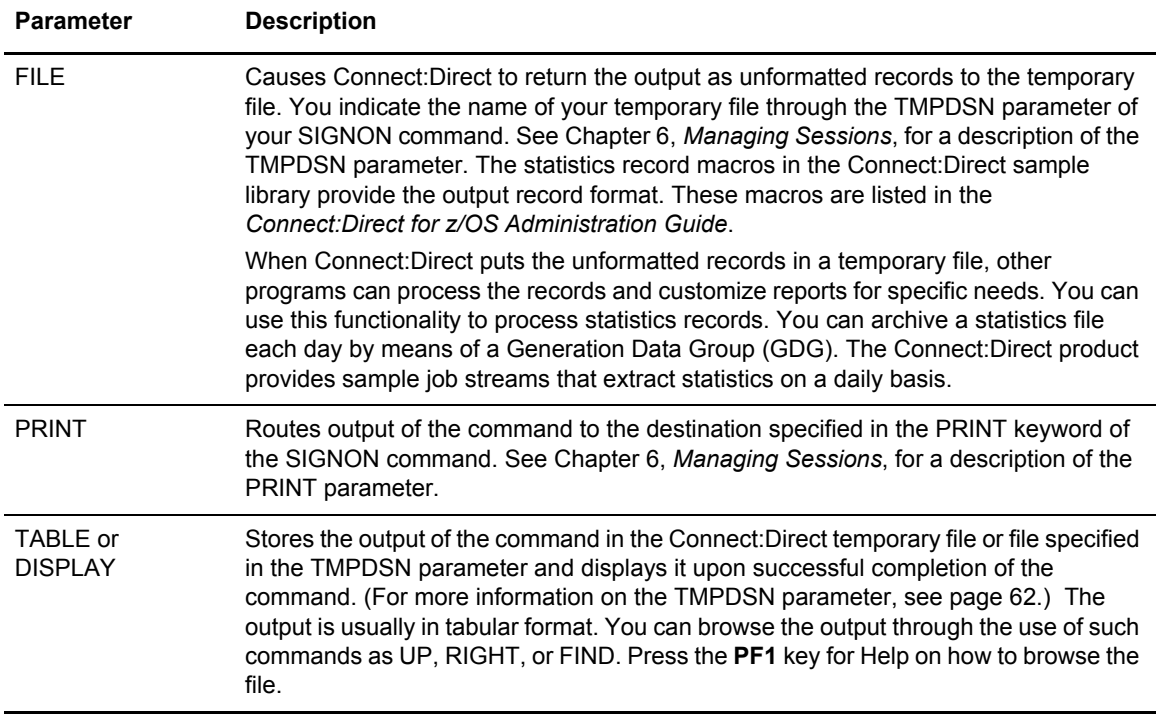

Some screens offer additional output format, such as summary tables. These options are listed along with the display, file, and print options.

## <span id="page-28-3"></span>**The Batch Interface**

<span id="page-28-0"></span>This chapter provides information about using the Batch Interface, and serves as an introduction to the more task-specific chapters which follow.

#### <span id="page-28-1"></span>**About the Batch Interface**

You request Connect:Direct services in the batch environment through the Batch Interface program, DMBATCH. When you submit a job stream that contains the Connect:Direct commands as SYSIN input, DMBATCH reads the input data stream and processes the requested functions. DMBATCH supports all Connect:Direct commands.

For the command structure of the Connect:Direct commands you can issue through the Batch Interface, refer to the *Connect:Direct for z/OS Administration Guide* for administrative commands, and this manual for user commands.

#### <span id="page-28-2"></span>Requirements

Your Batch Interface job must meet the following requirements:

✦ You cannot use Process statements in the job stream. Use the SUBMIT command with a preexisting Process that contains Process statements.

**Note:** Unless MAXDELAY is used, DMBATCH processing of the SUBMIT is asynchronous; the batch job is notified of a successful SUBMIT, but not whether the PROCESS itself is successful.

- ✦ The Processes you submit resides in the Connect:Direct Public Process Library, allocated to the DMPUBLIB DD statement in the DMBATCH JCL. If the Process does not reside in the Connect:Direct Public Process Library, use the DSN parameter of the SUBMIT command to indicate the location of the Process. See Chapter 7, *[Building, Modifying, and Submitting](#page-74-2)  [Processes](#page-74-2)*, for the DSN parameter description.
- ✦ The Connect:Direct commands you use in the batch job stream must follow the syntax outlined in *[Writing Connect:Direct Commands](#page-20-2)* on page 21.
- ✦ If you are not using the Extended Submit Facility (ESF), the DTFs that you sign on to must be active when you submit the DMBATCH job.
- ✦ You can specify ESF as a SIGNON command parameter. You can only issue SIGNON, SIGNOFF, and SUBMIT commands using ESF. ESF is only available for Processes you submit on the local node.

#### <span id="page-29-0"></span>Processing Rules

The following rules apply when you type Connect:Direct commands and options in the DMBATCH job stream:

- ✦ The first command in the job stream must be a SIGNON command.
- ✦ The maximum command string length is 1,022 bytes. Each new Connect:Direct command in the job stream must start on a separate line. You can split a command across more than one line using the continuation mark, but the first word or string of the next command must start on a new line. A sample follows.

```
SIGNON USERID=(LYNN) -
      NODE=CD.BOSTON
SEL STAT WHERE (PNUM=24)
SIGNOFF
```
## <span id="page-29-1"></span>**Sample Job Stream to Run the Batch Interface**

The following figure shows a sample job stream to run the DMBATCH program. The job stream is located in \$CD.JCL(DMBATCH).

```
//JOBNAME JOB (ACCNTNG),PROGRAMMER,TIME=2,CLASS=A,
// MSGCLASS=A
//DMBATCH EXEC PGM=DMBATCH,REGION=1024K,PARM='YYSLYNN'
//STEPLIB DD DISP=SHR,DSN=$CD.LINKLIB
//DMNETMAP DD DISP=SHR,DSN=$CD.NETMAP
//DMPUBLIB DD DISP=SHR,DSN=$CD.PROCESS
//DMMSGFIL DD DISP=SHR,DSN=$CD.MSG
//DMPRINT DD SYSOUT=*
//SYSUDUMP DD SYSOUT=*
//SYSIN DD *
   SIGNON USERID=(USERID,PASSWORD)
   SUBMIT PROC=COPY SNODE=CD.NODE.B -
                  HOT.D=NO\&\text{NODE} = \text{PNODE}& DSN1=DATASET1
                   &DSN2=DATASET2 -
                  &DISP1=RPL
                  & DISP2=CATLG
                   &COMPRESS=COMPRESS
   SEL PROC WHERE (QUEUE=A) TABLE
  SIGNOFF
/*
```
The following figure shows the COPY Process submitted in the previous example as it is displayed in the Connect:Direct Public Process Library, \$CD.PROCESS.

```
COPY PROCESS
STEP1 COPY FROM(&NODE DSN=&DSN1 DISP=SHR)
                 TO (DSN=&DSN2 DISP=(&DISP1,&DISP2)) -
                 &COMPRESS
```
#### <span id="page-30-0"></span>DDNAMES for DMBATCH

The following table describes the required and optional ddnames for the DMBATCH program shown in the example, *[Sample Job Stream to Run the Batch Interface](#page-29-1)* on page 30:

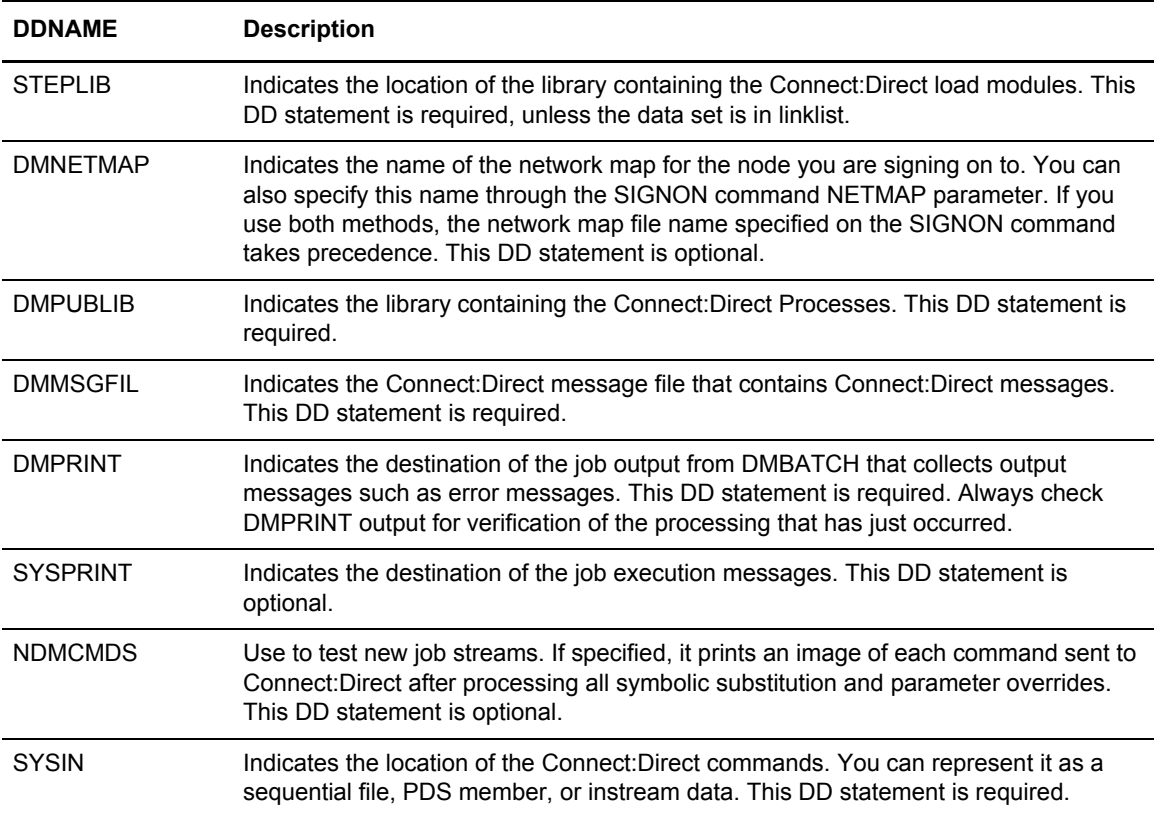

#### <span id="page-30-1"></span>DMBATCH EXEC Parameters

The characters in the PARM keyword in the DMBATCH EXEC statement are required parameters.

These values identify the optional output formatting routines. Y stands for yes, N stands for no, S stands for short text, and L stands for long text. These fields are positional. No default values are used. The output is displayed in the data set defined by DMPRINT.

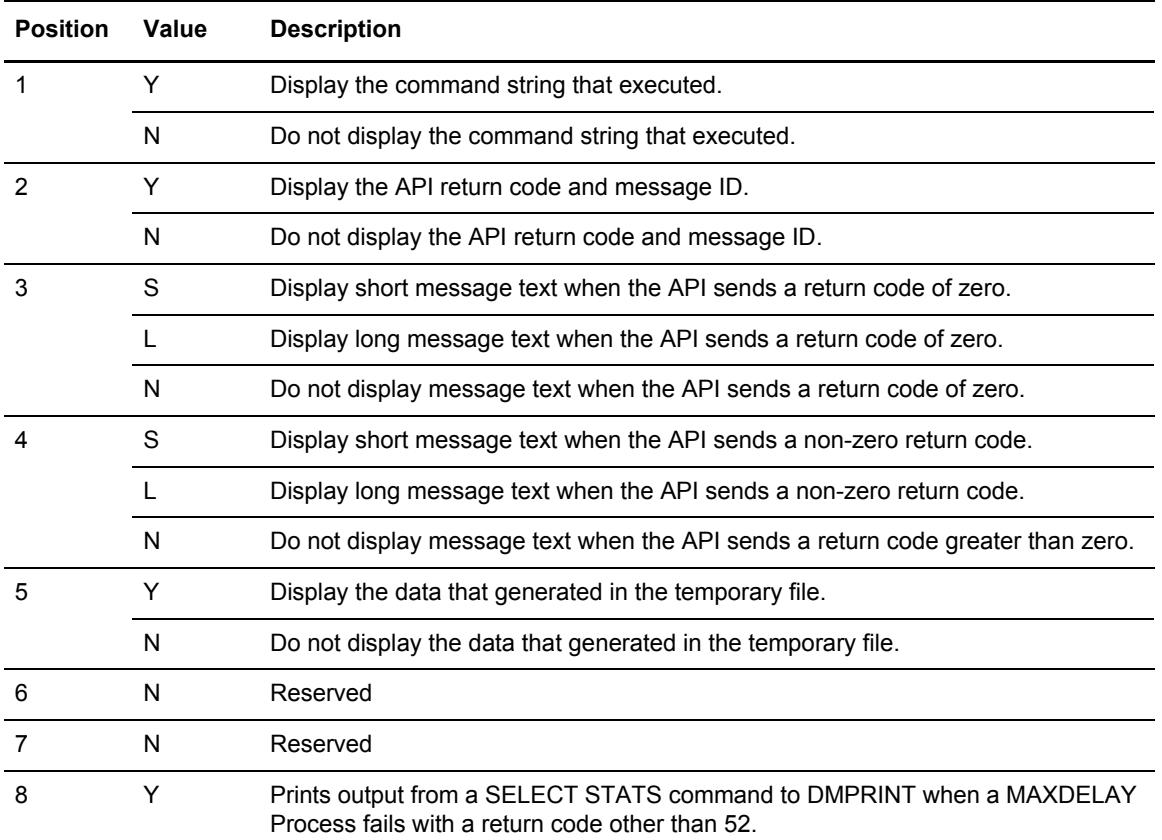

The following table describes the DMBATCH EXEC parameters.

#### <span id="page-31-0"></span>DMBATCH Return Codes with DMCHLAPI

DMBATCH communicates with the Connect:Direct API through a high-level application interface program, DMCHLAPI. The DMCHLAPI program detects error situations while processing commands for DMBATCH, and issues special return codes based on these situations.

If you receive a return code of 4 or 8, always check the DMPRINT DD output for the exact error encountered during command processing to DMBATCH.

A return code of 8 normally indicates an invalid parameter or keyword. A return code of 4 indicates that DMCHLAPI found nothing for the command. For example, you could receive a return code of 4 if you issued a SELECT STATISTICS command for a Process with no statistics.

**Note:** The return code from DMBATCH reflects the highest return code of all commands processed.

If you receive a DMBATCH return code greater than 8, check the DMBATCH return codes in the following list for error information.

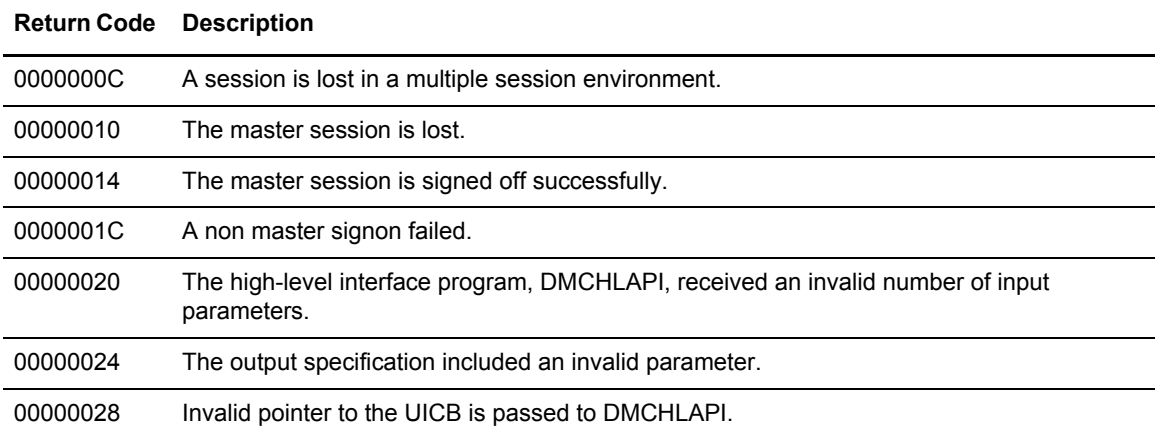

Refer to *[Sample Job Stream to Run the Batch Interface](#page-29-1)* on page 30 for more information on multiple session environments.

## <span id="page-32-0"></span>**Synchronizing Submitted Processes**

This section describes how you can synchronize the operation of batch job streams and the execution of a Process with the MAXDELAY keyword parameter in a SUBMIT command or PROCESS statement.

#### <span id="page-32-1"></span>Using the MAXDELAY Keyword Parameter

You can synchronize submitted Processes by coding the MAXDELAY keyword parameter in either the SUBMIT command or the PROCESS statement. The MAXDELAY keyword enables you to suspend the execution of the DMBATCH jobstep until the submitted Process either completes or a specified interval of time elapses.

For a detailed description of the MAXDELAY parameter, refer to *[The SUBMIT Command](#page-83-1)* on page [84,](#page-83-1) or the Connect:Direct Processes Web site at

<http://www.sterlingcommerce.com/documentation/processes/processhome.html>(and then go to the MAXDELAY parameter link from the PROCESS statement).

**Note:** Because of the following restrictions, you may want to code MAXDELAY in the SUBMIT command instead of the PROCESS statement:

- If you code MAXDELAY in a PROCESS and submit it through the IUI, your TSO session hangs until the Process completes.
- The person performing the SUBMIT command may not be able to see or know about the MAXDELAY value specified in the PROCESS statement and wonder what is holding up the session.

To place a job stream in a wait status for a specified period of time and set return codes indicating whether the step or task completed successfully or not, you can use the DMRTWAIT program as a batch step or a RUN TASK. For more information, see *[Run Task Wait Program \(DMRTWAIT\)](#page-177-1)* on [page 178.](#page-177-1)

The following example shows the MAXDELAY keyword coded in the SUBMIT command.

```
//SYSIN DD *
 SIGNON USERID=(USER01,PASSWRD)
 SUBMIT PROC=PROCAAA MAXDELAY=UNLIMITED
 SIGNOFF
/*
```
You can also place the MAXDELAY keyword in the PROCESS statement for PROCAAA, as in the following example.

```
PROCAAA PROC SNODE=REMOTE.NODE.B MAXDELAY=UNLIMITED
STEP01 COPY TO (DSN=USER01.TESTDATA.OUTPUT -
              DISP=RPL -
              SNODE) -
         FROM (DSN=USER01.TESTDATA.INPUT -
              DISP=SHR -
              PNODE)
```
## <span id="page-34-1"></span><span id="page-34-0"></span>**The Interactive User Interface (IUI)**

This chapter provides information about using the Interactive User Interface (IUI), and serves as an introduction to the more task-specific chapters which follow.

You issue Connect:Direct commands using the IUI through two menus:

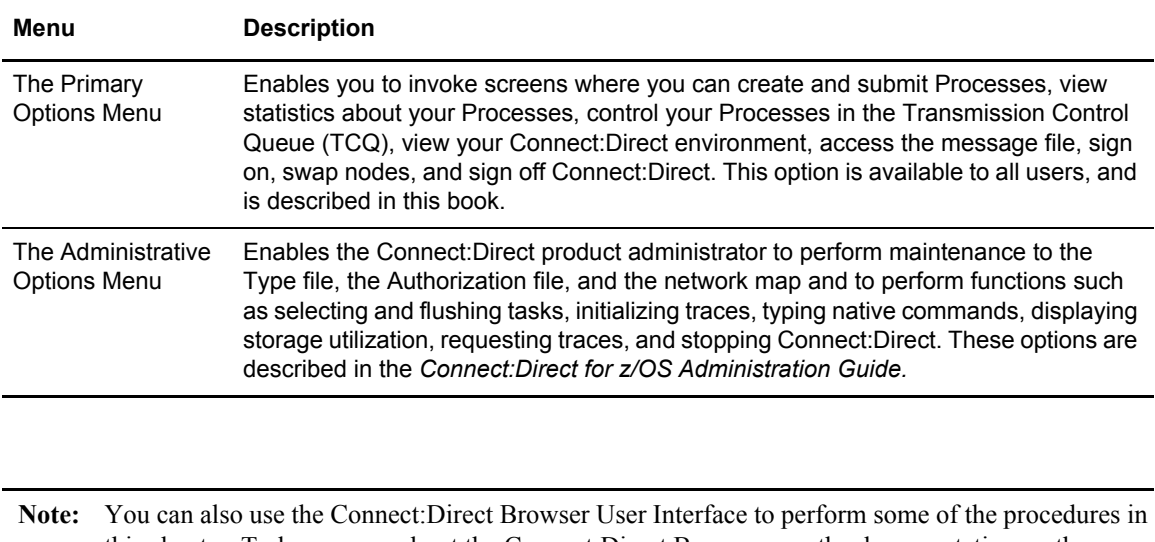

this chapter. To learn more about the Connect:Direct Browser, see the documentation on the Connect:Direct Browser CD-ROM or available online from the Sterling Commerce Documentation Library.

## <span id="page-35-0"></span>**The Primary Options Menu**

The Primary Options Menu in the following figure contains the Connect:Direct functions which are available to most users.

```
 node.name Connect:Direct PRIMARY OPTIONS MENU
CMD ==> Connect:Direct SIGNON process completed.
 SELECT ONE OF THE FOLLOWING:
   CF - COPY A FILE ***********************
   SB - SUBMIT A PREDEFINED PROCESS * *
  DF - DEFINE A PROCESS USING ISPF EDIT * TODAY: yyyy.mm.dd
  SS - VIEW STATISTICS FOR A COMPLETED PROCESS * TIME: hh:mm *
   MB - SUBMIT A BATCH TO Connect:Enterprise for z/OS * *
  CP - CHANGE CHARACTERISTICS OF A PROCESS
   DP - DELETE A NON-EXECUTING PROCESS
   FP - FLUSH AN EXECUTING PROCESS
   SP - VIEW DATA ABOUT AN EXECUTING PROCESS
   PS - SUSPEND AN EXECUTING PROCESS
   MSG - VIEW Connect:Direct MESSAGE TEXT
   SW - SWAP AMONG CONCURRENT Connect:Direct SESSIONS
   SD - VIEW/CHANGE YOUR Connect:Direct SIGNON INFORMATION DEFAULTS
   NM - VIEW INFORMATION IN THE Connect:Direct NETWORK MAP
   WHO - VIEW CHARACTERISTICS OF YOUR Connect:Direct IUI ENVIRONMENT
   SPF - ENTER ISPF/PDF
   AUTH - VIEW YOUR Connect:Direct FUNCTION AUTHORIZATION
   MS - SIGN ON TO MULTIPLE Connect:Direct NODES CONCURRENTLY
   ADMIN - PERFORM Connect:Direct ADMINISTRATIVE FUNCTIONS
```
To request a function, type its option identifier on the command line (CMD==>) and press **Enter**. The following options enable you to create and submit Processes to the TCQ:

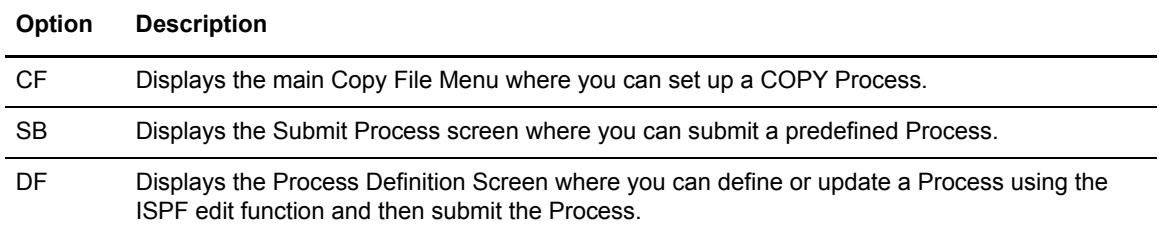

See Chapter 7, *[Building, Modifying, and Submitting Processes](#page-74-2)*, for more information on these options.
The following option enables you to view statistics related to completed Processes:

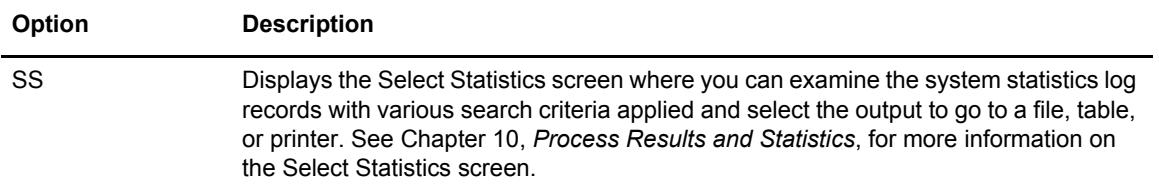

The following options enable you to delete, flush, view, suspend, and change Processes in the TCQ:

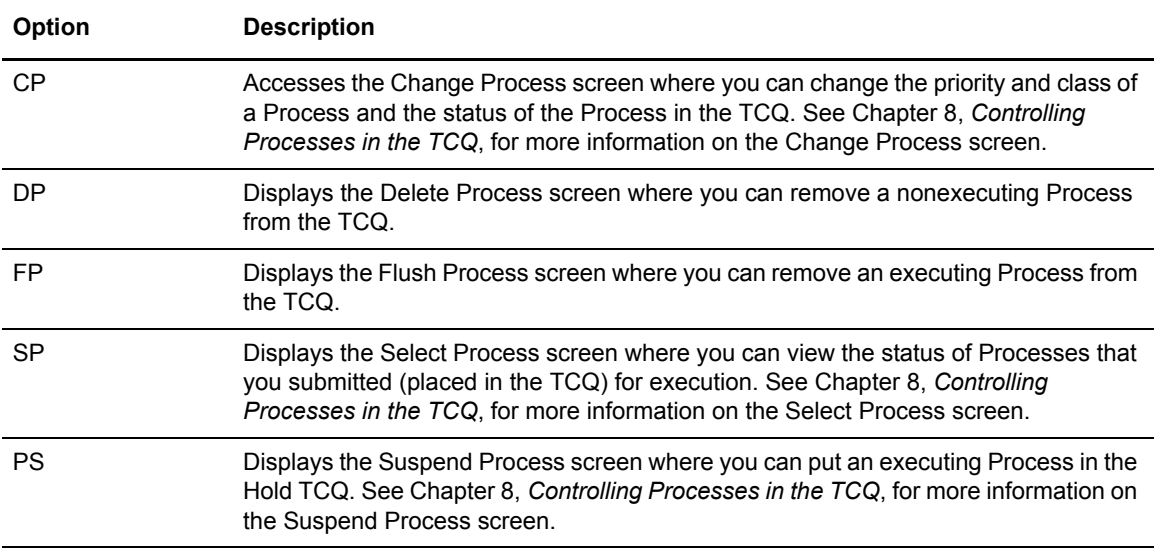

The following options enable you to view your Connect:Direct environment:

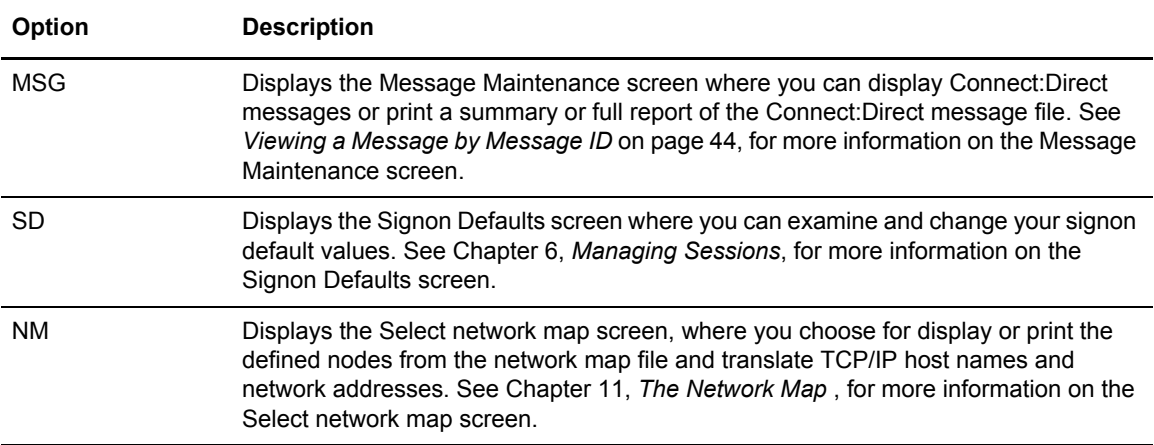

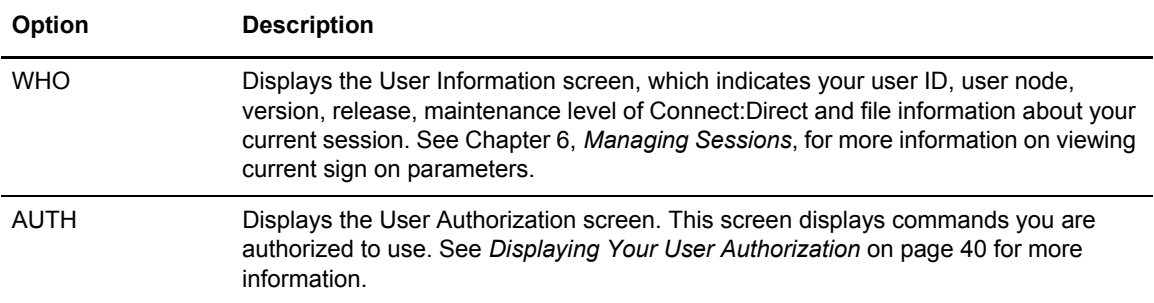

The following options enable you to sign on and swap among multiple sessions:

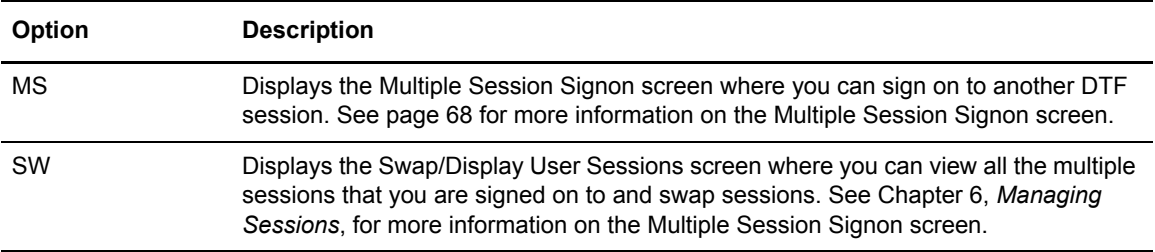

### The following options display other menus:

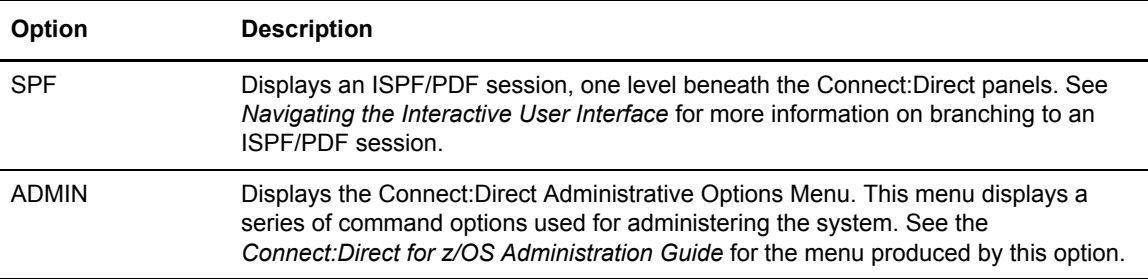

## <span id="page-37-0"></span>Navigating the Interactive User Interface

You can move from screen to screen with branch commands and function keys.

### **Using Branch Commands**

Branch commands enable you to navigate quickly to a specific screen without returning to the Menu. You can type the branch command on the command line at the top of the screen (CMD==>) or on any input line preceded by  $=\geq$ . To execute the branch, type = followed by the ID of the screen you want to branch to and press **Enter**.

For example, to go to the Select Process (SP) screen, type **=SP** on the command line and press **Enter**.

**Note:** The equal sign (=) is not required before an option on the command line of the Connect:Direct Signon screen or the Connect:Direct Primary Options Menu.

The following table describes two additional branch commands that you can use.

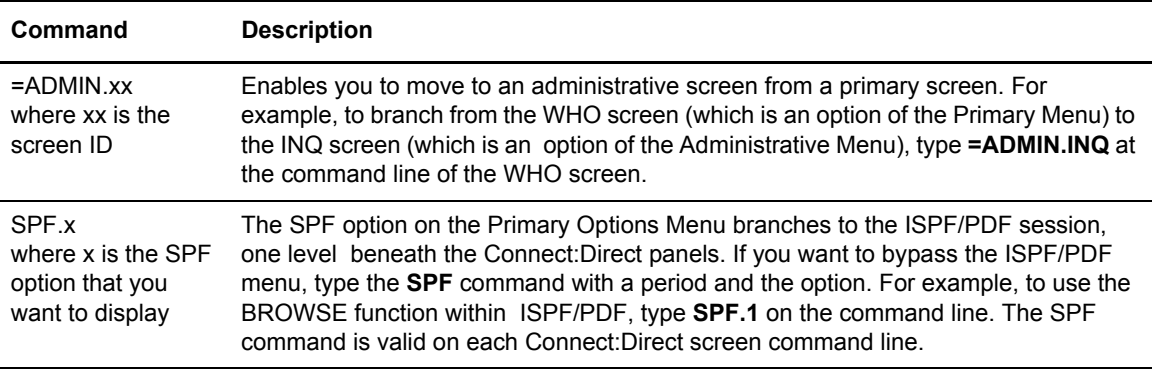

## Using the PF Keys

The PF keys listed in the following table are some of the programmed default definitions that you can use with Connect:Direct screens. The ISPF user-defined PF keys are supported.

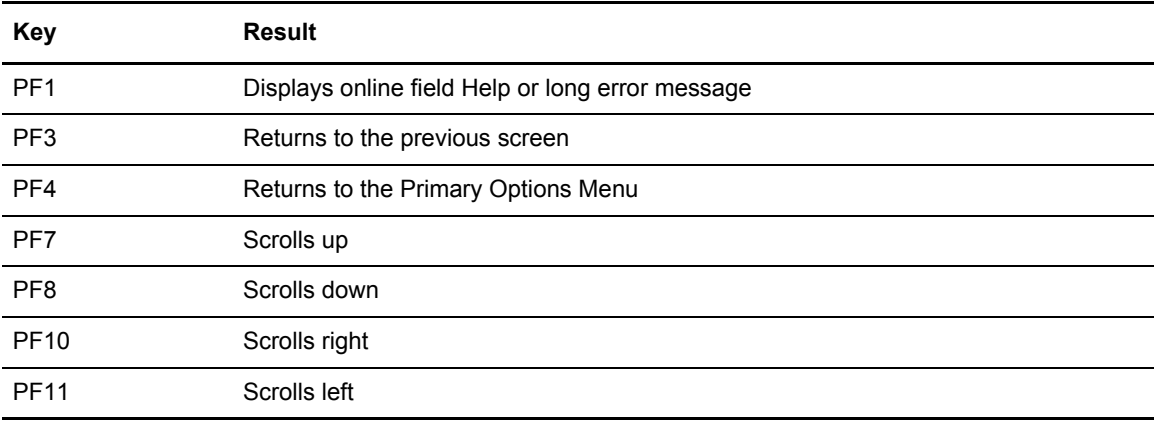

### **Browsing the IUI Display**

The TABLE or DISPLAY parameters which are options at the bottom of most Selection screens specify that the output of the selection command is stored in the Connect:Direct temporary file and then displayed upon successful completion of the command. The output is usually in tabular format. Use the commands, UP, RIGHT, or FIND, to browse the output. Press the **PF1** key to see extensive Help on how to browse the file.

# <span id="page-39-0"></span>Displaying Your User Authorization

Use the User Authorization screen to determine commands you are authorized to execute. To access the screen, select the **AUTH** option from the Primary Options Menu.

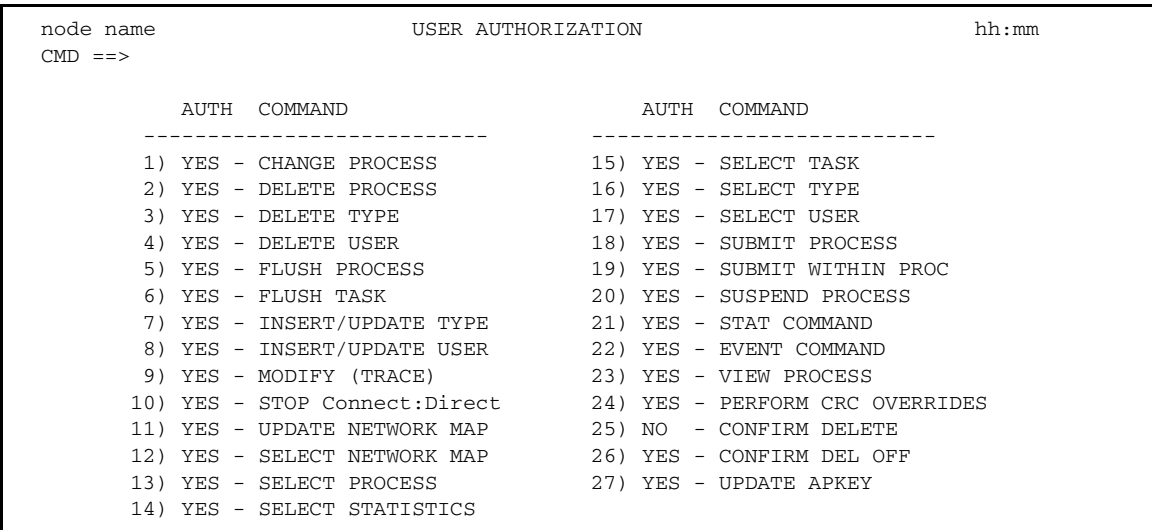

YES or Y means you are authorized, NO or N means you are not authorized, and SUB means you are authorized only if you submitted the Process.

To branch to an authorized function, type the corresponding number on the command line.

## Getting Help

Connect:Direct provides a Help facility which describes the parameters that you can type on the screen through the IUI. You can access the Help information in two ways:

- ✦ Type **HELP** on the command line and press **Enter**
- ✦ Press the **PF1** key

Press **Enter** to continue viewing the Help screens. When you have viewed the screens, you can either press **PF1** to continue to the tutorial or press **PF3** to return to the screen you branched from.

# **Operator Tables**

The Operator Table is available only under the IUI. This display enables you to monitor and control Processes. It is accessed through the SELECT PROCESS command and provides a summary of PNODE Processes in the TCQ. See *[Viewing and Controlling a Process through the Operator Table](#page-122-0)* [on page 123](#page-122-0) for a description and samples of the Operator Table.

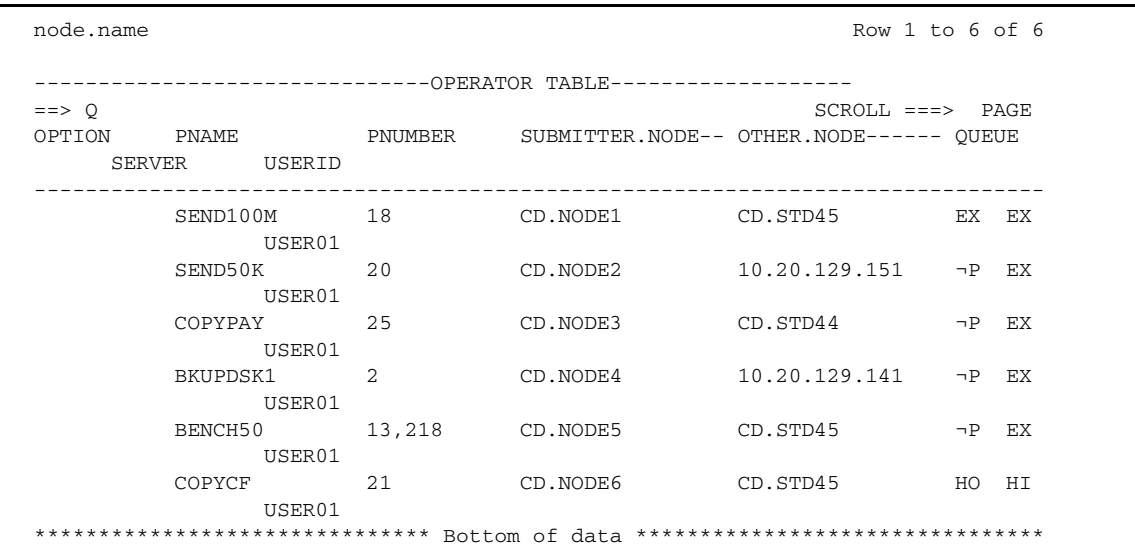

You can press **Enter** to refresh the display and monitor the progress of the Processes displayed on the screen. The following table describes the commands that you can issue from the Operator Table.

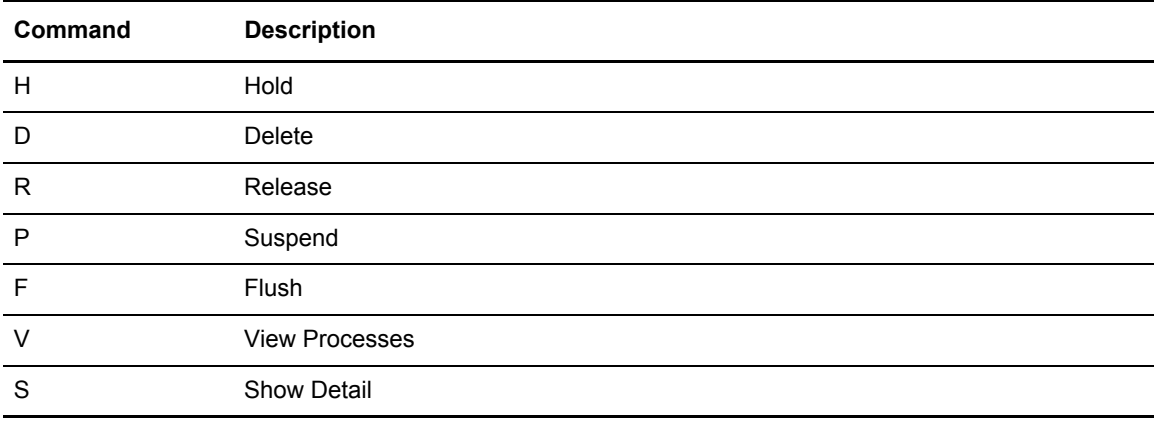

Type the option that you want in the OPTION column next to the name of the Process as shown in the previous screen.

**Note:** The Executing Queue version of the Operator Table displays the executing Processes only; therefore, the options available to it are limited to the Suspend (P) and Show detail (S) only.

# **Messages**

You may encounter two types of messages: ISPF/PDF messages and Connect:Direct messages.

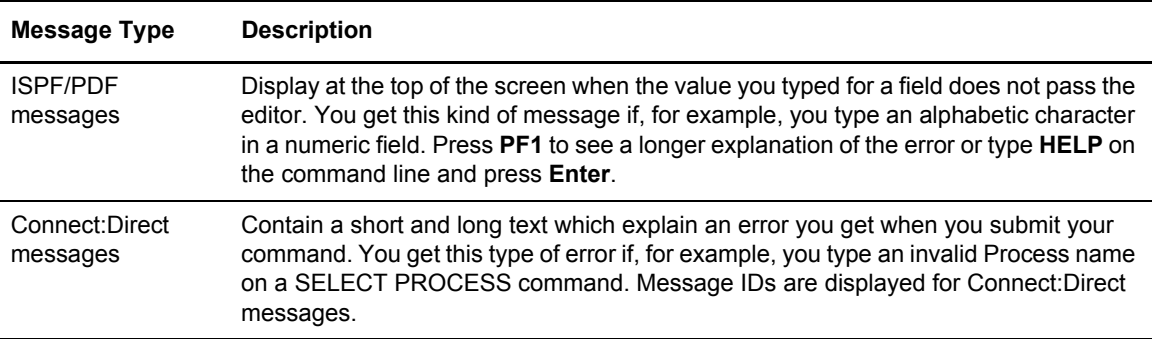

In the following example, the user typed ABC for Process Number, a numeric field, resulting in the message PROCESS NUMBER in the upper right corner. Pressing **PF1** produces the longer message *"ABC" IS INVALID...*

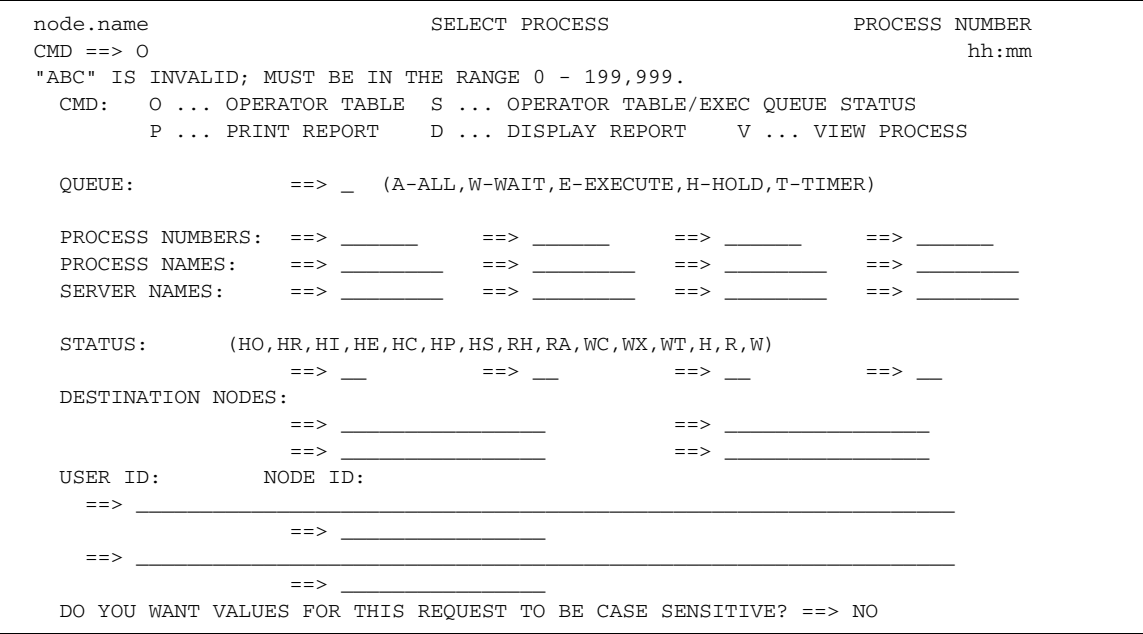

The following figure is an example of the short text message that is displayed at the top of the screen.

No process(es) found matching the search criteria.

The long text provides a more detailed explanation of the message and can also include the system action and a suggested response. Press **PF1** to see the long explanation of the error or type **HELP** or **M** on the command line and press **Enter**. The following figure shows a sample message.

```
 node.name Connect:Direct MESSAGE DISPLAY hh:mm
CMD == > MSGID ==> SVSL003I
  MODULE ==> DMVSOPEN
  Copy requested DISP=(,CATLG) to already cataloged dataset.
 The PROCESS COPY step requested a DISP=(,CATLG) on the TO
 clause of the COPY statement. The requested dataset already
 exists as a cataloged dataset.
 System Action. The PROCESS COPY step is terminated with a
               completion code of 8.
 Response: Either correct the COPY dataset or uncatalog the
          existing dataset and re-submit the PROCESS.
```
The Statistics Summary screen, an option of the SELECT STATISTICS command, also gives you the option of branching to the message screen associated with a failed Process. Type an **M** next to the Process name which failed (indicated by an \*), and Connect:Direct displays the extended message.

### Messages in a Connect:Direct/Plex Environment

In a Connect:Direct/Plex environment, messages can originate from any Connect:Direct Server or from the Connect:Direct Manager. The system administrator can define a 2-character message ID that identifies which Connect:Direct/Plex member originated the message. This message ID is displayed after the message number, as in the following example. The message ID is highlighted in bold in this example.

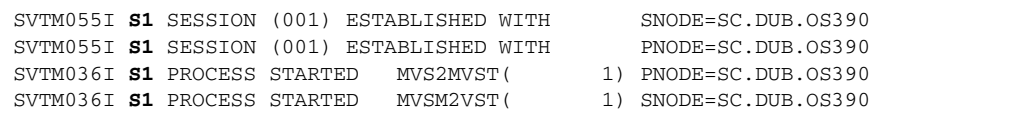

The system administrator defines the message ID using the CDPLEX.MSGID initialization parameter, as described in the *Customizing Connect:Direct* chapter of the *Connect:Direct for z/OS Administration Guide*.

## <span id="page-43-0"></span>Viewing a Message by Message ID

You can use the Message Maintenance screen to view or print Connect:Direct Message Text. You can display messages by message ID if you need to look up an error message in your Process statistics, or if you have a batch job that failed.

1. From the Primary Options Menu, select option **MSG**.

**Note:** The MSG command is available only through the IUI.

```
 Connect:Direct MESSAGE MAINTENANCE
                                                     DATE => yyyy.mm.dd
ENTER OPTION ==> \angle ==============================================================================
                           OPTIONS
                         ===========
 1 = DISPLAY MESSAGE TEXT BY MESSAGE ID
 2 = DISPLAY LIST OF ENTRIES (OPTIONALLY BY MODULE)
 MODULE==> \_\_ 3 = PRINT SUMMARY REPORT
 4 = PRINT FULL REPORT
MESSAGE C:D PLATFORM(S) MESSAGE C:D PLATFORM(S)<br>
PREFIX ISSUING PREFIX ISSUING
PREFIX ISSUING PREFIX
 A xxxxxxx i5/OS or OS/400 RACF xxxx z/OS,OS/390,VM,VSE Security
EMSL xxxx HP NonStop or Tandem (RACF, ACF2, TSS)
FSLD xxxx HP NonStop or Tandem S xxxxxxx z/OS, OS/390, VM, VSE
 IOXT xxxx HP NonStop or Tandem V xxxxxxx OpenVMS
 L xxxxxxx Windows,GIS, or Select X xxxxxxx Linux,UNIX,Stratus
 J xxxxxxx C:D for the Web
```
2. Type **1** on the command line and press **Enter**. The Message Display Screen appears.

```
 Connect:Direct MESSAGE DISPLAY
                                                            DATE => yyyy.mm.dd
                                                            TIME => hh:mm
 MESSAGE ID==> SCBI190I
MODULE ==> DMCBSUBM
 ==============================================================================
 SHORT TEXT==> Process specified not in process library.
 LONG TEXT:
   LINE 1 ==> This message may be generated for the following reasons:
  LINE 2 == LINE 3 ==> 1) The member specified is not in the public process library
  LINE 4 ==> or in the PDS specified in the 'DSN=' keyword.
  LINE 5 ==> 2) The process library has not been properly concatenated.
  LINE 6 = 5LINE 7 == LINE 8 ==>
  LINE 9 == LINE 10==> SYSTEM ACTION: Return to invoker with RC=8.
  LINE 11== LINE 12==> RESPONSE: Verify the above is correct and resubmit process.
 COMMAND ===> ________ ENTER 'DIR' TO DISPLAY THE DIRECTORY
```
- 3. Type the message ID and press **Enter**. The full text of the message is displayed.
- 4. Type **DIR** at the COMMAND prompt at the bottom of the screen to display the directory of the module messages.

### Viewing a Message List

You can display a list of all Connect:Direct messages or a list of messages generated by a module.

1. From the Primary Options Menu, select option **MSG**.

**Note:** The MSG command is available only through the IUI.

2. Type **2** on the command line, specify a Module (optional), and press **Enter**. The Message Summary screen appears.

**Note:** If you do not specify a module name, all messages are displayed.

```
 ------------------Connect:Direct MESSAGE SUMMARY--------------- Row 1 of 13169
\text{CMD} \equiv \Rightarrow PAGE
  MSG ID MODULE MESSAGE
  AAPR100I ap_check Call to AP_PARSE_OUT failed.
  AAPR101I dtf_ap_c C:D-400 License will expire in &DAYS days.
  AAPR500I ap_parse Error parsing keyword.
  AAPR501I ap_parse Error in parser while parsing NDM$$KEY value.
  AAPR502I ap_parse End of NDM$$KEY value encountered to soon.
  AAPR503I ap_parse AP keyword too long.
  AAPR504I ap_parse Error parsing CPU value.
  AAPR505I ap_parse Error parsing PN value.
 AAPR506I ap parse Error parsing ESF value.
  AAPR507I ap_parse SDF value not in list form.
  AAPR508I ap_parse SDF list entry invalid.
  AAPR509I ap_parse Parse error during SDF list processing.
  AAPR510I ap_parse Error parsing SNA value.
  AAPR511I ap_parse Error parsing EIO value.
  AAPR512I ap_parse Error parsing PID value.
  AAPR514I ap_parse Error parsing SEQ value.
  AAPR516I ap_parse Error parsing expiration date value.
 AAPR518I ap parse Error parsing NETEX value.
  AAPR519I ap_parse Unknown keyword.
  AAPR521I ap_parse No value specified for PID.
  AAPR522I ap_parse No value specified for SEQ.
```
3. Type an **S** next to the message ID for the full Message Display screen.

### Printing Messages

You can print the Connect:Direct messages file in summary form or in detail, including the long form of the message text.

1. From the Primary Options Menu, select option **MSG**.

**Note:** The MSG command is available only through the IUI.

- 2. Do one of the following:
	- Type **3** on the command line for a summary report, and press **Enter**.
	- Type **4** on the command line for a detail report, and press **Enter**.

Specify the sysout class for the message file print output and the ID for a remote printer. If you want your output to go to a preallocated data set instead, specify the name of the data set. You must enclose the data set name in single quotes and give it the following DCB attributes.

DSORG=PS,RECFM=FB,LRECL=80,BLKSIZE=0

# **The Application Program Interface**

This chapter describes how to create an interface with Connect:Direct for z/OS. The following topics are covered:

- ✦ Communicating with the Connect:Direct API
- ✦ The DMCHLAPI program
- ✦ Examples of DMCHLAPI parameters and calling sequences

# **Communicating with the Connect:Direct API**

The high-level application-program, DMCHLAPI, handles communication between the Connect:Direct API and any application program that provides Connect:Direct with command strings for batch processing. You can write an application program following the rules described in the following sections.

You can also process Connect:Direct command strings by using the DMBATCH batch interface program. For more information on using DMBATCH, refer to Chapter 3, *[The Batch Interface](#page-28-0)*.

Both DMCHLAPI and DMBATCH are in \$CD.LINKLIB.

You can design user-written applications that have an interface to Connect:Direct. You can write the applications in any computer language, including PL/I, Assembler, and COBOL. The following samples are in the \$CD.SAMPLIB library:

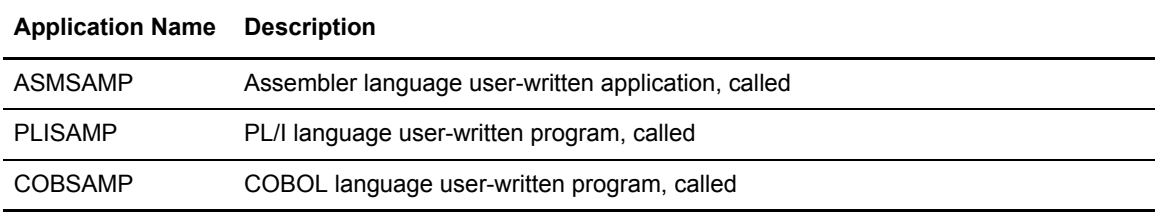

**Note:** All API programs run in 31-bit mode and they must call DMCHLAPI in 31-bit mode. You can either link your program as AMODE 31, or establish 31-bit addressability before calling DMCHLAPI. See the sample program ASMSAMP for an example of establishing 31-bit addressability and returning to 24-bit addressability after the call to DMCHLAPI. Also execute DMCHLAPI with a BASSM rather than a BALR. Macro GENCALL is provided in the sample library to perform a BASSM. See the sample program ASMSAMP for an example.

# **The DMCHLAPI Program**

The DMCHLAPI program communicates with the API through a control block interface called the User Interface Control Block (UICB). DMCHLAPI works in the following sequence:

- 1. DMCHLAPI accepts Connect:Direct command strings from an application program and passes the strings to the API.
- 2. The user-written application requests DMCHLAPI to perform output formatting routines after returning from the API. These formatting routines display information about the Connect:Direct command that just completed processing.
- 3. After execution of each command, DMCHLAPI issues a return code reflecting the status of API communications.

### Required Parameters

DMCHLAPI requires Connect:Direct to pass three parameters on every invocation from an application program. The parameters, in order, are:

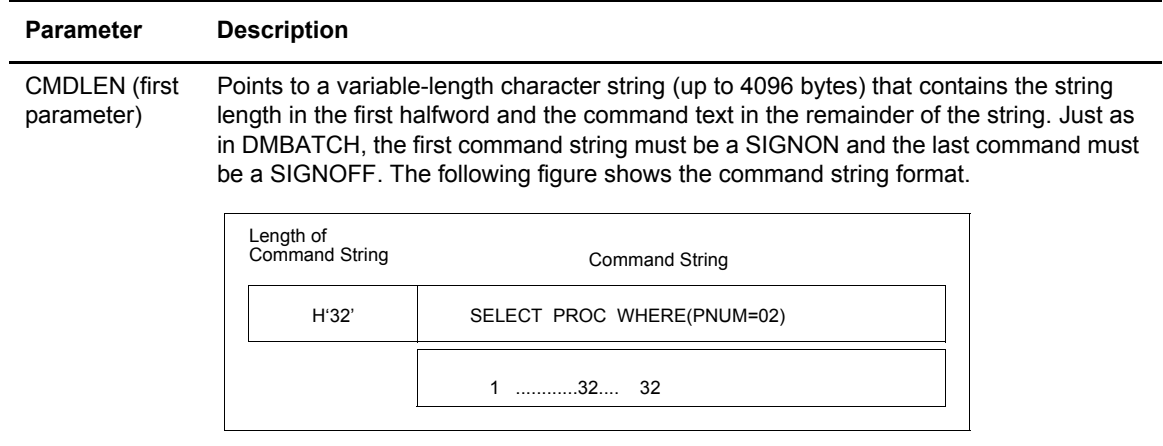

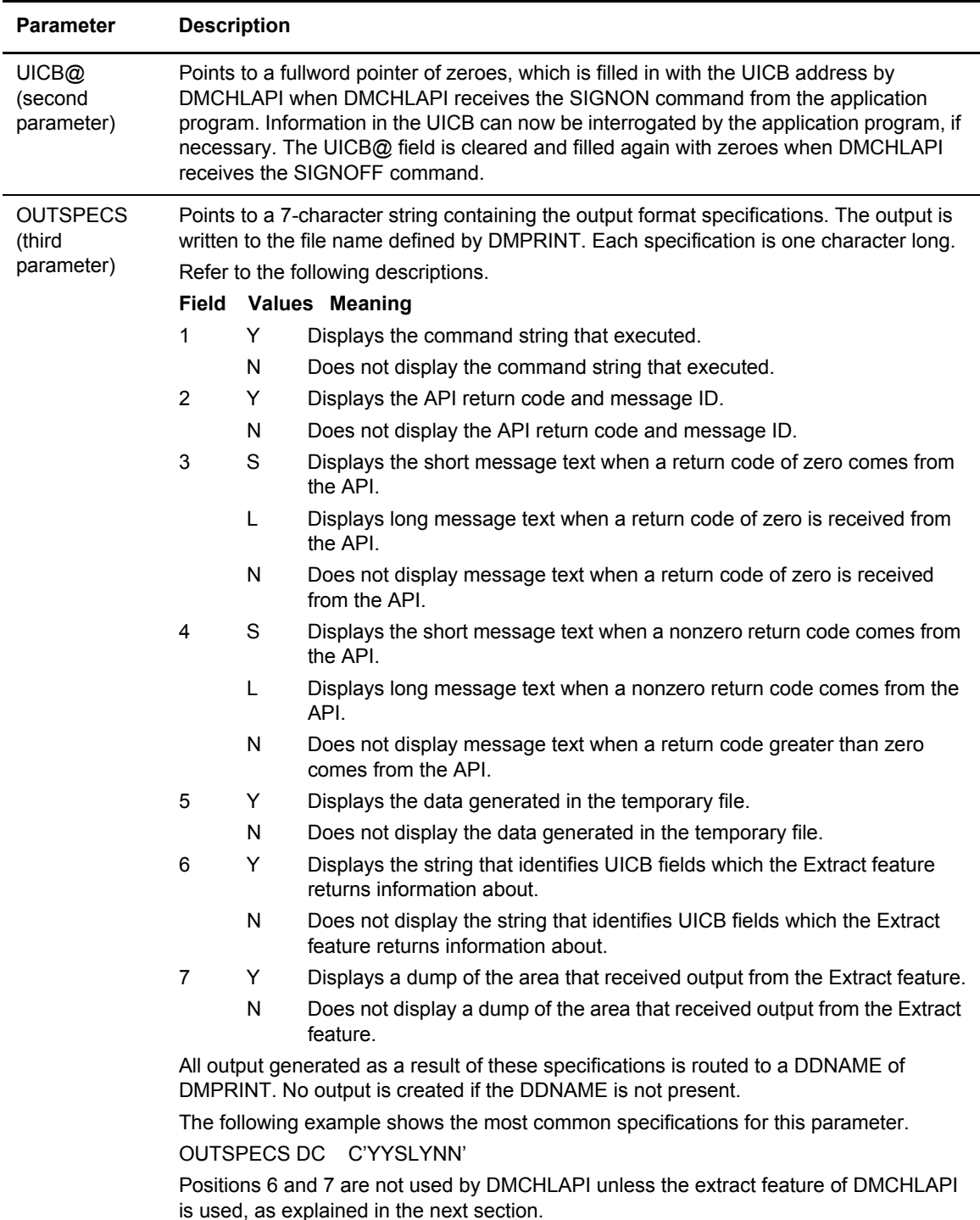

# Extracting Return Codes

If you want the Return Code from the processed Connect:Direct command, you must use the extract feature. This feature enables you to extract certain UICB fields after Connect:Direct command execution.

To activate the optional extract feature, the program must pass the following additional parameters to DMCHLAPI:

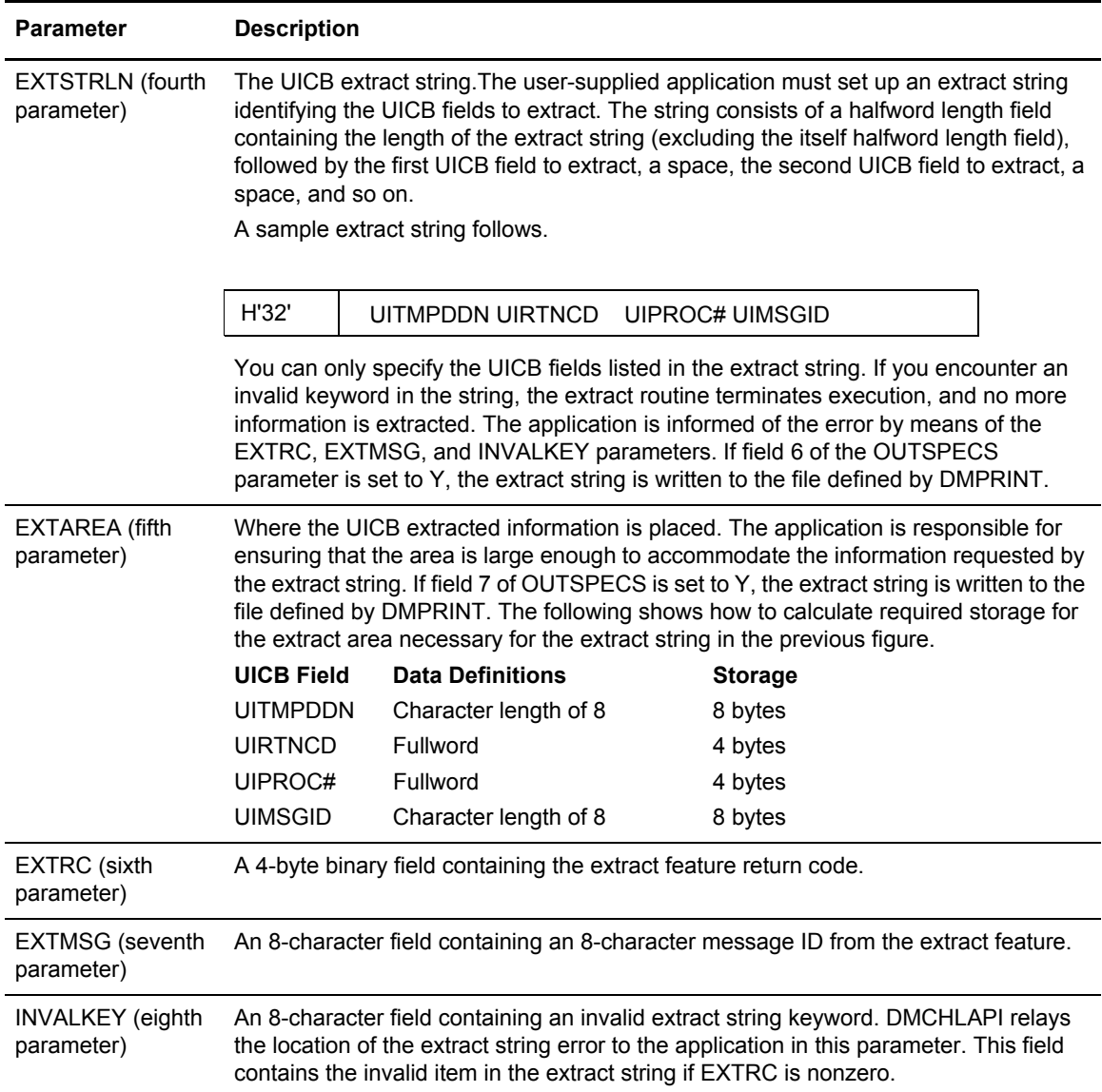

DMCHLAPI specifies either the first three or all eight parameters. If an incorrect number of parameters is passed, DMCHLAPI issues an error message and assigns a return code of 20. Processing cannot occur during this time.

## <span id="page-50-0"></span>UICB Fields

The following table shows the valid UICB fields. Specifying these fields in the EXTSTRLN parameter results in feedback in the extract area, defined by the EXTAREA parameter. Exact definitions are in the DMUICB macro found in SAMPLIB. In the table, the Control Block Builder Syntax Error Work Areas have a value only when appropriate. For the Boolean Flags, output is Y (bit is on) or N (bit is off).

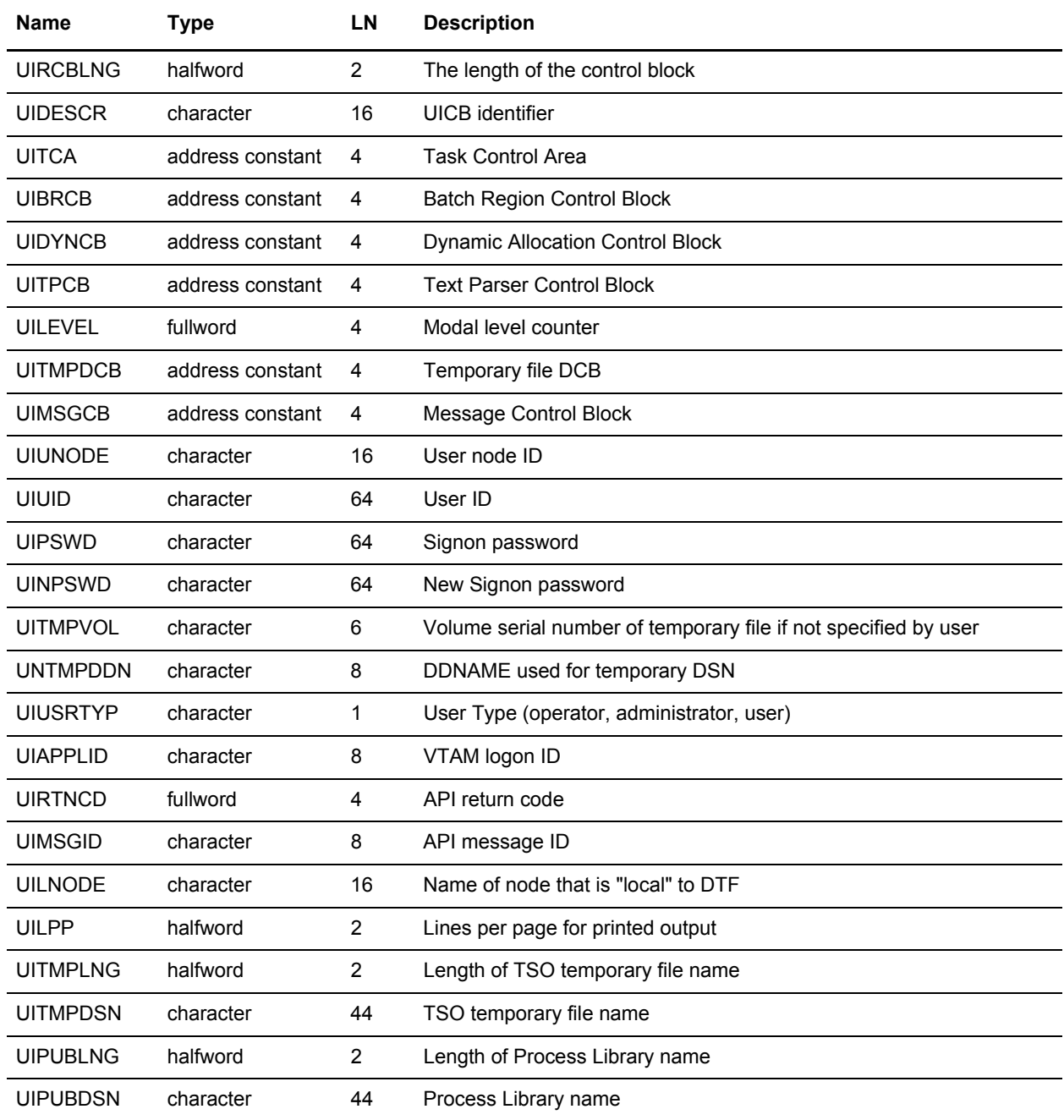

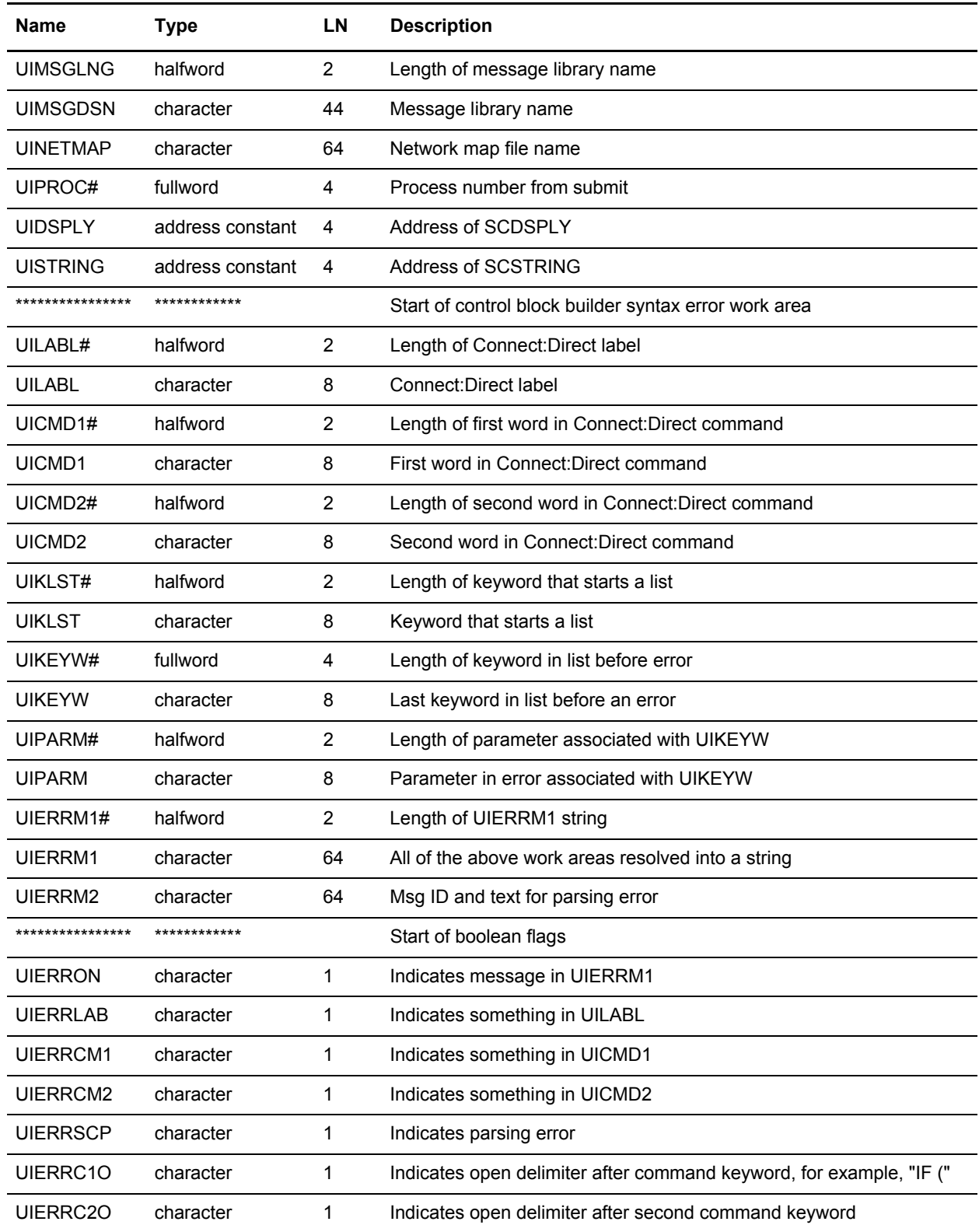

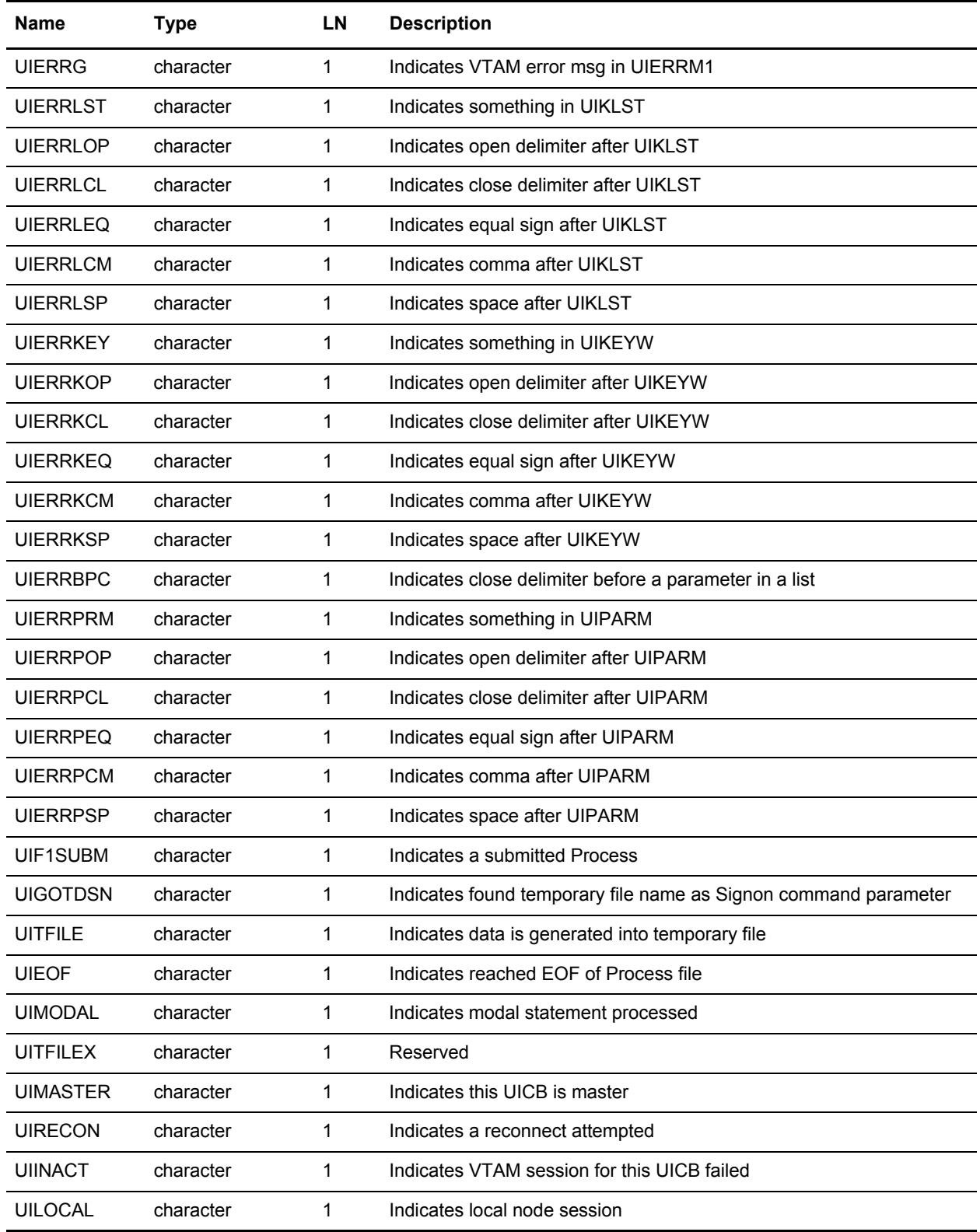

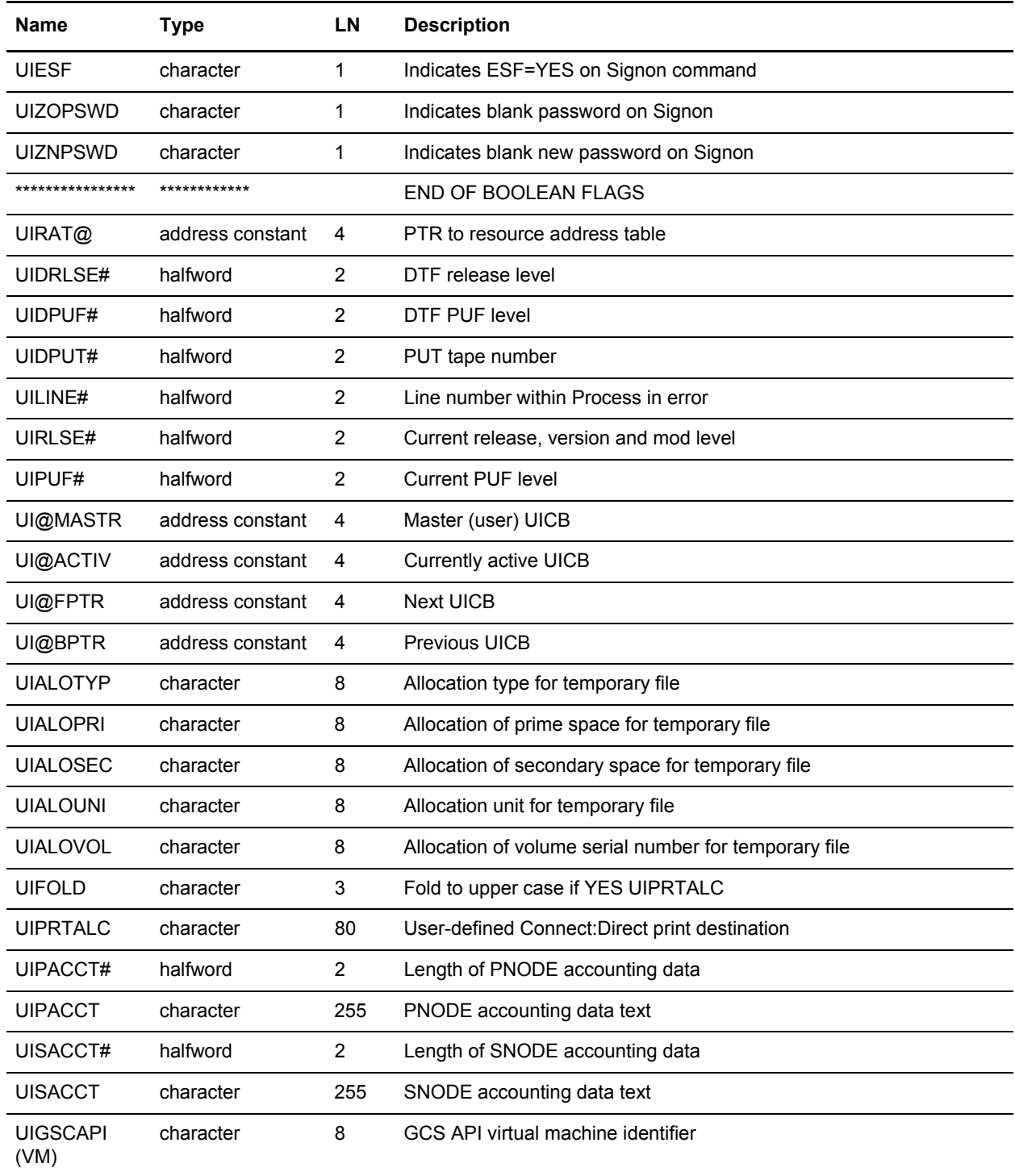

# DMCHLAPI Return Codes

Return codes reflect the status of the DMCHLAPI communications with the API. These codes only reflect whether DMCHLAPI could process the request and pass the command to the DTF. They do not reflect the completion status of the command.

The following table defines each return code.

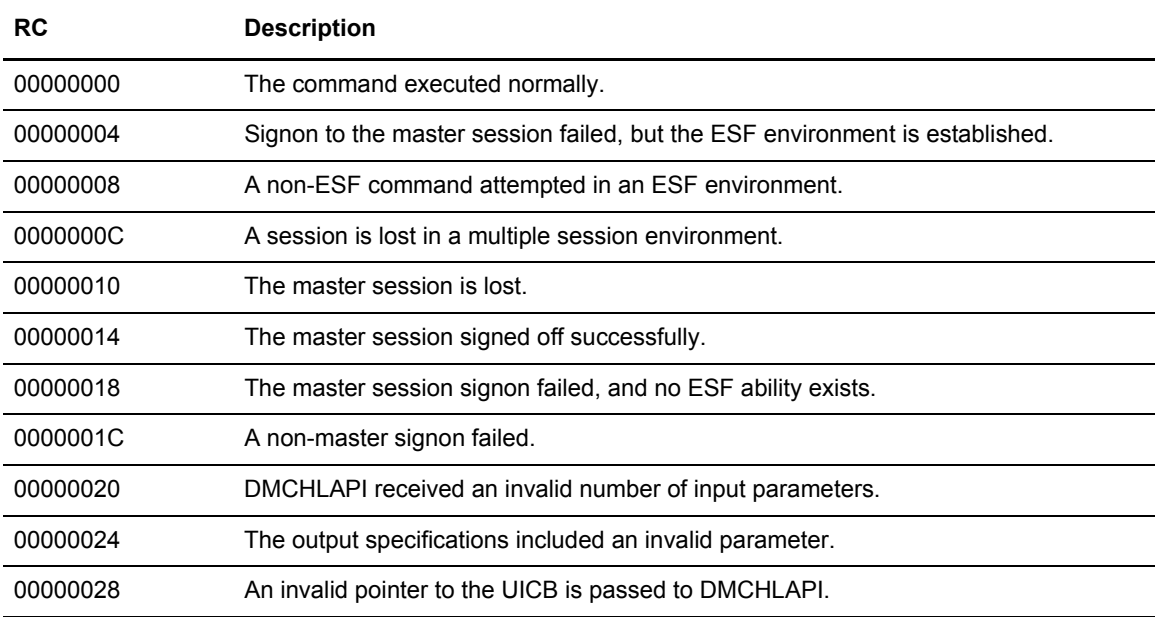

For more information on master sessions and multiple session environments, refer to [Chapter](#page-58-0)  6, *[Managing Sessions](#page-58-0)*.

## **Extract Fields for DMCHLAPI Return Codes**

The following extract fields apply to DMCHLAPI return codes:

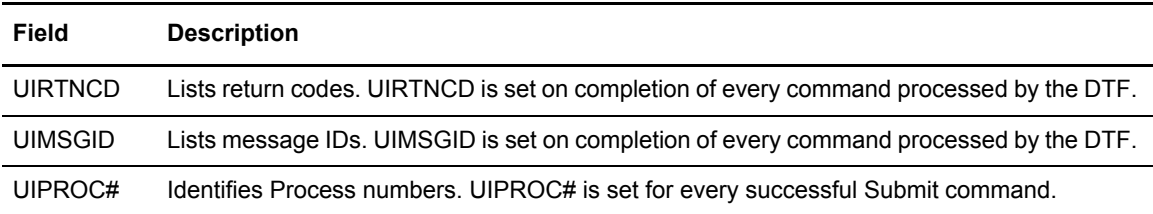

See *[UICB Fields](#page-50-0)* on page 51 for the complete list of UICB fields.

# **DMCHLAPI Examples**

The examples in this section show how required and optional parameters appear in sample programs. There is also a sample job stream for executing the program.

### **Required Parameters and Calling Sequences**

The following example shows how the required parameters and calling sequences appear in a sample Assembler program.

```
******************************************************************
* THE DATA DEFINITIONS ARE AS FOLLOWS: *
******************************************************************
CMDLEN DS H LENGTH OF COMMAND STRING
CMD DS CL4096 COMMAND STRING
UICB@ DS A POINTER TO UICB
OUTSPECS DC C'YYSLYNN' OUTPUT SPECIFICATIONS
******************************************************************
\star \star* THE DMCHLAPI INVOCATION WOULD BE: *
\star \star******************************************************************
CALL DMCHLAPI,(CMDLEN,UICB@,OUTSPECS),VL
```
The following example shows how the required parameters and calling sequences appear in a sample PL/I program.

```
******************************************************************
  THE DATA DECLARATIONS ARE AS FOLLOWS:
******************************************************************
DECLARE
CMD_PARM FIXED BINARY (31) BASED (R),
UICB_PARM FIXED BINARY (31) INITI (0'B'),
OUTSPEC_PARM CHAR (7) INIT ('YYSLYNN'),
CMD CHAR (4096) VARYING,
R POINTER;
******************************************************************
\star \starTHE DMCHLAPI INVOCATION WOULD BE:
\star \star******************************************************************
R=ADDR(CMD) ;
CALL DMCHLAPI(CMD_PARM, UICB_PARM, OUTSPEC_PARM);
```
### **Optional Parameters**

The following example shows how the optional parameters look in a sample Assembler program.

```
*********************************************************************
** THE PARAMETERS WOULD BE DEFINED AS FOLLOWS: **
*********************************************************************
CMDLEN DS H
CMD DS CL4096
UICB@ DS A
OUTSPECS DC C'YYSLYYY'
EXTSTRLN DC H'32'
EXTSTR DC C'UITMPDDN UIESF UIPROC# UIMSGID'
EXTAREA DS OCL24 /*OUTPUT FROM THE UICB EXTRACT */*
EXTMPDDN DS CL8 /*VALUE OF UITMPDDN */
EXESF DS F /*VALUE OF UIRTNCD \uparrow /*
EXPROC# DS XL4 /*VALUE OF UIPROC# */
EXMSGID DS CL8 /*VALUE OF UIMSGID \frac{1}{2}EXTRC DS F
EXTMSG DS CL8
INVALKEY DS CL8
**********************************************************************
** NOTE THAT THE EXTRACT STRING ITSELF IS 30 BYTES LONG, *
\stackrel{***}{\quad} BUT THE DUMP OF ITS EXTRACT WILL USE 31 BYTES. \stackrel{***}{\quad}\star * \star** INSIDE THE MAIN BODY OF THE PROGRAM, THE CALL TO ** DMCHLARI MOULD LOOK LIKE.
    DMCHLAPI WOULD LOOK LIKE:
\star * \star**********************************************************************
CALL DMCHLAPI, (CMDLEN, UICB@, OUTSPECS, EXTSTRLN, EXTAREA,
        EXTRC,EXTMSG,INVALKEY),VL
```
# **Sample Job Stream for Executing the Program**

The following example shows a sample job stream that executes a Connect:Direct program that invokes DMCHLAPI.

```
//jobname JOB (ACCT),'PGMR NAME',
// NOTIFY = TSOUER, TIME = (1),// MSGCLASS=X,CLASS=A,PRTY=9,REGION=1024K
//JOBLIB DD DISP=SHR,DSN=$CD.LINKLIB
            EXEC PGM=USERPROG
//DMPRINT DD SYSOUT=*
//DMNETMAP DD DISP=SHR,DSN=$CD.VSAM.NETMAP
//DMPUBLIB DD DISP=SHR,DSN=$CD.PROCESS
//DMMSGFIL DD DISP=SHR,DSN=$CD.VSAM.MESSAGE
//SYSUDUMP DD SYSOUT=*
//NDMCMDS DD SYSOUT=*
```
You must allocate several files using DD statements before executing a Connect:Direct application program that calls DMCHLAPI.

The following table defines the DD statements in the sample job stream:

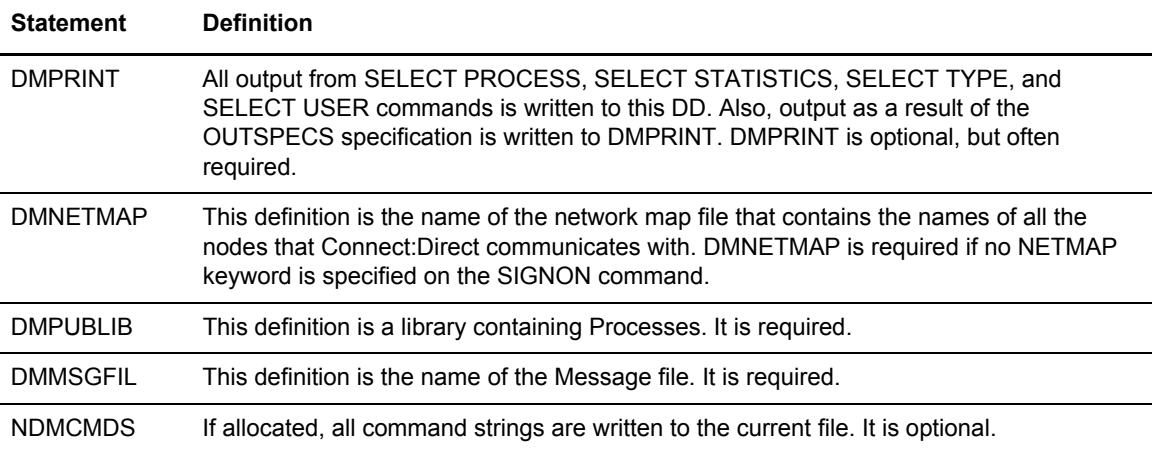

# <span id="page-58-0"></span>**Managing Sessions**

This chapter provides the information you need to perform the following tasks:

- ✦ Signing on to Connect:Direct for z/OS
- $\triangleleft$  Signing on to multiple sessions
- $\triangleleft$  Swapping nodes
- ✦ Signing off of Connect:Direct
- ✦ Sequencing the SIGNON, SWAP NODE, and SIGNOFF commands

Each section describes the command format, parameters, batch interface, and Interactive User Interface. Examples are given in the batch sections.

# **Signing On to Connect:Direct for z/OS**

The SIGNON command establishes your session with the DTF so that you can issue other commands.

You can control access to the Connect:Direct system through the Connect:Direct Authorization Facility and through security exits. Refer to *Implementing Security* in *Connect:Direct for z/OS Administration Guide* for information on security control.

If you are using the Extended Submit Facility (ESF), you can submit the SIGNON command even though the DTF is inactive.

# Using SIGNON through the IUI

To execute the SIGNON command through the IUI, perform the following steps:

1. Select the Connect:Direct option from your ISPF/PDF Primary Option Menu. The Copyright screen and the Signon screen are displayed, unless SIGNON defaults are previously set.

```
CMD == Connect:Direct for z/OS 
                        Sterling Commerce, Inc. 
 VERSION : VV 
RELEASE : RRR
                       MODIFICATION : MMM 
                       LEVEL : PPPP 
      TODAY IS : yyyy/mm/dd (yyyy.ddd ) THE TIME IS: hh:mm
 USER ID => 
 PASSWORD => 
 NEW PASS => 
NODE NAME \Rightarrow \equivTRANSPORT => _
 COMMUNICATION ADDRESS =>( 12345 , _____________________________________ )
 DESCRIPTION => _____________________________ 
 TIMEOUT => ___ 
 ALL COMMANDS FOR THIS SESSION ARE TO BE CASE SENSITIVE ==> YES
```
The Signon screen indicates the version, release, modification, Program Update Fix, and Program Update Tape (PUT) levels of the Connect:Direct product. Sterling Commerce updates these numeric levels as it releases new versions of the Connect:Direct for z/OS product.

2. Type your user ID and press **Enter**.

Depending upon your site configuration, you may also need to type in a password, a new password, node name, transport, communications address, and case sensitivity option before pressing **Enter**. These parameters are described on [page 62,](#page-61-0) or press **PF1** for Help.

If you are using the Extended Submit Facility (ESF), the DTF does not need to be active to execute the SIGNON, SIGNOFF, and SUBMIT commands.

**Note:** If the *Error requesting session, Connect:Direct may be inactive* message is displayed, the Connect:Direct DTF is not started.

If your signon is successful, the Primary Options Menu is displayed, unless you have updated your SIGNON defaults to execute an initial command.

### **Viewing Your Current Signon Parameters**

To see how your signon parameters defaults are currently set, select the **WHO** option from the Primary Options Menu. The following figure shows an example of the User Information display produced by the WHO option.

```
Connect:Direct IUI USER INFORMATION hh:mm
CMD = = > USER ID==> USER01
        USER NODE ==> node.name
         TRANSPORT PROTOCOL ==> NETMAP
         COMMUNICATION ADDRESS ==> APPLID
         TEMPORARY DSN DDNAME ==> TMPDD
         TEMPORARY DSN VOLSER ==> TMPVSER
         DATA SETS:
         TEMPORARY DSN ==> CD.TEMP.DSN
        MESSAGE DSN ==> CD.MSG.VER01
        NETWORK MAP DSN ==> CD.NETMAP.VER01
         PUBLIC PROCESS DSN ==> CD.PUBLIB
         IUI VERSION ==> VV
         IUI RELEASE ==> RRR
         IUI MODIFICATION ==> MMM
         IUI PUT LEVEL ==> PPPP
```
### **Setting Up Signon Defaults**

Use the Signon Defaults screen to set up signon default information. Select **SD** from the Primary Options Menu to access the Signon Defaults screen.

```
node.name SIGNON DEFAULTS hh:mm
CMD== CURRENT DEFAULTS:
  USER ID ==>
  PASSWORD ==>
  TRANSPORT==>
 \begin{array}{ccc} \text{COMMUNICATION ADDRESS} & = > < < > \\ \end{array} DESCRIPTION ==>
  TEMPORARY DATA SET NAME ==>
   ALLOCATION TYPE ==>
  PRIMARY SPACE ==> UNIT TYPE ==><br>SECONDARY SPACE ==> VOL=SER ==>
   SECONDARY SPACE ==> VOL=SER ==>
  EXTENDED SUBMIT FEATURE ==>
 UPPER CASE FOR PRINT ==>
  PRINT FILE DESTINATION ==>
 PNODE ACCOUNTING DATA ==>
  SNODE ACCOUNTING DATA ==>
  DO YOU WANT ALL COMMANDS FOR THIS SESSION TO BE CASE SENSITIVE? ==> NO
  INITIAL COMMAND ==>
```
The INITIAL COMMAND field enables you to bypass the Connect:Direct Primary Menu and have a designated command screen display automatically at signon. For example, to have the User Information screen (WHO) display automatically at signon, type **WHO** in the Initial Command field.

Command stacking is allowed. For example, type **ADMIN.ST** in the INITIAL COMMAND field to branch to the View Type Record (ST) option of the Administration Menu (ADMIN).

By typing your user ID and other information in the SIGNON Defaults panel, you can bypass the SIGNON panel.

**Note:** You can also bypass the Signon screen if you are running a Stage 1 Signon exit, DMCXSIGN, and if you use the panel SGNONPAN provided in \$CD.SAMPLIB. Complete instructions are included in the SGNONPAN member.

# <span id="page-61-0"></span>Using SIGNON through the Batch Interface

The SIGNON command has the following format and associated parameters. The required parameters and keywords are in bold print. Default values for parameters and subparameters are underlined.

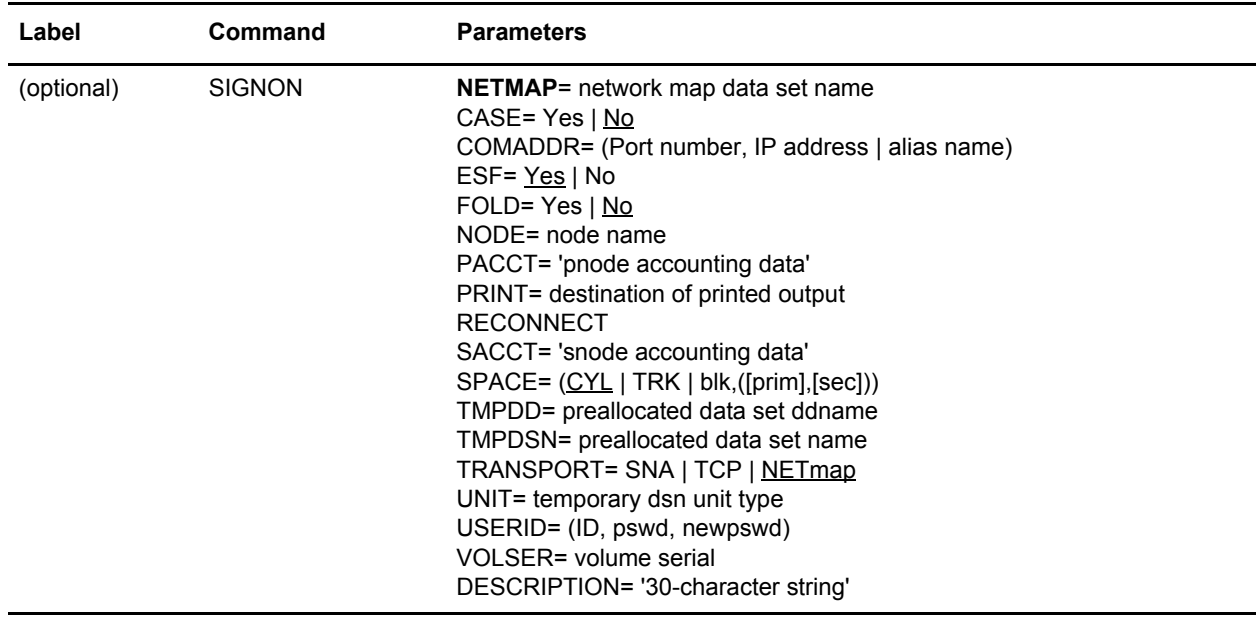

The following table describes each parameter.

<span id="page-62-0"></span>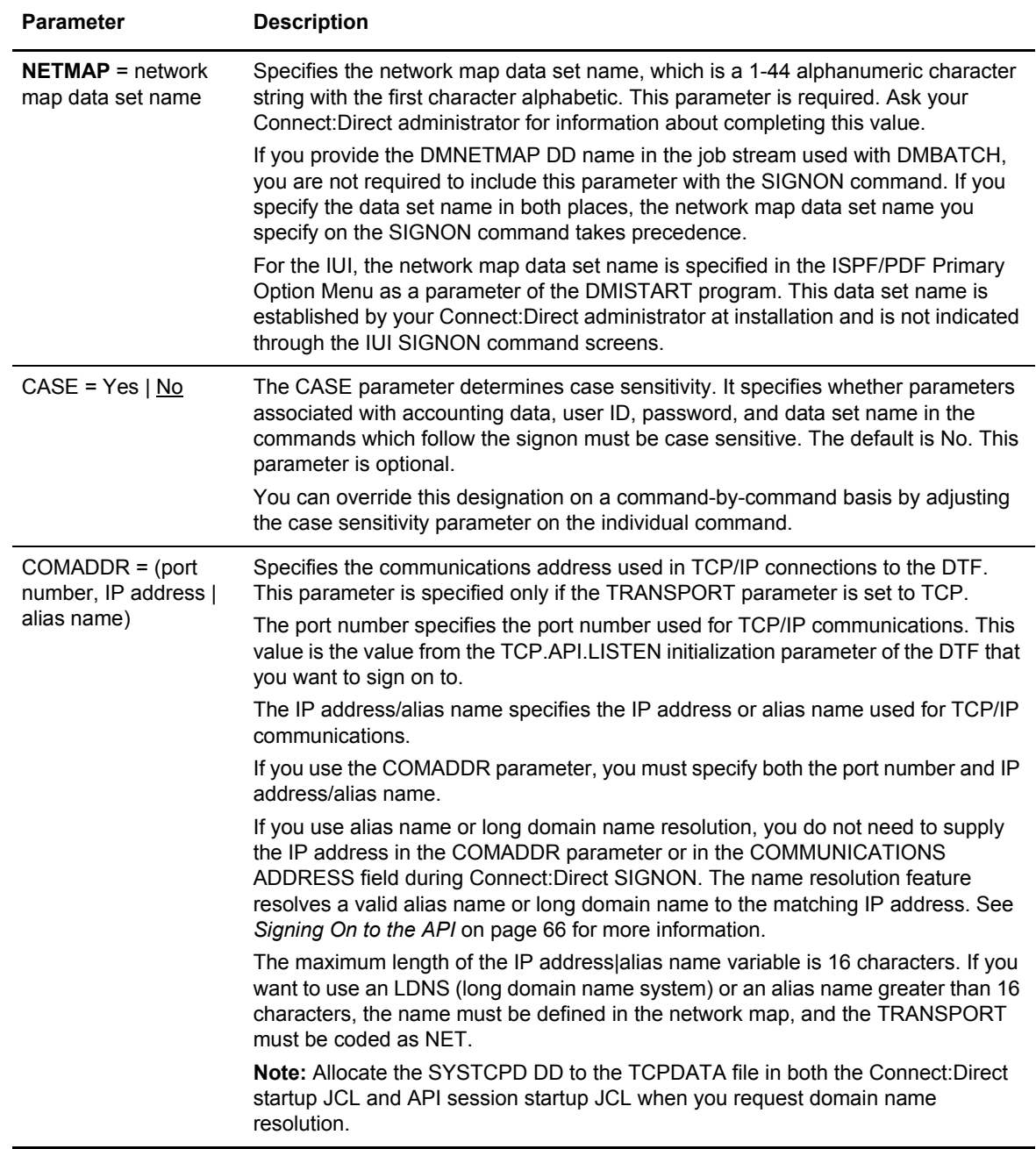

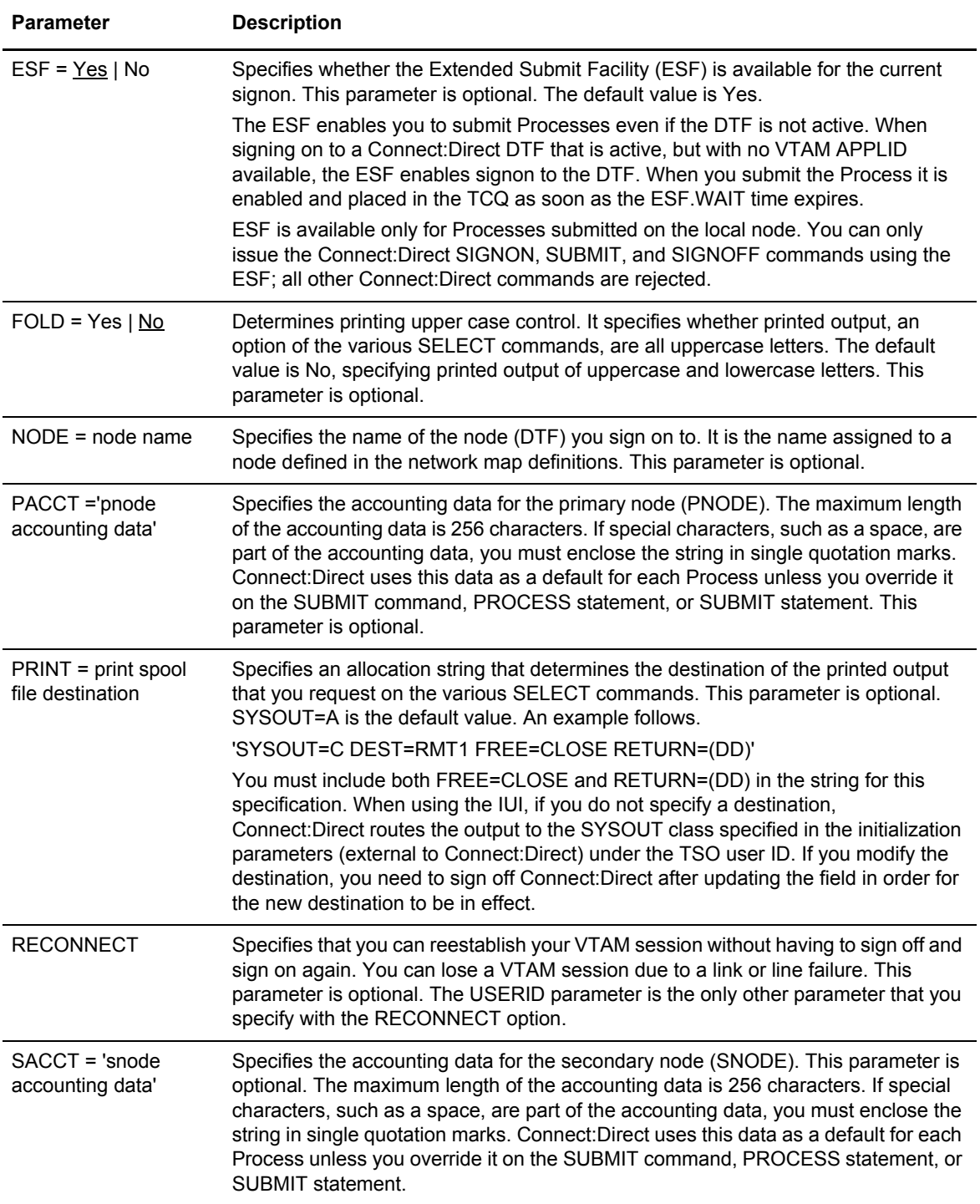

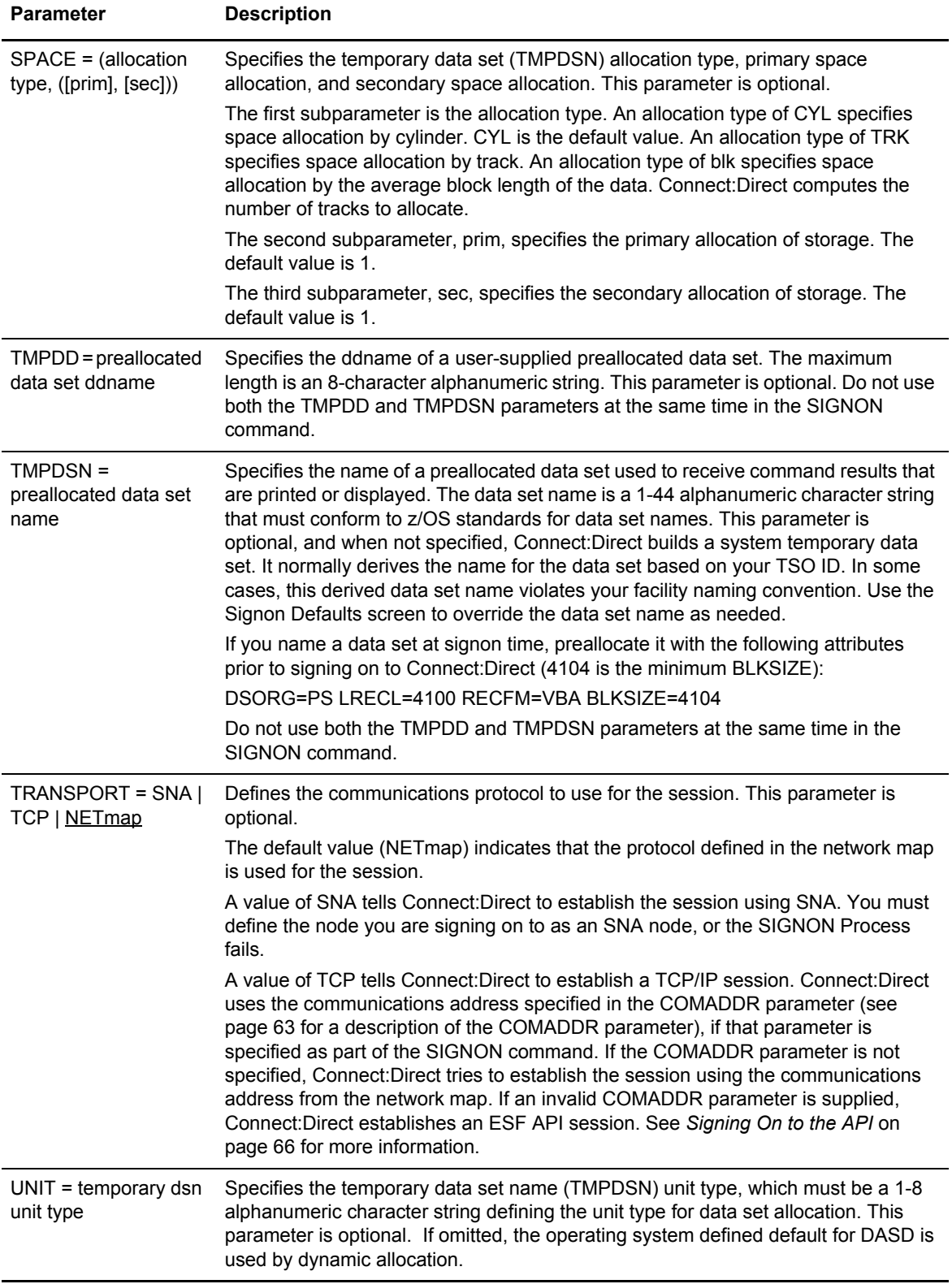

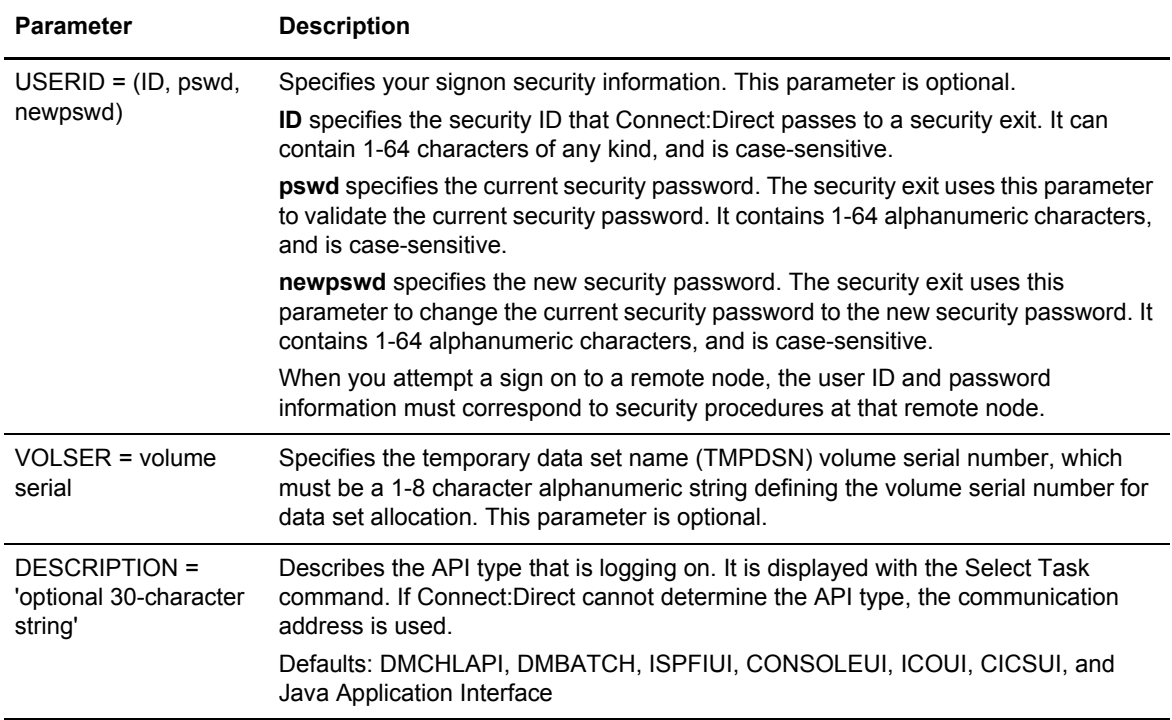

To use the SIGNON command from the batch interface, perform the following steps:

- 1. Place the command in the DMBATCH job stream as described in Chapter 3, *[The Batch](#page-28-0)  [Interface](#page-28-0)*.
- 2. Submit the job while Connect:Direct is running. If you are using the Extended Submit Facility (ESF), the DTF does not need to be active for the SIGNON command to process.

The following example shows a SIGNON command in which the user specifies a preallocated temporary data set named MYUID1.TEMP.DSN which resides on SYSDA. The accounting data is specified for the PNODE and SNODE.

```
SIGNON NETMAP=DALLAS.NETMAP
   USERID=(MYUID1, MYPSWD) -
   PACCT='JOB FOR SYSMAINT, DEPT.27, MARKETING' -
    SACCT='JOB FOR INVENTRY, DEPT.55, ACCOUNTING' -
    TMPDSN='MYUID1.TEMP.DSN' -
    UNIT=SYSDA
```
See [page 66](#page-65-0) for additional examples of the SIGNON command in the batch interface.

## <span id="page-65-0"></span>Signing On to the API

The communication address used to establish a connection to Connect:Direct is determined by the TRANSPORT parameter defined in the SIGNON command. The default for the TRANSPORT parameter is NET (NETMAP) which means that the protocol defined in the NETMAP Adjacent node entry is used. See *[Adjacent Node Definition Examples](#page-66-0)* on page 67 .

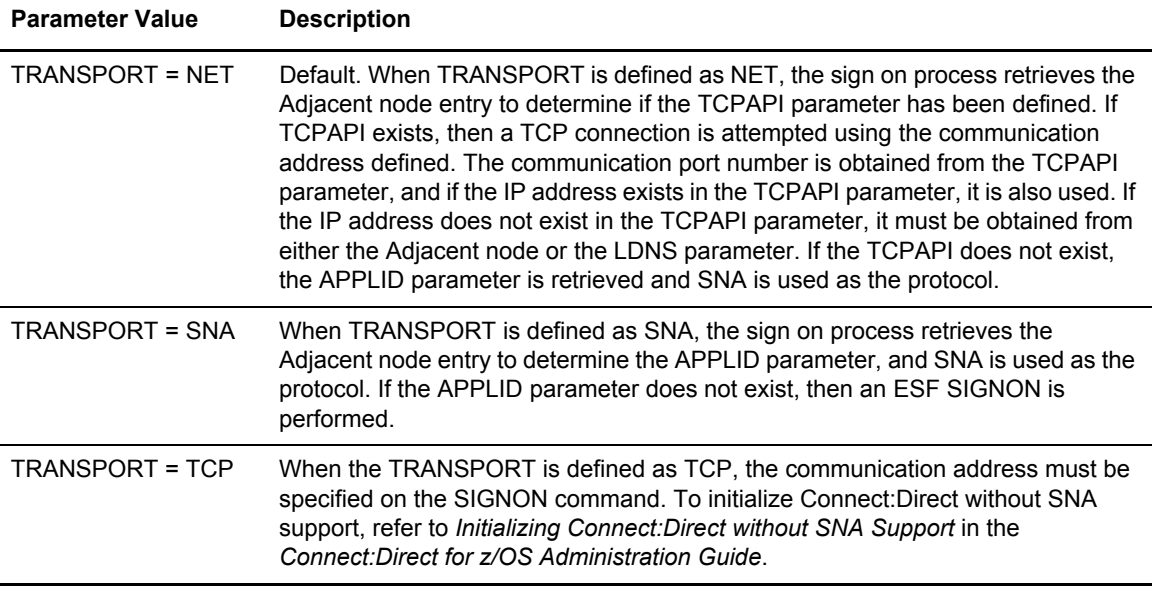

### <span id="page-66-0"></span>**Adjacent Node Definition Examples**

To only allow SNA API signons:

```
/* PNODE=SNODE WITH SNA API SIGNON ONLY */
   ADJACENT.NODE=(( CD.OS390.NODE,M1DEV93C) PARSESS=(53 2) -
   APPLIDS=(M1CDI701 M1CDI702 M1CDI703) -
   )
```
To only allow TCP API signons using an IPv4 address:

```
/* PNODE=SNODE WITH TCP API SIGNON ONLY USING IP ADDRESS */
   ADJACENT.NODE=(( CD.OS390.NODE,M1DEV93C) PARSESS=(53 2) -
   TCPAPI=(4198,111.222.333.444) -
   )
```
To only allow TCP API signons using an IPv6 address:

```
/* PNODE=SNODE WITH TCP API SIGNON ONLY USING IP ADDRESS */
   ADJACENT.NODE=(( CD.OS390.NODE,M1DEV93C) PARSESS=(53 2) -
   TCPAPI=(4198,1111:2222:3333:4444:5555:6666:7777:8888) -
    )
```
To only allow TCP API signons using the LDNS parameter:

```
/* PNODE=SNODE WITH TCP API SIGONON ONLY USING LDNS */
   ADJACENT.NODE=(( CD.OS390.NODE,M1DEV93C) PARSESS=(53 2) -
  TCPAPI = (4198, ) -
   LDNS=long.domain.name -
   )
```
To allow both SNA and TCP API signons:

```
/* PNODE=SNODE WITH BOTH SNA AND TCP API SIGNON */
    ADJACENT.NODE=(( CD.OS390.NODE,M1DEV93C) PARSESS=(53 2) -
    TCPAPI=(4198,111.222.333.444) -
    APPLIDS=(M1CDI701 M1CDI702 M1CDI703) -
\overline{\phantom{a}}or
/* PNODE=SNODE WITH BOTH SNA AND TCP API SIGNON */
   ADJACENT.NODE=(( CD.OS390.NODE,M1DEV93C) PARSESS=(53 2) -
   TCPAPI = (4198, ) - LDNS=long.domain.name -
    APPLIDS=(M1CDI701 M1CDI702 M1CDI703) -
   \lambda
```
## <span id="page-67-1"></span><span id="page-67-0"></span>Signing On to Multiple Sessions

Use the SIGNON command to sign on simultaneously to multiple sessions of the DTF. The SIGNON command parameters which are valid for the multiple session signon are a subset of the full SIGNON command parameters. See *[Using SIGNON through the Batch Interface](#page-61-0)* on page 62 for descriptions of these parameters.

### **Master Session**

The first successful SIGNON command establishes the master session. The master session is the active session until another session is established. Each subsequent signon becomes the active session unless sessions are swapped using the SWAP NODE command.

Signing on to the master session and signing on to another node under the master session requires two different signons. The parameters specified for the master session signon dictate the environment for all sessions running under the master session.

### **Non-Master Session**

For a session other than master, you are limited to the following SIGNON command parameters.

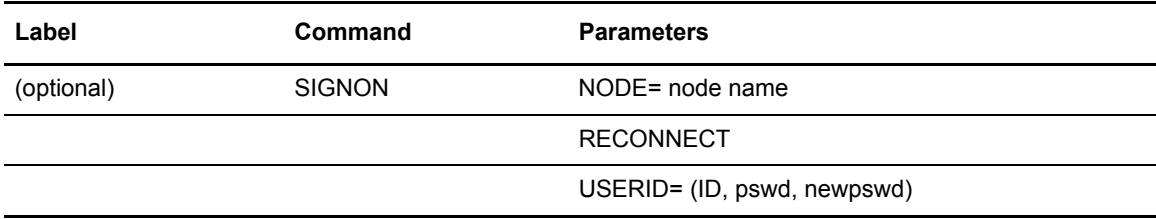

See [page 62](#page-61-0) for descriptions of these parameters.

### **SIGNOFF Sequence**

Carefully control your SIGNOFF command sequence because if you sign off the master session, Connect:Direct signs off all other sessions. If you sign off a non-master session, Connect:Direct only signs off that session, and the master session immediately becomes the active session again, regardless of the order in which the sessions are established. See *[Sequencing the SIGNON, SWAP](#page-72-0)  [NODE, and SIGNOFF Commands](#page-72-0)* on page 73 for examples of the importance of the sequence of your SIGNOFF commands.

### **Switching Nodes**

When you issue multiple signons, one node can perform one function and another node a different function. The SWAP NODE command enables you to swap from node to node. See [page 71](#page-70-0) for the SWAP NODE command description and examples.

### **Using the Batch Interface for Multiple Session SIGNON**

To use the multiple session SIGNON command through the batch interface, place your commands in the DMBATCH job stream and submit the job while Connect:Direct is running. If you have the Extended Submit Facility (ESF) available, the DTF does not need to be running to submit the job.

See the examples beginning on [page 73](#page-72-0) for job streams that issue SIGNON, SWAP NODE, and SIGNOFF commands and an explanation of the significance of the command sequence in the job stream.

### **Using the IUI Multiple Session SIGNON Command**

To access the Multiple Session Signon screen, select **MS** from the Primary Options Menu.

```
 node.name hh:mm
CMD = = > yyyy.mm.dd
                                                       yyyy.ddd
                     MULTIPLE SESSION SIGNON
 USER ID ==> USER01
 PASSWORD ==>
 NEW PASS ==>
 NODE NAME ==>
 TRANSPORT ==> NET
COMMUNICATION ADDRESS \ == >( DESCRIPTION ==>
RECONNECT ==> N (Y OR N. TO THE *ACTIVE* NODE
               AFTER A SESSION FAILURE)
  PNODE ACCOUNTING DATA ==>
 SNOTER A CCOIINTTNG DATA = DO YOU WANT ALL COMMANDS FOR THIS SESSION TO BE CASE SENSITIVE? ==> NO
```
The Multiple Session Signon screen enables you to sign on to more than one node during a single ISPF/PDF session. The APPLIDS value in the network map Adjacent Node definition determines the maximum number of sessions that Connect:Direct is allowed on one DTF. Each signon uses an additional VTAM APPLID.

See [page 62](#page-61-0) for field descriptions, or press the **PF1** key for Help.

# **Swapping Nodes**

The SWAP NODE command enables you to swap to another node when you are signed on to more than one node at a time. Use the SWAP NODE command to specify which node a command is issued to.

# Using SWAP NODE through the IUI

You can use the Swap/Display User Sessions screen to swap to another node or delete (signoff) another node.

1. Select option **SW** from the Primary Options Menu to access the SWAP/DISPLAY User Sessions screen. The screen displays all user sessions for this ISPF/PDF session.

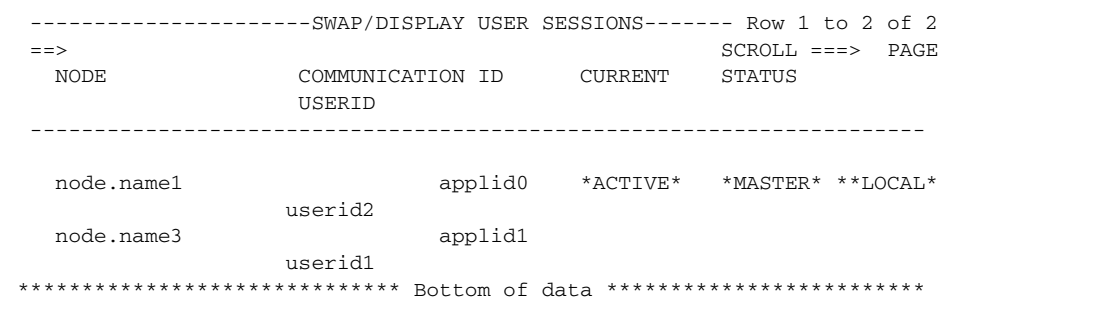

- 2. Do one of the following:
	- To swap sessions, type **S** in the input field to the left of the node name and press **Enter**. ACTIVE is displayed next to the node name you just selected. To determine which node is currently signed on when this field is not displayed, look to the upper left corner of most panels for the display of the node name.
	- To delete or sign off a session, type **D** in the input field to the left of the node name and press **Enter**.

Note: If you sign off the master session (the first node you signed on to in this session), all sessions are lost.

## <span id="page-70-0"></span>Using SWAP NODE through the Batch Interface

The SWAP NODE command has the following format and associated parameters.

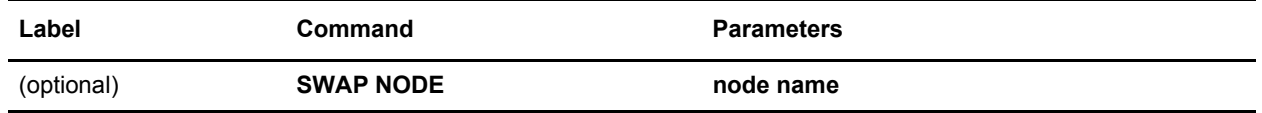

The only parameter for the SWAP NODE command is node name, which specifies which node to swap to in a multiple session environment. The node name is the name assigned to the LOCAL.NODE field defined in the network map definitions.

To use the SWAP NODE command from the batch interface:

- 1. Place your commands in the DMBATCH job stream as described in Chapter 3, *[The Batch](#page-28-0)  [Interface](#page-28-0)*.
- 2. Submit the job while Connect:Direct is running.
- 3. Verify your results.

The following command swaps you from your current active remote node with a user ID of JONES2 to the local node under the user ID of JONES1.

```
//SYSIN DD *
   SIGNON USERID = (JONES1) -
           NODE = CD.LOCAL
   SIGNON USERID = (JONES2) -
           NODE = CD.REMOTE
   SWAP NODE CD.LOCAL
   SELECT NETMAP WHERE(NODE=CD.LOCAL)
   SIGNOFF
   SIGNOFF
/*
```
# **Signing Off of Connect:Direct**

The SIGNOFF command terminates a connection to the DTF. If you are using the Extended Submit Facility (ESF), you can submit the SIGNOFF command even though the DTF is inactive.

# Using SIGNOFF through the IUI

The following table identifies how to SIGNOFF from various locations of the IUI. You must press **Enter** after each SIGNOFF command.

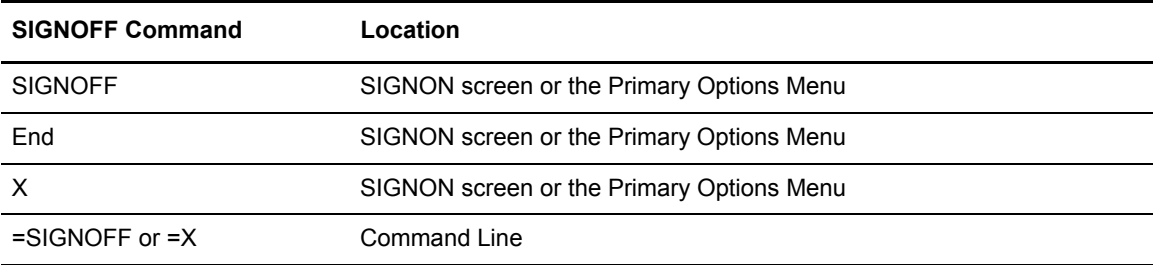

When you sign off Connect:Direct, the system returns you to the ISPF menu.

Follow these rules when you sign off Connect:Direct:

- ✦ You must type a SIGNOFF command twice from the command line.
- **Note:** The first SIGNOFF command returns you to the Primary Options menu and the second SIGNOFF command returns you to the ISPF menu.
- ✦ You only need to sign off once from the SIGNON screen or the Primary Options Menu.

# Using SIGNOFF through the Batch Interface

The SIGNOFF command has the following format. No associated parameters are available.

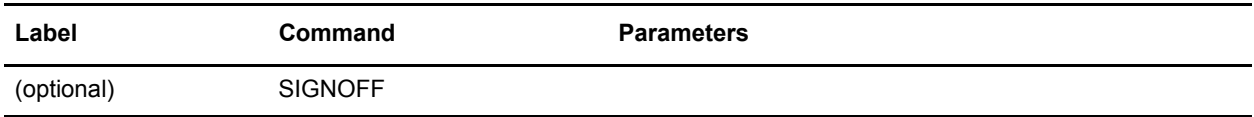

See [page 68](#page-67-1) for information about the significance of the SIGNOFF command sequence, if you are using the Multiple Session Signon feature.

To use the SIGNOFF command from the batch interface, perform the following steps:

- 1. Place your commands in the DMBATCH job stream as described in Chapter 3, *[The Batch](#page-28-0)  [Interface](#page-28-0)*.
- 2. Submit the job while Connect:Direct is running. If you have the Extended Submit Facility (ESF) available, the DTF does not need to be running in order for the SIGNOFF command to function.
- 3. Verify your results.
The following example shows a SIGNON command followed by a SIGNOFF command.

```
SIGNON USERID=(MYUID1,MYPSWD) NETMAP=NETMAP.NAME
SIGNOFF
```
See the examples in *[Sequencing the SIGNON, SWAP NODE, and SIGNOFF Commands](#page-72-0)* on page 73 for more examples of the SIGNOFF command used with the Multiple Session Signon feature and the SWAP command.

### <span id="page-72-0"></span>**Sequencing the SIGNON, SWAP NODE, and SIGNOFF Commands**

The importance of the sequence in which you issue your SIGNON, SWAP NODE, and SIGNOFF commands is illustrated by the following examples.

#### Example 1: Terminating Two Sessions with One SIGNOFF Command

The following example shows a DMBATCH SIGNON to two different nodes and the use of the SWAP NODE command. The SIGNOFF command in this example causes Connect:Direct to terminate both sessions, because the active session at signoff is the master session.

```
/* NETMAP = CD.NETMAP, BOSTON IS ACTIVE (MASTER) */ SIGNON USERID=(SAM) NODE=CD.BOSTON
/* SIGN ON TO JERSEY */
  SIGNON USERID=(SAM) NODE=CD.JERSEY
/* SUBMIT COPY ON JERSEY */
  SUB PROC=COPY1
/* SWAP TO BOSTON */
  SWAP NODE CD.BOSTON
/* SUBMIT COPY ON BOSTON */
  SUB PROC=COPY1
/* SIGN OFF BOTH NODES (terminating master session)*/
  SIGNOFF
```
#### Example 2: Terminating a Master Session with the SIGNOFF Command

In the following DMBATCH example, the first SIGNOFF command terminates the CD.NEWYORK node because it is the last SIGNON command issued. The second SIGNOFF command terminates both the CD.JERSEY and CD.BOSTON nodes because the first SIGNOFF command made the master session the active session and signing off the master session signs off all other sessions.

```
/* NETMAP = CD.NETMAP, BOSTON IS ACTIVE (MASTER */
   SIGNON USERID=(SAM) NODE=CD.BOSTON
\prime\,^{\star} SIGN ON TO JERSEY ^{\star}\,^{\prime} SIGNON USERID=(SAM) NODE=CD.JERSEY
/* SIGN ON TO NEWYORK */
  SIGNON USERID=(SAM) NODE=CD.NEWYORK
/* BOSTON IS ACTIVE AFTER SIGNOFF TO CD.NEWYORK */
 SIGNOFF
/* SIGN OFF ALL SESSIONS (terminating master session) */
   SIGNOFF
```
#### Example 3: Terminating a Non-Master Session with the SIGNOFF Command

The following example illustrates that whenever a SIGNOFF command is issued to a non-master session, the master session automatically becomes active again regardless of the order in which the nodes are signed on.

If you try to swap to a node that is already active, Connect:Direct ignores the SWAP NODE command. The USERID (or any other user ID specified) must be a user record in the Connect:Direct authorization file or a valid ID for the security subsystem in use, to sign on to the node.

```
/* NETMAP = CD.NETMAP, BOSTON IS ACTIVE (MASTER) */ SIGNON USERID=(SAM) NODE=CD.BOSTON
/* SIGN ON TO JERSEY */
  SIGNON USERID=(SAM) NODE=CD.JERSEY
/* SIGN ON TO NEWYORK */
  SIGNON USERID=(SAM) NODE=CD.NEWYORK
/* NEWYORK ACTIVE */
  SIGNOFF 
/* SIGN ON TO JERSEY */
  SWAP NODE CD.JERSEY 
/* JERSEY ACTIVE */
  SIGNOFF 
/* SIGN OFF ALL SESSIONS */
 SIGNOFF
```
# **Chapter 7**

# <span id="page-74-0"></span>**Building, Modifying, and Submitting Processes**

This chapter provides the information you need to know to submit Processes, including the syntax, format, and instructions for the IUI and batch interface. This chapter includes the following topics:

- ✦ Overview of Process Execution
- ✦ The SUBMIT command

Chapter 8, *[Controlling Processes in the TCQ](#page-106-0)*, describes how to monitor and manipulate your submitted Processes.

**Note:** You can also use the Connect:Direct Browser to perform some of the procedures in this chapter. To learn more about the Connect:Direct Browser, see the user's guide on the Connect:Direct Browser CD-ROM or available online from the Sterling Commerce Documentation Library.

# **Overview of Process Execution**

This section provides an overview of how Connect:Direct executes submitted Processes. A series of examples immediately follows the overview to illustrate how Connect:Direct executes submitted Processes.You can construct and submit Processes for execution in several ways, depending upon the user interfaces available on your operating environment. These Connect:Direct user interfaces include:

- ✦ Interactive User Interface (IUI)
- ✦ Connect:Direct Browser
- ✦ Connect:Direct File Agent
- $\triangleleft$  Batch interface
- ✦ User-written programs issued through the Connect:Direct Application Program Interface (API)

The following steps describe how a Process executes:

1. You submit a Process.

You create and submit a new Process or submit a predefined Process from a Connect:Direct Process library.

- 2. The parser checks the syntax of the Process.
- 3. The Process is queued for execution and the submit message is issued.

If the Process passes syntax checking, it is placed in a work queue based on Process parameters, such as priority, class, and start time.

The Connect:Direct work queues are jointly referred to as the Transmission Control Queue (TCQ) or the Process queue. A Process can have one of the following queue states in the TCQ:

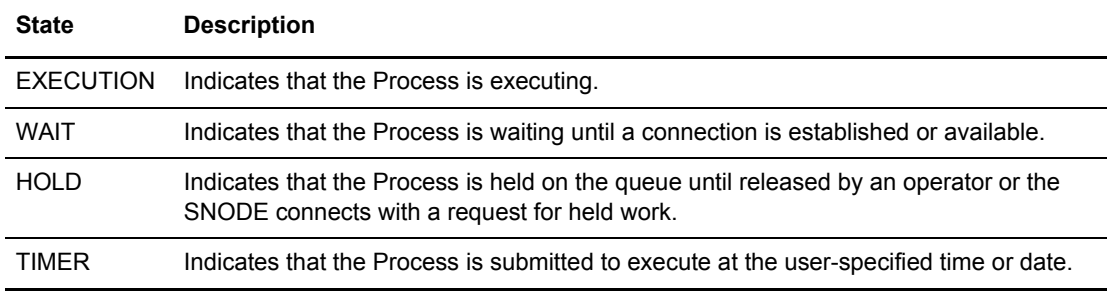

You can manipulate any Process in the TCQ with various Connect:Direct commands that are described in the next chapter.

A message indicating that the Process submitted successfully is returned when the Process is placed in the TCQ.

4. Connect:Direct finds an available connection and Process execution begins. The Process is selected for execution based on Process parameters and the availability of the remote node.

#### <span id="page-75-0"></span>Process Routing

The RETAIN, HOLD, and STARTT parameters route Processes as described in the following table.

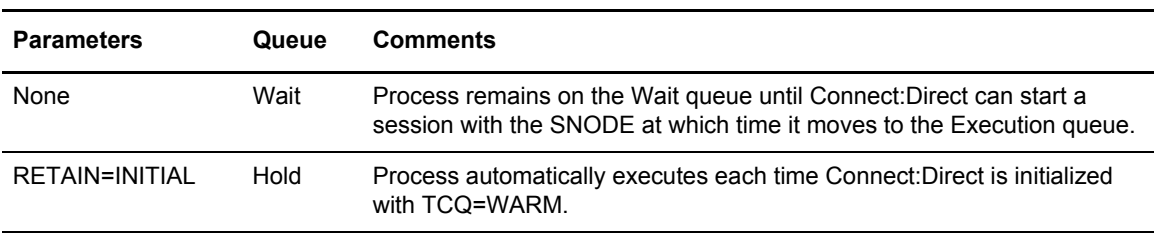

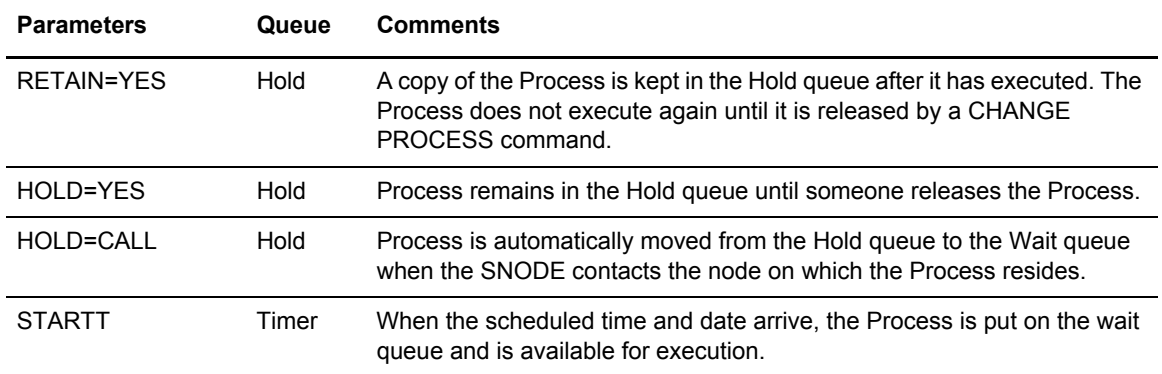

RETAIN=INITIAL is useful for Processes that contact other Connect:Direct nodes each time Connect:Direct completes initialization. This action causes any work queued on the remote node for the local node to begin. The HARTBEAT sample Process allows you to test if Connect:Direct is running on a SNODE without actually running a Process on the node. For more information, see the note on the HARTBEAT Process in the *Maintaining the Network* chapter in the *Connect:Direct for z/OS Administration Guide.*

You can use RETAIN=YES combined with STARTT to run a Process at a periodic interval. For example, RETAIN=YES and STARTT=(Tuesday, 3pm) starts the Process every Tuesday at 3 pm; RETAIN=YES and STARTT=(,12:00) starts the Process each day at noon.

The Timer queue is also used for session retry and file allocation retry based on Connect:Direct initialization parameters specified by a particular installation. When retry limits are exhausted, the Process is moved to the Hold queue with a WC (hold queue, waiting connection) status for session retry.

**Note:** For allocation failures to be requeued, you must set the REQUEUE initialization parameter to YES so that the Process is placed in the HO RA ( $HO = Held$  by Operator,  $RA = Held$  for Restart Due to Allocation Error) queue.

#### Process Queuing

When you submit a Process, Connect:Direct puts the Process in a logical queue based on the Process statement routing parameters on [page 76](#page-75-0).

Connect:Direct selects Processes in a first-in first-out manner for execution within Process class and priority as sessions are available. The following section describes in detail how Connect:Direct selects Processes for execution.

#### **Process Selection**

Connect:Direct uses the parallel sessions capability of VTAM so that multiple Processes can execute simultaneously between any two Connect:Direct nodes. Process selection for each parallel session is based on a class that the user specifies on a Process.

Note: Parallel sessions support requires you to specify PARSESS=YES in the VTAM application definition for both nodes. If two nodes have differing values for parallel sessions, transfers are limited by the maximum number of sessions in the ADJACENT.NODE definition on the node where the Process is submitted.

You define the maximum number of sessions between two nodes in the network map. Because each session has a corresponding class value, the maximum number of sessions and maximum number of classes are equal. Selection of a Process for execution in a given node is based on Process priority (the PRTY parameter of the Process statement) within session class. User-specified class values allow a Process to execute on the session having the matching class value or on sessions with higher class values. The default class is the value specified in the Connect:Direct network map.

When one Process completes, Connect:Direct selects another Process (if any) to run on the available session. Connect:Direct searches until it finds the first Process with a class eligible to execute on the available session.

A typical use for classes is to define critical Processes with low class values so that more sessions are available for their execution. You can specify higher class numbers for time-consuming Processes; this enables sessions with corresponding lower class numbers to become available more frequently.

#### **Intelligent Session Retry**

The Intelligent Session Retry feature provides the ability to manage session retries when a connection to a specific node is down so that all Processes are not retried at the same time. This feature makes the existing connection retry facility more efficient by reducing the extra processing overhead created when each Connect:Direct Process retries the connection independently.

When multiple Processes are submitted for a specific node that is down, the Processes all initially attempt to connect. When this fails, the first Process submitted to this node continues to retry until MAXRETRIES is exceeded. The other Processes to this node are moved to the Hold (HO) queue with a RH (held for retry) status and are not retried. When MAXRETRIES is exceeded for the first Process, it is moved to the Hold (HO) queue with a WC (waiting connection) status for session retry.

After the first Process is moved to HO WC status, it can be restarted by one of the following ways:

- ✦ You can manually release the Process causing it to be retried until a connection is made or MAXRETRIES is exceeded, when it will return to HO WC status
- ✦ Another Process is submitted to this same node, causing the Process in HO WC status to be retried until either a connection is made or MAXRETRIES is exceeded, returning it to HO WC status
- ✦ The SNODE initiates communication with the PNODE, causing the Process in the HO WC status to be released

When the first Process in HO WC status connects and is released, this causes the other Processes being held in HO RH status to be released serially. Therefore, only one Process going to an inactive node will retry until the connection is made resulting in less overhead, since multiple Processes going to the same node are not all attempting to retry at the same time. This also reduces the number of statistic records which would be produced for multiple retries.

**Note:** The node name used by the Intelligent Retry feature is the specific name used for the SNODE parameter. This means that if the SNODE is known by more than one node name or TCPNAME value, only those in the queue waiting with that value will be recognized for release.

#### **Process Execution Example**

In the following example, Connect:Direct is up. Seven Processes are submitted to the TCQ on NODE.A to execute on NODE.B. All of the submitted Processes are ready to run. In addition, all Processes have a user-specified class value and the same priority. (Class determines which session Connect:Direct selects to run. Class values allow a Process to execute on a session with a matching class value or on sessions with higher class values.)

This site configuration enables up to four sessions to run between NODE.A and NODE.B. Each session between NODE.A and NODE.B has its own unique class number. Connect:Direct executes in the following order:

1. NODE.A simultaneously starts four sessions, as in the following figure. Processes are displayed in the same order they appear in the queue. Because the user-specified class of PROCA and PROCB is 1, they can run on the class 2, 3, or 4 sessions, if needed.

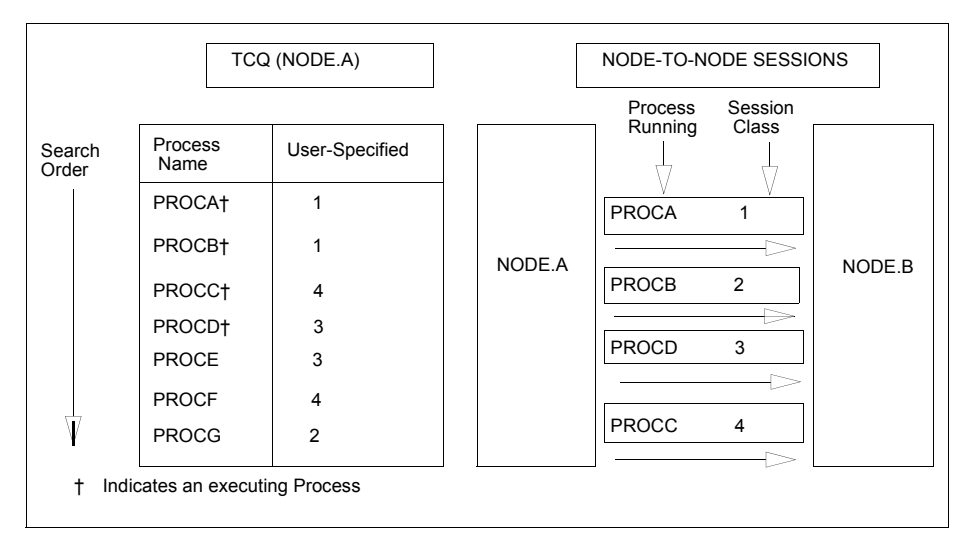

2. PROCB completes execution, making a session available. Connect:Direct looks through the TCQ for the first eligible Process for that session. PROCG is the next Process available to run on the class 2 session because all other Processes have a class value higher than 2.

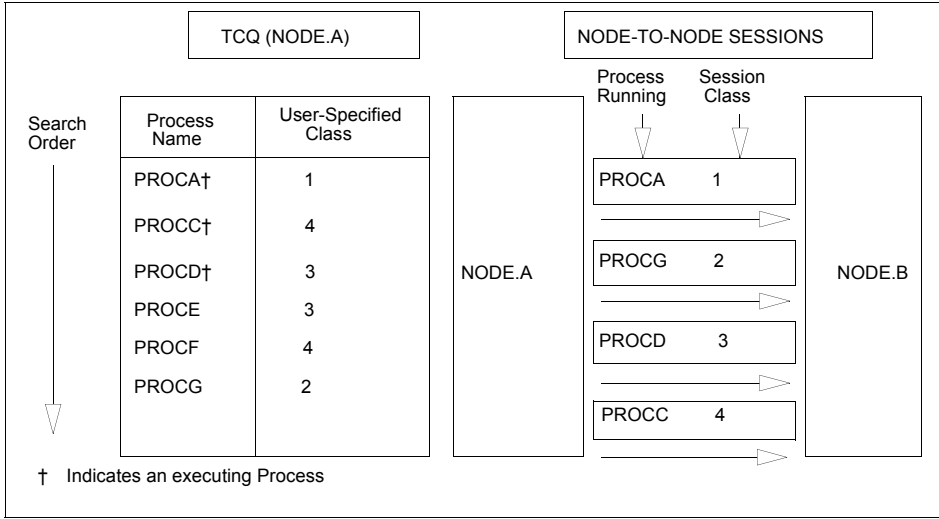

3. PROCA, PROCG, and PROCD complete execution. PROCE begins executing in the class 3 session and PROCC begins executing in the class 4 session. The class 1 and class 2 sessions cannot be used because the only Process remaining in the queue (PROCF) is class 4. PROCF must wait for an available class 4 session.

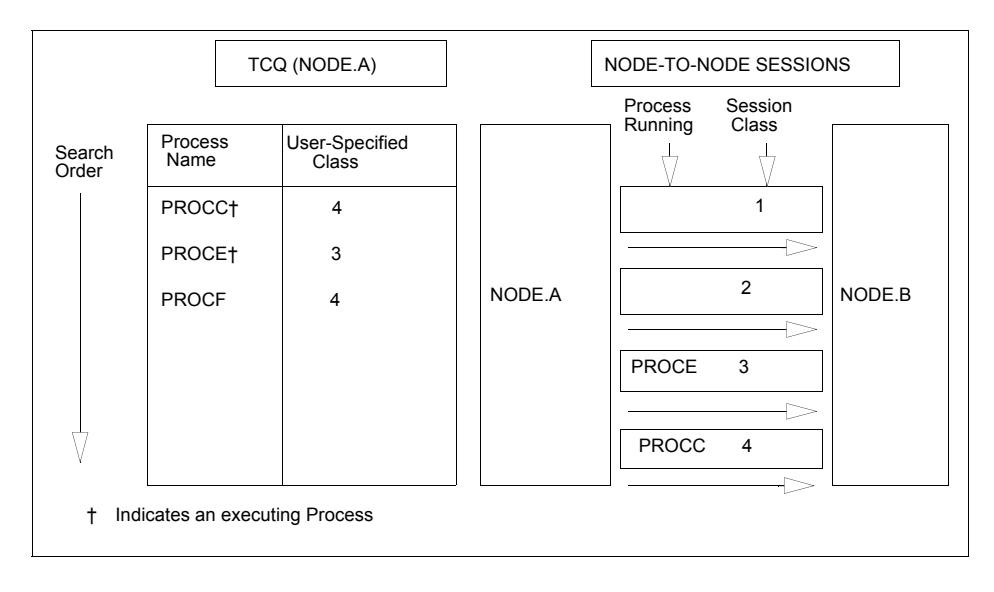

4. PROCH and PROCI are submitted. PROCF continues to wait, because it can only run in a class 4 session.

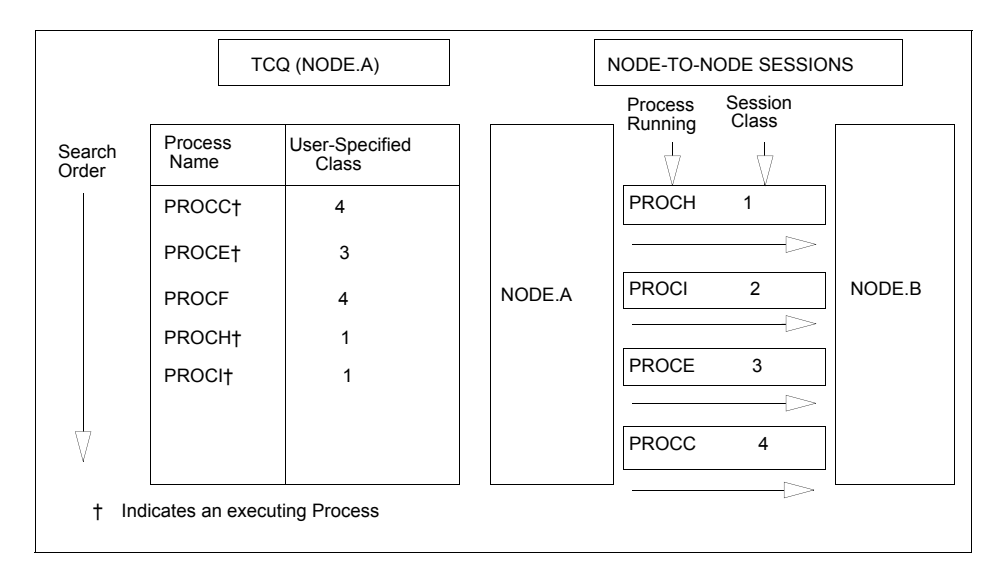

5. PROCE completes. PROCF is still waiting for PROCC to complete. If another Process is submitted for class 1, 2, or 3, it can use the available class 3 session.

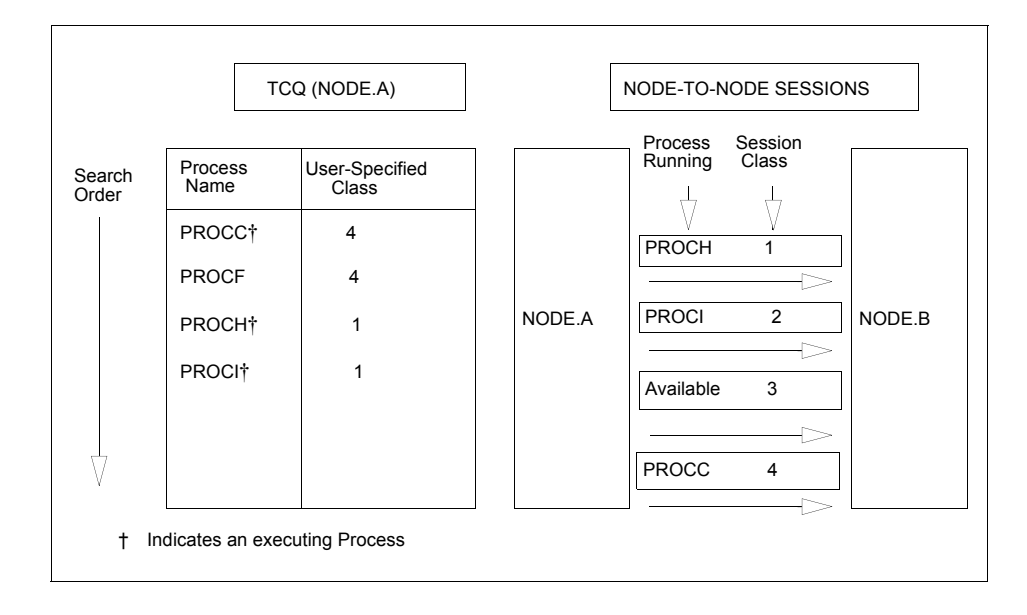

#### Process Management in a Connect:Direct/Plex

In a Connect:Direct/Plex, the Connect:Direct Manager uses a set of Process management rules to schedule Processes to Connect:Direct Servers. These rules are applied in the following order:

1. The Connect:Direct Manager first checks if the remote node is running a Connect:Direct release that supports multiple servers. If the remote node does not support multiple servers, the Connect:Direct Manager schedules all Processes to the Connect:Direct Server that is already running a Process with this node, and Process management does not occur. If the node

supports multiple servers, the Connect:Direct Manager continues with the Process management rules that follow.

- 2. The Connect:Direct Manager determines which Connect:Direct Servers on the remote node can run the Process, based on the PLEXCLASS of the Connect:Direct Server and the Process, and the current transport support in the Connect:Direct Server.
- 3. The Connect:Direct Manager then determines which Connect:Direct Server from step 2 has the lowest workload. The current Process workload of each Connect:Direct Server is determined by dividing the number of active Processes on the server by its MAXPROCESS initialization parameter value.
- 4. If two or more Connect:Direct Servers have the lowest workload, the Process is sent to the Connect:Direct Server that has the earliest last scheduled time (the time of day that the Connect:Direct Server Process is scheduled).
- **Note:** If a Connect:Direct/Plex communicates with an external Connect:Direct system, the external system must send work to the Connect:Direct Manager in order to balance Process workloads in the Connect:Direct/Plex. If an external Connect:Direct system communicates directly with a Connect:Direct Server, work from the external system is not distributed using Process management; the Connect:Direct Server simply does the requested work. However, the Connect:Direct Server still informs the Connect:Direct Manager that it is processing work, so the Connect:Direct Manager can continue to correctly balance Process workload in the Connect:Direct/Plex.

Also, to perform workload balancing with an external Connect:Direct system when the Connect:Direct/Plex is the SNODE, the external system must be a Connect:Direct version that supports the Connect:Direct/Plex environment. You do not have to configure the external system as a Connect:Direct/Plex. Configure it to communicate directly with the Connect:Direct Manager.

#### **Example**

The following is an example of the steps in Process management.

1. A Connect:Direct/Plex consists of a Connect:Direct Manager and two Connect:Direct Servers. Both Connect:Direct Servers can process the same PLEXCLASS (CLASS1).

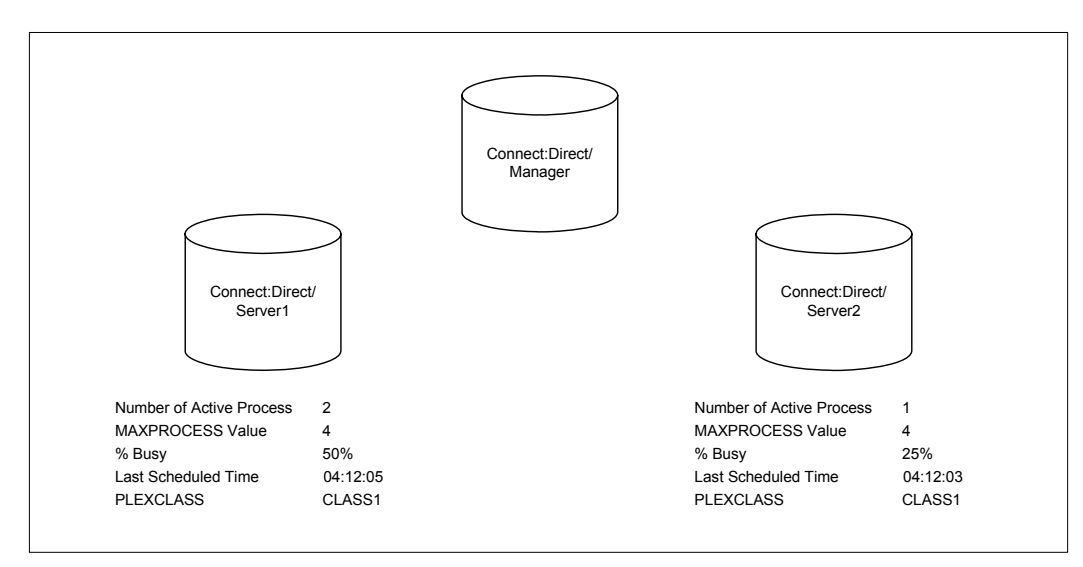

2. The Connect:Direct Manager receives a new Process. After determining that both Connect:Direct Servers support the PLEXCLASS required to run the Process, the Connect:Direct Manager determines which Connect:Direct Server has the lowest workload.

In this case, SERVER2 has the lowest workload; it has one active Process out of a maximum of four. The Connect:Direct Manager routes the Process to SERVER2, and the last scheduled time of SERVER2 is updated to the current time.

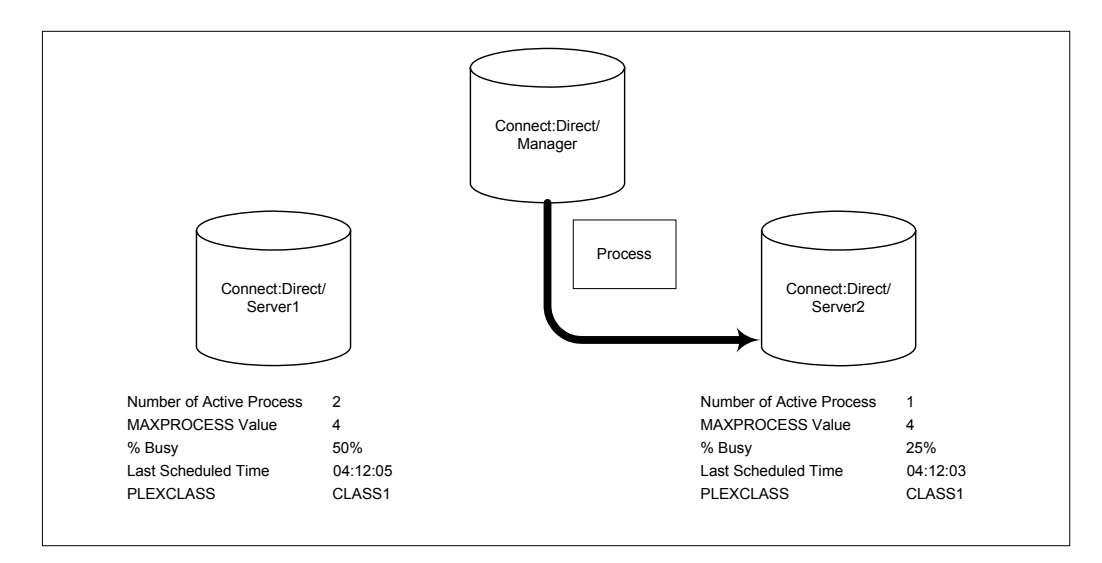

3. The Connect:Direct Manager has another Process to schedule. SERVER1 and SERVER2 have the same workload. However, the last Process is scheduled to SERVER2, so the Connect:Direct Manager routes the new Process to SERVER1.

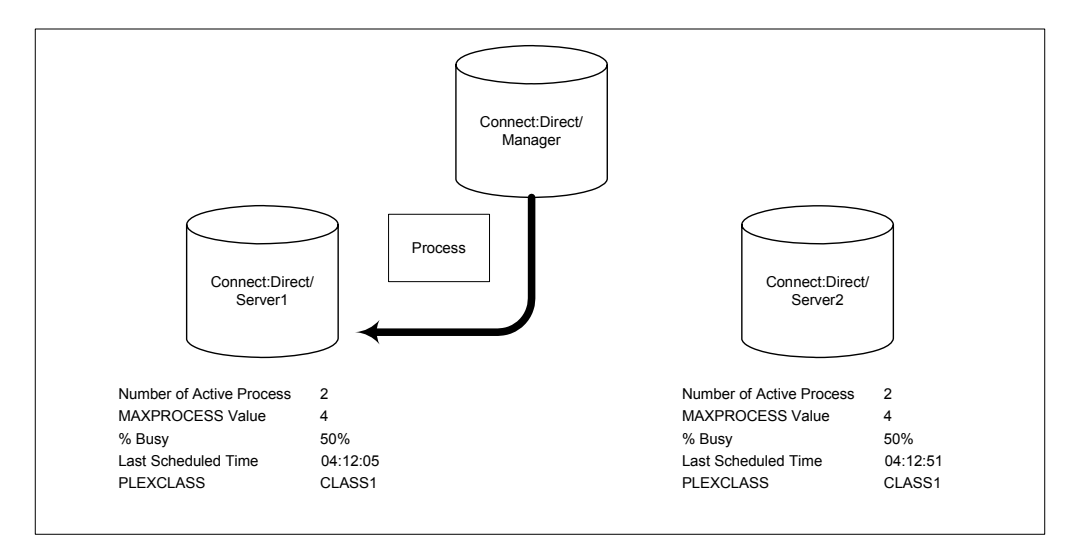

### <span id="page-83-1"></span>**The SUBMIT Command**

The SUBMIT command enables you to submit a Process to the TCQ for execution. Parameters you specify on the SUBMIT command override any corresponding parameters specified in the Process itself.

**Note:** If you are using the Extended Submit Facility (ESF), you can use the SUBMIT command to submit Processes to the TCQ, even if the DTF is inactive.

The SUBMIT command has the following format. The Label is optional.

```
Label SUBmit Parameters and Subparameters
```
The SUBMIT command has the following parameters. The required parameters and keywords are in bold print. Default values for parameters and subparameters are underlined.

<span id="page-83-0"></span>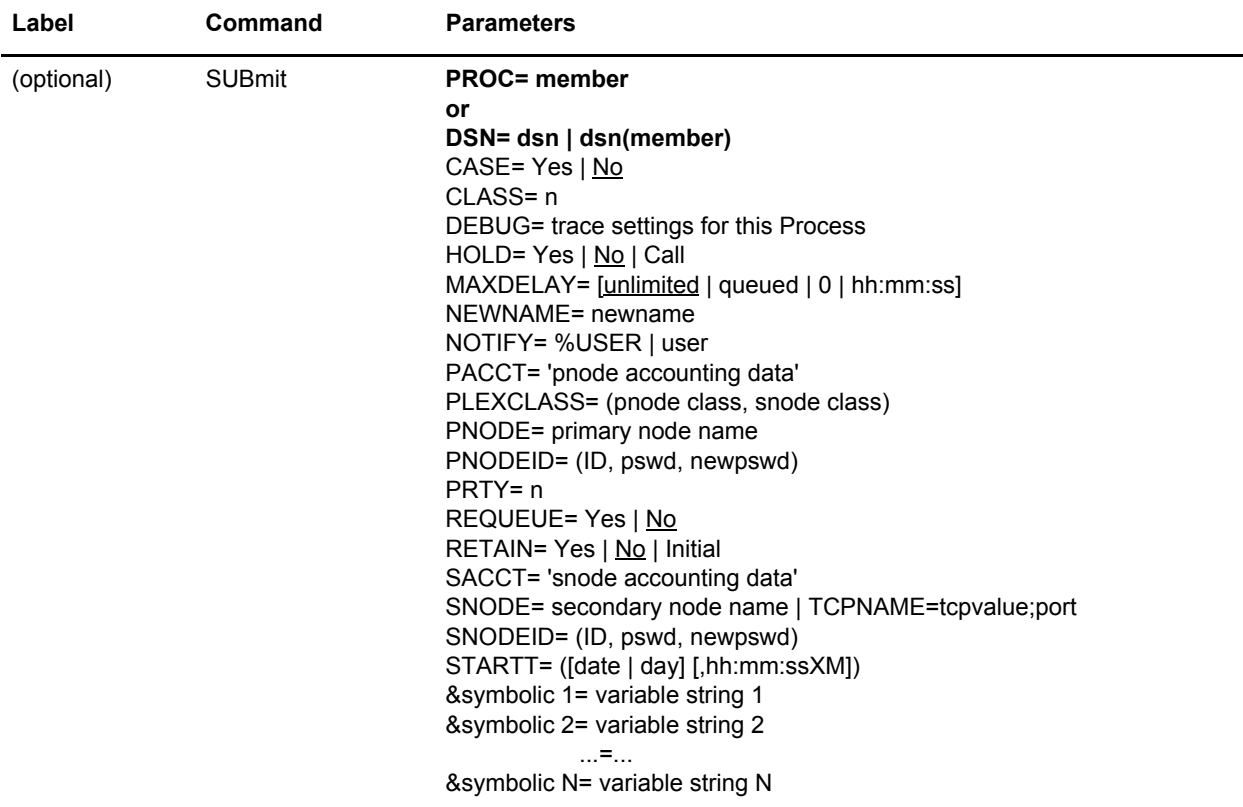

**Parameter Description**  PROC = member Specifies the Process Library member name. This name is the member of the Public Process Library which contains the Process you are submitting. The member name is a 1-8 character alphanumeric string, with the first character alphabetic. This parameter is required if the Process resides in the Connect:Direct Public Process Library. The Connect:Direct Public Process Library PDS is specified by the DMPUBLIB ddname allocated to the TSO session or specified in the batch job stream. DSN = dsn | dsn (member) Specifies the data set name or the name of the member of a PDS that contains the Process if the Process is not in the Connect:Direct Public Process Library. This parameter is required if the Process does not reside in the Connect:Direct Public Process Library. **dsn** is the data set name of a sequential file that contains the Process. **dsn(member)** specifies the PDS name and member name (in parentheses) that contains the Process. Specify either PROC or DSN; do not specify both. CASE = Yes | No Specifies whether parameters associated with accounting data, user ID, password, and data set name in the command and in the Process are to be case sensitive. This parameter is optional. CLASS = n Determines the node-to-node session on which a Process can execute. See your Connect:Direct administrator for which class to specify. The range is 1-255. This parameter is optional.

The following tables describes SUBMIT command parameters:

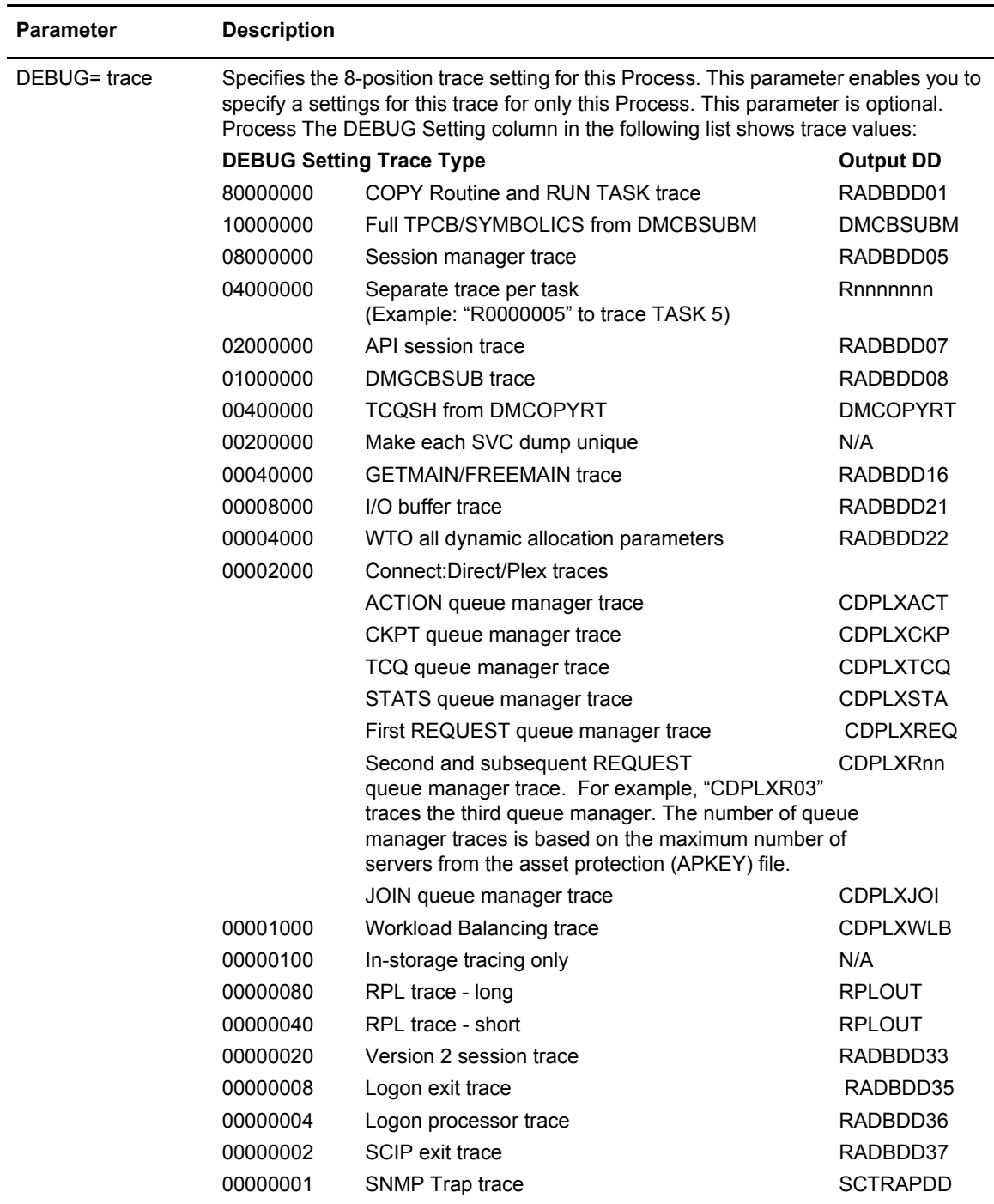

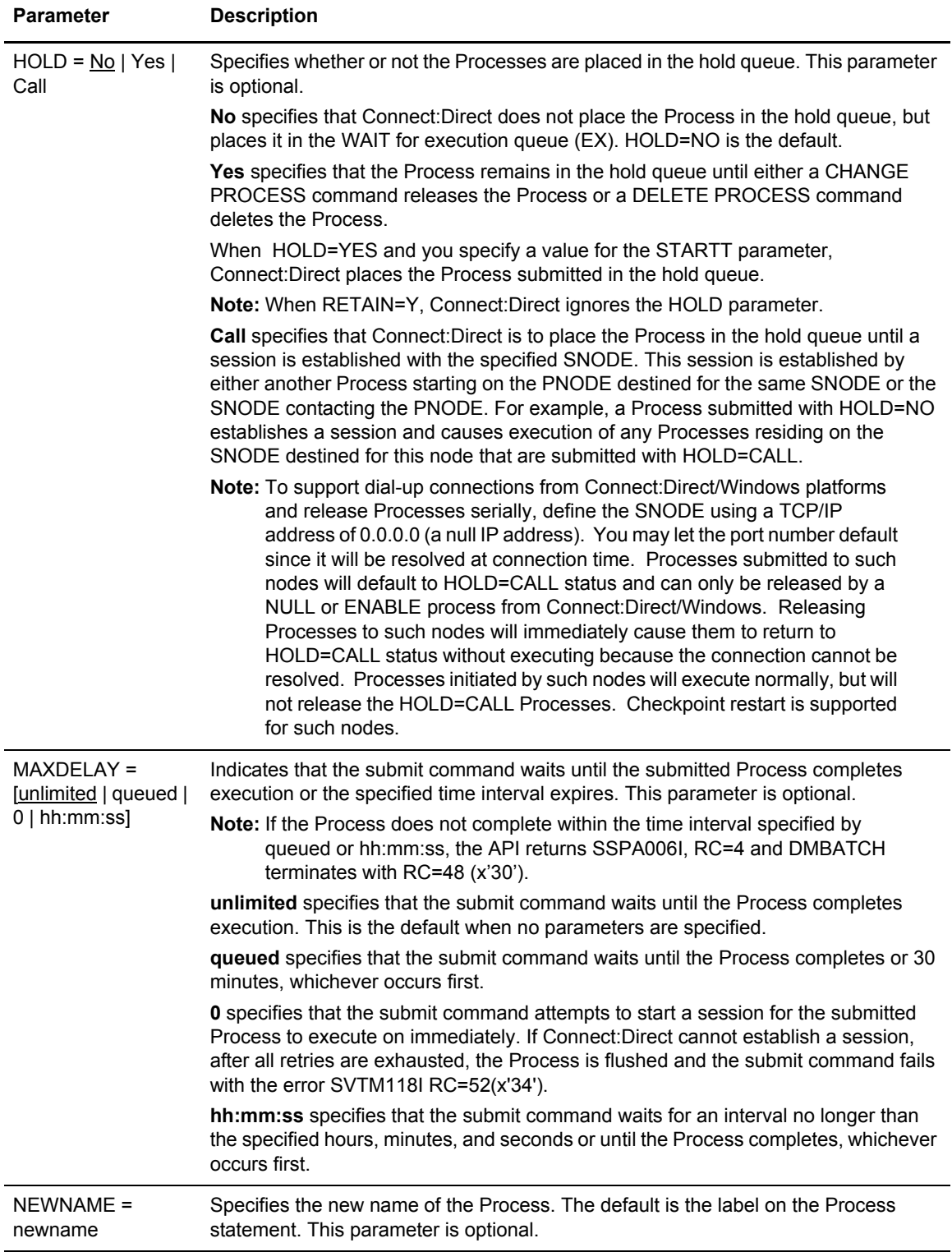

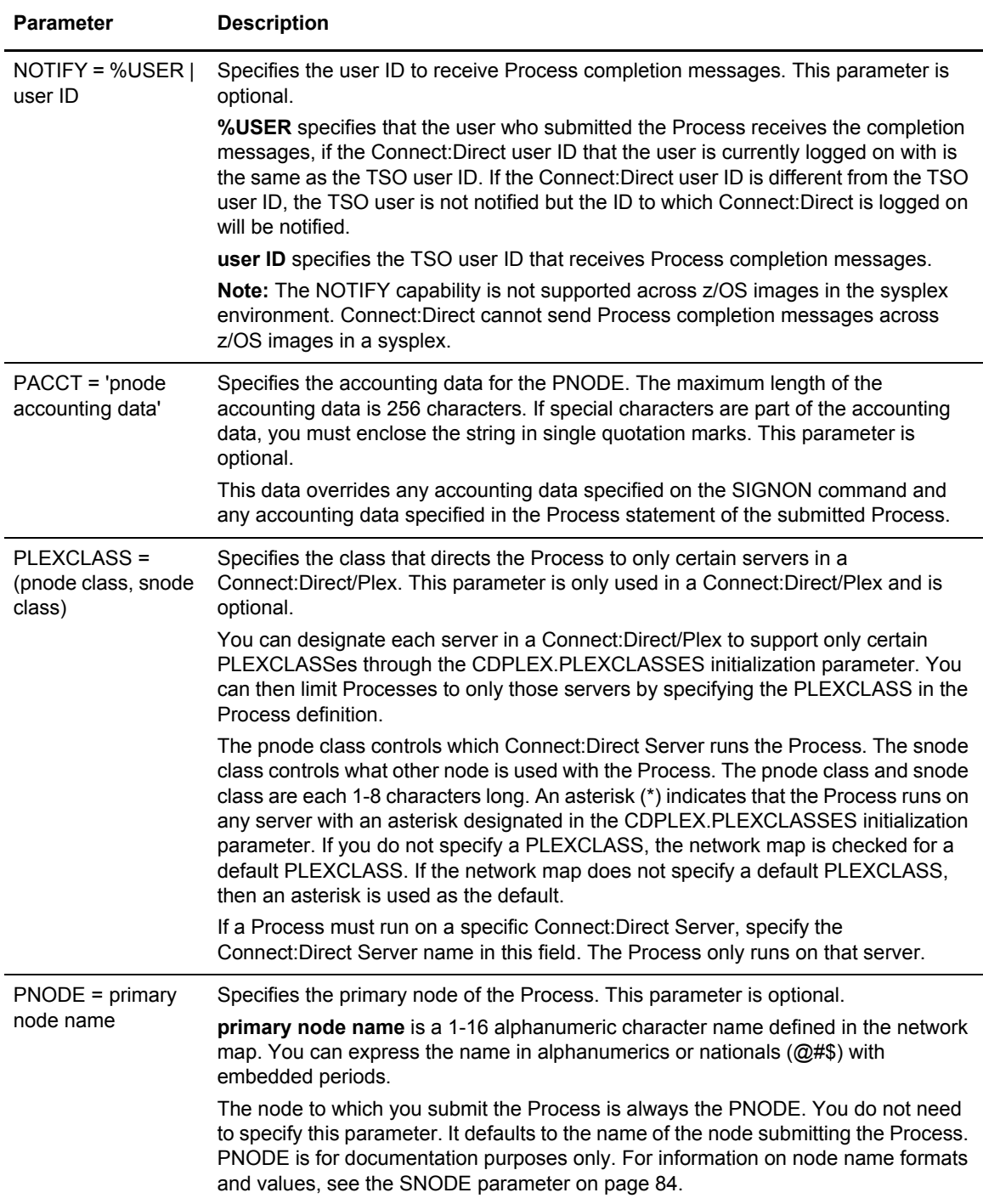

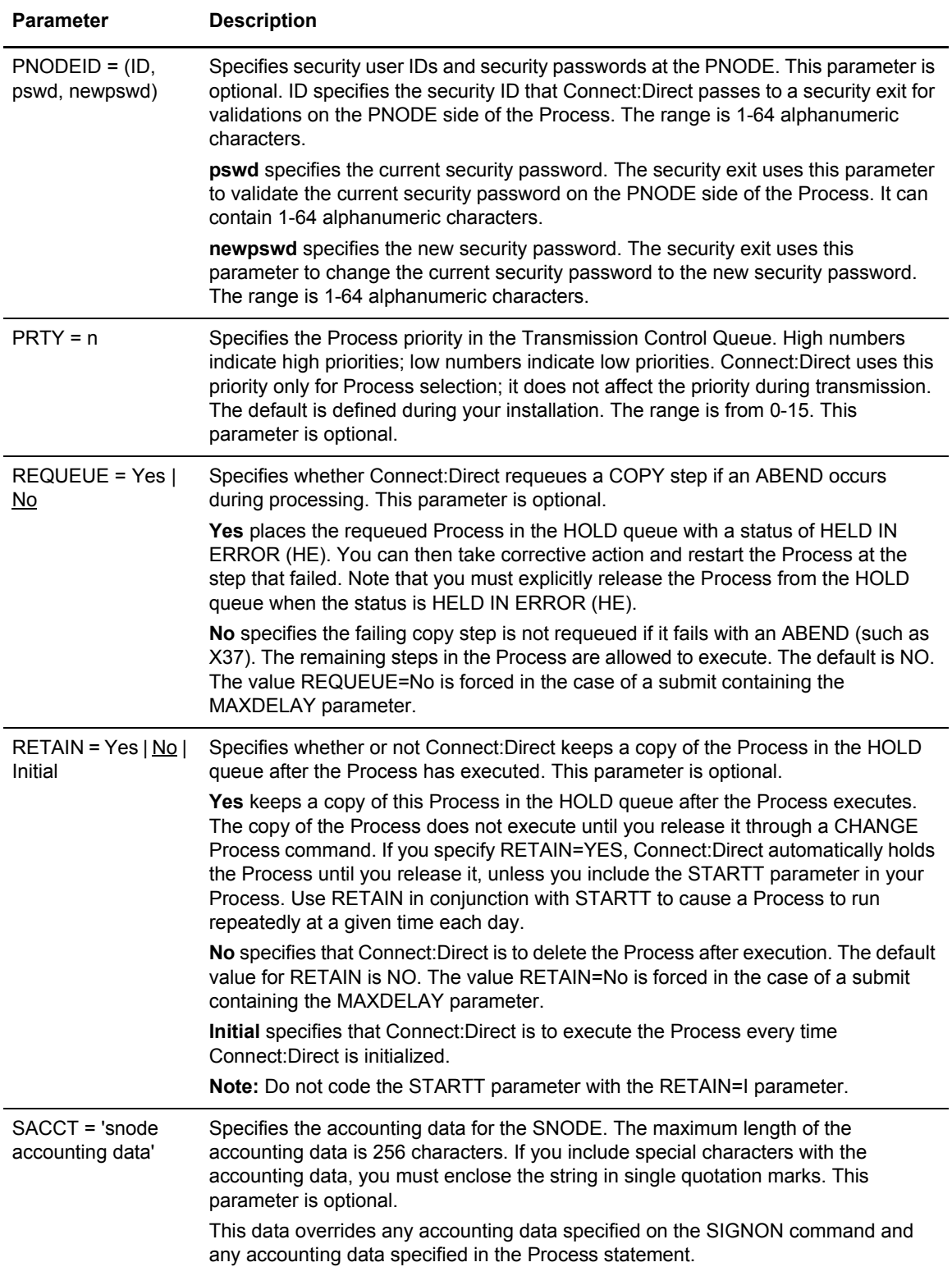

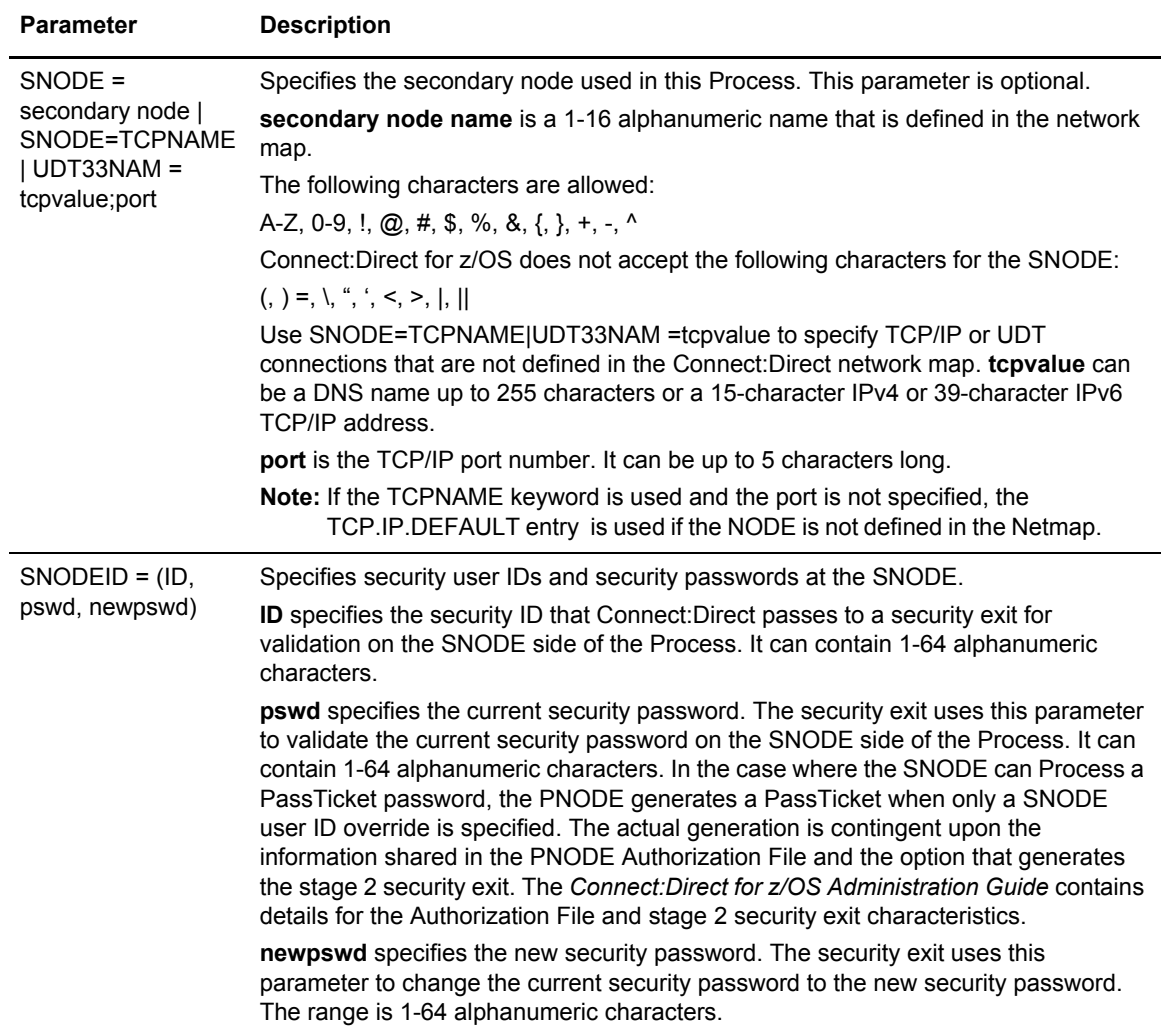

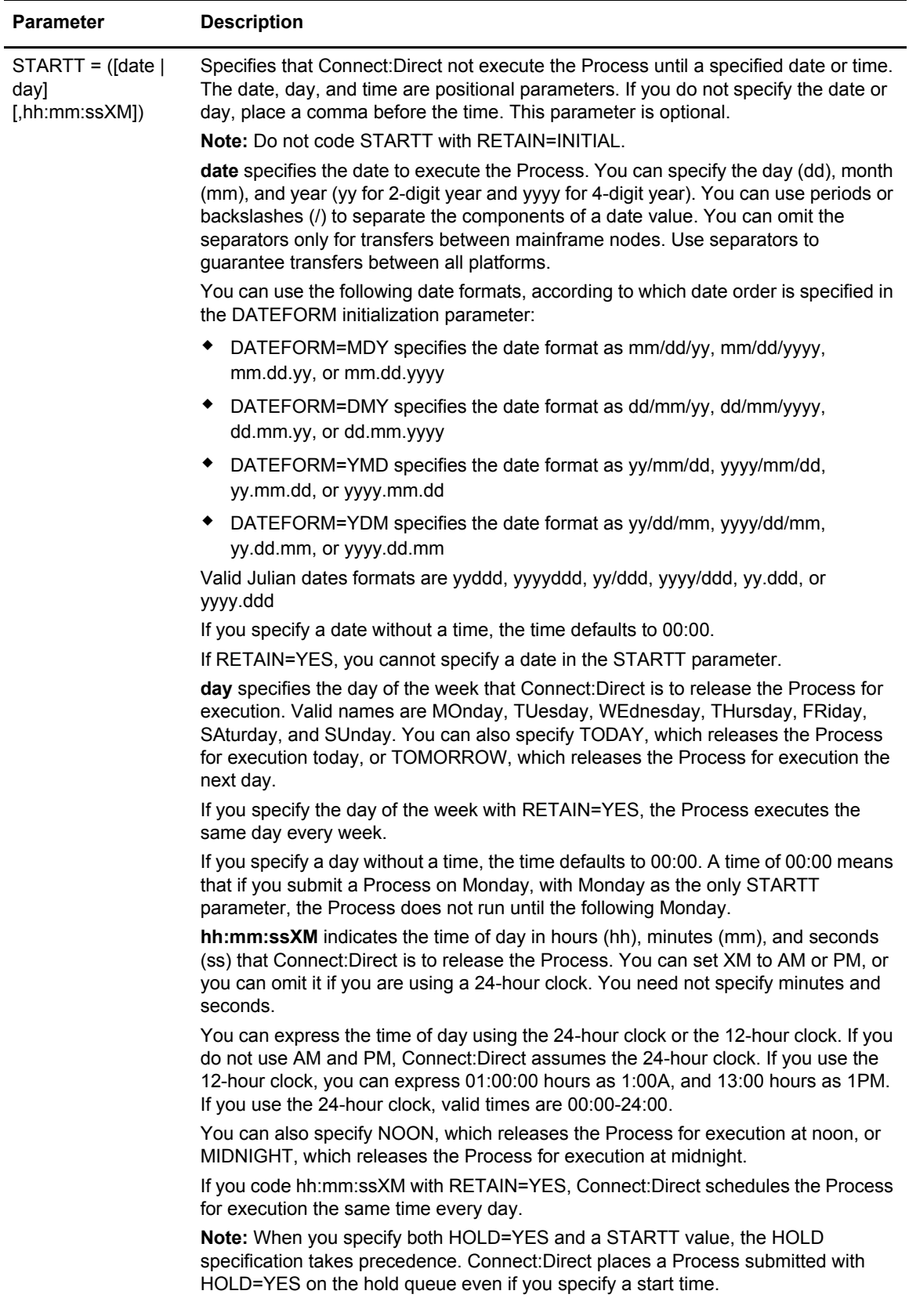

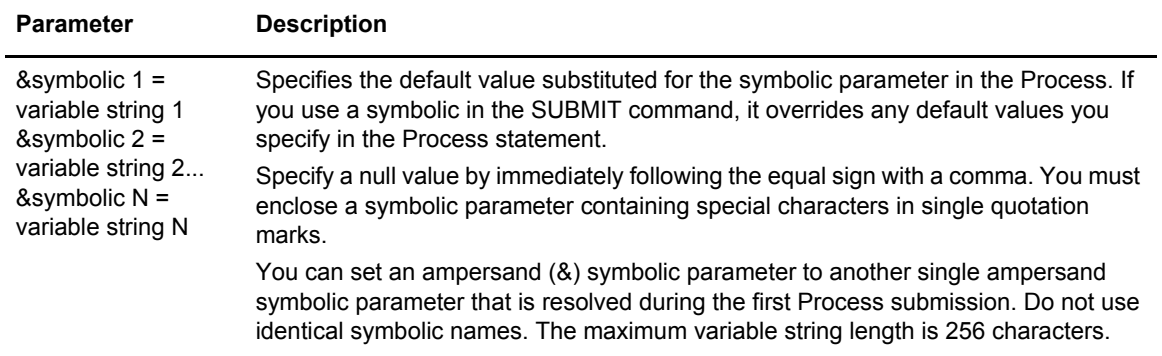

#### Command Examples

Use these examples to help you gain a basic understanding of how you can use the SUBMIT command. For more advanced examples, see the Connect:Direct Processes Web site at [http://www.sterlingcommerce.com/documentation/processes/processhome.html.](http://www.sterlingcommerce.com/documentation/processes/processhome.html)

#### **Process Example**

The following example shows the syntax for a Process named PAYROLL.

```
SUBMIT PROC=PAYROLL -
 HOLD=Y RETAIN=Y -
 PACCT='1959, DEPT 27' -
 SACCT='1962, DEPT 24' -
 CASE=YES
```
In this example, the SUBMIT command was used to:

- ✦ Place the Process (named PAYROLL) in the HOLD queue.
- $\triangle$  Retain a copy after it is released for execution.
- ✦ Create case sensitivity for fields associated with accounting data, user ID, password, and data set name in the SUBMIT command and in the PAYROLL Process.

#### **Symbolic Substitution Example**

In the following example, Connect:Direct resolves the symbolic &DSN in the Process COPYSEQ upon submission.

```
SUBMIT PROC=COPYSEQ -
 SNODE=CHICAGO, &DSN=MYFILE
```
#### Submitting Processes through the Batch Interface

To submit a Process through the batch interface, perform these steps:

1. Place your SUBMIT command in the DMBATCH job stream as described in [Chapter 3,](#page-28-0) *The [Batch Interface](#page-28-0)*.

2. Submit the job while Connect:Direct is running.

**Note:** If the Extended Submit Facility (ESF) is available, the DTF does not need to be running to execute your command.

3. Verify your results.

## **Submitting Processes through the IUI**

The Interactive User Interface (IUI) enables you to create, edit, and submit Processes using the SB, DF, and CF options available on the PRIMARY OPTIONS MENU (see *[The Primary Options Menu](#page-35-0)* [on page 36](#page-35-0)).

#### IUI Submit Options

The SB, DF, and CF options available from the IUI enable you to perform the following submit options for Processes:

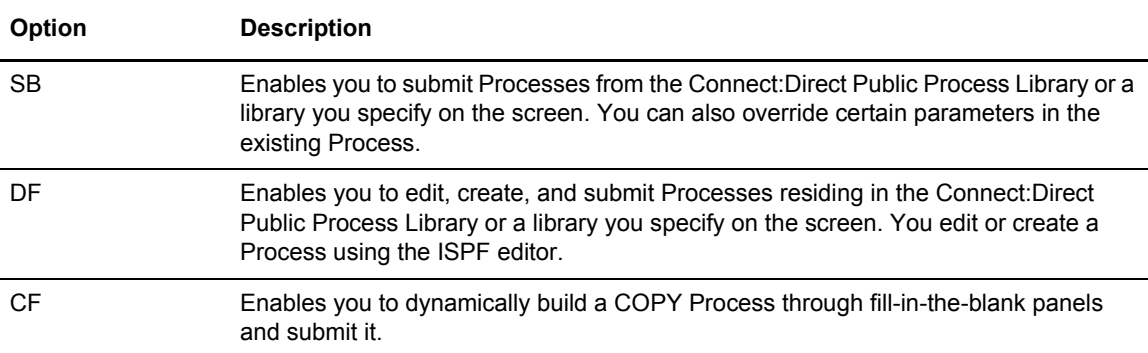

#### <span id="page-93-0"></span>Validating Processes from the SB, DF, and CF IUI Options

From any of the IUI SUBMIT screens available through the SB, DF, and CF options, you can validate the Process syntax without submitting the Process, or you can submit the Process, which includes verifying the syntax, as explained in the following table:

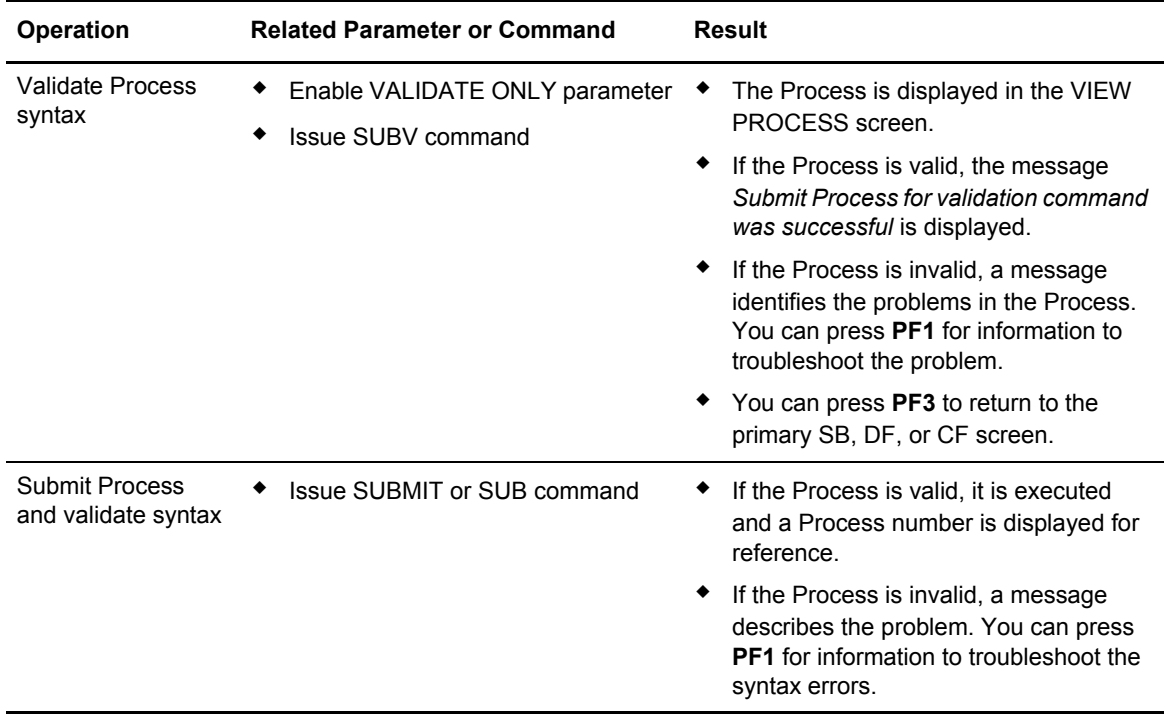

## **Using the SB IUI Option to Submit a Predefined Process**

The Interactive User Interface (IUI) enables you to submit predefined Processes using the SB option, which is available from the PRIMARY OPTIONS MENU (see *[The Primary Options Menu](#page-35-0)* [on page 36](#page-35-0)). You can submit a Process from the Connect:Direct Public Process Library or a library you specify and override certain parameters in the existing Process.

To submit a predefined Process from the Connect:Direct IUI:

1. Select option **SB** from the Primary Options Menu to display the SUBMIT PROCESS screen.

```
node.name SUBMIT PROCESS hh:mm
 CMD==> mm.dd.yyyy
                                                                                      yyyy.ddd
 PROCESS NAME ==> (MEMBER Connect:Direct PROCESS LIBRARY)
      OR
 DATA SET NAME ==>
                       ==> (If dataset is PDS)<br>==> (DNS, LDNS, NET, TC
TRANSPORT ==> (DNS, LDNS, NET, TCP, or UDT33)<br>SECONDARY NODE ==>SECONDARY NODE
\begin{array}{ccc} \texttt{REQUEUE} & \texttt{==} & \texttt{0} & \texttt{0} & \ HOLD PROCESS ==> (Y-YES, N-NO, C-CALL)
 RETAIN PROCESS ==> (Y-YES, N-NO, I-INIT)
 PRIORITY ==> (0 TO 15)
NEW PROCESS NAME ==>
 CLASS ==> DEBUG ==>
 PLEXCLASS ==> (PNODE SNODE)
 NOTIFY ==> %USER
\begin{array}{lllll} \texttt{SECURTY} & \texttt{overRDE} & \texttt{==> N} & \texttt{VALIDATE} & \texttt{ONLY} & \texttt{==> N} \end{array}\begin{tabular}{lllllll} SCHEDULED \qquad \qquad & \texttt{---} & \texttt{DATE} & \texttt{---} & \texttt{---} & \texttt{TIME} & \texttt{---} \end{tabular}START => => => =>
 SYMBOLIC PARAMETERS ==>
 DO YOU WANT VALUES FOR THIS PROCESS TO BE CASE SENSITIVE? ==> NO
```
- 2. Type the name of the Process to submit.
- 3. Take one of the following actions:
	- To submit the Process, press **Enter**.
	- To define additional parameters, continue with [step 4](#page-94-0).
- <span id="page-94-0"></span>4. Type any additional parameters of your SUBMIT command and press **Enter**.

For SUBMIT parameter descriptions not included in the following table, press **PF1** or see *[The](#page-83-1)  [SUBMIT Command](#page-83-1)* on page 84.

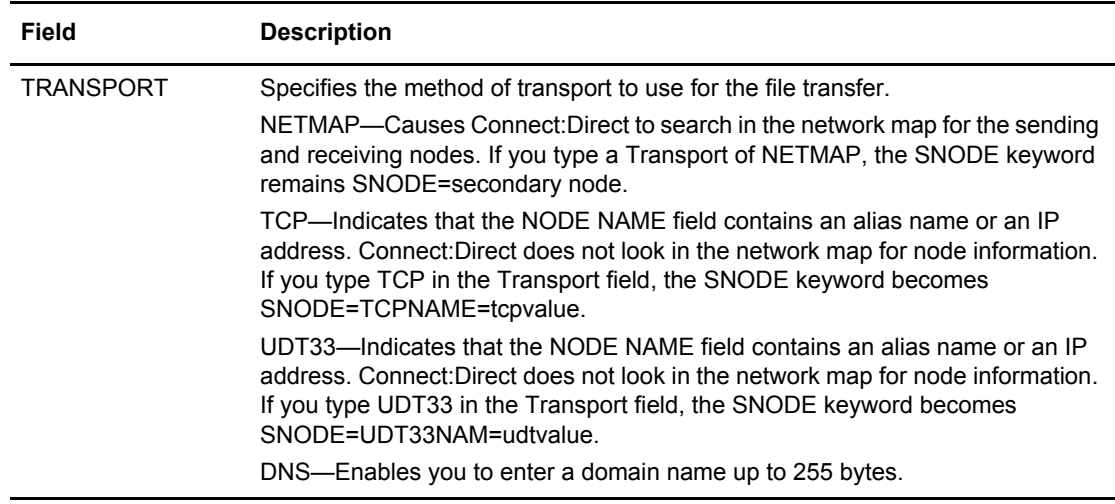

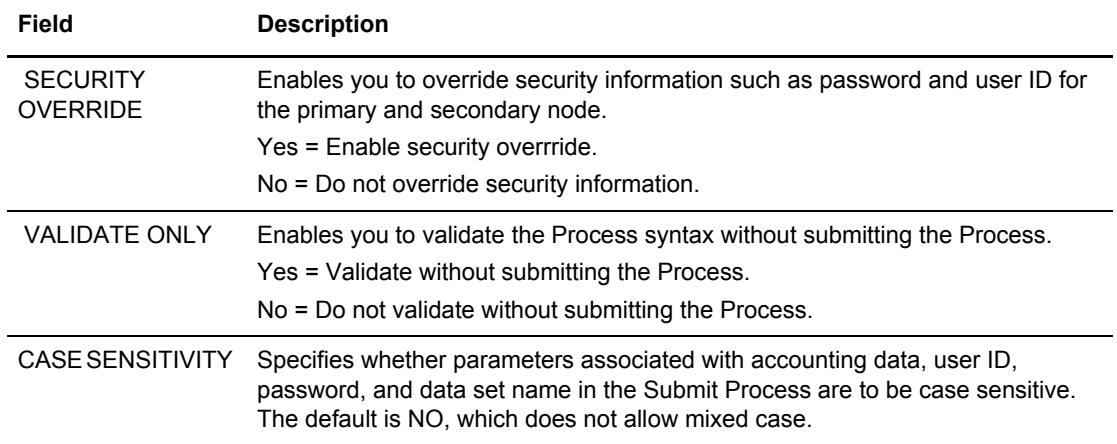

5. If you enable the SECURITY OVERRIDE parameter, type the security override information in the Connect:Direct SECURITY OVERRIDE screen.

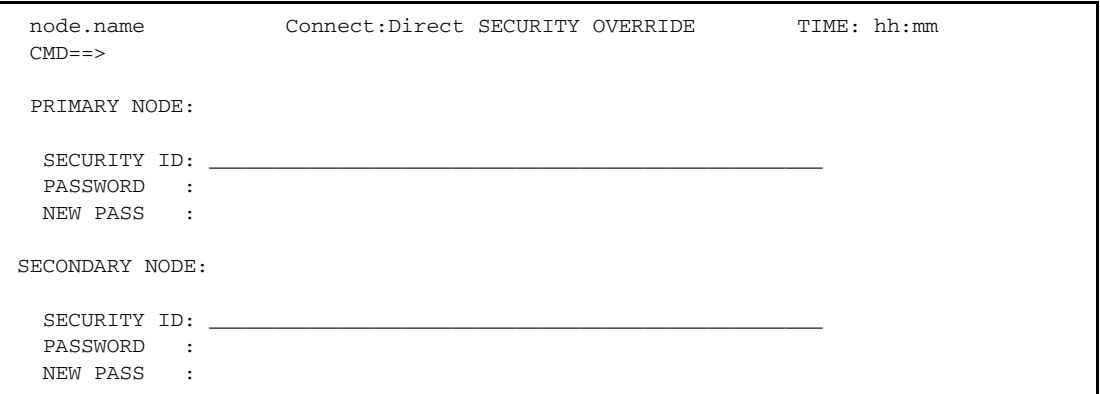

- 6. Press **Enter** to perform one of the following actions:
	- Submit the Process. See the table on page 94 for the possible results.
	- View the results of the validate-only operation in the VIEW PROCESS panel, if you enabled the VALIDATE ONLY parameter. See the table on page 94 for the possible results.

*Caution:* Press **PF3** to exit the screen from which you submitted the Process. Each time you press **Enter**, the Process is submitted.

7. If you performed the validate-only operation, press **PF3** to return to the SUBMIT PROCESS screen.

### **Using the DF IUI Option to Create, Edit, and Submit Processes**

The Interactive User Interface (IUI) enables you to modify, create, and submit Processes using the DF option, which is available on the PRIMARY OPTIONS MENU (see *[The Primary Options Menu](#page-35-0)* [on page 36](#page-35-0)). Using the DF option, you can:

- ✦ Modify a Process
- ✦ Create a new Process
- ✦ Submit a Process
- ✦ Copy statement models to create a Process

The Connect:Direct PUBLIC PROCESS LIBRARY contains Process statement models that you can use as templates for creating Connect:Direct Processes. The DF option enables you to copy Process statement models, edit them for your environment using the ISPF editor, and. submit Processes residing in the Connect:Direct Public Process Library or in a library you specify.

The PUBLIC PROCESS LIBRARY contains commented files and uncommented files. File names of commented files are preceded by the at sign  $(Q)$ ; file names with the pound sign  $(H)$  prefix do not include comments.

See *[Validating Processes from the SB, DF, and CF IUI Options](#page-93-0)* on page 94 for details about how to validate the syntax of a Process with and without submitting it.

#### Modifying and Submitting a Process

To modify a Process using the ISPF editor and submit the Process to the DTF:

1. Choose option **DF** from the Primary Options Menu to display the Connect:Direct PROCESS DEFINITION screen.

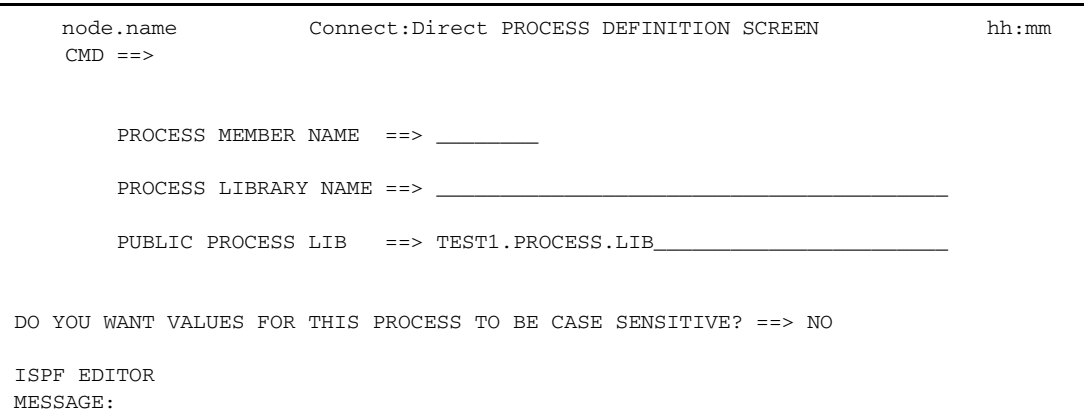

2. Type the member name of the Process.

3. Verify the library location and press **Enter**.

The PROCESS LIBRARY NAME field is required. If the member is located in the Connect:Direct PUBLIC PROCESS LIBRARY, type the library name that is displayed in the PUBLIC PROCESS LIB field in the PROCESS LIBRARY NAME field.

4. After Connect:Direct displays the Process in ISPF edit mode, make the desired changes.

**Note:** For information on the valid content and syntax of Process statements, see the Connect:Direct Processes Web site at [http://www.sterlingcommerce.com/documentation/processes/processhome.html.](http://www.sterlingcommerce.com/documentation/processes/processhome.html)

- 5. Press **PF3** to return to the PROCESS DEFINITION screen.
- 6. Specify case sensitivity. Case sensitivity applies to the SUBMIT command and the Process.
- 7. Take one of the following actions:
	- To validate the Process without submitting it, type **SUBV** and refer to the table on page 94 for information on the results.
	- To submit the Process, type **SUBMIT** (or **SUB**) on the command line and press **Enter**.

#### Creating and Submitting a New Process

To create and submit a new Process:

- 1. Choose option **DF** from the Primary Options Menu to display the Connect:Direct PROCESS DEFINITION screen.
- 2. Type the member name of the new Process.
- 3. Specify the name of the library where you want to save the new Process and press **Enter**.

The member location can be your private Process library (PROCESS LIBRARY NAME) or the Connect:Direct PUBLIC PROCESS LIBRARY.

4. After Connect:Direct displays an ISPF editor screen, type your new Process.

**Note:** For information on the valid content and syntax of Process statements, see the Connect:Direct Processes Web site at [http://www.sterlingcommerce.com/documentation/processes/processhome.html.](http://www.sterlingcommerce.com/documentation/processes/processhome.html)

- 5. Press **PF3** to save the Process in the PROCESS LIBRARY you specified and return to the PROCESS DEFINITION SCREEN.
- 6. To validate the Process without submitting it, type **SUBV** on the command line and press **Enter**. See the table on page 94 for information about the results.
- 7. Specify case sensitivity. Case sensitivity applies to the SUBMIT command and the Process.
- 8. To submit the Process, type **SUBMIT** (or **SUB**) in the command line and press **Enter**.

#### Submitting a Process

To submit a Process to the DTF:

- 1. Choose option **DF** from the Primary Options Menu to display the Connect:Direct PROCESS DEFINITION screen.
- 2. Type **SUBMIT** (or **SUB**) on the command line.
- 3. Type the member name of the Process.
- 4. Verify that the library name that contains the member you want to submit is displayed in the PROCESS LIBRARY NAME field. If the member is located in the Connect:Direct PUBLIC PROCESS LIBRARY, type the library name that is displayed in the PUBLIC PROCESS LIB field in the PROCESS LIBRARY NAME field.
- 5. Specify case sensitivity. Case sensitivity applies to the SUBMIT command and the Process.
- 6. Press **Enter**. See the table page 94 for information about the results.

#### Using Statement Models to Create a Process

To copy a Process statement model to a new PDS member:

- 1. Choose option **DF** from the Primary Options Menu to view the Connect:Direct PROCESS DEFINITION screen.
- 2. Type the name of the new PDS member.

**Note:** The PUBLIC PROCESS LIB displays the partitioned data set (PDS) allocated by the signon CLIST or the TSO logon procedure.

- 3. Type the PROCESS LIBRARY NAME and press **Enter**.
- <span id="page-98-0"></span>4. Type **COPY** on the command line at the top of the blank member and press **Enter.**
- 5. When the ISPF Edit/View-Copy screen is displayed, type the member name of the PROCESS statement model you want to copy in the DATA SET NAME field and press **Enter**.

For example, to create your Process, first copy the PROCESS statement. Specify @PROCESS to use commented models from the PUBLIC PROCESS LIBRARY, or #PROCESS to use uncommented models in your Process.

- 6. To add a statement model, type **a** in the first column of the last line of the new member and press **Enter**.
- 7. Repeat [step 4](#page-98-0) through step 6 to copy additional statement models into the member following the PROCESS statement.
- 8. Edit the statement model or models for your environment according to the following guidelines:
	- Replace underscores with the appropriate parameter values.
	- Provide an appropriate Process name in the PROCESS statement.
	- Delete all lines that are not applicable.
- Continuation marks are necessary on all but the last line of each statement model.
- You can delete comment lines. They are optional.
- 9. Press **PF3** to save the changes and return to the Connect:Direct PROCESS DEFINITION screen.
- 10. Take one of the following actions:
	- To validate the Process without submitting it, type **SUBV** and press **Enter**. See the table on page 94 for information about the results.
	- To submit the Process, type **SUBMIT** on the command line and press **Enter**. See the table on page 94 for information about the results

# **Using the CF IUI Option to Generate a COPY Process**

The CF option of the Interactive User Interface (IUI) enables you to dynamically generate a COPY Process through fill-in-the-blank panels and submit it.

The COPY FILE Menu of the CF option displays a series of screens that collect information to generate a SUBMIT PROCESS command. Connect:Direct submits the predefined Process, COPYCF, with the appropriate command parameters and variable substitutions based on your input. You can use four screens to create the COPYCF Process:

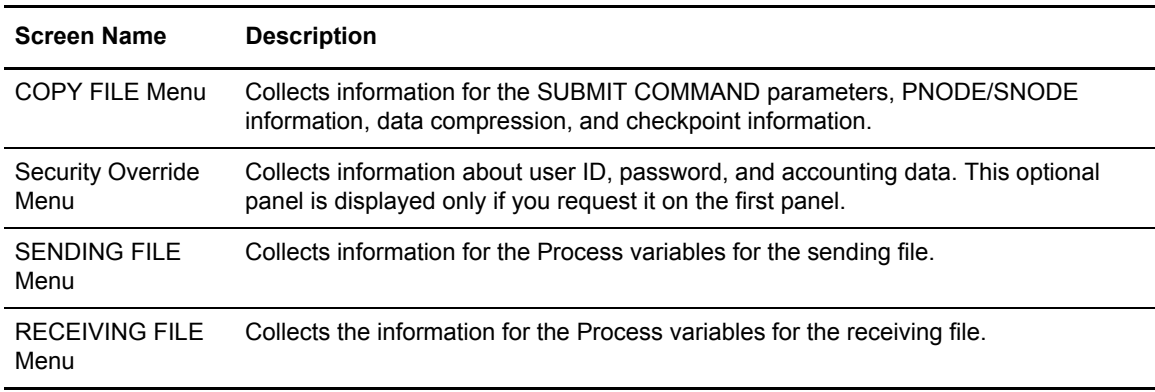

The following diagram illustrates the relationship of these four screens.

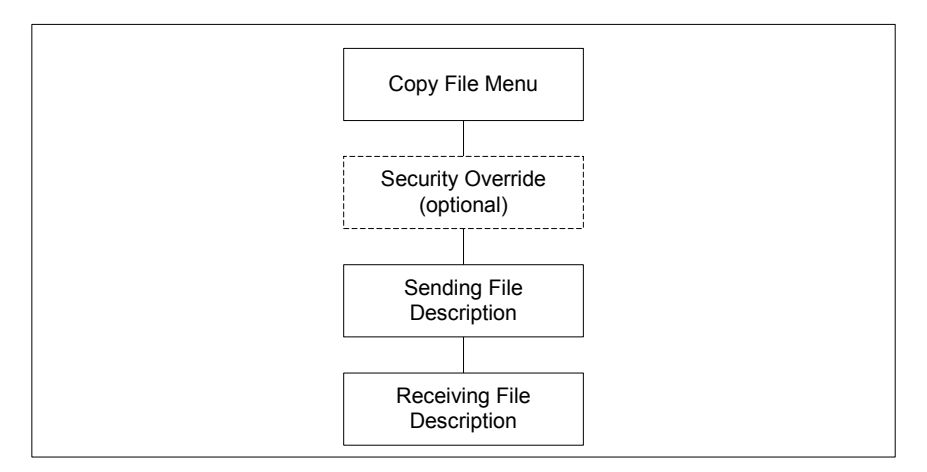

See *[Validating Processes from the SB, DF, and CF IUI Options](#page-93-0)* on page 94 for details about how to validate the syntax of a Process with and without submitting it.

To generate a COPY Process:

1. Select the **CF** option from the Primary Options Menu to display the COPY FILE Menu.

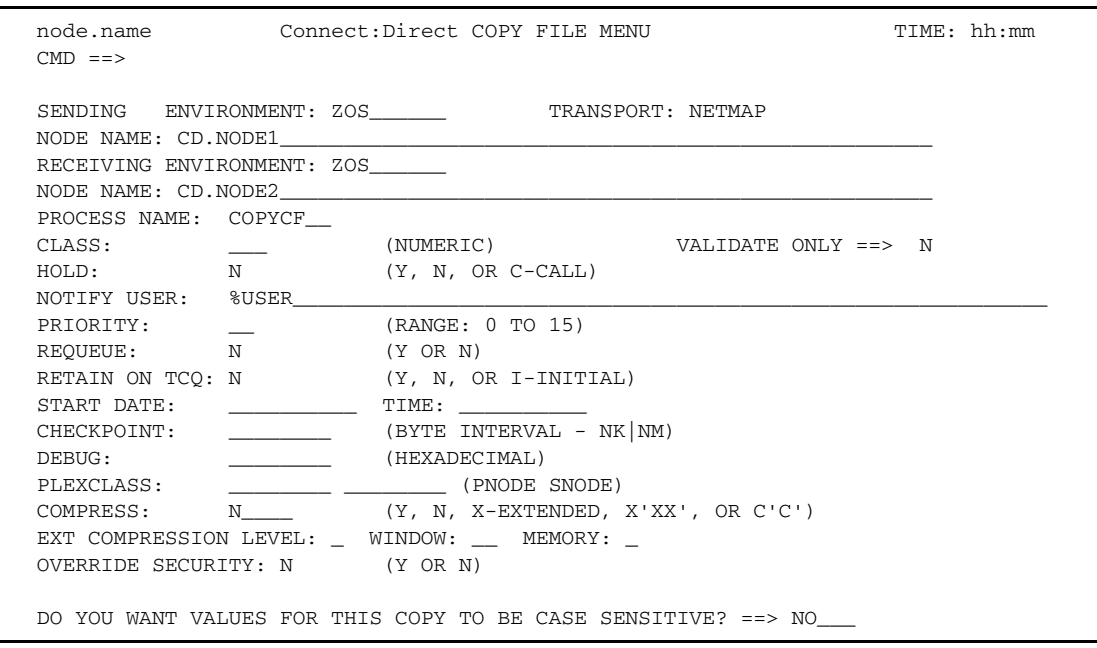

2. If necessary, rename the COPYCF Process by typing a unique name in the PROCESS NAME field.

3. For descriptions of SUBMIT parameters not included in the following table, press **PF1** or see *[The SUBMIT Command](#page-83-1)* on page 84.

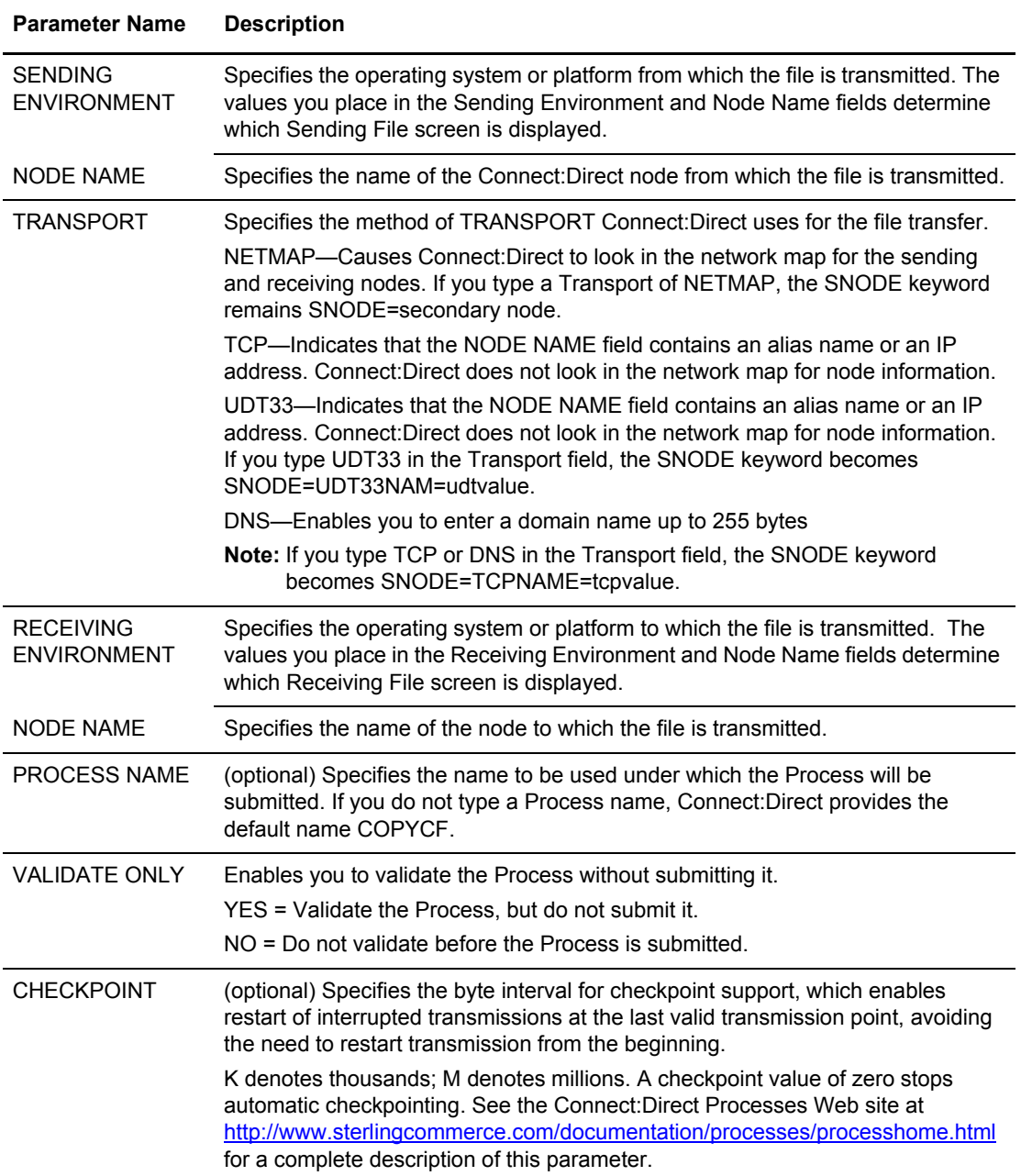

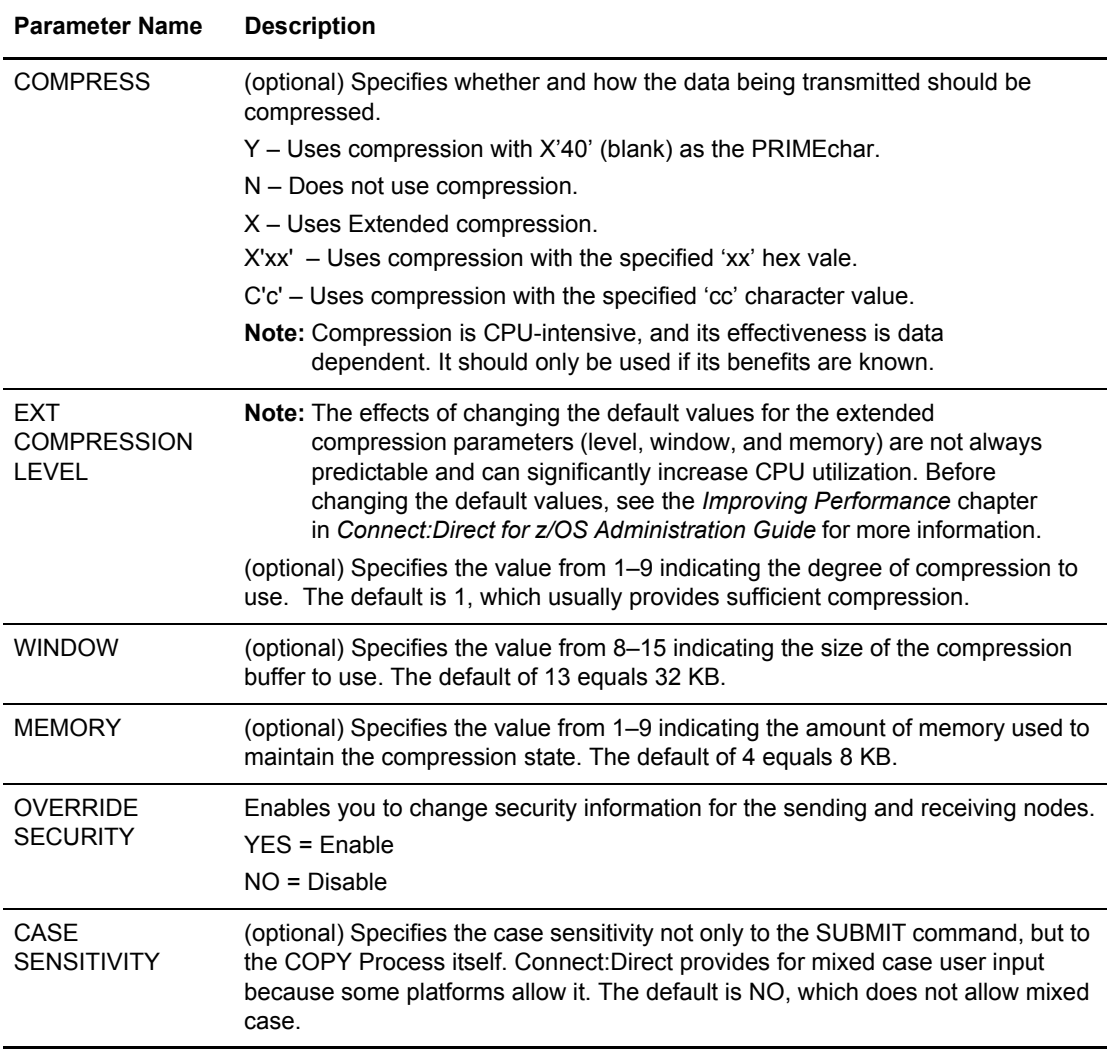

4. To override security information, type **Y** in the OVERRIDE SECURITY field.

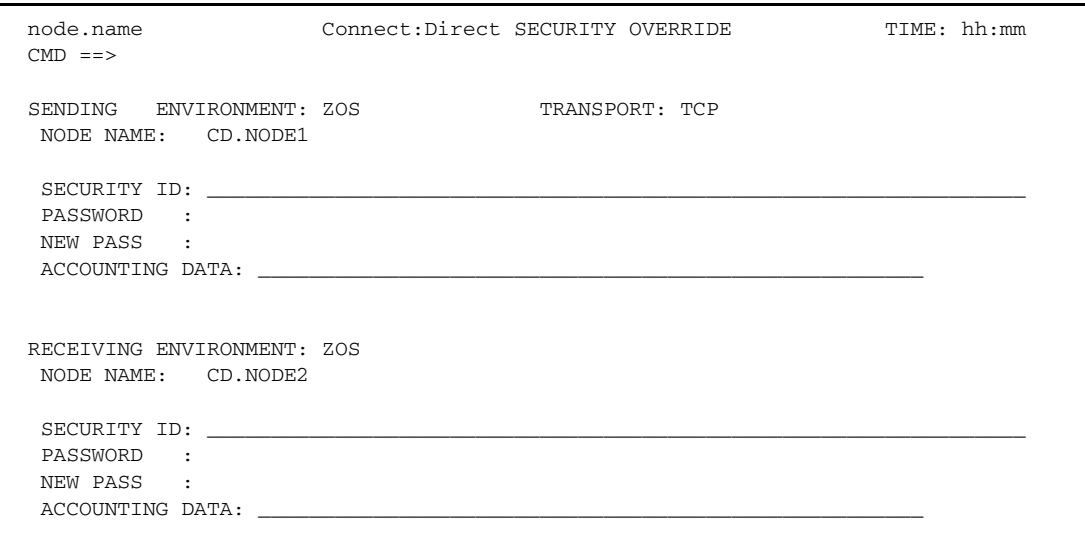

- 5. In the SECURITY OVERRIDE screen:
	- a. Specify the security information for the node whose security you want to override and press **Enter**. This procedure assumes that you modify security information for both nodes.
	- b. Press **PF1** for a description of each field.

**Note:** For a complete description of the valid parameters of a COPY Statement and examples to help you fill in both the SENDING FILE and RECEIVING FILE screens, see the Connect:Direct Processes Web site at [http://www.sterlingcommerce.com/documentation/processes/processhome.html.](http://www.sterlingcommerce.com/documentation/processes/processhome.html)

6. When the SENDING FILE screen for the environment and node name you specified is displayed, type the appropriate values and press **Enter**. Press **PF1** for a description of each field.

**Note:** If the data set name does not follow z/OS naming conventions, enclose the data set in single quotation marks.

An HFS file must begin with a slash  $($  $)$  and can contain up to 251 bytes.

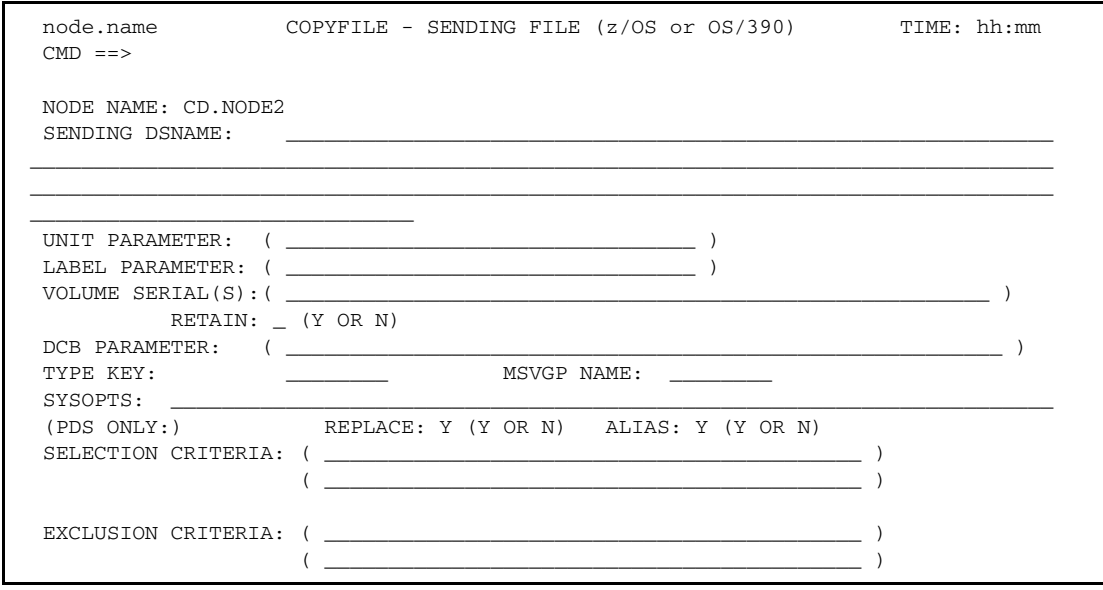

- 7. When the RECEIVING FILE screen for the environment and node name you specified is displayed, type the appropriate values and press **Enter**. Press **F1** for a description of each field.
	- **Note:** If the data set name does not follow z/OS naming conventions, enclose the data set in single quotation marks.

An HFS file must begin with a slash (/) and can contain up to 251 bytes.

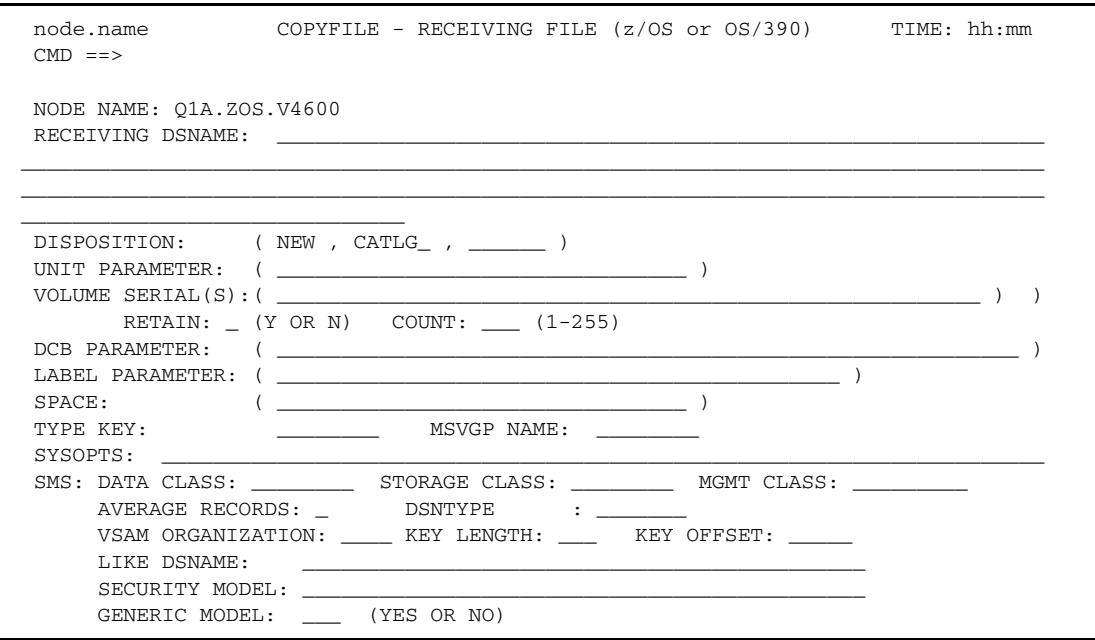

#### 8. Press **Enter**.

- If you enabled the Validate Only parameter, a VIEW PROCESS screen with your Process is displayed. See the table on page 94 for information on the results.
- If you did not select the Validate Only option, the Process is executed. See the table on page 94 for information on the results.

*Caution:* Press **PF3** to back out of each screen until the Connect:Direct Primary Options Menu is displayed. Each time you press **Enter**, the Process is submitted.

# <span id="page-106-0"></span>**Controlling Processes in the TCQ**

This chapter describes how to control and monitor Processes after they are submitted to the TCQ, and includes the following topics:

- ✦ Controlling Processes with Commands
- ✦ Modifying a Process in the TCQ with CHANGE PROCESS
- ✦ Suspending, Flushing, and Deleting Processes
- ✦ Examining Processes in the TCQ

See the Connect:Direct Processes Web site at

<http://www.sterlingcommerce.com/documentation/processes/processhome.html> for instructions on building a Process and Chapter 7, *[Building, Modifying, and Submitting Processes](#page-74-0)* of this book for instructions on submitting the Process to the TCQ.

### **Controlling Processes with Commands**

Connect:Direct Processes consist of statements with parameters that provide instructions for copying files, running jobs and programs, and altering the sequence of Process step execution. Use the Process Control commands described in this chapter to manipulate these Processes while they are in the TCQ.

**Note:** You can also use the Connect:Direct Browser User Interface to perform some of the procedures in this chapter. To learn more about the Connect:Direct Browser User Interface, see the user's guide on the Connect:Direct Browser User Interface CD-ROM or available online from the Sterling Commerce Documentation Library.

#### Setting Selection Criteria

The Process control commands have common parameters and IUI screen layouts. All Process control commands allow you to select Processes by Process name, number, and submitter. (Some allow additional criteria.) The WHERE parameter groups the selection arguments, enabling you to make common changes or selections. The command applies to all Processes which match the criteria. For example, if you indicate a Process name PROCA with no further qualification, all Processes named PROCA are affected by the command.

When you specify two or more WHERE subparameters, you further qualify the selection so that all conditions must be satisfied. In this way, you can adequately qualify your selection if you have non-unique Process names or numbers. For example, if you specify in your selection criteria a Process name of PROCA and Process number of 16, the Process number of PROCA must be 16 for the command to apply.

If you specify multiple Processes by using the list option on the subparameter, the position of the arguments in the list is significant. Elements in each list must correspond by position. For example, PNAME=(PROCA, PROCB), PNUM=(16,17) requires that PROCA be Process number 16 and PROCB be Process number 17 for the command to apply.

On the screens, you can type a list of Process names, numbers, and submitters (user ID and node ID) to obtain the same results that the WHERE parameter list provides in batch. Connect:Direct builds the appropriate command from the screen. Connect:Direct accesses the corresponding Process names and numbers and submitters (user ID and node) from left to right to construct the list form of this command.

### **Modifying a Process in the TCQ with CHANGE PROCESS**

Use the CHANGE PROCESS command to modify the parameters of a Process when the Process is in the TCQ in a nonexecuting state. Release a held Process or restart a failed Process with this command. (You can also release a held Process through the Operator Table and Selected Process screens by typing an R next to the Process Name.)
# Command Format

The CHANGE PROCESS command has the following format and associated parameters. Required parameters and keywords are in bold print.

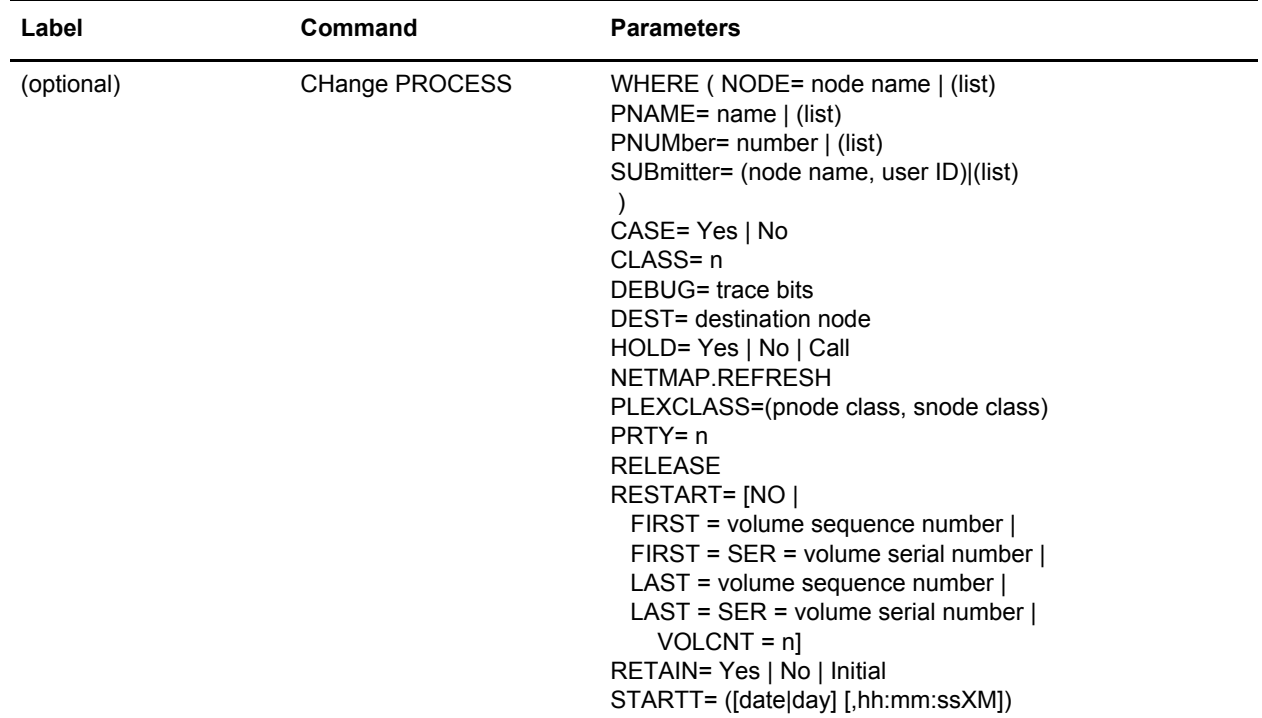

The following table describes the parameters for the CHANGE PROCESS command:

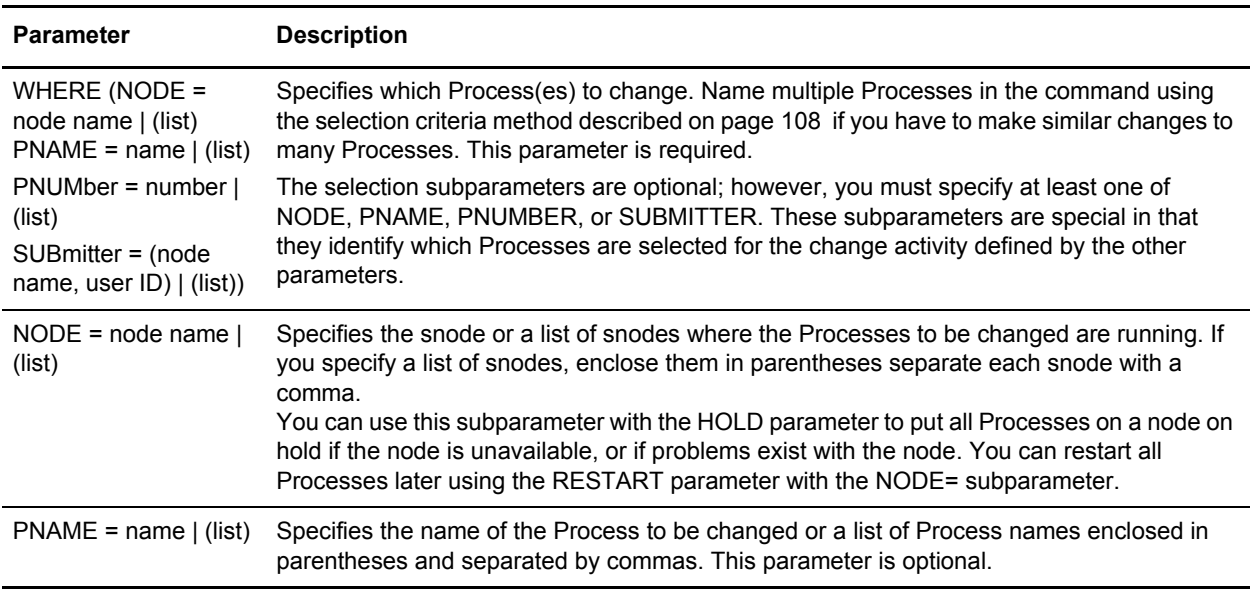

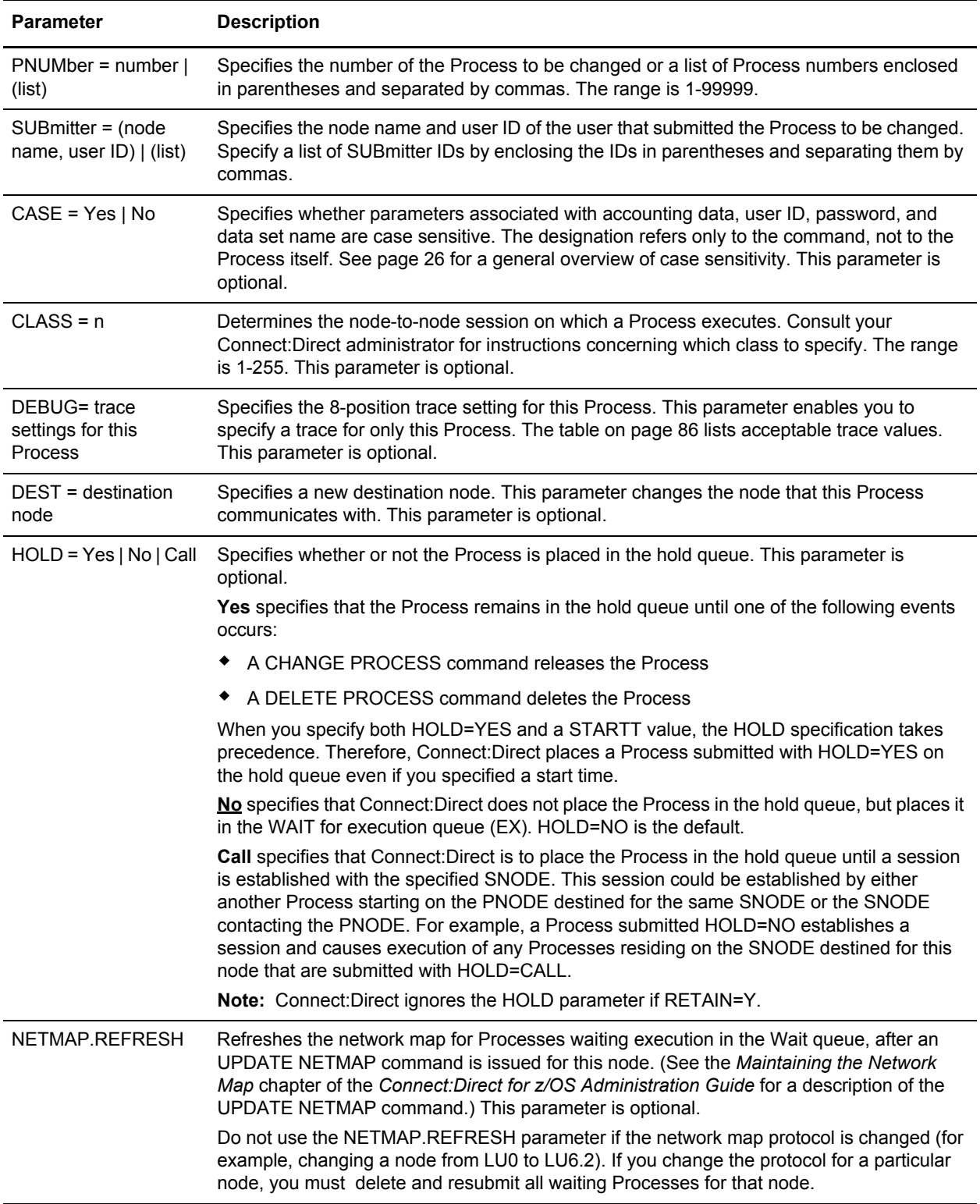

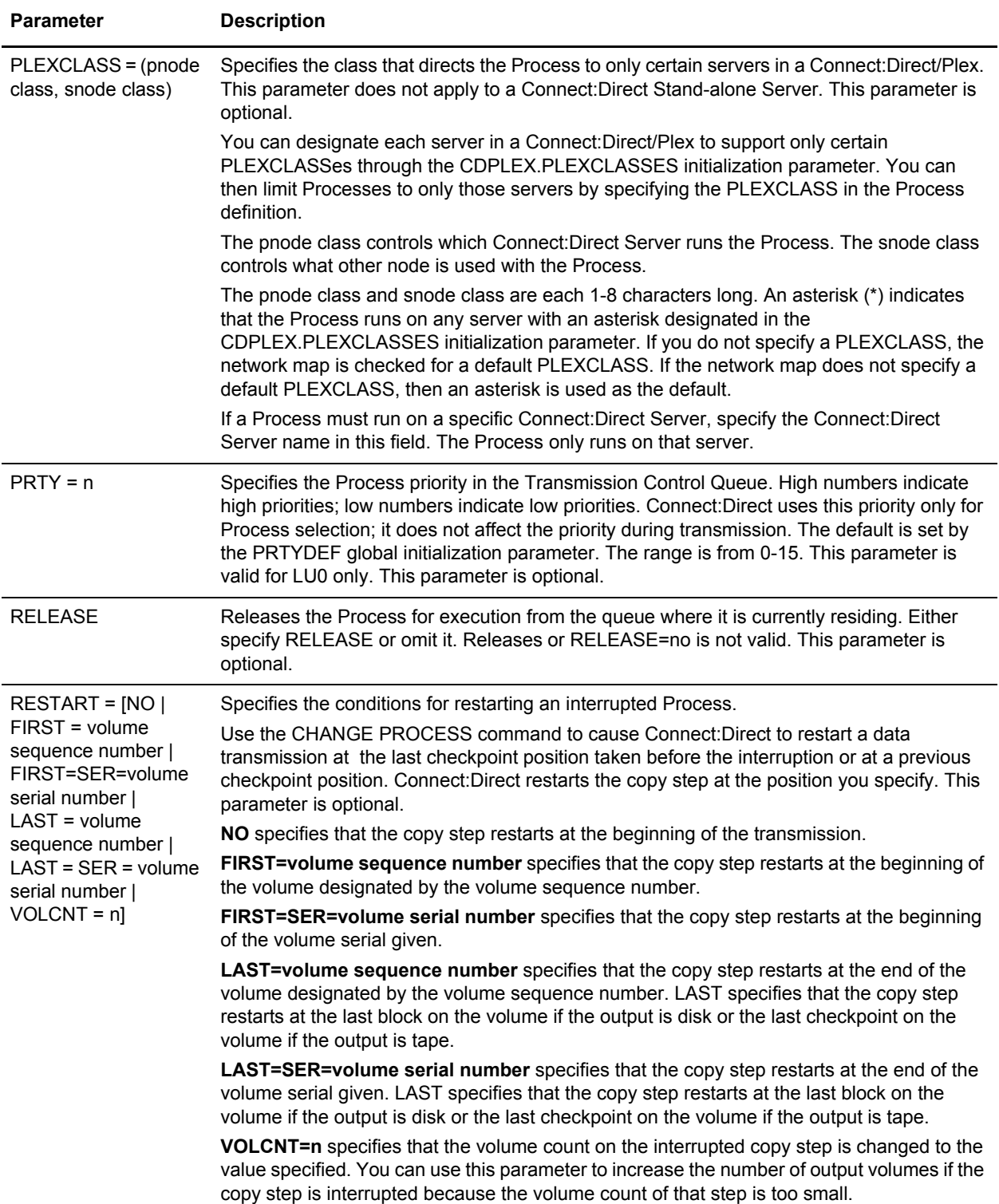

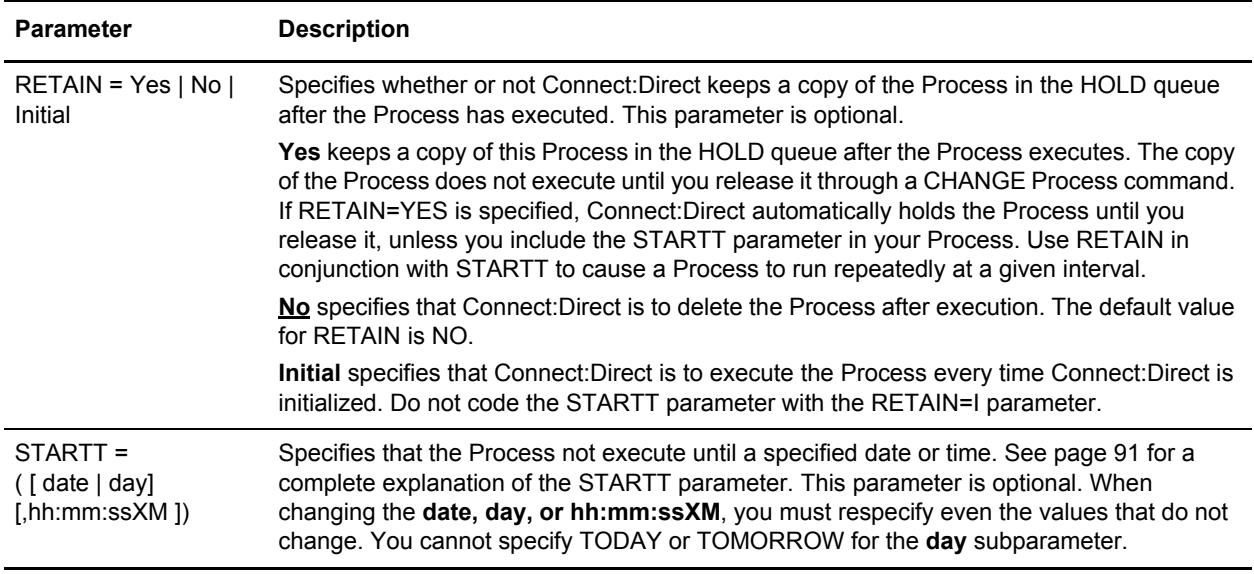

# Command Examples

The following CHANGE PROCESS command places the Processes named PAYROLL and BILLING in the hold queue.

```
CH PROC WHERE ( -
    PNAME=(PAYROLL, BILLING)) -
    HOLD=Y
```
In the following example, the Process named PAYROLL is changed so that the new destination node is DALLAS1 and the Process executes every Friday.

```
CH PROC WHERE (PNAME=PAYROLL) -
   DEST=DALLAS1 -
   RETAIN=Y -
    STARTT=(FR)
```
In the following example, the Process called PAYROLL with the Process number of 60584 has the RETAIN status changed so that the Process is deleted after execution.

```
CH PROC WHERE (PNUM=60584, PNAME=PAYROLL) -
   RELEASE -
    RETAIN=N
```
# Issuing CHANGE PROCESS through the Batch Interface

To use the CHANGE PROCESS command from the Batch Interface:

1. Place your commands in the DMBATCH job stream as described in Chapter 3, *[The Batch](#page-28-0)  [Interface](#page-28-0)*.

2. Submit the job while Connect:Direct is running.

A report similar to the following is displayed.

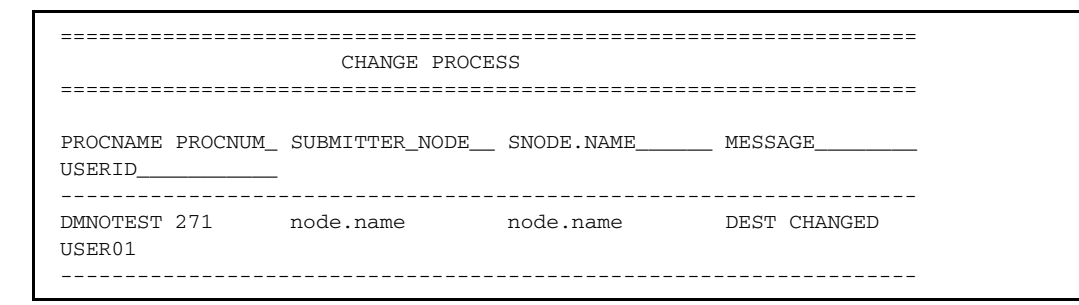

3. Check this report to verify your results.

Issuing CHANGE PROCESS through the IUI

Use the CHANGE PROCESS screen to change a Process and its associated parameters. To issue the CHANGE PROCESS command from the Connect:Direct IUI, perform the following steps:

1. Select option CP from the Primary Options Menu to display the CHANGE PROCESS screen.

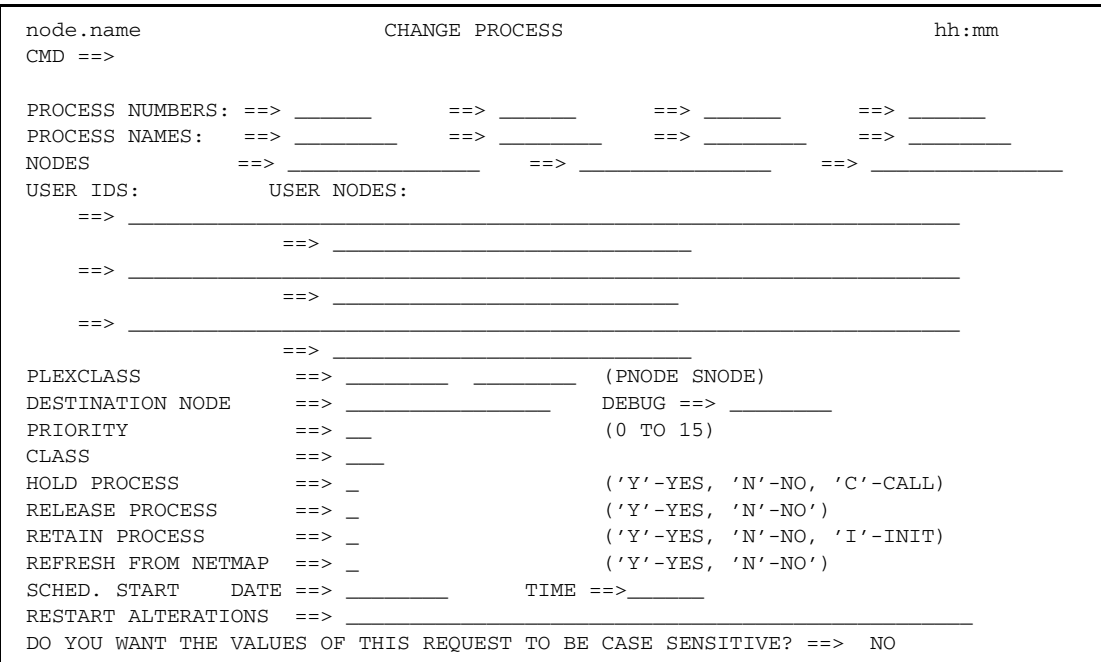

Connect:Direct selects the corresponding Process names and numbers and submitters (user ID and node) from left to right to construct the list form of this command. This list fully qualifies your search criteria.

2. Type at least one of the parameters or a combination of parameters as described in the CHANGE PROCESS command syntax section on [page 108](#page-107-1) or press the **PF1** key for Help.

Connect:Direct changes the parameters for the Processes that match the search criteria. The case sensitivity designation refers only to the command parameters on the screen, not to the parameters of the Process itself.

# <span id="page-113-0"></span>**Suspending, Flushing, and Deleting Processes**

The SUSPEND PROCESS, FLUSH PROCESS, and DELETE PROCESS commands have similar formats and parameters. The following table describes each command:

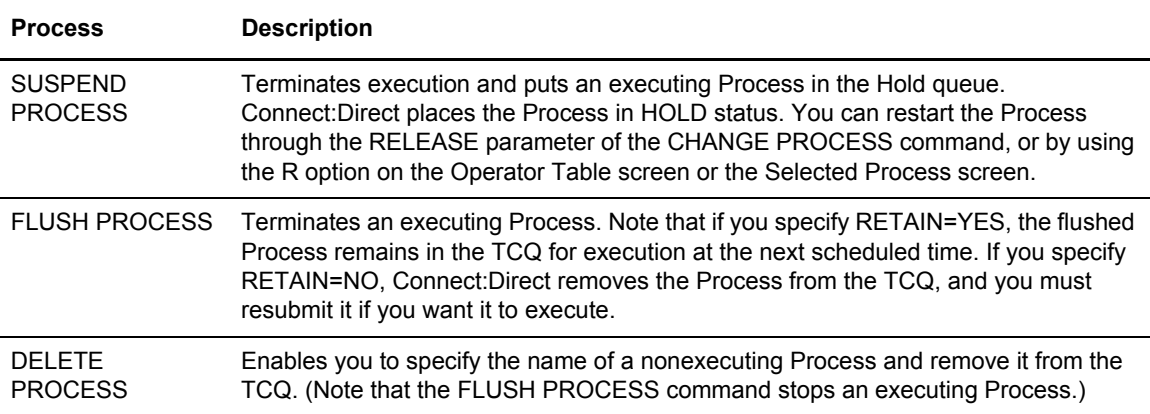

If you do not specify the FORCE option for the FLUSH or SUSPEND command, then an indicator notifies the program executing on behalf of the Process that a FLUSH or SUSPEND command was issued for the Process. If that program is not in control (for example, if it is waiting on a request outside of Connect:Direct code to complete), then it does not see the FLUSH or SUSPEND indicator and the Process is not flushed or suspended; otherwise, the program looks for the FLUSH or SUSPEND indicator and takes the appropriate action.

When you specify the FORCE option, then the action taken depends on the STATE and SUBSTATE of the Process for which you issued the FORCE FLUSH or FORCE SUSPEND. You can determine the STATE and SUBSTATE of the Process by doing a SELECT PROCESS or SELECT TASK command.

**Note:** For a Process in a VTAM I/O STATE and a SUBSTATE of SEND or RECEIVE, the FLUSH or SUSPEND command is implemented whether you specify FORCE or not. That is not true for the other states.

# SUSPEND, FLUSH, or DELETE PROCESS Command Format

The SUSPEND PROCESS, FLUSH PROCESS, and DELETE PROCESS commands have the following format and associated parameters. Required parameters and keywords are in bold print.

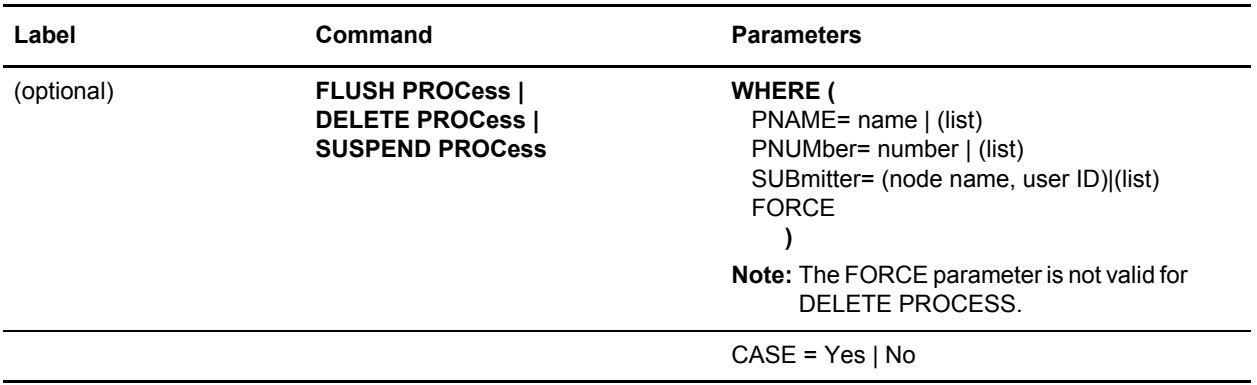

The following table describes the parameters:

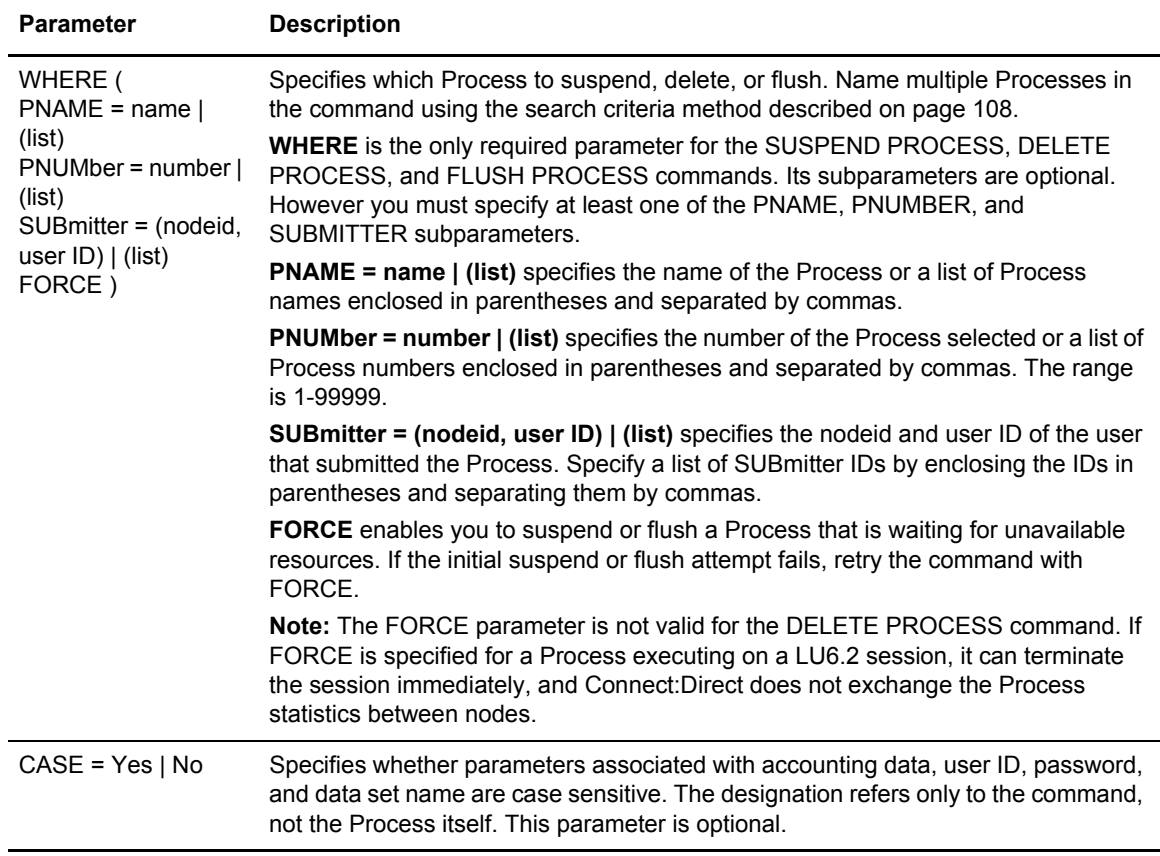

# Command Examples

This section contains examples of the SUSPEND, DELETE, and FLUSH commands.

#### **SUSPEND Process**

The following command suspends any executing Process with a submitter node ID of DALLAS and a submitter user ID of SMITH.

SUSPEND PROC WHERE (SUB=(DALLAS, SMITH))

The following command suspends the Process named PAYROLL, which is Process number 514 and the Process named COPY100, which is Process number 575.

```
SUS PROCWHERE ( -
 PNAME=(PAYROLL, COPY100), -
  PNUM=(514,575))
```
#### **DELETE Process**

The following command deletes Processes with the number 60584.

DEL PROC WHERE (PNUM=60584)

The following command deletes all Processes submitted by CHUCK at the node DALLAS.MVS.

DEL PROC WHERE (SUB=(DALLAS.MVS, CHUCK))

#### **FLUSH Process**

The following command flushes executing Processes submitted by SMITH at the node DALLAS.

FLUSH PROC WHERE (SUB=(DALLAS, SMITH))

The following command flushes the Process named PAYROLL which has Process number of 514 and the Process named COPY100 which has the Process number of 575.

```
FLUSH PROC WHERE ( -
 PNAME=(PAYROLL, COPY100), -
 PNUM=(514,575))
```
#### Issuing the Commands through the Batch Interface

To use the SUSPEND PROCESS, DELETE PROCESS, or FLUSH PROCESS commands from the Batch Interface, perform the following steps:

- 1. Place your commands in the DMBATCH job stream as described in Chapter 3, *[The Batch](#page-28-0)  [Interface](#page-28-0)*.
- 2. Submit the job while Connect:Direct is running.
- 3. Verify the results.

# <span id="page-116-0"></span>Issuing the Commands through the IUI

1. Access the function that you want as described in the following table.

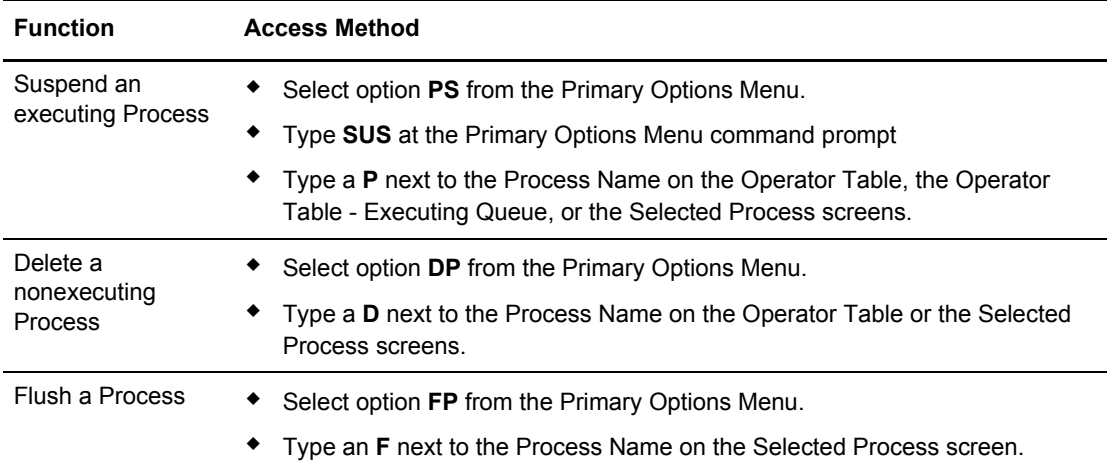

The following screen shows an example of the Suspend an Executing Process screen. The Delete A Nonexecuting Process screen and the Flush Process screen are similar except that the FORCE option is not on the Delete A Nonexecuting Process screen.

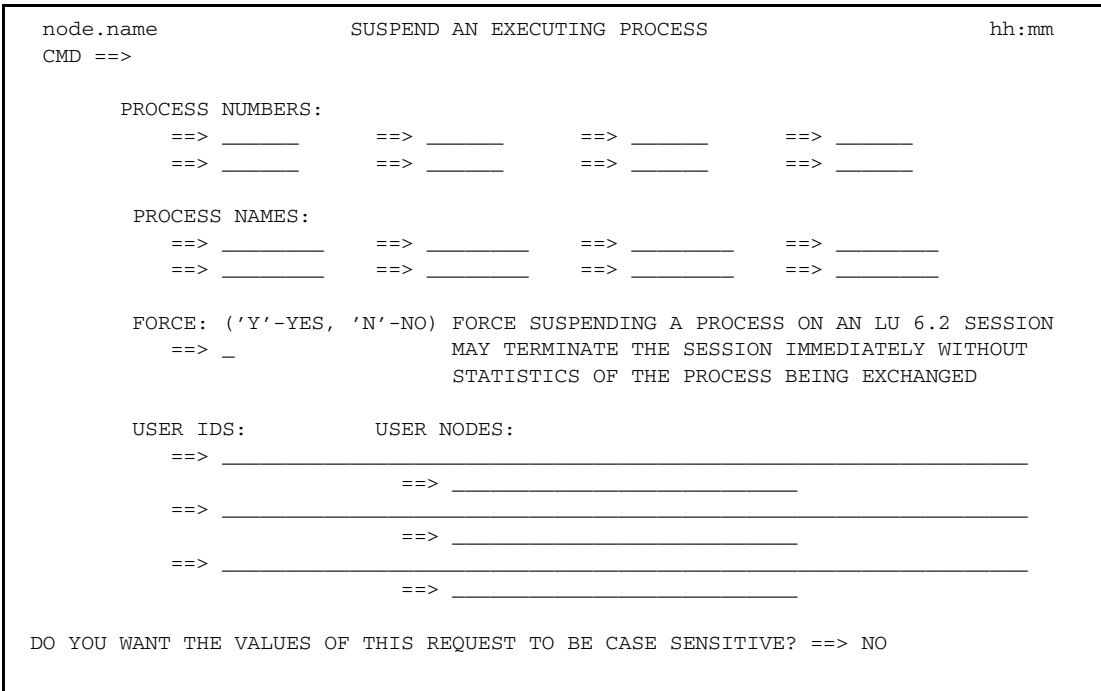

Connect:Direct builds the SUSPEND PROCESS command from this screen, and selects the corresponding Process names and numbers and submitters (user ID and node) from left to right to construct the list form of this command. This list fully qualifies your search criteria. 2. Type at least one of the parameters or a combination of parameters as described in the SUSPEND PROCESS command syntax section on [page 114](#page-113-0), or press the **PF1** key for Help. Connect:Direct suspends the Processes which match your search criteria.

**Note:** The case sensitivity designation refers only to the command parameters on the screen, not to the parameters of the Process itself.

- 3. To minimize the risk of deleting, suspending, or flushing a Process accidentally, you may be required to confirm a Process request before it is executed. If you are required to confirm delete, flush, and suspend commands, a panel similar to the following screen is displayed. Do one of the following:
	- To confirm the operation, type Y on the command line. Connect:Direct performs the function and returns to the previous screen.
	- To return to the previous screen without performing the function, press **PF3**. If you need to change the Process numbers, be sure you select this option to return to the previous screen before executing the command.

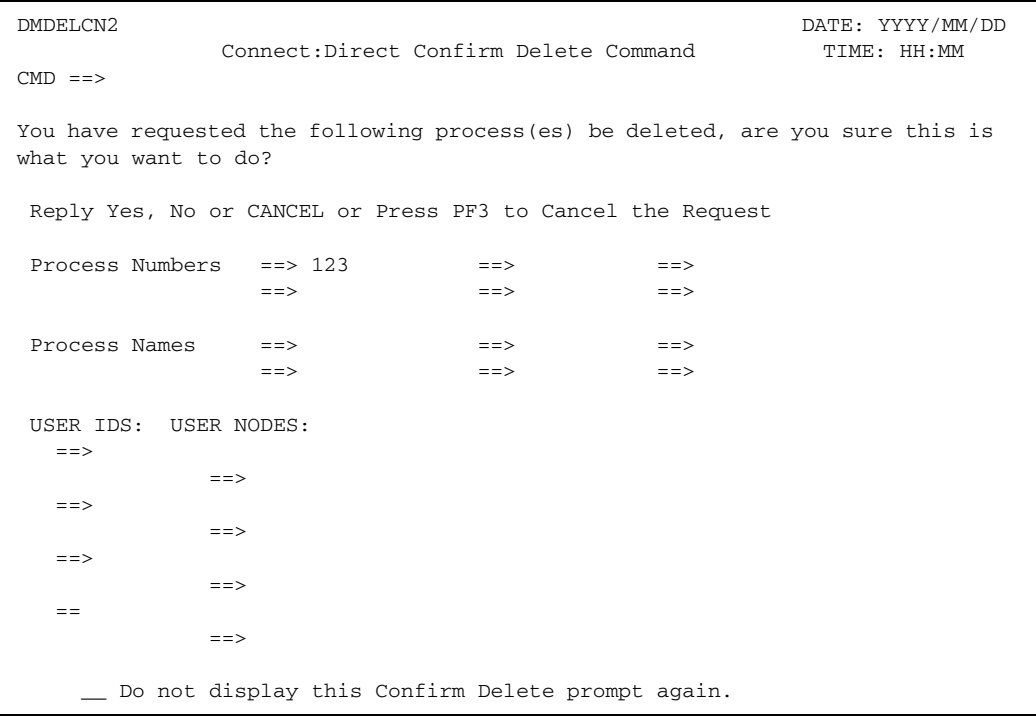

**Note:** If you see the option, Do not display this Confirm Delete prompt again, you can type an X next to this option to turn off the Confirm prompt so that it will not display again during the current session.

# **Examining Processes in the TCQ**

Use the SELECT PROCESS command to look over Processes in the TCQ. You can specify the search criteria and the form in which the information is presented (file, printout, table, or screen display).

**Note:** Use the SELECT STATISTICS command to determine the outcome of a completed Process.

# <span id="page-118-0"></span>SELECT PROCESS Command Format

The SELECT PROCESS command has the following format and parameters. The required parameters and keywords are in bold print. Default values are underlined.

**Note:** The syntax and parameters for the VIEW PROCESS command are identical

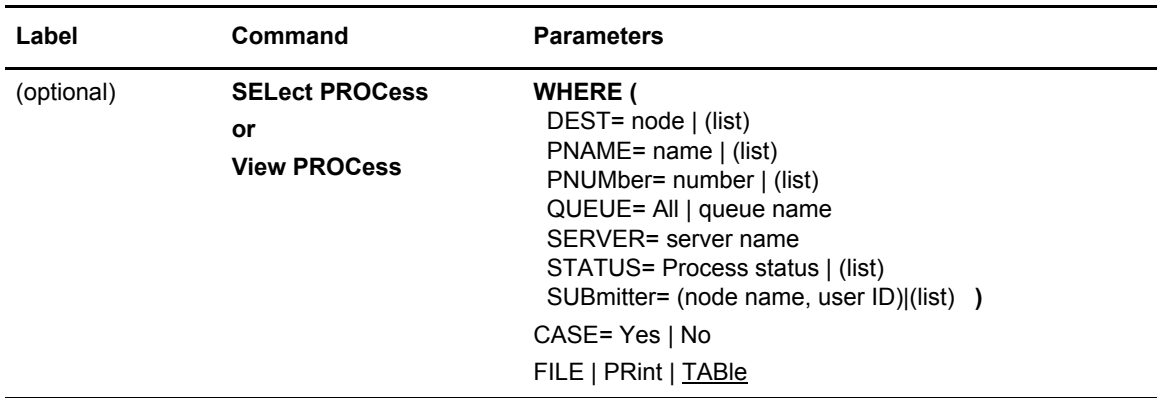

The following table describes the parameters.

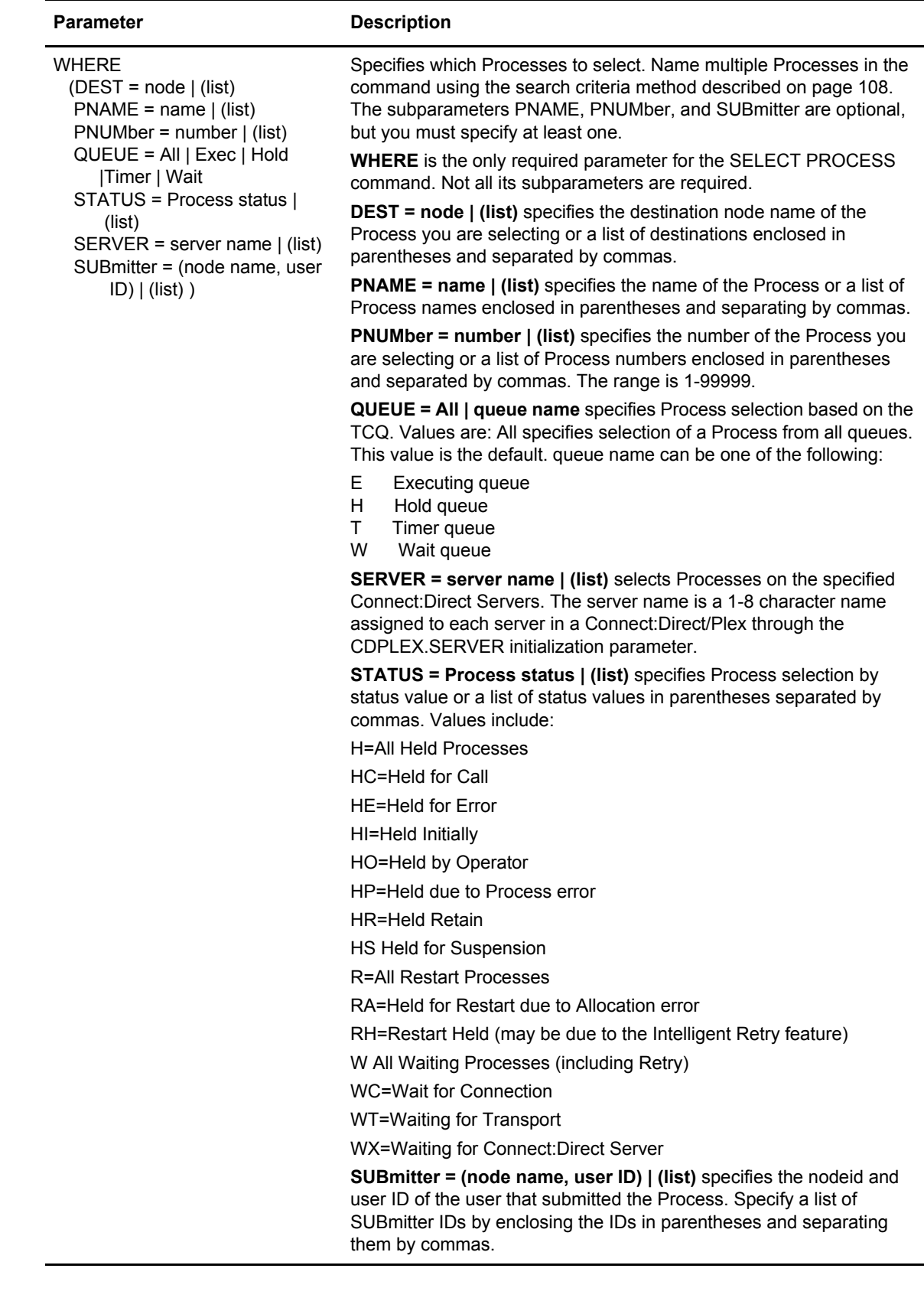

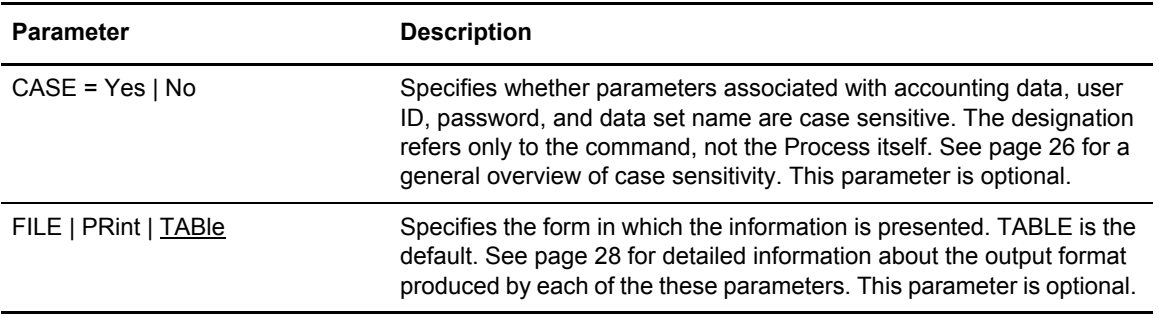

# SELECT PROCESS Command Example

The following command searches for all Processes submitted by SMITH at the node CD.DALLAS.

SEL PROC WHERE (SUB=(CD.DALLAS, SMITH))

# **Issuing SELECT PROCESS through the Batch Interface**

To use the SELECT PROCESS command from the Batch Interface, perform the following steps:

- 1. Place your commands in the DMBATCH job stream as described in Chapter 3, *[The Batch](#page-28-0)  [Interface](#page-28-0)*.
- 2. Submit the job while Connect:Direct is running.
- 3. Verify your results.

#### <span id="page-120-0"></span>**Issuing SELECT PROCESS through the IUI**

Use the Select Process screen to specify the Processes that you want to display and how you want them displayed. To issue the SELECT PROCESS command in the Connect:Direct IUI, perform the following steps:

1. Select option SP from the Primary Options Menu to display the Select Process screen.

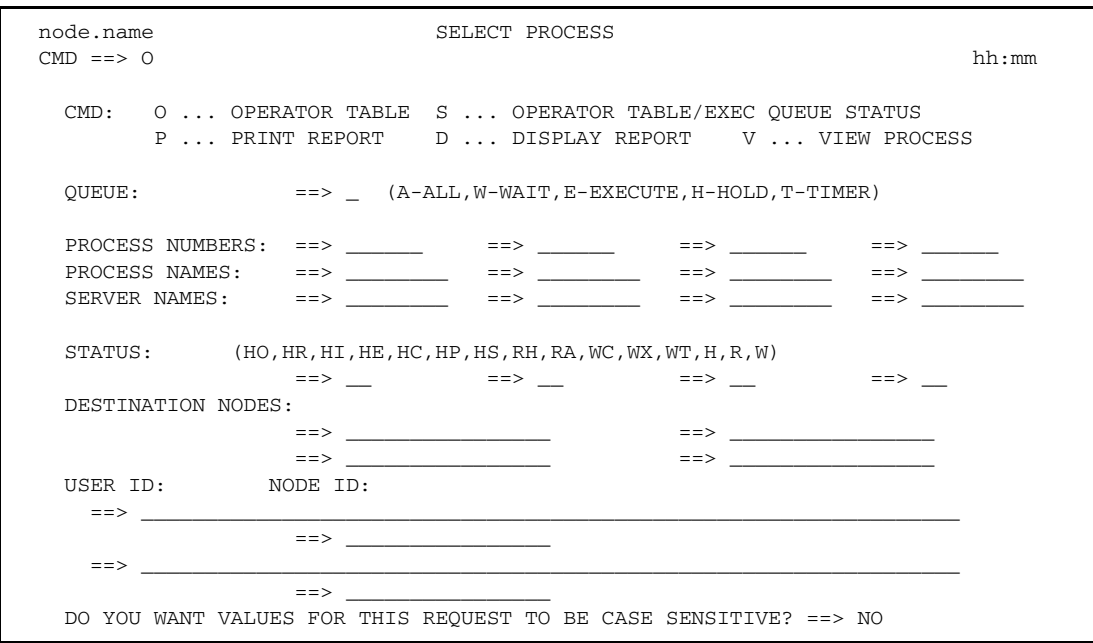

2. To select the Processes, specify the parameters to use as search criteria. These parameters are described in *[SELECT PROCESS Command Format](#page-118-0)* on page 119.

**Note:** The case sensitivity designation refers only to the command parameters on the screen, not to the parameters of the Process itself.

- 3. To select the destination for your output, type the letter representing one of the following output options on the command line:
	- **O** accesses the Operator Table and creates a one line summary of each selected PNODE Process. For more information, see *[Viewing and Controlling a Process through the](#page-122-0)  [Operator Table](#page-122-0)* on page 123.
	- **S** builds an Operator Table consisting only of Processes that are currently executing. The table shows how much data is transmitted for a COPY step. For more information, see *[Accessing Execution Queue Status on the Operator Table](#page-123-0)* on page 124.
	- **V** displays the content of the matching Processes within the TCQ. For more information, see *[Viewing the Content of Processes Matching Your Search Criteria](#page-126-0)* on page 127.
	- **P** prints a report of the selected Processes.
	- **D** displays a report, similar to the following figure.

```
BROWSE -- temporary file name ----- LINE 00000000 COL 001 080
 COMMAND ===> SCROLL ===> PAGE
********************************* TOP OF DATA *********************************
===========================================================
                 SELECT PROCESS
===========================================================
Prc Name => PDEXCLUD Queue => EXEC<br>Prc Num => 4 Status => EX
\text{ProNum} => 4 Status => EX
 Prc Debug => 00003021
Subnode => SC.MVS.USERID Time =>
Other Node => SC.MVS.USERID Date =>
 Server => SERVER1 Day =>
 Userid => USERID
Prty => 10 Retain => N Ret proc => NONE<br>Class => 2 State => FILE
\text{Class} => 2 \text{State} => FILE I/O
Step Name => EXCLUDE Xmit St =>
 FUNCTION => COPY MEMBER => V2SPEC
 Sent: Blks => 371 Recs => 0 RU's => 1,075
___________________________________________________________
 Prc Name => PDEXCLUD Queue => EXEC
Prc Num => 4 Status => PR.CNTL
```
#### <span id="page-122-0"></span>**Viewing and Controlling a Process through the Operator Table**

The Operator Table displays the PNODE Processes which satisfied your selection criteria; it does not display information about Processes submitted from another node.

1. After you type **O** on the command line of the Select Process screen, the Operator Table/Executing Queue screen is displayed.

The first two characters of the QUEUE indicate the queue, the second two characters indicate the status value. The OTHER.NODE is the name of the nonsubmitting node in the session.

```
node.name ROW 1 TO 5 OF 5
------------------------------ OPERATOR TABLE ------------------- ----------
 ==> Q SCROLL ===> PAGE
OPTION PNAME PNUMBER SUBMITTER.NODE------- OTHER.NODE ---- QUEUE
S+ SERVER USERID
 ------------------------------------------------------------------------------
      DELPROC 100 CD.DALLAS CD.LOSANGELES TI HR
    SERVER1 USER01
   HLDPROC 101 CD.DALLAS CD.NEWYORK TI WC
    SERVER1 USER02
   RELPROC 102 CD.DALLAS CD.LOSANGELES HO HI
   SERVER1 USER01
   SELPROC 105 CD.DALLAS CD.BOSTON HO HR<br>SERVER1 USER01
    SERVER1 USER01
   SUSPROC 104 CD.DALLAS CD.NEWYORK EX EX
    SERVER1 USER03
```
2. Type an option in the OPTION column next to the Process name (PNAME) and press **Enter**. The following table describes each option.

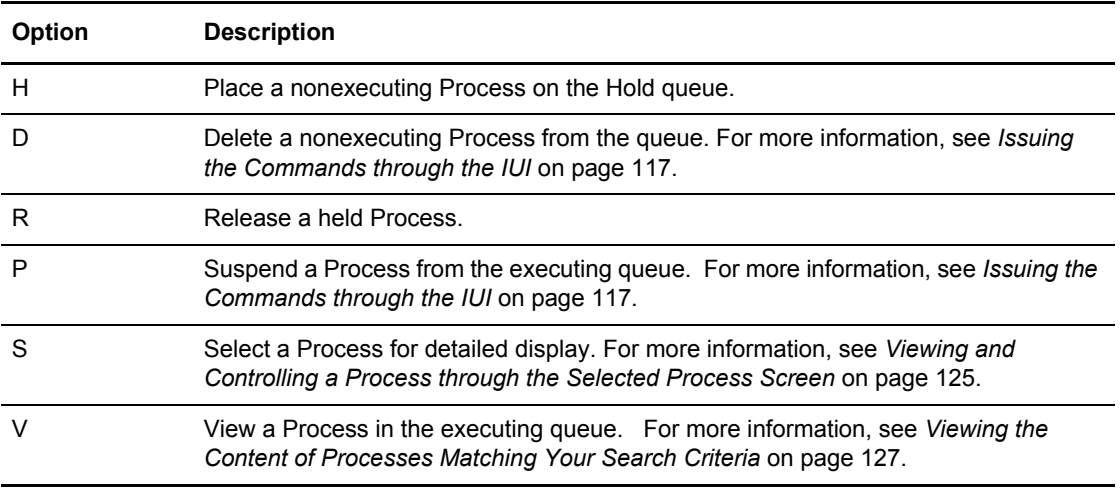

**Note:** When you release a Process which contains the RETAIN=YES parameter, Connect:Direct copies the Process and assigns a new Process number.

3. If you are required to confirm a delete or suspend Process request before it is executed, respond to the Confirm Command prompt.

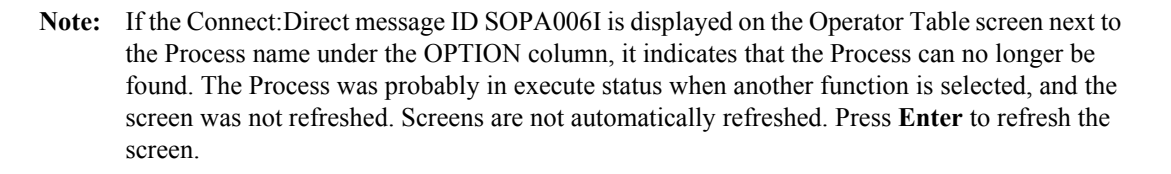

4. To view any message text, type **END** to leave the Operator Table and return to the Select Process screen. Then type **M** on the command line, and press **Enter**.

#### <span id="page-123-0"></span>**Accessing Execution Queue Status on the Operator Table**

- 1. After you type **S** at the command line of the Select Process screen, the Operator Table/Executing Queue displays Processes that are currently executing. The Operator Table/ Executing Queue screen shows how much data is transmitted by the COPY step, including:
	- Blocks for block-mode transmissions
	- Records for record-mode transmissions
	- RUs (request/response units)
	- I/O bytes
	- VTAM bytes
	- The compression factor

The following figure is a sample of the screen and shows that two Processes are executing.

```
node.name Row 1 to 2 of 2
 -----------------------OPERATOR TABLE/EXECUTING QUEUE-----------
 ==> Q SCROLL ===> PAGE
 OPTION PNAME PNUMBER SUBMITTER.NODE-- OTHER.NODE------ QUEUE
   SERVER USERID
 -------------------------------------------------------------------------------
                 BENCHRC 272 Q1A.ZOS.V4600 Q1A.ZOS.V4600 ¬P EX
   S3 USER01
Blks \Rightarrow 6 Recs \Rightarrow 0 RUs \Rightarrow 173
 I/O bytes => 177,138 Compression
 VTAM bytes => 177,152 Factor => 0.0%
       BENCHRC 272 Q1A.ZOS.V4600 Q1A.ZOS.V4600 EX EX
   S3 USER01
     Blks => 7 Recs => 0 RUs => 174
      I/O bytes => 195,440 Compression
     VTAM bytes => 178,176 Factor => 8.8%
 ******************************* Bottom of data ********************************
```
2. Type an option in the OPTION column next to the Process name (PNAME) and press **Enter**. The following table describes each option.

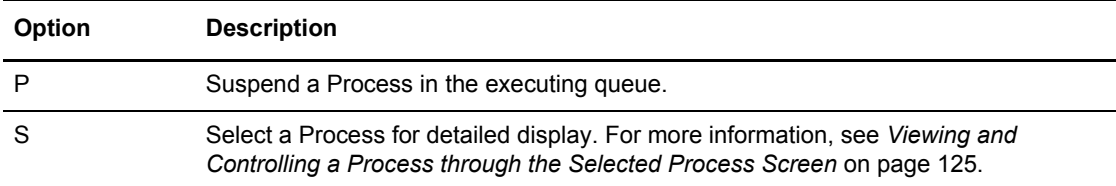

#### <span id="page-124-0"></span>**Viewing and Controlling a Process through the Selected Process Screen**

1. From the Operator Table, type **S** in the OPTION column next to the name of the Process to display the Selected Process screen. This screen displays details about the Process that you selected from the Operator Table.

The following figure is a sample of the screen which displays all available information about the particular Process you selected from the Operator Table.

```
node.name SELECTED PROCESS hh:mm
CMD ==> Select process command was successful.
Process Name => COPYCF Number => 1 Step => COPYSTEP
Other Node => SC.IRV.TEST1 DEBUG => 00003001 Status =>EX
          Commid => M3QRC763 Queue =>EXEC
Function => COPY Sub State => SEND State =>VTAM I/O
Server => SVTSERV1 PLEXCLASS => ( )
Submitter => SC.IRV.TEST1 SENDING SIDE
Userid => TEST1
Scheduled Time => Date => Day =>
Queueing Prty \Rightarrow 10 Class \Rightarrow 3 Retain \Rightarrow NO
Submitted Class=> NONE Max Class => NONE Sess.ID=> PNODE
Session restrt => 0 Dyn rstrt => 0 RouteID=>
Last Msgid => Last RC => 00000000 RetProc=>
Secure=> UN-AUTHENTICATED Signature => N Encryption=> NONE
Sending File => CDTEST1.TESTFILE.THRICE.V10
Receiving File => TEST1.TESTFL.THRICE
Volume seq no. => 1 Volser => USER01 TTRN => 00030200
Blks => 8 Recs => 2,486 RUs => 198
I/O bytes \implies 223,360I/O bytes => 223,360<br>VTAM bytes => 202,752<br>VTAM bytes => 202,752<br>Compression Factor => 9.2%
```
2. Type any of the following Process control commands at the command line, and press **Enter.**  The following table describes each option:

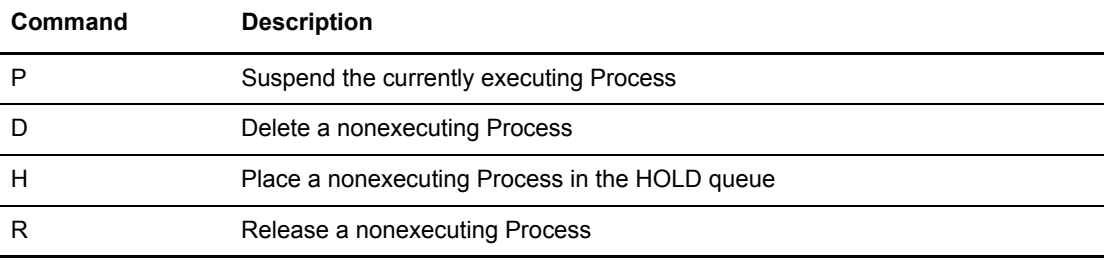

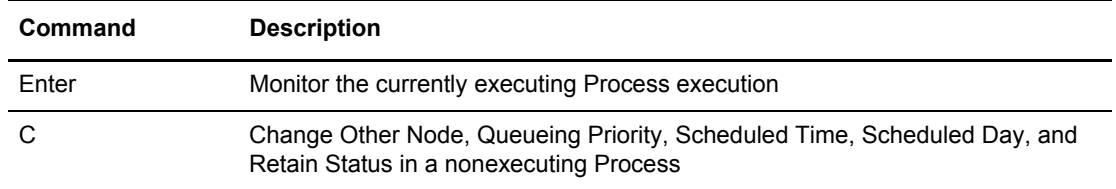

- 3. To change parameters, move the cursor to the appropriate field on the screen, make the changes that you want, and press **Enter**.
- 4. If you are required to confirm a Process request, respond to the Confirm Delete/Suspend Command prompt.
- 5. If the Process completes execution while the Selected Process screen is displayed, press **Enter** to return to the Operator Table screen.

#### <span id="page-126-0"></span>**Viewing the Content of Processes Matching Your Search Criteria**

- 1. To view output on the VIEW PROCESS screen, do one of the following:
	- Type a V on the command line on the Select Process screen after specifying the parameters to use as search criteria. These parameters are described in *[SELECT PROCESS](#page-118-0)  [Command Format](#page-118-0)* on page 119. Also, for more information, see *[Issuing SELECT](#page-120-0)  [PROCESS through the IUI](#page-120-0)* on page 121.
	- Type a V in the OPTION column next to the Process name displayed on the Operator Table/Executing Queue screen. (The PNODE Processes which satisfied your selection criteria on the Select Process screen are displayed on the Operator Table/Executing Queue screen.) See *[Viewing and Controlling a Process through the Selected Process Screen](#page-124-0)* on [page 125.](#page-124-0)

The following shows the sample output of the VIEW PROCESS command:

```
===========================================================
                       VIEW PROCESS
           PROCESS NAME: TOEND PROCESS NUMBER: 1
===========================================================
TOEND PROCESS SNODE=CD.NODE
               PNODE=CD.NODE
 HOLD=YES -
              RETAIN=NOCLASS=1 PRTY=2
STEP01 COPY FROM
 (SNODE -
           DSN='USER01.JCL.LIB' -
          DISP = (SHR)) and the contract of the contract of \mathcal{L} and \mathcal{L} and \mathcal{L} and \mathcal{L} and \mathcal{L} and \mathcal{L} and \mathcal{L} and \mathcal{L} and \mathcal{L} and \mathcal{L} and \mathcal{L} and \mathcal{L} and \mathcal{L} and \mathcal{L} and  TO -
 (PNODE -
           DSN='USER01.JCL.LIBX6' -
```
## Chapter 8 Controlling Processes in the TCQ

# **Process Queuing and Recovery**

This chapter provides information about Process queues and recovery, and includes the following topics:

- ✦ The Transmission Control Queue (TCQ)
- ✦ Process Recovery

# **The Transmission Control Queue (TCQ)**

Connect:Direct stores submitted Processes in the TCQ. The TCQ controls Process execution. The TCQ consists of two inter-dependent VSAM Relative Record Data Sets (RRDS), and an in-memory queue which controls access. The two data sets are the TCQ and the TCX, which is a space map for the TCQ.

# Logical Queues

The TCQ has the following logical queues:

- ✦ Wait
- ✦ Execution
- ✦ Hold
- ✦ Timer

You can access the queues and manipulate Processes using the following Connect:Direct commands:

- ✦ CHANGE PROCESS
- ✦ DELETE PROCESS
- ✦ FLUSH PROCESS
- ✦ SELECT PROCESS
- ✦ SUSPEND PROCESS

Refer to Chapter 8, *[Controlling Processes in the TCQ](#page-106-0)*, for more information the on each of these Connect:Direct commands.

# Queuing Parameters

The RETAIN, HOLD, and STARTT parameters queue Processes as described in following table.

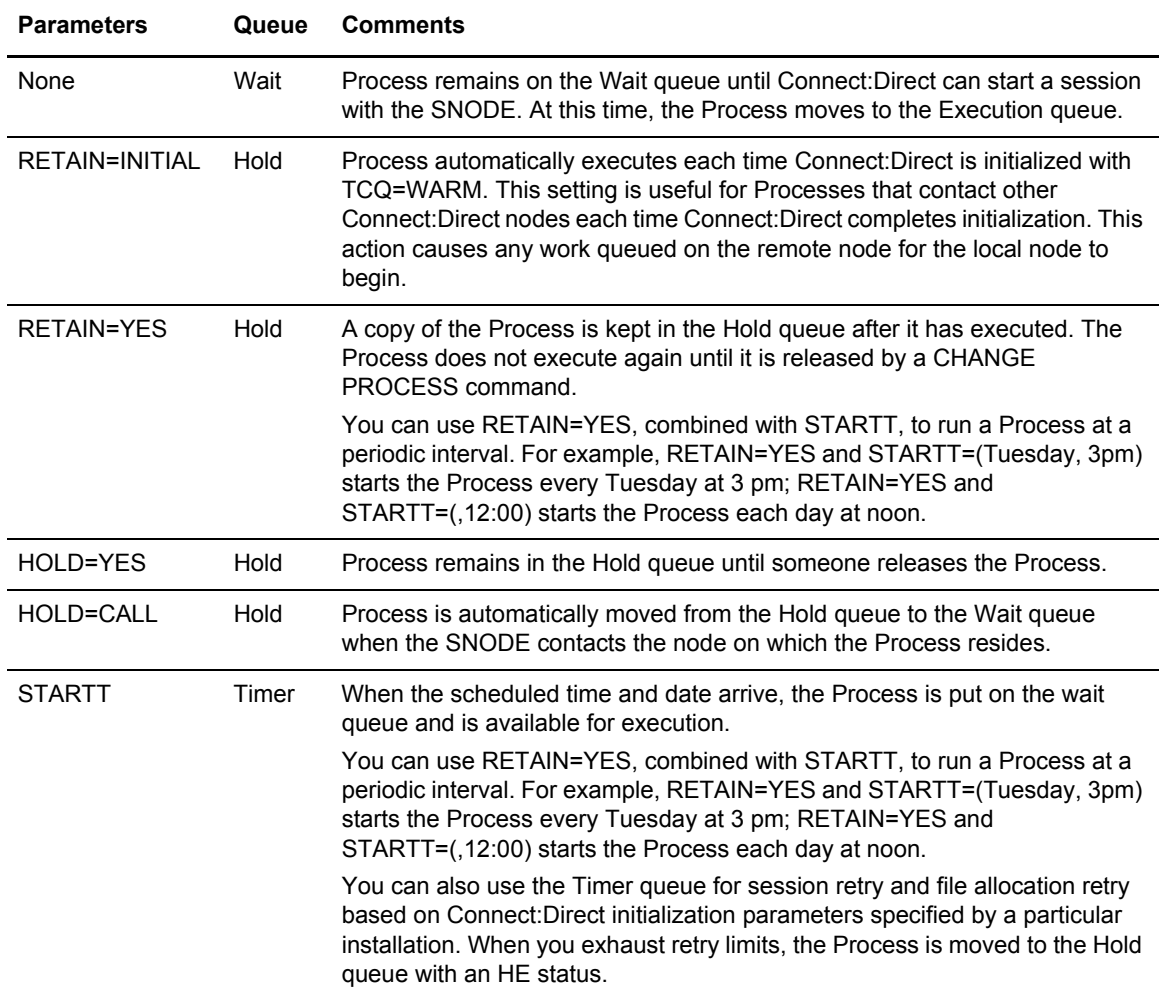

When you submit a Process, Connect:Direct puts the Process in the appropriate logical queue based on Process statement routing parameters listed in the preceding table. See *[Process Execution](#page-78-0)  Example* [on page 79](#page-78-0) for a step-by-step illustration of how Connect: Direct executes a Process.

# TCQ Status and State Values

The SELECT PROCESS command displays Connect:Direct status values, Connect:Direct task state values, and transport state values. These are defined in the following table:

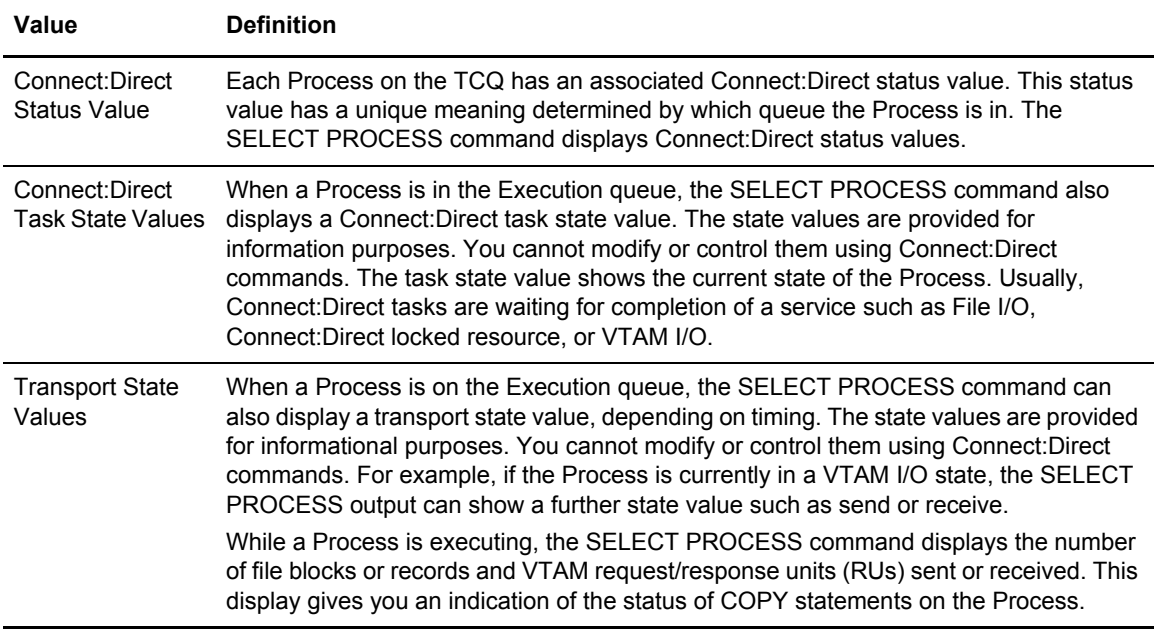

The following sections describe the Connect:Direct status values, task state values, transport state values, and commands for each queue.

# **Wait Queue**

The following table shows the Connect:Direct status value for the Wait Queue.

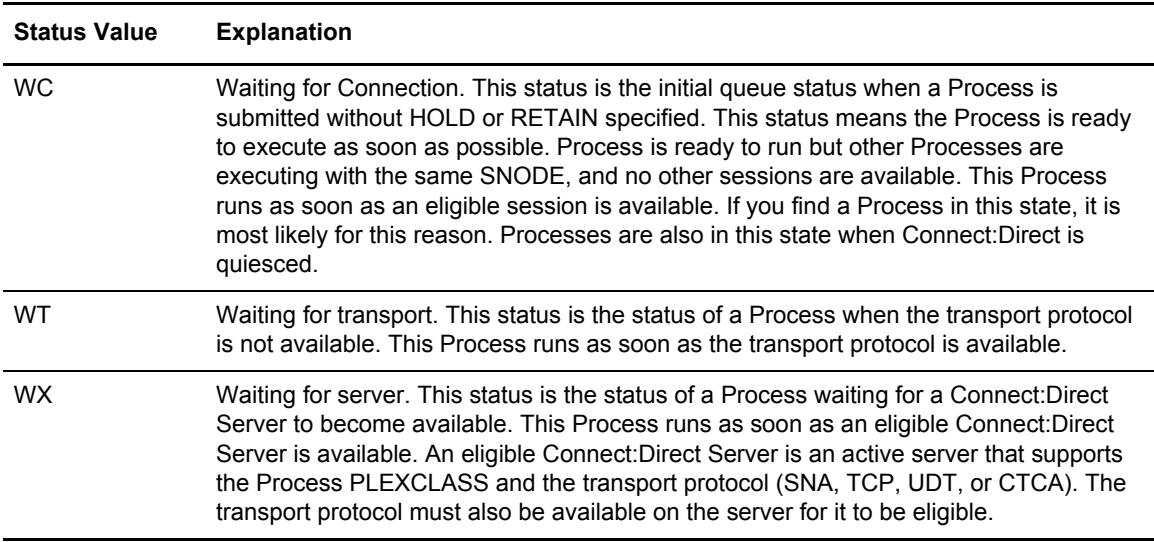

The following table shows the applicable commands for the Wait Queue.

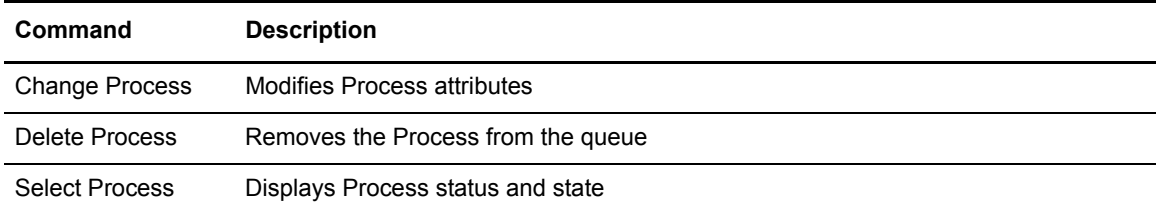

# **Execution Queue**

The following table shows the Connect:Direct status values for the Execution Queue.

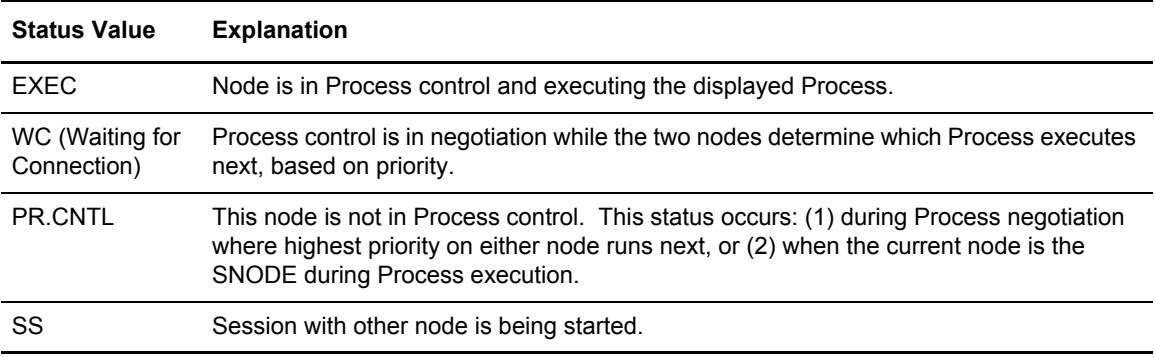

The following table shows the Connect:Direct task state values for Processes in the Execution Queue.

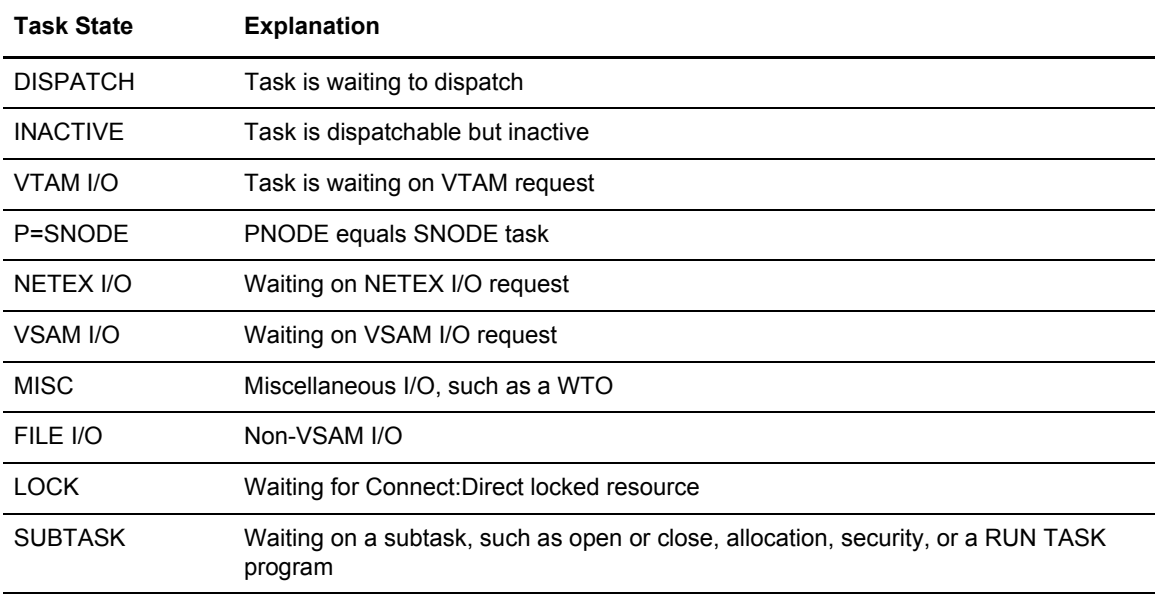

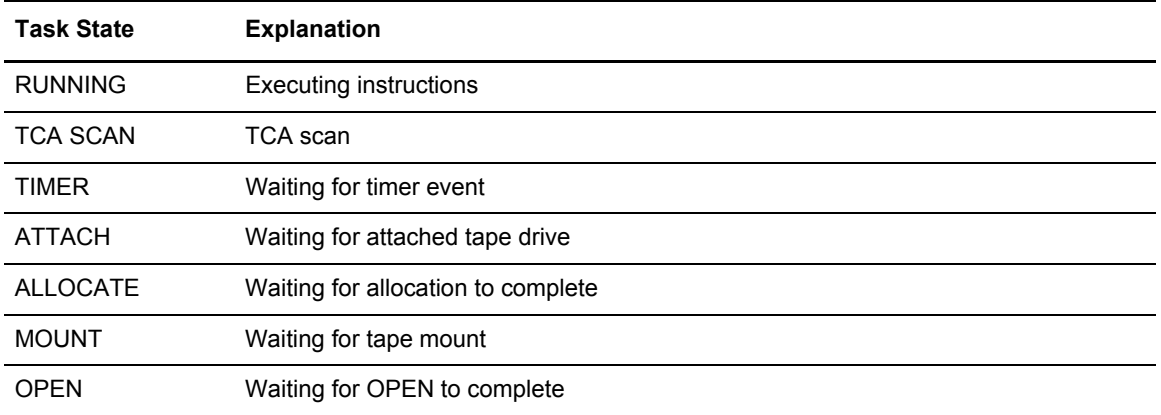

The following table shows the Subtask state values for the Execution Queue. The first characters of the subtask request state indicate the session protocol such as TCP or LU6.2.

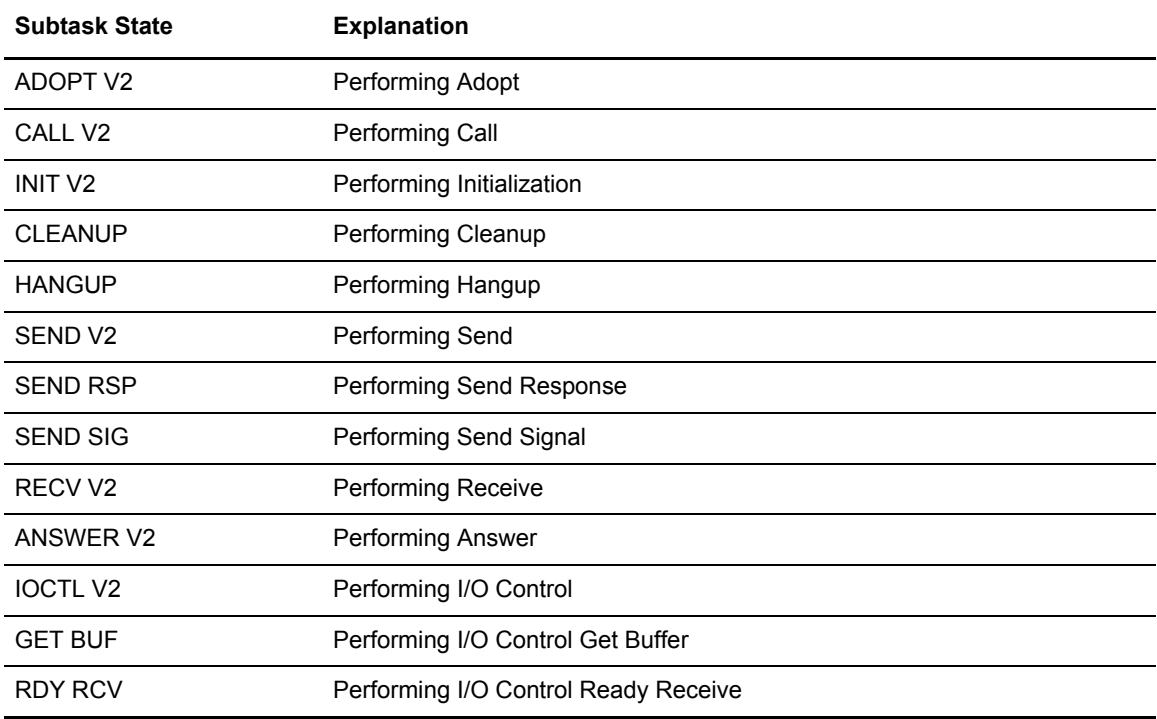

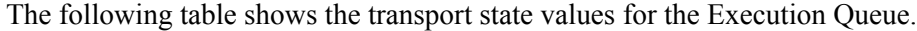

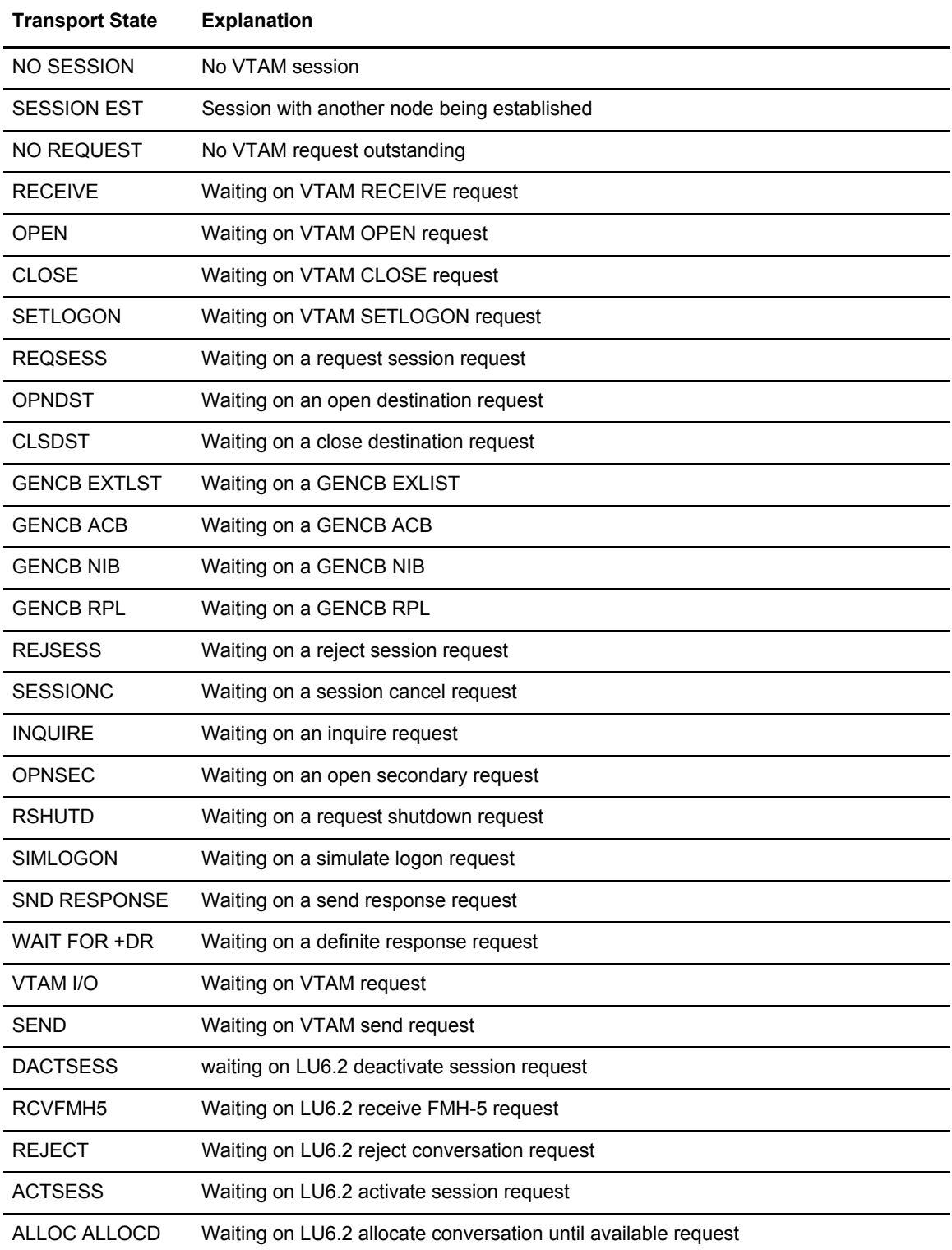

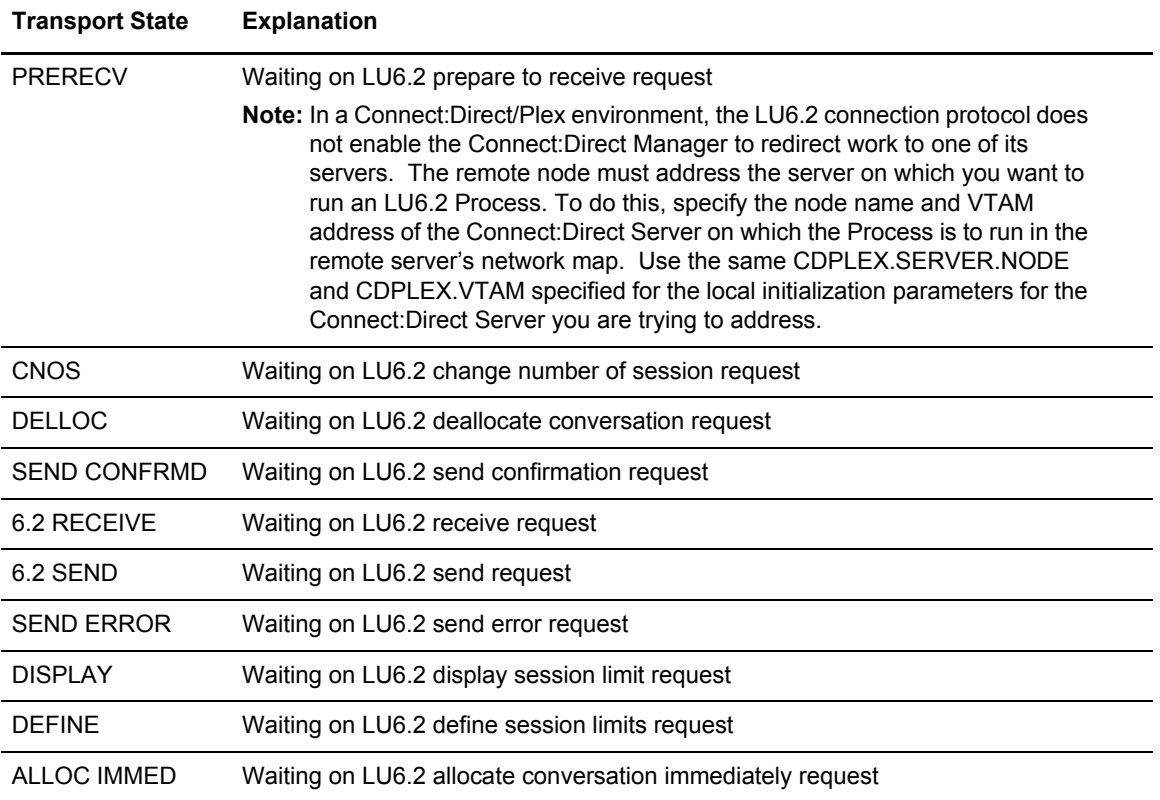

The following table shows the allocate state values for the Execution Queue.

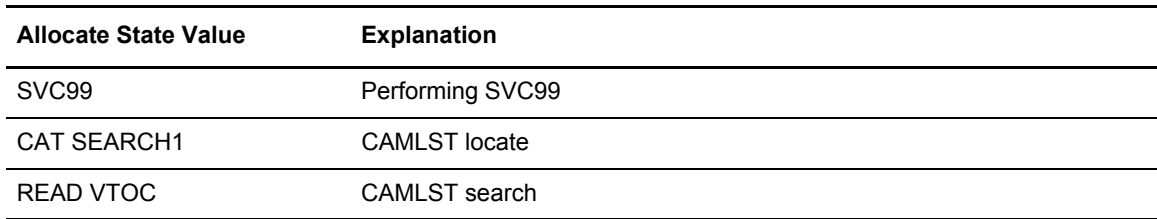

The following shows the applicable command descriptions for the Execution Queue.

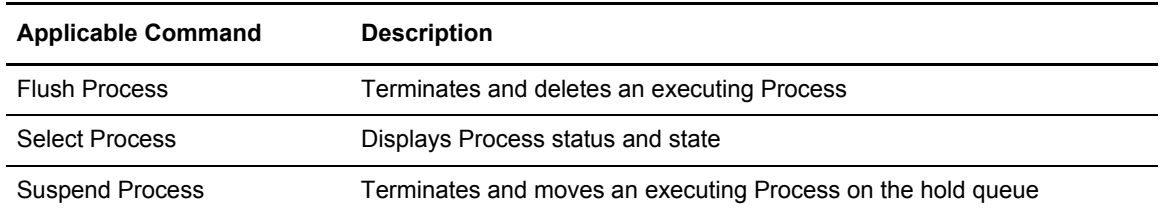

# **Hold Queue**

The following table shows the Connect:Direct Status values for the Hold Queue.

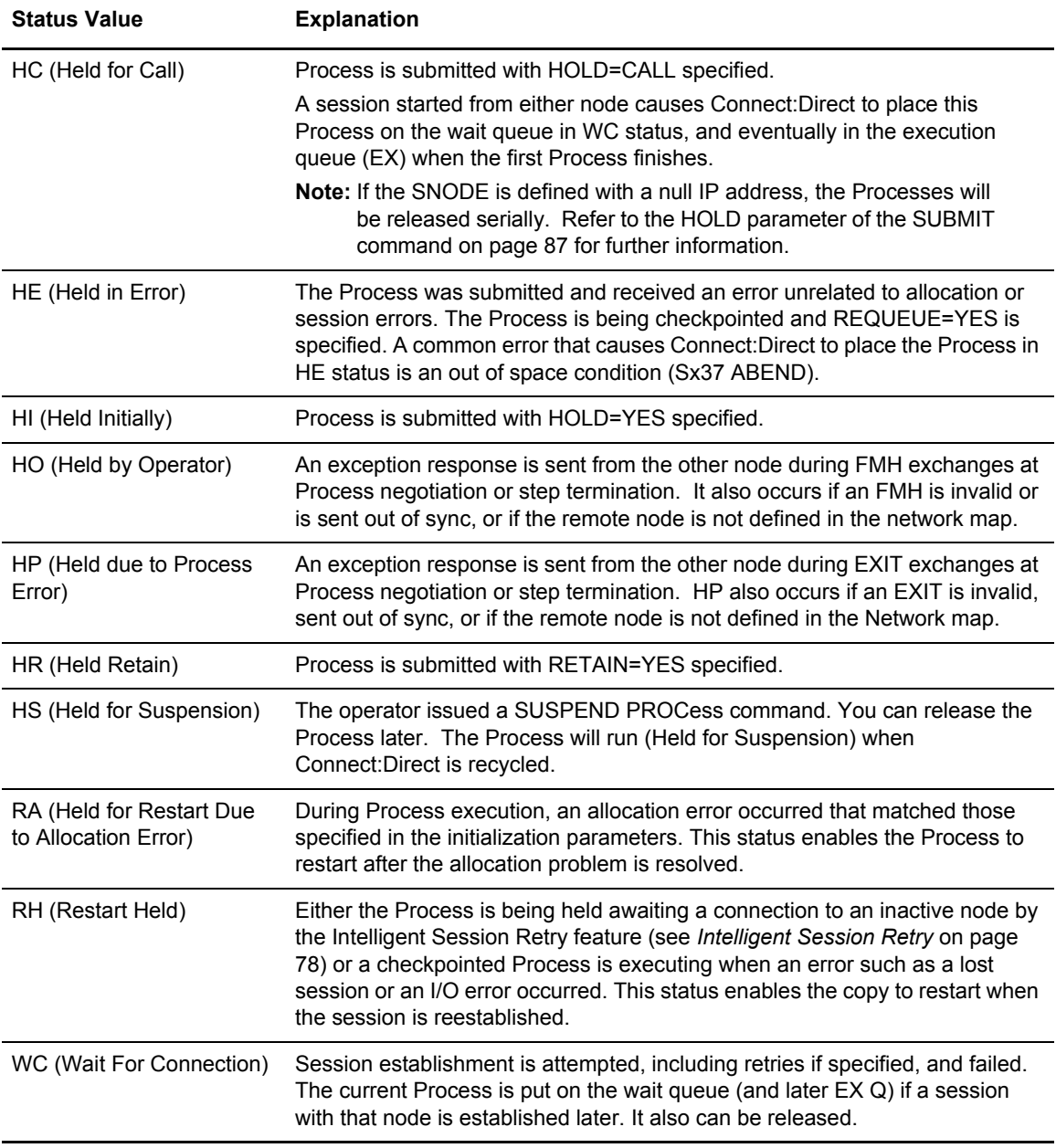

The following table shows the applicable commands for the Hold Queue.

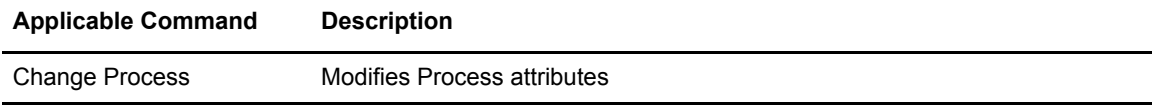

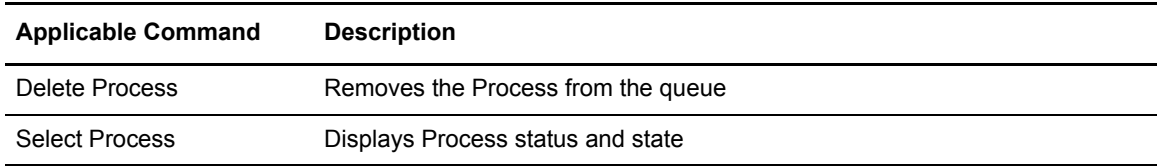

## **Timer Queue**

The following table shows the Connect:Direct Status values for the Timer Queue.

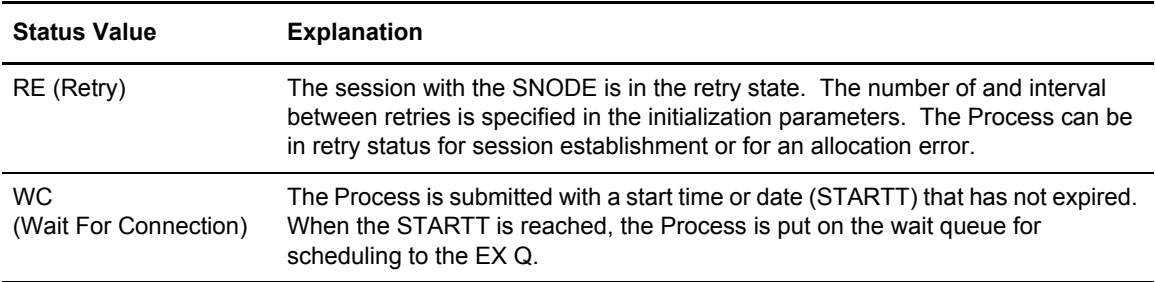

The following table shows the applicable commands for the Timer Queue.

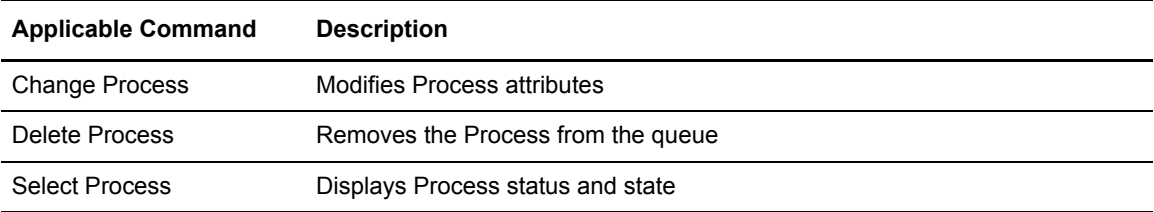

# **Process Recovery**

Connect:Direct provides facilities to recover from most errors that occur during Process execution. Recovery from the point of failure is usually accomplished quickly. The following types of errors can occur during normal operation:

- ✦ Link failure terminates a session between Connect:Direct systems
- ✦ File I/O error occurs during Process execution
- ✦ Connect:Direct abends because of a hardware or other error
- ✦ TCQ Corruption

Connect:Direct provides the following facilities to address errors:

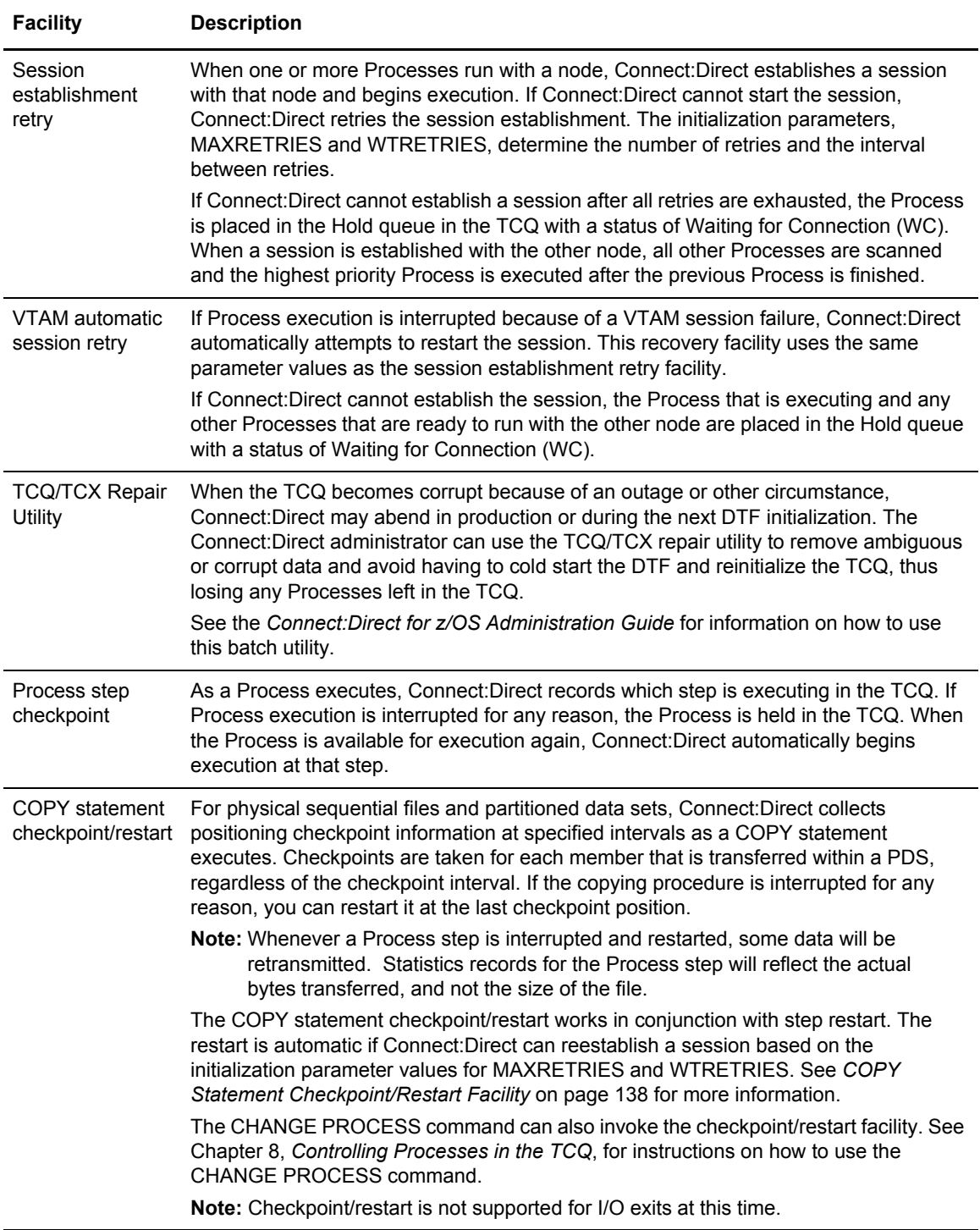

# <span id="page-137-0"></span>COPY Statement Checkpoint/Restart Facility

The checkpoint/restart facility includes the following elements:

- ✦ Initialization parameters
- ✦ Checkpoint/restart file
- ✦ Copy statement checkpoint parameters

### **Initialization Parameters**

Connect:Direct uses the following initialization parameters with the COPY statement checkpoint/restart facility.

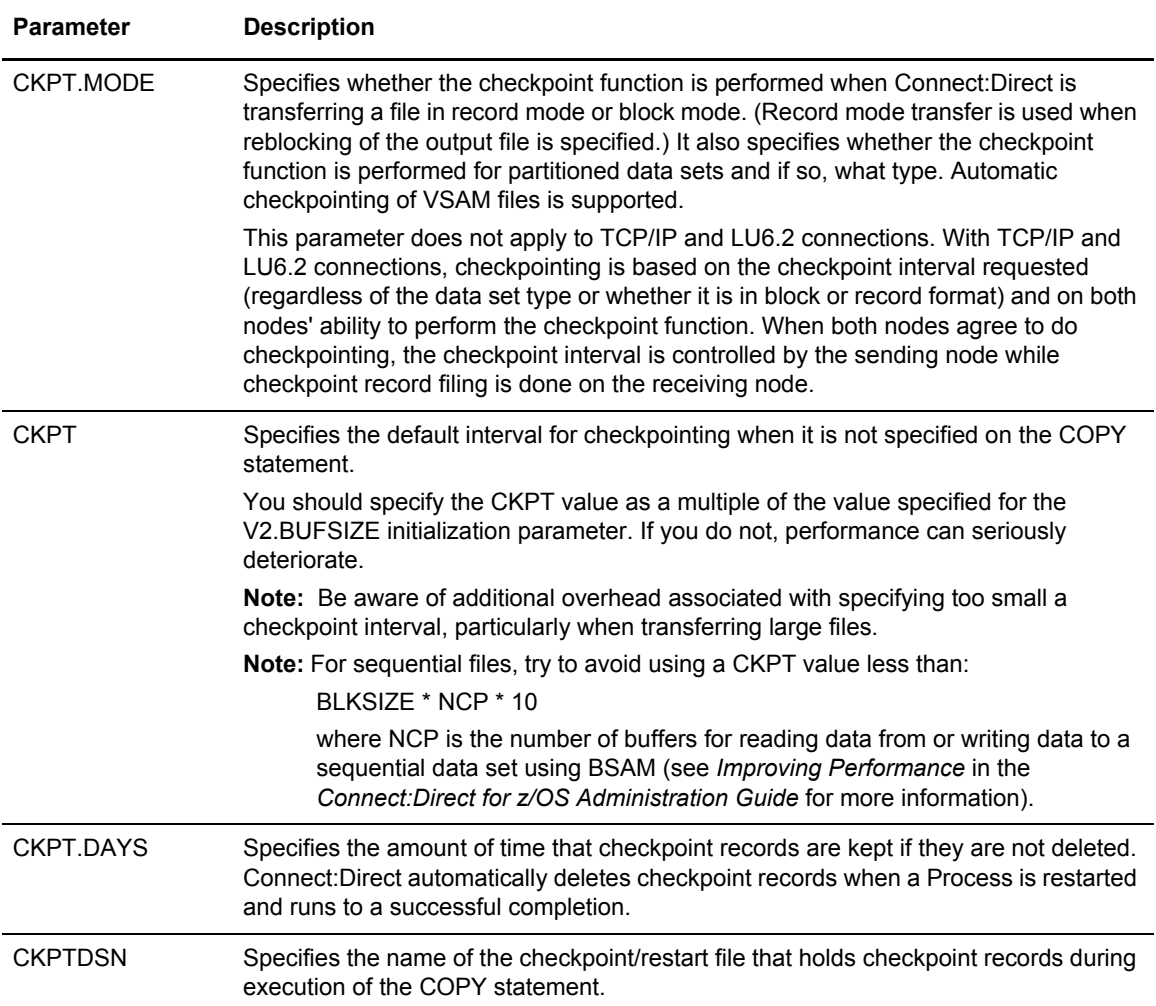

See the *Global Initialization Parameters* appendix in the *Connect:Direct for z/OS Administration Guide* for detailed information about these parameters.

## **Checkpoint/Restart File**

The Connect:Direct checkpoint/restart file contains positioning information for both files involved in executing a COPY statement. Connect:Direct maintains the checkpoint records throughout data transmission and deletes them when a transmission completes successfully.

**Note:** Checkpoints take place on the receiving end of a transfer. During restart, this information is exchanged with the sender so that appropriate positioning can take place.

A checkpoint record can be left in the Checkpoint file if an interrupted Process is deleted by the operator. Connect:Direct scans the checkpoint records during initialization and deletes records older than the value specified in the CKPT.DAYS initialization parameter.

## **COPY Statement Parameters**

The CKPT and REQUEUE parameters of the COPY statement also control aspects of the Checkpoint/Restart facility. The following table describes these parameters.

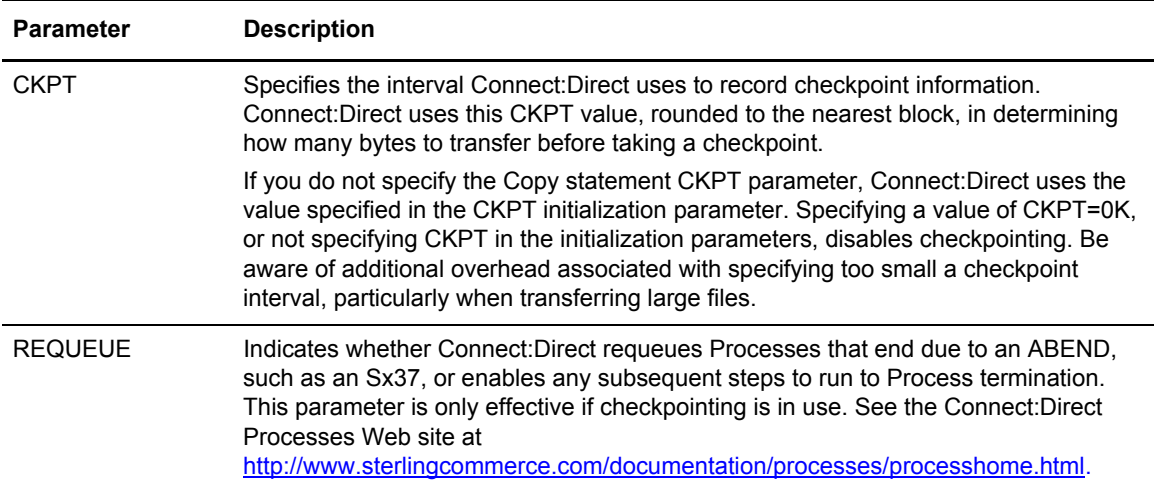

# Checkpoint/Restart Examples for TCP/IP, UDT, or LU6.2 Transfers

The following examples describe how checkpoint/restart works for different transfer types.

#### **TCP/IP, UDT, or LU6.2 Transfers**

In the case of transfers using TCP/IP or UDT, Connect:Direct sends approximately 30 bytes of overhead after sending an amount of data equal to the checkpoint interval in effect. Therefore, if the file size is 3 million bytes and the checkpoint interval is 10k, then 30 bytes of overhead is sent 300 times, resulting in a total overhead of 9000 bytes.

## **Other Transfers**

For other transfers (LU0 or transfers to MS-DOS), Connect:Direct sends an additional seven bytes per block or ten bytes per record of overhead during data transfer. Data is sent in record mode when reblocking is taking place during transfer (source and destination block sizes differ). When no reblocking is taking place, Connect:Direct sends in block mode.

When you enable checkpointing, Connect:Direct transfers positioning information in addition to the file. The positioning information enables Connect:Direct to reposition the file in the event of an interruption. The following examples show how to determine this overhead in number of bytes when using Checkpoint/Restart for non-TCP/IP transfers.

In the following table, Connect:Direct checkpoints the file in block mode and adds seven bytes to each block transmitted. This functionality adds only 2,100 bytes to the transmission of almost 6 million bytes.

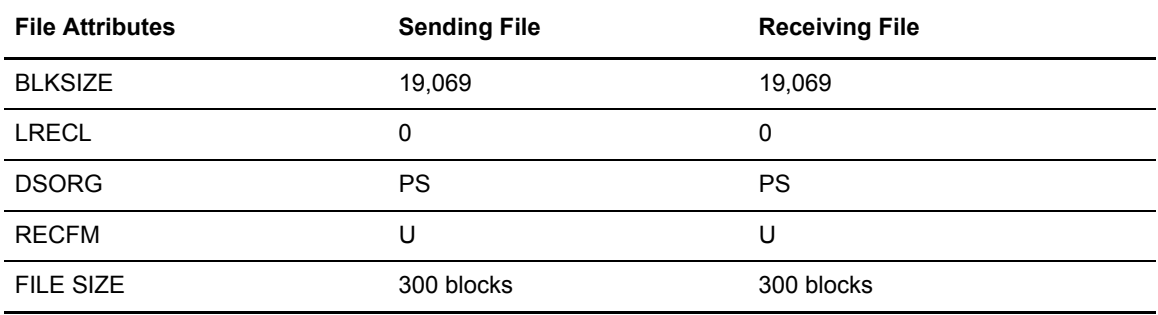

In the following table, Connect:Direct checkpoints the file in record mode because the data is being reblocked. Connect:Direct adds 10 bytes to each record being transmitted. This functionality adds 150,000 bytes to the transmission, or 5 percent overall.

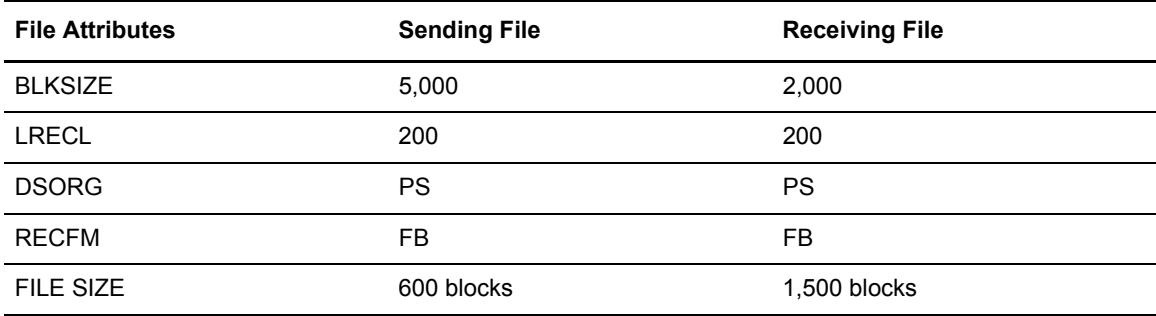

# RUN TASK Checkpoint/Restart

Connect:Direct for z/OS also offers a checkpoint/restart feature with the RUN TASK Process statement.

If a RUN TASK program is executing on the SNODE and a session failure occurs, the PNODE recognizes the session failure and puts the Process in the Timer queue for retry. The SNODE, however, is still running the RUN TASK program and is not aware of the session failure until the program finishes. The checkpoint/restart feature for RUN TASK ensures that when the Process restarts on the PNODE, the RUN TASK program does not execute a second time on the SNODE.

#### **Checkpoint Records**

Connect:Direct always writes a checkpoint record on the node where the RUN TASK program executes. The initial checkpoint record is written upon entry to DMGRUNT, the module that handles the RUN TASK Process statement. Connect:Direct updates the checkpoint record before attaching the program that is to execute. When the RUN TASK program finishes, Connect:Direct updates the checkpoint record again.

#### **Restart Procedure**

If a RUN TASK Process step restarts, the node where the program executes attempts to find the checkpoint record in the checkpoint file. If the RUN TASK step is still executing, the Process that is running for the restart of the step waits for the RUN TASK program to finish the first task and then proceed to the next step of the Process.

At Process restart for a RUN TASK step, if the program is still executing, you see two Processes in the EX queue for the same Process step. The first Process is executing the program. The second Process is waiting for the first Process to complete. When the first Process completes, it determines that the session it was running under is lost and posts the second Process. The second Process records how the RUN TASK step that is still executing ended, and proceeds to the next step in the Process.

#### **Re-execution of the RUN TASK**

The RUN TASK step does not execute again if it is determined at restart that the RUN TASK step ended because it finished before the PNODE restarted the Process. However, if the RUN TASK program did not complete and is not currently running, then the RESTART parameter determines the restart of the Process.

Also, if at restart, Connect:Direct cannot find the checkpoint record and the RUN TASK program is not executing, Connect:Direct is unable to determine what action to take for the restart. If Connect:Direct cannot determine what action to take for the restart, it uses the RESTART parameter. You can code the RESTART parameter on the RUN TASK step or in the initialization parameters.

**Note:** If you code the RESTART parameter on the RUN TASK step, it overrides the initialization parameter. When you code RESTART=YES, Connect:Direct executes the program again. When you code RESTART=NO, the Process skips the RUN TASK step.

See the *Global Initialization Parameters* appendix of the *Connect:Direct for z/OS Administration Guide* for detailed information about the RUNTASK.RESTART initialization parameter.

# **Process Results and Statistics**

This chapter describes the SELECT STATISTICS command which is used to retrieve statistics records. You can use this command to see the results of a Process that has finished executing.

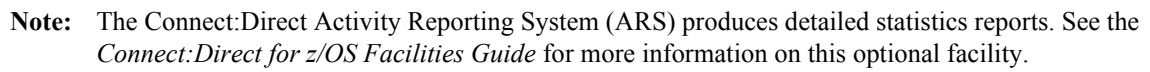

**Note:** You can also use the Connect:Direct Browser to perform some of the procedures in this chapter. To learn more about the Connect:Direct Browser, see the user's guide on the Connect:Direct Browser CD-ROM or available online from the Sterling Commerce Documentation Library.

# **Statistics Log Records**

Connect:Direct keeps a record of operations and activity in a Statistics Log file. This file contains the following record types:

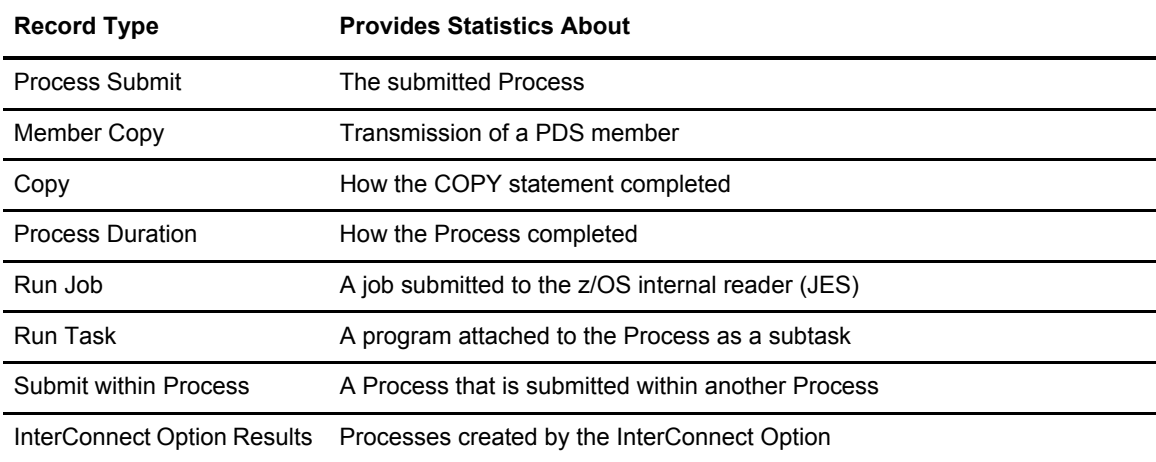

For a complete table of statistics record types, refer to *Using Connect:Direct Exits* in the *Connect:Direct for z/OS Administration Guide*.

# Statistics Records Content

The statistics records include the following information:

- $\blacklozenge$  In all records:
	- Record type or function
	- Date and Time of record logging
	- Process name and number
	- $\bullet$  I Iser ID
	- Other node (secondary or primary) involved in the Process
	- Start and stop time of the function
	- Highest or final completion code and message
	- Step label name, if one is specified
- ✦ In the Member Copy record, the input and output member names
- ✦ In the Process Submit and Submit Within records, the submitted PDS DSN and member name
- ✦ In the Copy record:
	- The number of records or blocks read from or written to the file, and whether the transfer was performed in block or record mode
	- The number of I/O bytes that were read or written from disk or tape
	- The number of VTAM bytes sent or received during the session, including Connect:Direct and VTAM control information
	- $\bullet$  The RUSIZE

The size displayed is not the actual RUSIZE used by the transfer but rather the RUSIZE indicated by the LOGMODE. VTAM can negotiate for a smaller RUSIZE.

• The compression percentage

This percentage is calculated by evaluating the number of VTAM bytes and the number of I/O bytes. If the number of VTAM bytes is less than or equal to the number of I/O bytes, a positive compression percentage is calculated as:

Compression Percentage =  $(1 - {VTAM Bytes \div I/O Bytes}) \times 100$
If the number of VTAM bytes is greater than the number of I/O bytes, a negative compression is calculated as:

Compression Percentage =  $-$  (1  $-$  {I/O Bytes  $\div$  VTAM Bytes})x 100

The compression percentage values displayed in the Copy Termination record differ depending on the file attributes specified. A negative compression percentage means that more bytes are sent than are read from the file. This includes Connect:Direct control information.

# Elapsed Time Significance

Use the following table to interpret the elapsed time between the start and stop times for the different record types:

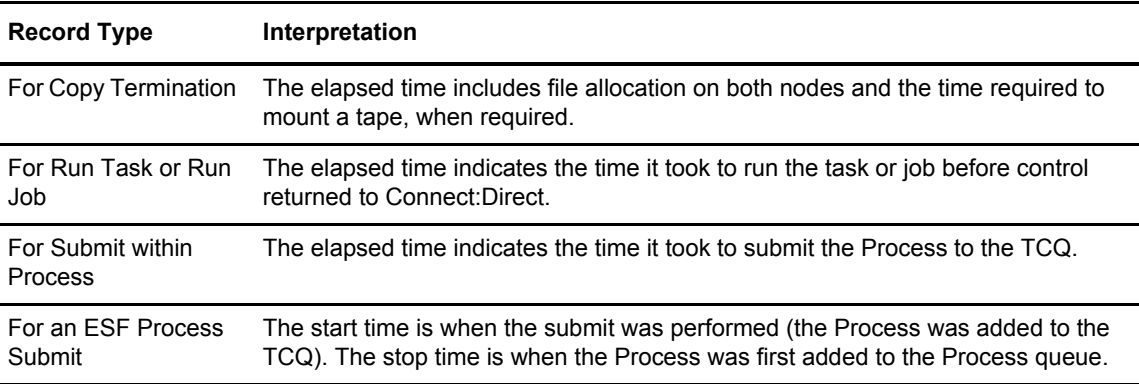

# InterConnect Option Records

The InterConnect Option (ICO) routes files from a Connect:Direct node to a Connect:Enterprise node for distribution, distributes batches to a Direct node, and provides notification of success or failure of the Process. The InterConnect software copies the entire content of the SYSPRINT file of the Connect:Enterprise batch utility, STOUTL, into the Connect:Direct Statistics file.

This report from STOUTL is displayed as a block by Connect:Direct. The InterConnect Option software imposes a limit of 500 lines for the report. These reports are retrievable only through the SELECT STATISTICS command FILE option for batch, and the DISPLAY option for the IUI. See the *Offline Utilities* chapter of the *Connect:Enterprise for z/OS User's Guide* for samples of the output reports from the ADD and EXTRACT functions.

Additional statistics records related to the InterConnect Option are written to the statistics facility. For a list of those statistics records, refer to *Using Connect:Direct Exits* in the *Connect:Direct for z/OS Administration Guide.* 

**Note:** If you specify a statistics exit in the initialization parameters, the LF and RO records are passed to the exit.

# **SELECT STATISTICS Command**

Use the SELECT STATISTICS command to retrieve and examine statistic log records. You can select records based on certain conditions and indicate if you want the output displayed, printed, or saved in a file for later processing. See information about the FILE subparameter on [page 28](#page-27-0) for how to save your output in a file for processing later.

# <span id="page-145-0"></span>Command Format

The SELECT STATISTICS command has the following format and associated parameters. The required parameters and keywords are in bold print. Default values for parameters and subparameters are underlined.

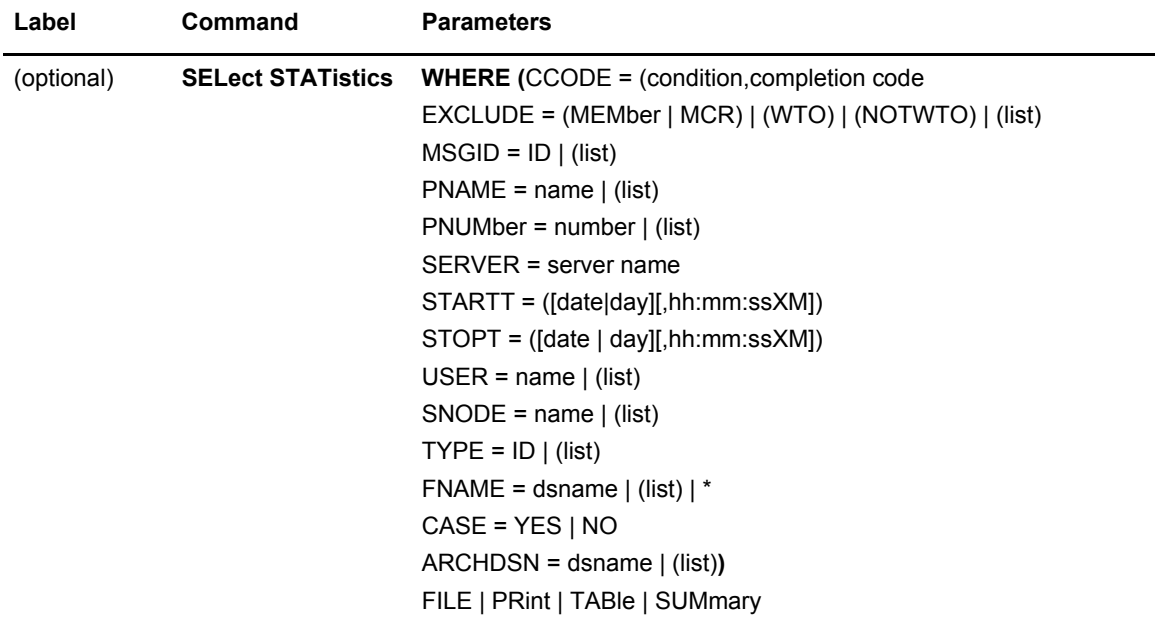

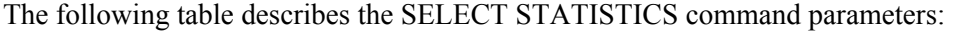

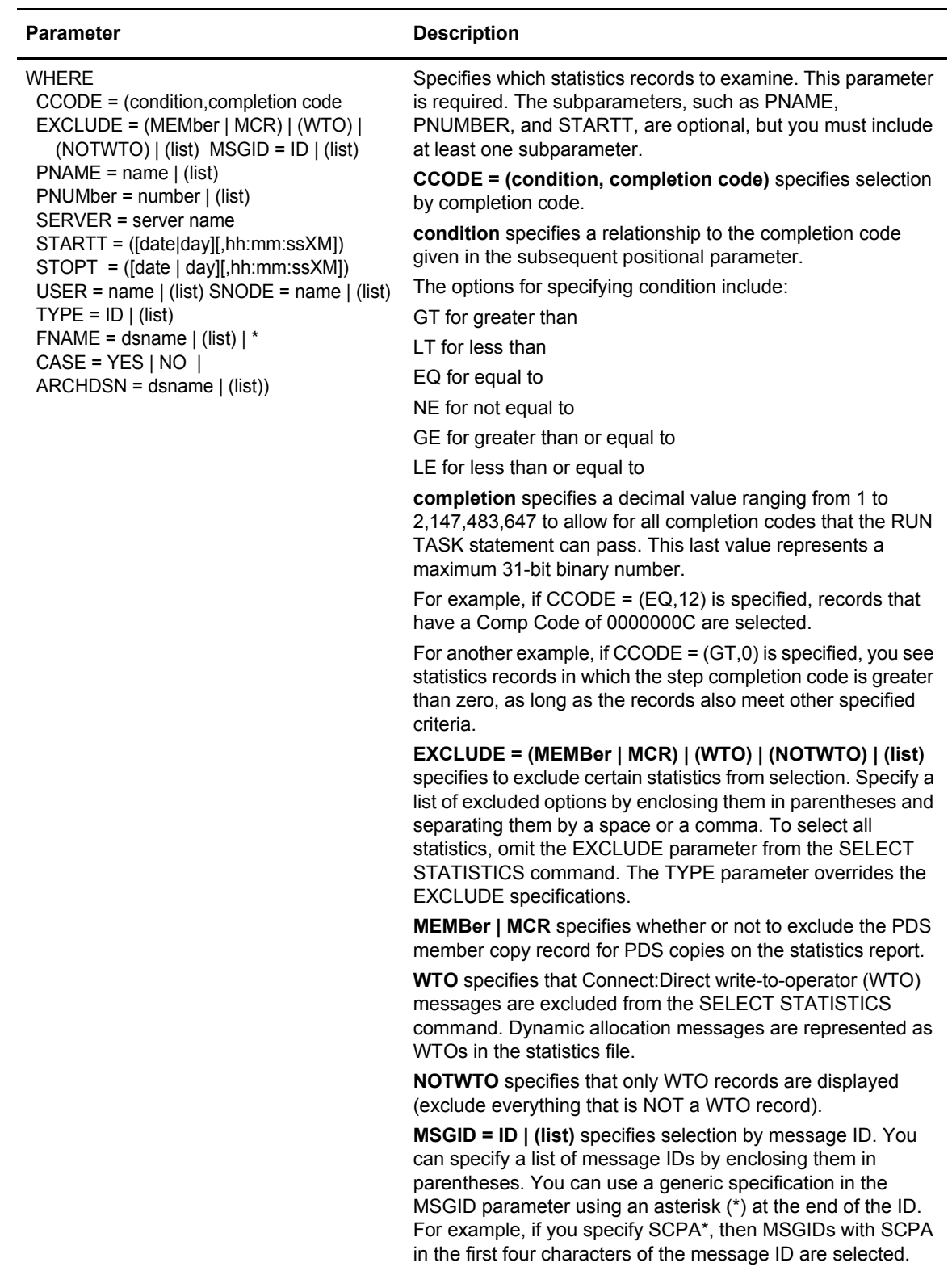

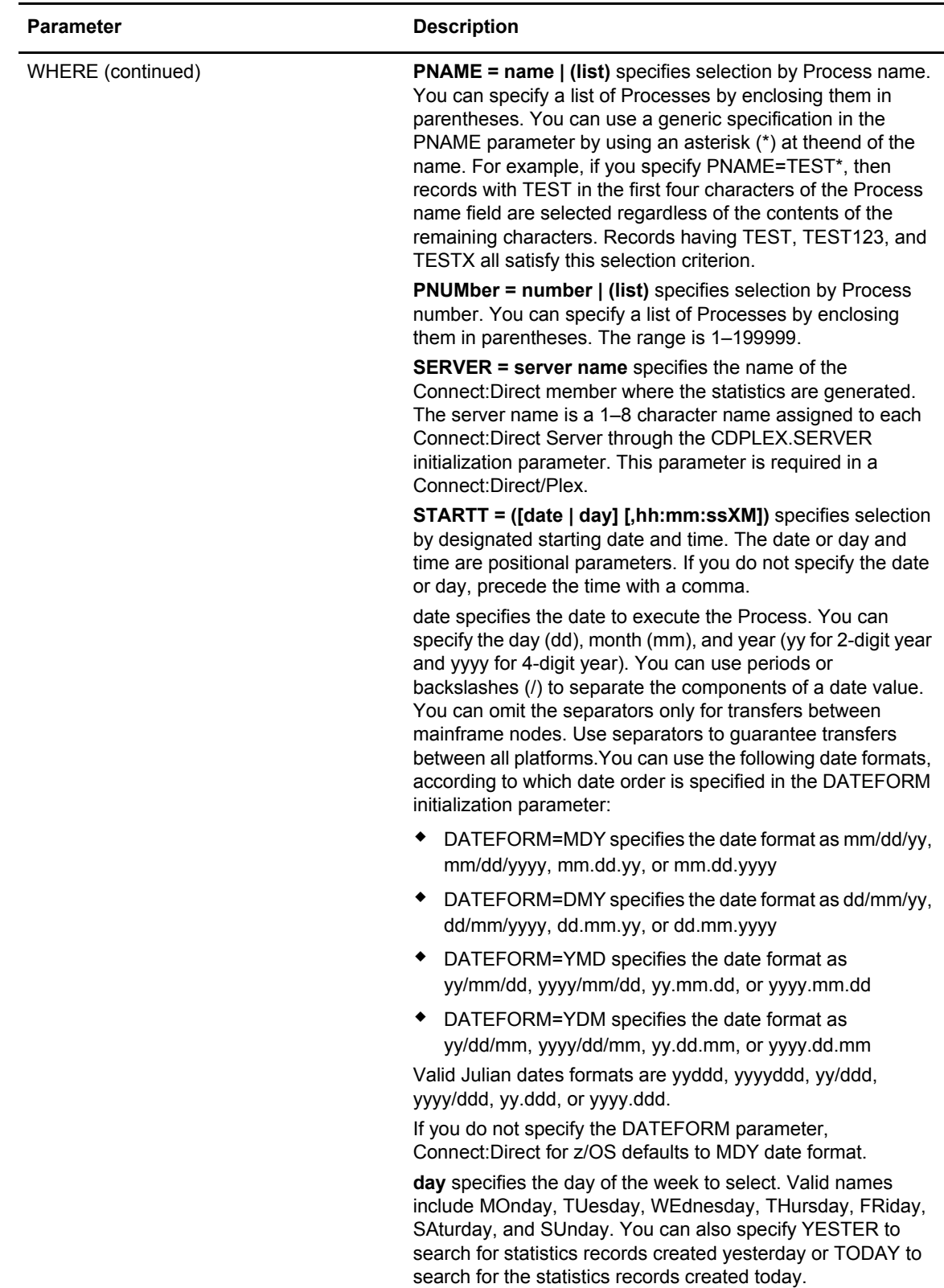

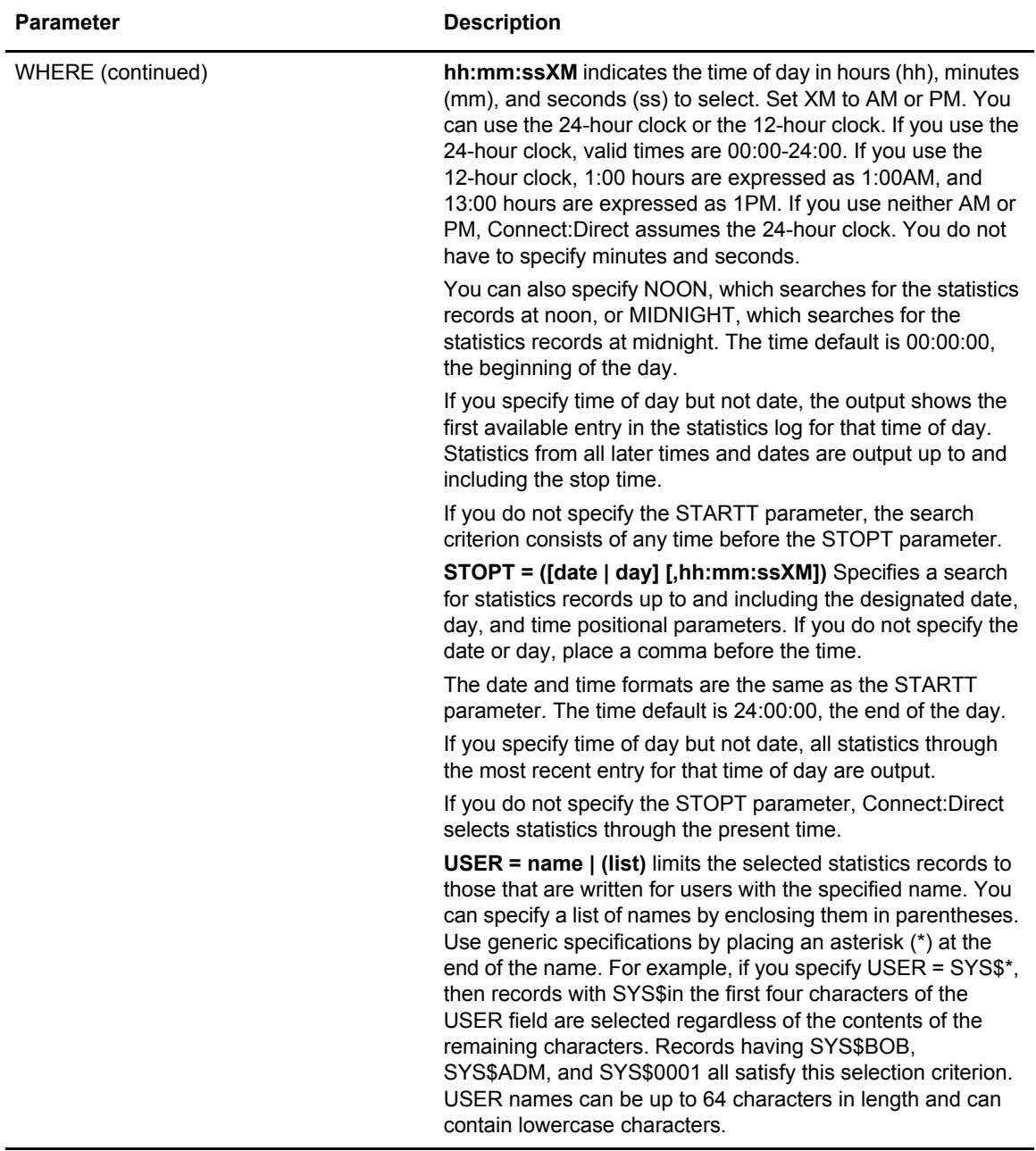

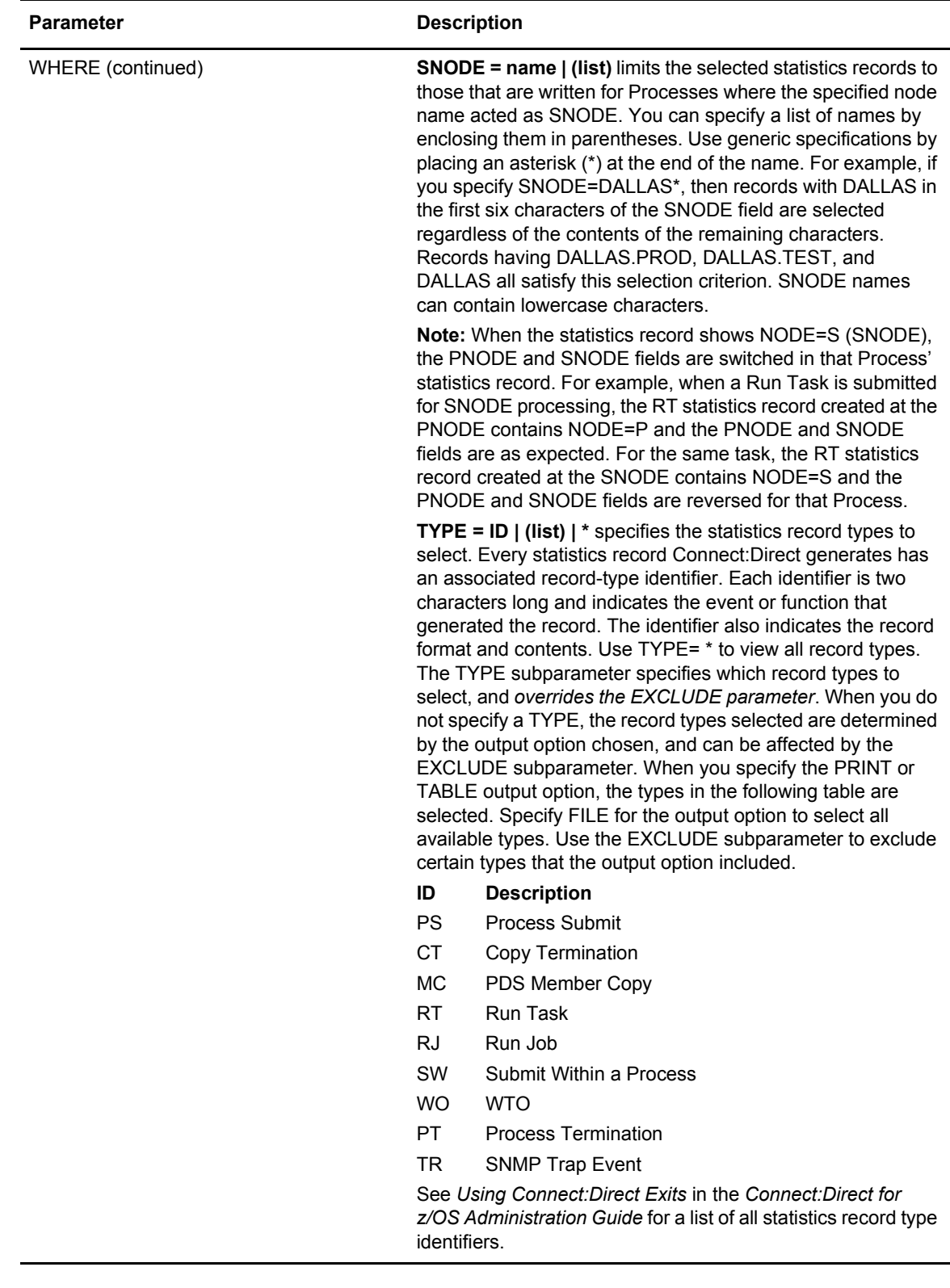

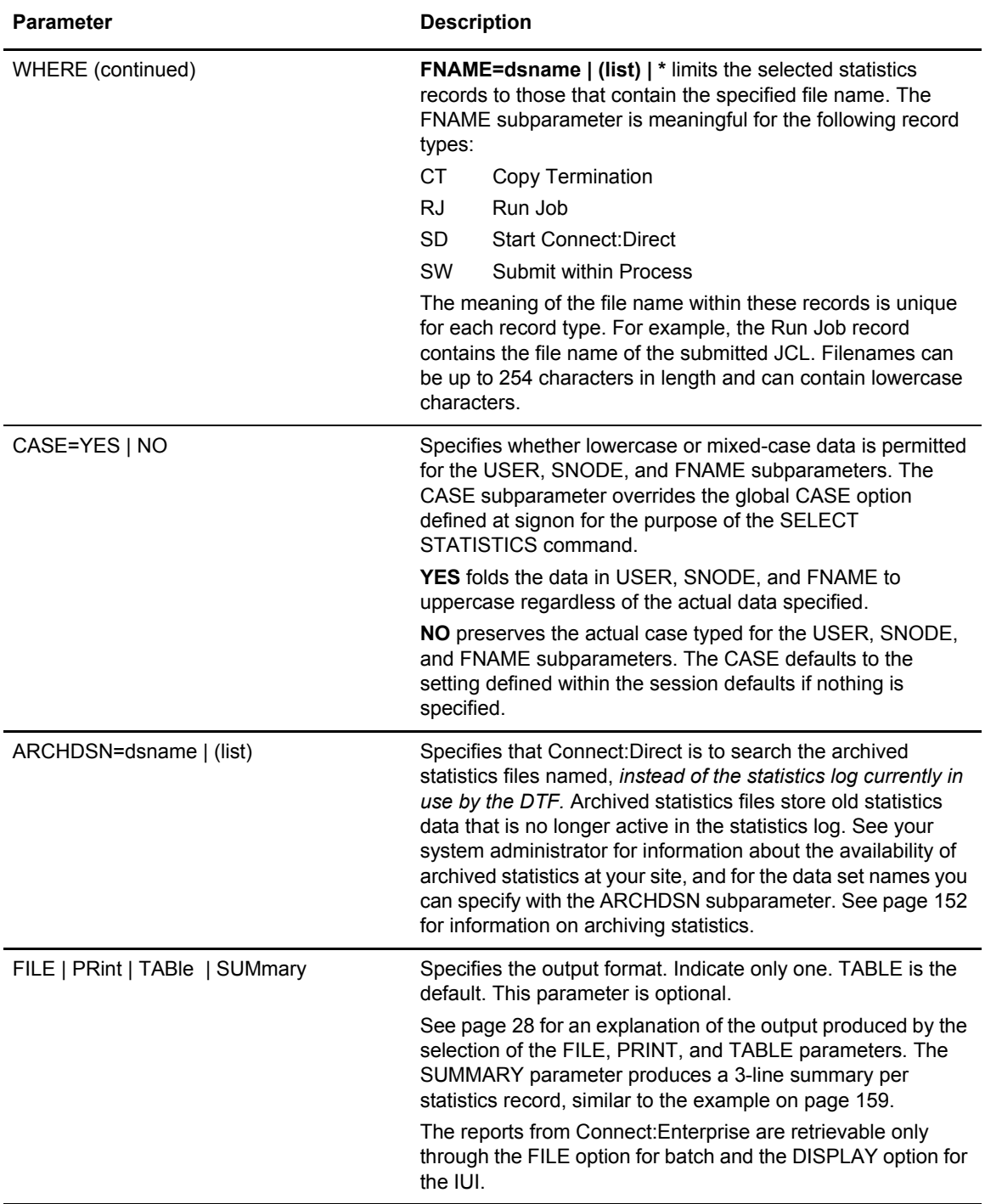

## <span id="page-151-0"></span>Using SELECT STATISTICS through the Batch Interface

To use the SELECT STATISTICS command from the Batch Interface, perform the following steps:

- 1. Place your commands in the DMBATCH job stream as described in Chapter 3, *[The Batch](#page-28-0)  [Interface](#page-28-0)*.
- 2. Submit the job while Connect:Direct is running.

#### **Command Examples**

The following command searches for statistics records based on start and stop date and time, and excludes write-to-operator statistics messages.

```
SEL STAT WHERE ( -
  EXCLJIDE = (WTO) -
   STARTT=(11/24/2003,06:45:00) -
   STOPT=(11/25/2003,8AM) -
        )
```
The following command searches for statistics records based on start and stop date and time, and excludes write-to-operator and PDS member copy statistics records.

```
SEL STAT WHERE (-
              EXCLUDE=(WTO, MEMB) -
               STARTT=(11/21/2003,15:25:00) -
                STOPT=(11/25/2003,15:30:00) -
 )
```
The following command searches for statistics records based on Process name, and start and stop date and time. It excludes write-to-operator statistics messages.

```
SEL STAT WHERE ( -
               EXCLUDE=(WTO) -
                PNAME=BILLING -
                STARTT=(12/28/2003,06:00) -
                STOPT=(12/28/2003,23:00) -
 )
```
The following command searches for signon records for the user Mary.

SEL STAT WHERE (USER=MARY, TYPE=SI) TABLE

The following command searches are identical and both select only WTO records.

```
SEL STAT WHERE (TYPE=WO) TABLE
SEL STAT WHERE (EXCLUDE=(NOTWTO)) TABLE
```
The following command searches for statistics records based on Process start/stop date and time that ran on a Connect:Direct Server named SERVER1.

```
SEL STAT WHERE ( -
                SERVER=SERVER1 -
                STARTT=(12/28/2003,06:00) -
                STOPT=(12/28/2003,23:00) -
 )
```
The following command searches for Process submission records for Processes in which the SNODE is any node in Dallas, and prints the output. Assume that the site administrator indicates that the November statistics records are contained in a file pair whose key sequenced data set is named SYS.ARCH.STATS.M9611. Refer to *Administering Statistics* in the *Connect:Direct for z/OS Administration Guide* for an explanation of statistics file pairs.

```
SEL STAT WHERE ( -
                  TYPE= (PS, SW) -
                   SNODE=DALLAS* -
                  ARCHDSN=SYS.ARCH.STATS.M9611 -
                  ) PRINT
```
The following command searches for signon and signoff records that match today's date and the User ID SEAN.

```
SEL STAT WHERE ( -
                  TYPE=(SI,SO) -
                 USER=SEAN -
                  STARTT=(TODAY) -
                  STOPT=(TODAY,24:00:00) -
                   ) TABLE
```
The following command searches for the message ID SCMG010I and all message IDs that begin with SCPA.

```
SEL STAT WHERE ( -
              MSGID=(SCMG010I, SCPA*) -
 )
```
### **Sample Output**

The following shows sample output from a SELECT STATISTICS command.

================================================================================= node.name SELECT STATISTICS mm.dd.yyyy ================================================================================= \_\_\_\_\_\_\_\_\_\_\_\_\_\_\_\_\_\_\_\_\_\_\_\_\_\_\_\_\_\_\_\_\_\_\_\_\_\_\_\_\_\_\_\_\_\_\_\_\_\_\_\_\_\_\_\_\_\_\_\_\_\_\_\_\_\_\_\_\_\_\_\_\_\_\_\_\_\_\_\_ Function => PROCESS SUBMIT Start Time => 15:21:11 Process Name => BENCHRC Stop Time => 15:21:11 Process Num => 272 Comp Code => 00000000 Comp Msg => SSPA001I Userid => USER01 Primary => node.name => Submitted DSN=> USER01.CD.PROCESS(SUB1) \_\_\_\_\_\_\_\_\_\_\_\_\_\_\_\_\_\_\_\_\_\_\_\_\_\_\_\_\_\_\_\_\_\_\_\_\_\_\_\_\_\_\_\_\_\_\_\_\_\_\_\_\_\_\_\_\_\_\_\_\_\_\_\_\_\_\_\_\_\_\_\_\_\_\_\_\_\_\_\_\_ Function => COPY Start Time => 15:21:11 Process Name => BENCHRC Stop Time => 15:21:12 Process Name => BENCIAC<br>Process Num => 272 Comp Code => 00000000 Comp Msg => SCPA000I Userid => USER01 Primary => node.name Step Name => STEP1 Server => S3 PLEXCLASS => ( ) From ( Snode Dsn=CSDQA1.TESTFILE.BENCH.M1) recs => 0 blks => 36 I/O BYTES => 1,000,000 VTAM BYTES => 1,000,072 Cmpr Perc => 0.0% Digital Signature enabled = No VOL=SER=> SVUS06 To ( Pnode Dsn=CSDQA1.FILETEST.BENCH01) recs  $\Rightarrow$  0 blks  $\Rightarrow$  36 I/O BYTES => 1,000,000 VTAM BYTES => 1,000,072 Cmpr Perc  $\approx 0.0$ % Digital Signature enabled = No Merged Signature enabled = No Merged Encryption enabled = No VOL=SER=> SVUS02 \_\_\_\_\_\_\_\_\_\_\_\_\_\_\_\_\_\_\_\_\_\_\_\_\_\_\_\_\_\_\_\_\_\_\_\_\_\_\_\_\_\_\_\_\_\_\_\_\_\_\_\_\_\_\_\_\_\_\_\_\_\_\_\_\_\_\_\_\_\_\_\_\_\_\_\_\_\_\_\_ Function => Process Term Start Time => 15:27:26 Process Name => BENCHRC Stop Time => 15:27:30 Process Num => 277 Comp Code => 00000000 Server => S2 Comp Msg => SVTM100I Userid => USER01 Secondary => node.name \_\_\_\_\_\_\_\_\_\_\_\_\_\_\_\_\_\_\_\_\_\_\_\_\_\_\_\_\_\_\_\_\_\_\_\_\_\_\_\_\_\_\_\_\_\_\_\_\_\_\_\_\_\_\_\_\_\_\_\_\_\_\_\_\_\_\_\_\_\_\_\_\_\_\_\_\_\_\_\_

The following figure illustrates the commands for archiving statistics for a single day using the Batch Interface. These commands archive the statistics from the previous day into the preallocated data set of the API referenced by the DD DMTMPDSN.

```
SIGNON USERID=(USERID, PASSWORD) TMPDD=DMTMPDSN -
            NETMAP=HLQ.CD.NETMAP 
SELECT STAT WHERE (STARTT=(YESTERDAY, 00:00:00) -
                   STOPT=(YESTERDAY,24:00:00)) FILE 
SIGNOFF
```
# Using SELECT STATISTICS through the IUI

You can use the Select Statistics screen to select, display, and print statistics information from Connect:Direct activities.

1. Select option **SS** from the Primary Options Menu to display the Select Statistics screen

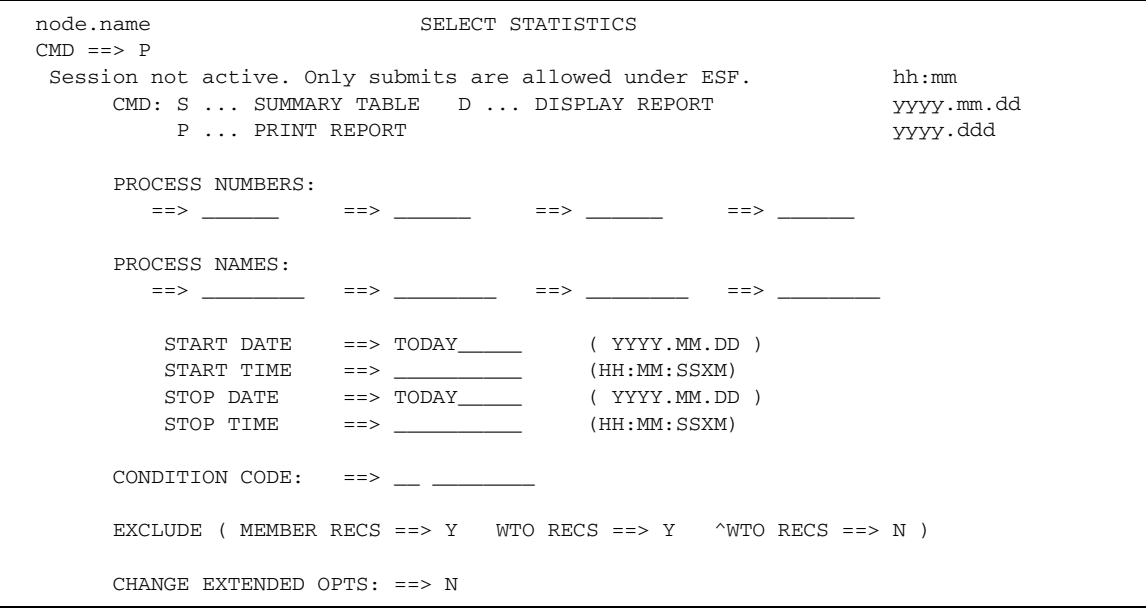

2. To access the Select Statistics Extended Options screen, type **Y** in the CHANGE EXTENDED OPTS field. On the command line, type the command for the output format that you want. The following table describes each option:

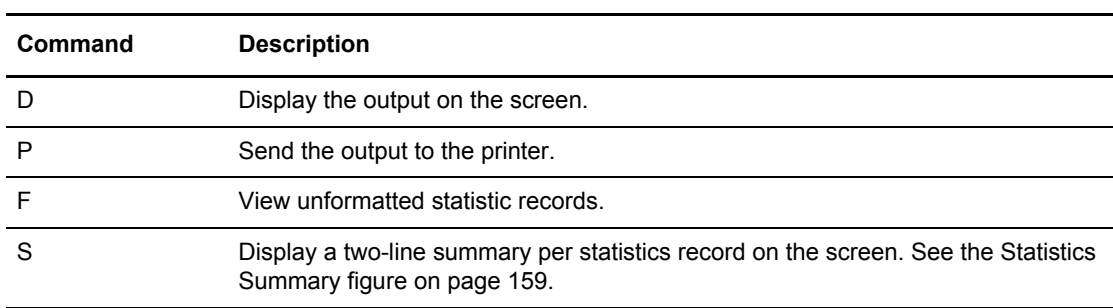

**Note:** The records from the InterConnect Option are only retrievable through the DISPLAY option.

The following table lists the statistics record types, their corresponding record type identifiers, and whether they display through the Display Report command, or the Change Extended Opts field of the Select Statistics screen.

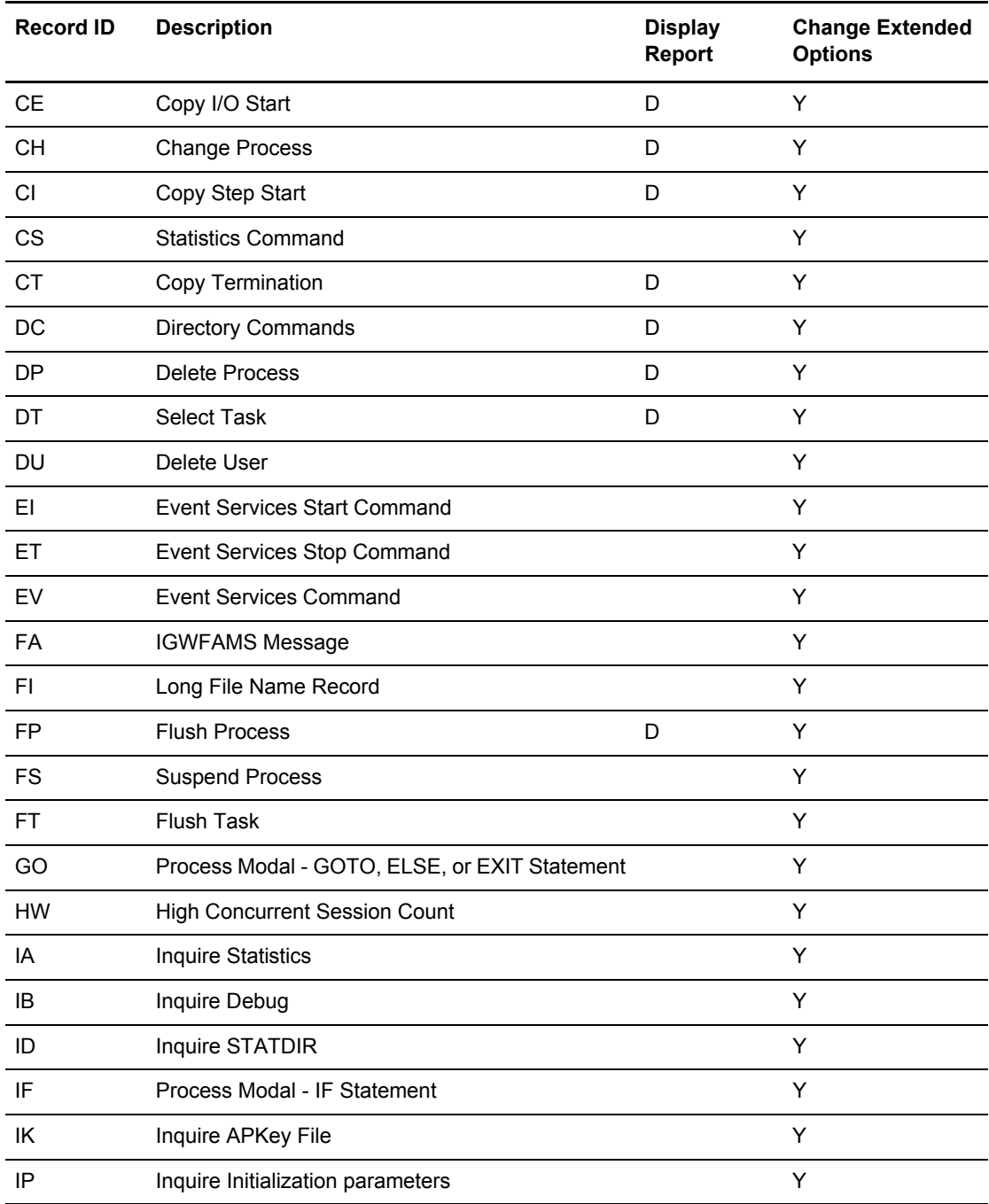

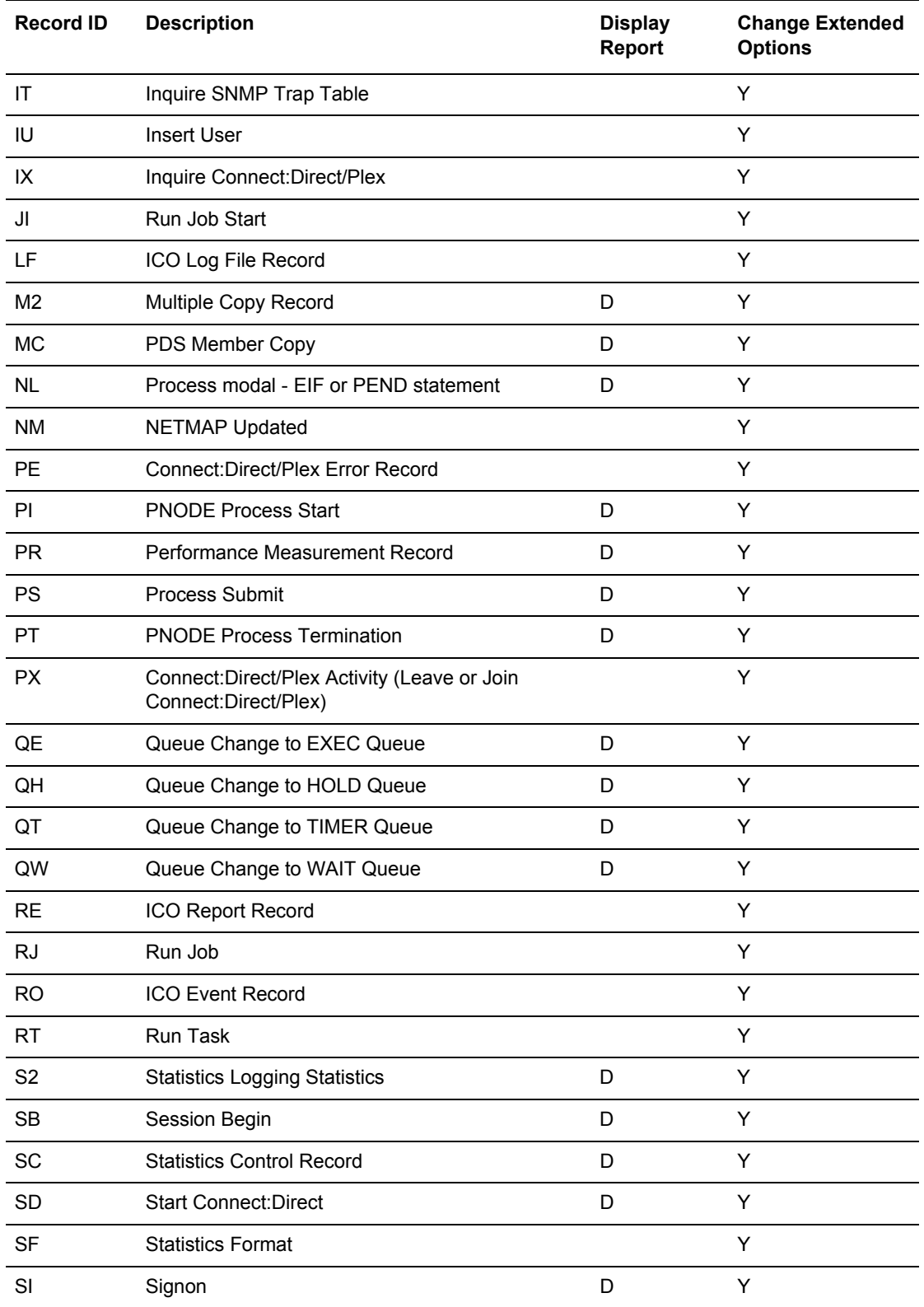

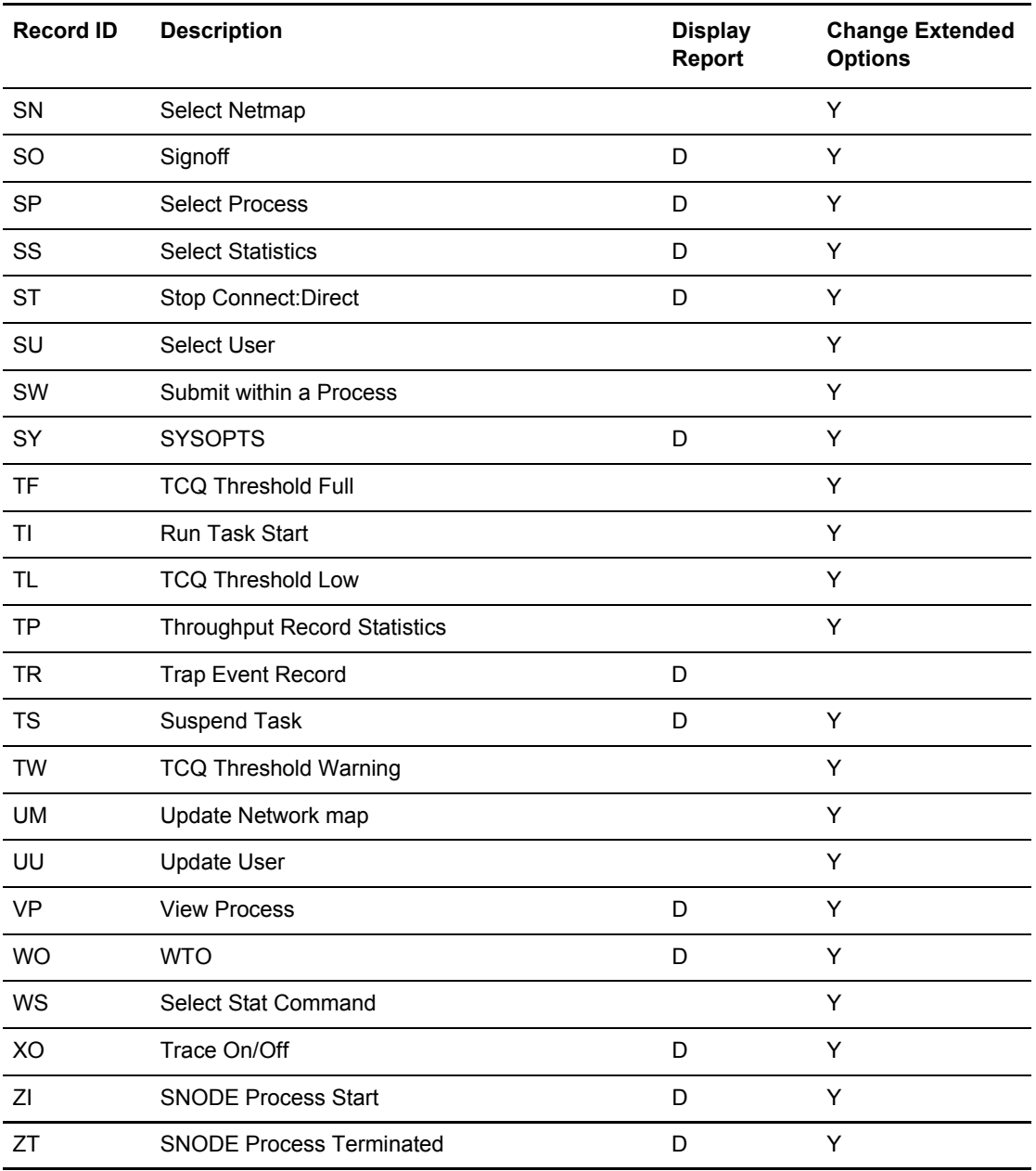

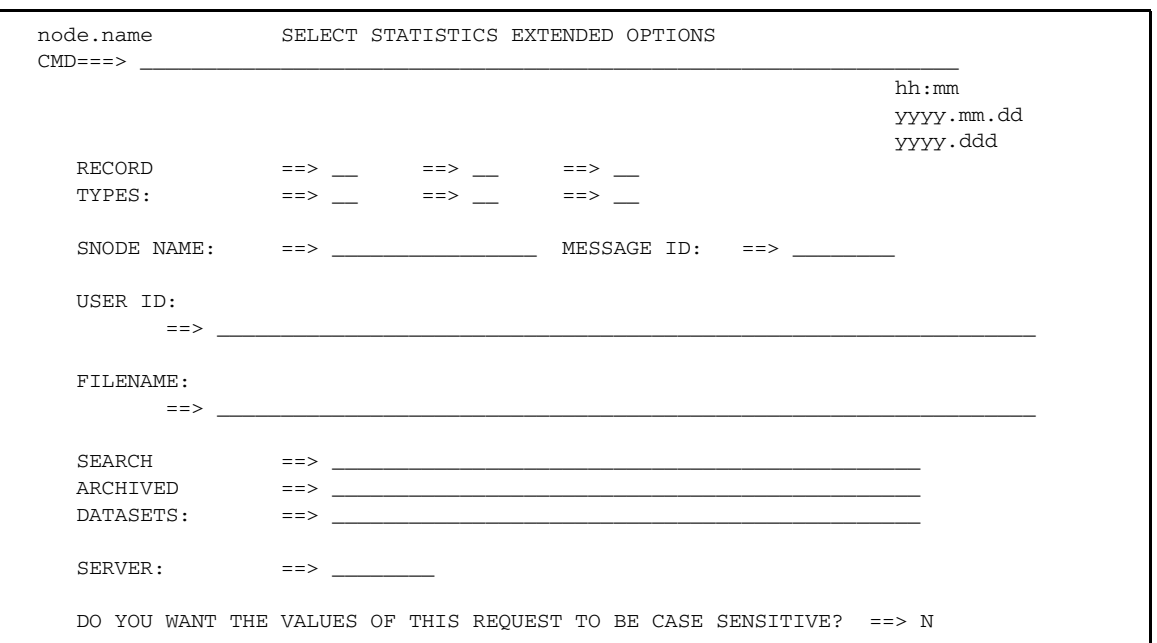

The following screen is displayed if you selected **Y** in the CHANGE EXTENDED OPTS field.

See the SELECT STATISTICS parameters description on [page 146](#page-145-0) for information on how to complete the fields, or press **PF1** for Help.

# <span id="page-158-0"></span>**Statistics Summary**

If you selected **S** to display a statistics summary, the following Statistics Summary screen is displayed.

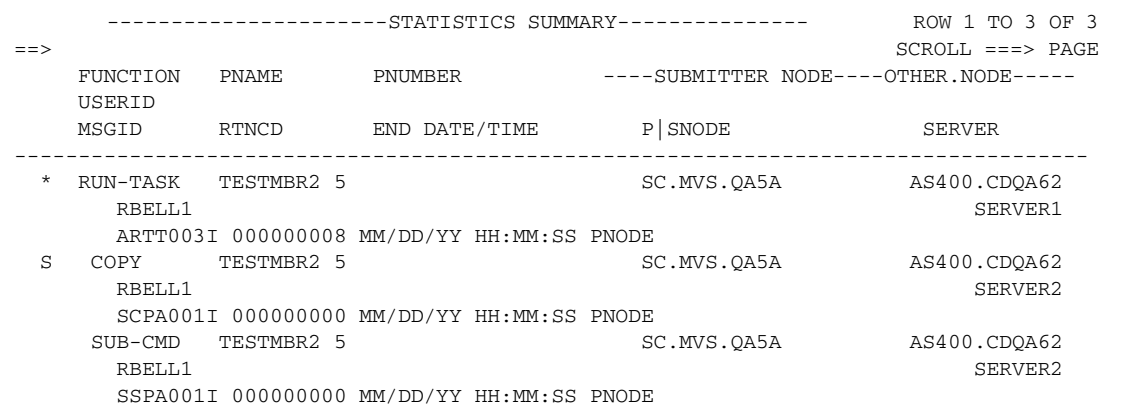

The first and second lines of each entry identify a Process by function, Process name and number, submitter node, other node, and User ID. The third line of each entry is the message ID, the return code, the ending date and time of that Process, and the Connect:Direct Server that the Process ran on.

An asterisk (**\***) before the Process name indicates a nonzero return-code. You can type **M** next to the Process name to display a description of the message ID associated with the Process. Type **S** next to the Process name to show the statistics in detail, as in the following figure.

```
node.name Connect:Direct (TM) MESSAGE DISPLAY hh:mm
CMD ==> MSGID ==> SVSL003I
 MODULE ==> DMVSOPEN
 Copy requested DISP=(,CATLG) to already cataloged dataset.
 The PROCESS COPY step requested a DISP=(,CATLG) on the TO
 clause of the COPY statement. The requested dataset already
 exists as a cataloged dataset.
 System Action. The PROCESS COPY step is terminated with a
               completion code of 8.
 Response: Either correct the COPY dataset or uncatalog the
          existing dataset and re-submit the PROCESS.
```
## **Display Statistics**

If you typed D to display the output on screen, the output is formatted as shown in the following example.

**Note:** The statistics display function supports 133 character records and horizontal scrolling using the standard ISPF scrolling function keys.

```
====================================================================================
PLEX.JOE SELECT STATISTICS 24.03.2003
====================================================================================
Function => COPY Start Time => 13:00:54 
Process Name => PRCDATIM \qquad \qquad Stop Time => 13:00:55
Process Num => 13273 Comp Code => 00000000
 Comp Msg => SCPA000I 
Userid \Rightarrow CBENN1
Secondary => PLEX.TOM.TCP Step Name => STEP2 
Other addr => 10.20.129.38 
Other port => 02038
                                        V2 Buffer Size => 65,536
                               Negotiated V2 Buffer Size => 65,536
                                   TCP Buffer Size Used => 131,072 
***** CHECKPOINTED; Interval = 1,000
 From ( Pnode
   Dsn=CBENN1.V44.PDS)
      recs \Rightarrow 0 blks \Rightarrow 2
   I/O BYTES => 8,400
  VTAM BYTES => 2,183<br>
Cmpr Perc => 74.0%<br>
Digital
                            CMPrlevel=1 WINdowsize=13 MEMlevel=4
   Digital Signature enabled = No
      VOL=SER=> USER19 
To ( Snode
   Dsn=CBENN1.FTST.PRCDATIM.D1030325.T130042)
       recs \Rightarrow 0 blks \Rightarrow 2
   I/O BYTES => 8,400
   VTAM BYTES => 2,183
   Cmpr Perc => 74.0% Digital Signature enabled = No
    Merged Signature enabled = No
    Merged Encryption enabled = No
     VOL=SER=> USER11
```
The following figure illustrates how output to the system console and messages in response to console commands are formatted.

```
BROWSE -- SYS.USER01.NDMAPI --- LINE 00000097 COL 001 080
  COMMAND ===> SCROLL ===> CSR
____________________________________________________________________________________
Function \Rightarrow RUN TASK (PNODE) Start Time \Rightarrow 15:51:38
Process Name => HYTADD01 Stop Time => 15:51:39
Process Num => 261 Comp Code => 00000000
Server => Comp Msg => SRTA000I 
Userid => USER01 
SECONDARY => USER01.MVS60.N2 STEP NAME => MBA$CREL
15:51:39 SVTM052I MBA$CRELRUN TASK HYTADD01( 261) SNODE=USER01.MVS60.N2 (0
15:51:39 SDAA004I - LOCATE MSG=NO TSODSN=NO DSN=IOVER1.CMCDIO.PROFILES(SUBADD0 
15:51:39 SDAC006I (LOCATE) - R15=0000, R0=0000, Function completed successfully. 
15:51:40 SDAA004I - ALLOC TSODSN=NO,DD=NDM00017,RETURN=(DSORG,DEVTYPE),D 
15:51:40 SDAB005I - ERR=0000, INFO=0000, DYNAMIC ALLOCATION COMPLETED SUCCESSFUL 
15:51:40 SDAA004I - LOCATE MSG=NO TSODSN=NO DSN= USER01.STOUTL.SYSIN.T632272 
====================================================================================
USER01.MVS60.N1 SELECT STATISTICS DATE : 10/24/2003
====================================================================================
15:51:40 SDAC006I (LOCATE) - R15=0000, R0=0000, Function completed successfully. 
15:51:40 SDAA004I - ALLOC TSODSN=NO,DD=NDM00018,RETURN=(DSORG,DEVTYPE),D 
15:51:40 SDAB005I - ERR=0000, INFO=0000, DYNAMIC ALLOCATION COMPLETED SUCCESSFUL 
15:51:41 SDAA004I - UNALLOC DD=NDM00017 
15:51:41 SDAB005I - ERR=0000, INFO=0000, DYNAMIC ALLOCATION COMPLETED SUCCESSFUL
```
**Note:** In a Connect:Direct/Plex, all write-to-operator (WTO) records display the Connect:Direct Server name (or XCF.NAME for a Connect:Direct Manager) before the time.

# **SELECT MESSAGE Command**

The SELECT MESSAGE command enables you to display message details using the message ID. The SELECT MESSAGE command has the following format and associated parameters. The required parameters and keywords are in bold print. Default values for parameters and subparameters are underlined

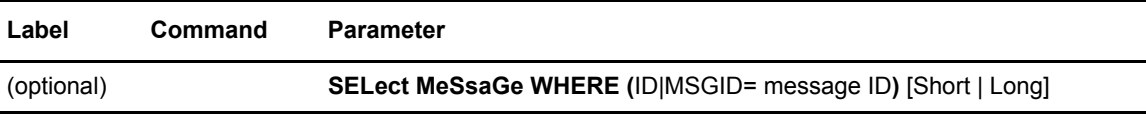

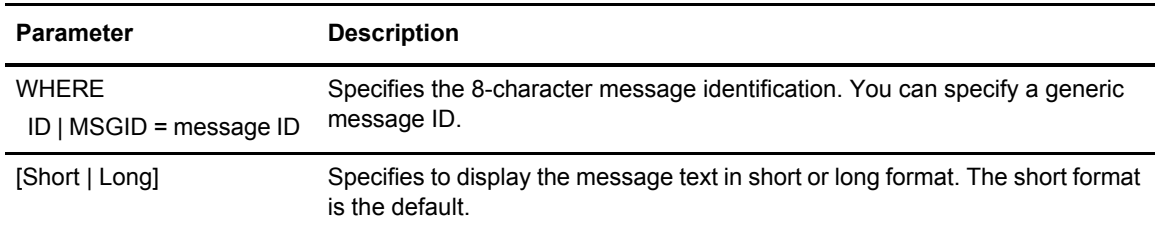

The following table describes the SELECT MESSAGE command parameters

The following screens show examples of the SELECT MESSAGE command.

To use SELECT MESSAGE with a specific ID:

SELECT MSG WHERE (MSGID=SCPA0001) LONG

To use SELECT MESSAGE with a generic ID:

SELECT MESSAGE WHERE (MSGID=SCPA\*)

#### Chapter 10 Process Results and Statistics

# **The Network Map**

This chapter describes how to retrieve records from the network map file and translate TCP/IP host names to network addresses. For more information about the Connect:Direct network map, see *Maintaining the Network Map* in *Connect:Direct for z/OS Administration Guide*.

You can also use the Connect:Direct Browser to perform some of the procedures in this chapter. To learn more about the Connect:Direct Browser, see the user's guide on the Connect:Direct Browser CD-ROM or available online from the Sterling Commerce Documentation Library.

# **Retrieving Records from the Network Map File**

Use the SELECT NETMAP command to retrieve records from the network map file for display or further processing. The network map file is maintained by your system administrator.

# <span id="page-164-0"></span>Issuing the SELECT NETMAP Command from the IUI

Use the Select network map screen to select a Network map record.

1. Select option **NM** from the Primary Options Menu to display the Select Netmap or TCP Information screen.

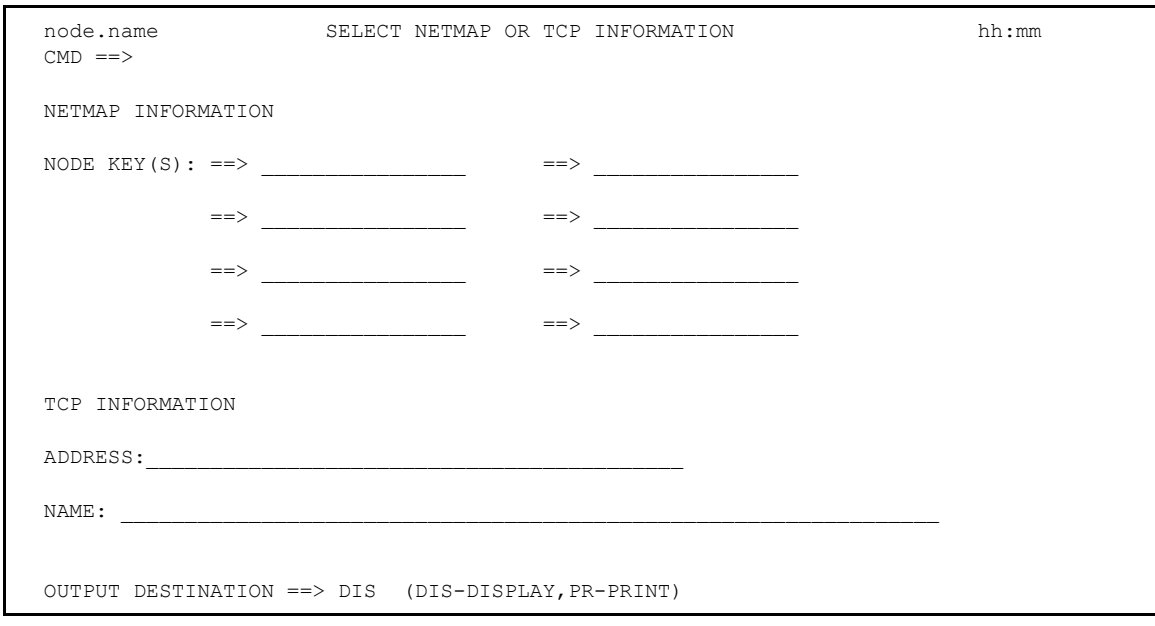

2. Type the selection criteria for the nodes you want to examine and press **Enter**. To select all nodes, you can simply press **Enter**.

The following is an example of a network map showing two nodes: CD.PLX44 and CDSELECT.SCO.

```
 BROWSE SYS06097.T144239.RA000.USER01.NDMAPI.H02 Line 00000000 Col 001 080
 Command ===> Scroll ===> PAGE
********************************* Top of Data **********************************
===========================================================
                SELECT NETWORK MAP
===========================================================
Node Name : CD.PLX44 VTAM Applid : M1CDD97G
Max Parsess : 10 Def Ses Class : 1
Session Type: SNA Environment :
Node Status : INTERNAL, SEND, RECEIVE
ALT.COMM : (ALT.DIR=BALANCE
             (ALT.ADDR=10.20.129.101,ALT.PORT=13641,
             ALT.TYPE=TCP , ALT.USE.OUT=YES ))
CRC : DEFAULT Session Snode Max : 255
PlexClass : ( , ) Use.Server.Node: No
___________________________________________________________
Node Name : CDSELECT.SCO TCP PORT : 13640
TCP Address : 10.20.246.244
Max Parsess : 20 Def Ses Class : 2
Session Type: TCP Environment : UNIX
Source IP : 10.20.201.2
Node Status : INTERNAL, SEND, RECEIVE
ALT.COMM : (ALT.DIR=TOP
            (ALT.ADDR=MVSLPARA.CSG.STERCOMM.COM,
             ALT.PORT=01364,ALT.TYPE=TCP ,
             SOURCEIP=10.20.202.22 ,
             ALT.USE.OUT=YES ))
CRC : DEFAULT Session Snode Max : 255
Contact : Joe Dowe
Phone : (xxx) xxx-xxxxx
Description : Connect:Direct for z/OS XXXX Node
```
You can make generic requests by using an asterisk. For example, type an asterisk (\*) in the first node key field to select all nodes and **D\*** to select only those nodes that begin with **D**. See *[SELECT NETMAP Command Format](#page-168-0)* on page 169 or press **PF1** for Help.

**Note:** The TCP information fields are for creating the SELECT TCPXLAT command described in the next section. Do not fill them in for the SELECT NETMAP command.

# Issuing the SELECT NETMAP Command from the Batch Interface

To use the SELECT NETMAP command from the Batch Interface, place your commands in the DMBATCH job stream and submit the job while Connect:Direct is running. The following command displays all network map entries for node names that begin with *SAN*.

```
 SIGNON
 SEL NET WHERE (NODE=(SAN*))
SIGNOFF
```
In the following example, the only node name in the network map which begins with SAN is the SANFRAN node. This report contains a long DNS record, which you can define in the Adjacent Node Definition in the network map. For more information on the Adjacent Node Definition, refer to *Maintaining the Network Map* in *Connect:Direct for z/OS Administration Guide*.

```
 ============================================================================
                        SELECT NETWORK MAP 
 ============================================================================ 
 NODE NAME : SANFRAN VTAM APPLID : M1A66789
MAX PARSESS : 10 DEF SES CLASS : 1
SESSION TYPE: SNA ENVIRONMENT : 0S390
NODE STATUS : INTERNAL, SEND, RECEIVE
LONG DNS : REGIONAL.MANAGER.OFFICE.IN.THE.SAN.FRANCIS
            CO.BAY.AREA.CALIFORNIA.USA 
\verb|ALT.COMM|: (ALT.DIR=BALANCE\\ (ALT.ADDR=M1A66790,ALT.TYPE=SNA ,
 ALT.USE.OUT=YES ))
         : DEFAULT SESSION SNODE MAX : 255
CONTACT : JOE SMITH
PHONE : 345-999-6999
DESCRIPTION : SANFRAN TO TOKYO NODES PATH, SECONDARY P
           ATH TO OSAKA.
```
# <span id="page-168-0"></span>SELECT NETMAP Command Format

The SELECT NETMAP command uses the following format and parameters. The required parameters are in bold print. Default values for parameters and subparameters are underlined.

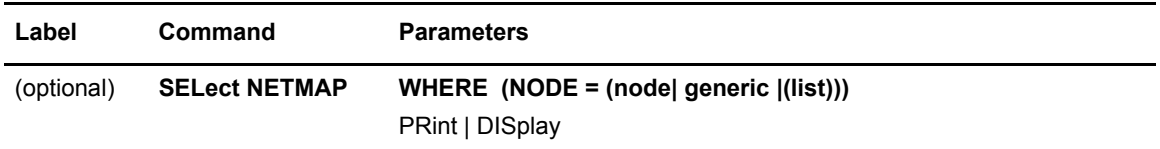

The following table describes SELECT NETMAP parameters:

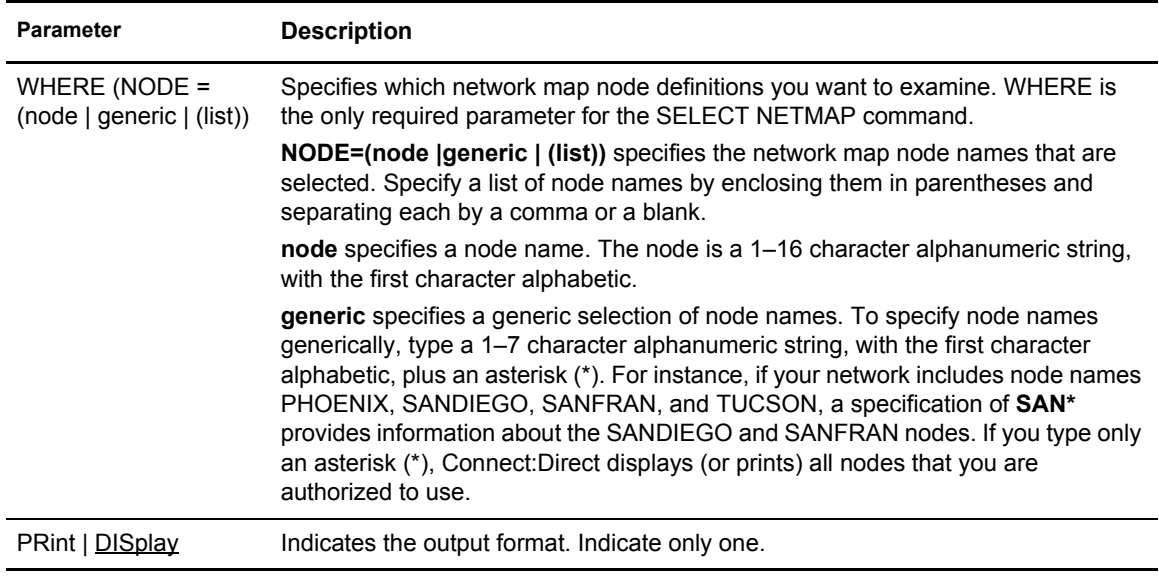

# **Translating TCP/IP Host Names to Network Addresses**

Use the SELECT TCPXLAT command to translate TCP/IP host names to network addresses and TCP/IP addresses to host names.

## Issuing the SELECT TCPXLAT Command from the IUI

The Select NETMAP or TCP Information screen issues the SELECT TCPXLAT command or the SELECT NETMAP command depending on your request.

1. Select option **NM** from the Connect:Direct Primary Options Menu to display the Select Netmap or TCP Information screen. (See *[Issuing the SELECT NETMAP Command from the](#page-164-0)  IUI* [on page 165](#page-164-0) to see a screen sample.)

- 2. Press **Tab** until you reach the TCP INFORMATION portion of the screen. See the parameter descriptions on [page 171,](#page-170-0) or press **PF1** for Help.
- 3. Do one of the following:
	- To translate a host address to a fully qualified host name, type the address in dot notation form in the ADDRESS field.
	- To translate a host name to a real TCP/IP address, type the host name in the NAME field. You can also type an alias name in this field if the host name is too long for the space provided.

The following output is displayed:

```
 CD.DEV.STHOM1 RESOLVED TCP NAME/ADDRESS 14:56 
CMD ==> TCP name/address translation successful. 
      TCP ADDRESS : 10.20.42.192 
      FULLY QUALIFIED TCP HOST NAME: 
      qaoptsol.csg.stercomm.com 
                       $$$$$
```
Issuing the SELECT TCPXLAT Command with the Batch Interface

To use the SELECT TCPXLAT command from the Batch Interface, place your commands in the DMBATCH job stream and submit the job while Connect:Direct is running. Use the batch version of the SELECT TCPXLAT command to make multiple requests for resolution. The maximum number of requests is 10.

The following command produces the TCP Name/Address Translation Report. The first two names listed in the TRTCPNAM parameter are aliases, the third is an actual host name.

```
SIGNON
 SEL TCPXLAT WHERE (TRTCPNAM=(NAME1, NAME2, tcpip.host.name3))
  SEL TCPXLAT WHERE (TRTCPADR=(123.456.78.999, 123.456.789.012))
SIGNOFF
```
The following report shows the resolution of name to address or address to name. REQUEST is what is typed in the command.

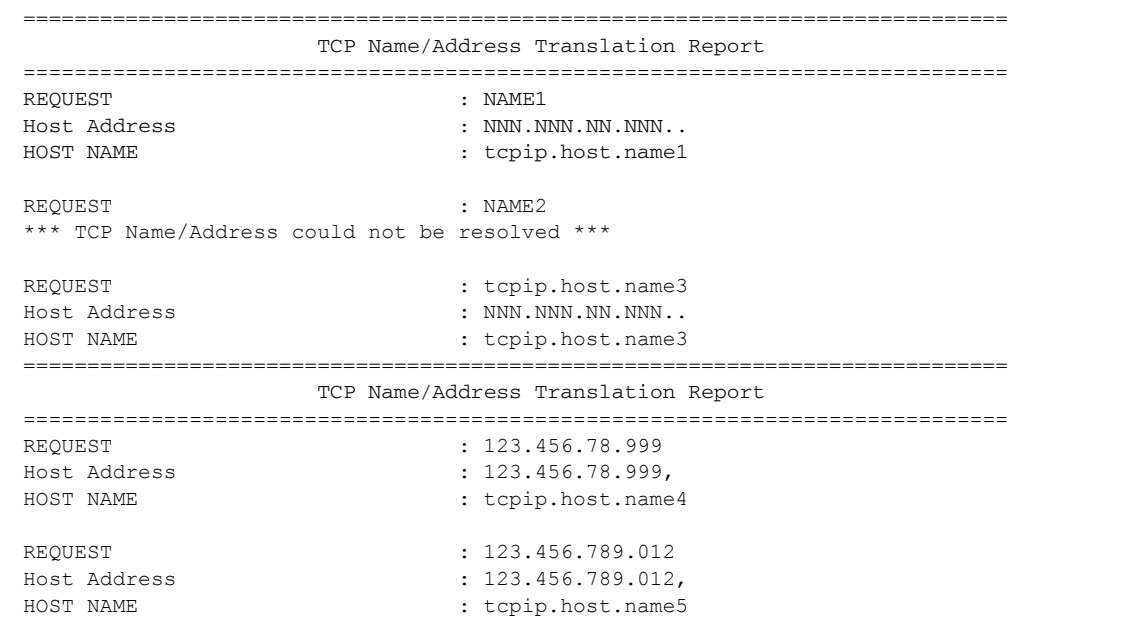

# <span id="page-170-0"></span>SELECT TCPXLAT Command Format

The SELECT TCPXLAT command uses the following format and parameters. The required parameter is in bold print. Default values for parameters and subparameters are underlined.

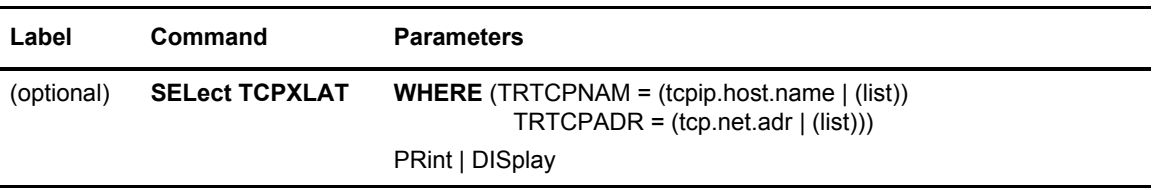

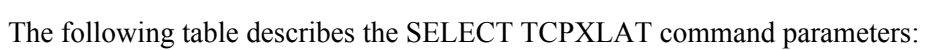

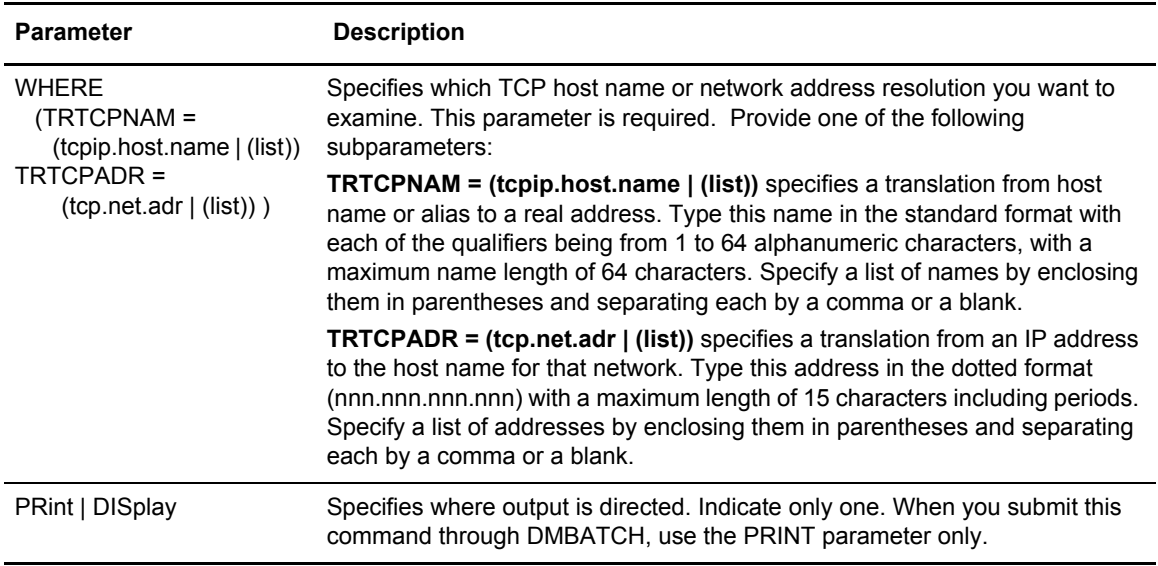

# **Utility Programs**

Connect:Direct provides several utility programs and one I/O exit that facilitate your use of the software. Use the information in this chapter to perform the following functions:

- ✦ Notify the user of Process success or failure using DMNOTIFY and DMNOTFY2
- ✦ Dynamically allocate data sets using DMRTDYN
- ✦ Place job stream in a wait status for a specified period of time and set return codes indicating whether the batch step or RUN TASK completed successfully or failed by using the DMRTWAIT program. You can use DMRTWAIT with the MAXDELAY parameter in a submit command or PROCESS statement to synchronize Processes submitted through the batch interface.
- ✦ Dynamically invoke AMS (Access Method Services) to perform VSAM utility functions using DMRTAMS
- ✦ Resolve symbolic references using DMRTSUB and RTGDGSUB
- ✦ Compress and decompress files stored in a ZLIB compressed format (CDSACOMP)
- ✦ Determine how many concurrent sessions are running during a specific time period (DMRTVITL)
- ✦ Interface with the IBM utility ADRDSSU, by using the Connect:Direct I/O exit, DMDSSIOX. The ADRDSSU program enables you to copy SMS-compressed data without having to decompress the data and also provides support for copying wildcard-named files.

# **User Notification Programs**

Connect:Direct provides sample programs that notify the console operator or IUI users about the success or failure of any Process step. The sample programs are supplied in source statement form in the Connect:Direct SAMPLIB and in load module form in Connect:Direct LINKLIB. Use RUN TASK and MODAL statements with the sample programs to notify users.

The messages sent are standard TRANSFER SUCCESSFUL or TRANSFER FAILED status messages.

# Operator Console Notify Program (DMNOTIFY)

The operator console program, DMNOTIFY, works with the RUN TASK statement to notify the console operator of the success or failure of Processes by means of Write to Operator (WTO) messages.

The program must have the following parameters passed to it:

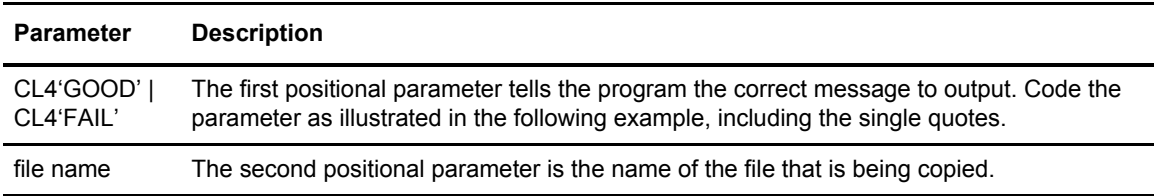

The following example shows a Connect:Direct for z/OS Process using the DMNOTIFY program.

```
COPY1 PROCESS PNODE=CDA SNODE=CDB 
STEP01 COPY -
            FROM ( -
               PNODE -
               DSN=FILE1 -
               DISP=SHR -
               ) - TO ( -
               SNODE -
               DSN=FILE2 -
               DISP=SHR -
              \rightarrowSTEP02 IF (STEP01=0) THEN
NOTIFYG RUN TASK (PGM=DMNOTIFY, -
                        PARM=(CL4'GOOD',FILE1)) PNODE 
           ELSE 
NOTIFYF RUN TASK (PGM=DMNOTIFY, -
                         PARM=(CL4'FAIL',FILE1)) PNODE 
            EIF
```
The DMNOTIFY program is attached on the PNODE. A parameter list containing the GOOD or FAIL message criteria and the FILE1 file name is passed to DMNOTIFY. If the COPY statement is successful, the first RUN TASK step executes and you see the following message.

```
SNTB001I ** Connect:Direct SUCCESSFUL STEP COMPLETION ** 
FILE XFER BETWEEN - PLEX.JOE AND - PLEX.TOM SUCCESSFUL 
REQUESTOR=CTENN1 
DSN=CD.OUTPUT.data set
```
If the COPY statement is unsuccessful, the second RUN TASK step executes and you see the following messages.

```
SNTB002I ** Connect:Direct FAILED STEP COMPLETION ** 
******** Connect:Direct FILE TRANSFER FAILED *********
******** Connect:Direct FILE TRANSFER FAILED *********
FILE XFER BETWEEN - PLEX.JOE AND - PLEX.TOM FAILED 
REQUESTOR=CTENN1 
DSN=CD.OUTPUT.data set 
******** Connect:Direct FILE TRANSFER FAILED *********
******** Connect:Direct FILE TRANSFER FAILED *********
```
## User Notify Program (DMNOTFY2)

Use the sample program, DMNOTFY2, in conjunction with the RUN TASK statement to notify TSO users of various conditions. The program accepts a variable length parameter list to broadcast notification messages to users.

**Note:** The TSO user ID must be in the same z/OS image as the DTF where the DMNOTFY2 RUN TASK is running.

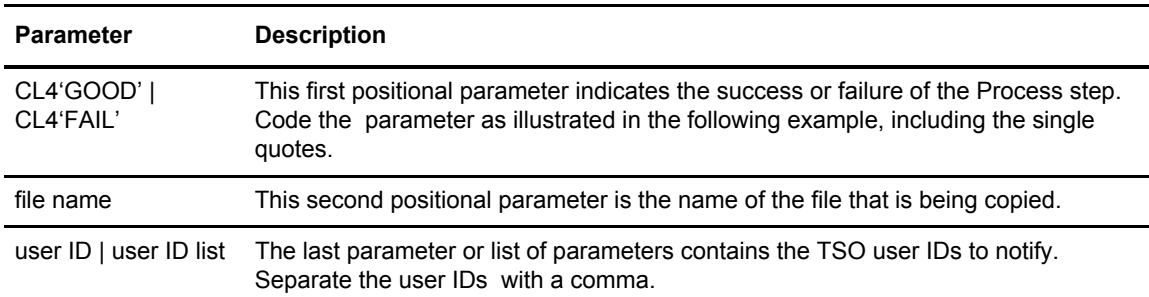

The following table describes the parameters:

The following example demonstrates a Process using the DMNOTFY2 program.

```
COPY PROCESS PNODE=CDA SNODE=CDB 
STEP01COPY -
        FROM (PNODE -
              DSN=FILE1 -
             DISP=SHR)
        TO (SNODE -
            DSN=FILE2 -
            DISP=RPL )
STEP02 IF (STEP01=0) THEN 
NOTIFY1 RUN TASK -
           (PGM=DMNOTFY2, PARM=(CL4'GOOD', FILE1, CDID1, CDID2))SNODE
       ELSE 
NOTIFY2 RUN TASK -
             (PGM=DMNOTFY2,PARM=(CL4'FAIL',FILE1,CDID1,CDID2))PNODE
EIF
```
A GOOD value is relayed to the TSO users CDID1 and CDID2 on CDB in the following message.

```
SNTA001I **Connect:Direct FILE TRANSFER SUCCESSFUL** 
           TRANSFER BETWEEN - CDA AND - CDB 
           DSN=FILE1
```
A FAIL value is relayed to the TSO users CDID1 and CDID2 on CDA in the following message.

```
SNTA002I ****Connect:Direct FILE TRANSFER FAILED**** 
            TRANSFER BETWEEN - CDA AND - CDB 
            DSN=FILE1
```
# Dynamic Allocation Program (DMRTDYN)

The dynamic allocation program, DMRTDYN, performs several useful status checking and housekeeping functions in a Process. It is located in the Connect:Direct LINKLIB.

When multiple actions are contained in the parameters, the completion code returned is the highest completion code encountered.

### **Parameters**

The RUN TASK command invokes DMRTDYN with parameters that define allocation actions to execute. The following rules apply to the syntax of the parameters:

- ✦ Perform each allocation action with as many parameters as required.
- ✦ Separate each unique allocation action by a parameter containing a fullword of minus one  $(F'-1')$ .
- ✦ A leading blank on the first parameter is not required; however, you must include a leading blank on all subsequent parameters. If you do not include a leading blank, the program issues an RC=30 and an SRTA005I message for the Process.
- ✦ Parameters must not extend past column 72, or they are not read.

The following table shows the available dynamic allocation functions.

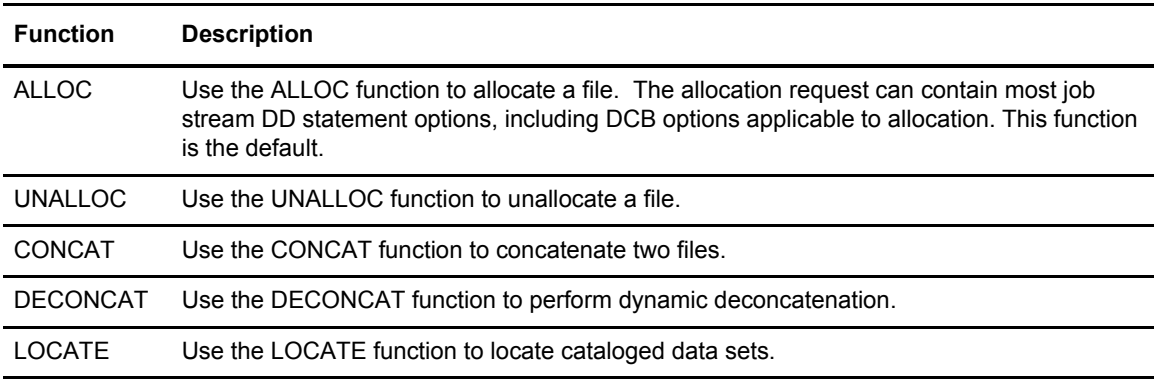

**Note:** You cannot access HFS files using DMRTDYN.

### **Sample Program Uses**

The following examples demonstrate how you can use the functions of the DMRTDYN program.

#### **Example 1: Locate and Allocate a Data Set**

The following example calls the program DMRTDYN using the LOCATE parameter to determine if a cataloged file exists.

If the file does not exist, the program issues a nonzero return code and makes a call to allocate the file through the ALLOC parameter.

```
PROC1 PROCESS SNODE=BOSTON 
LOCATE RUN TASK(PGM=DMRTDYN -
         PARM=(C'LOCATE DSN=XYZ.CUSTOMER.FILE'))SNODE
     IF (LOCATE NE 0) THEN 
ALLOC RUN TASK (PGM=DMRTDYN -
         PARM=(C'ALLOC', -
           C' DSN=XYZ.CUSTOMER.FILE', -
           C' DISP=(NEW,CATLG)', -
           C' VOL=SER=DCM009', -
          C' SPACE=(CYL, (1,1))', -
         C' DSNTYPE=EXTPREF', -
         C' DCB=(RECFM=FB,DSORG=PS,LRECL=80,BLKSIZE=3120)', -
          C' UNIT=3380'))SNODE
       EIF
```
#### **Example 2: Delete and Uncatalog a Data Set**

The following example deletes and uncatalogs a data set.

The first function, ALLOC, allocates the data set specifying a current status of OLD and a secondary (or normal step completion) disposition of DELETE, which deletes the data set.

The second function, UNALLOC, unallocates the data set. Because of the disposition (the data set is originally allocated with disposition DELETE), the data set is uncataloged.

Use the F'-1' as a separator between allocation functions.

```
PROC2 PROCESS SNODE=BOSTON 
DELETE RUN TASK(PGM = DMRTDYN -
    PARM = (C'ALLOC DSN=XYZ.TEMP DISP=(OLD, DELETE)' -
              \mathrm{F}^{\,\prime}\, -1^{\,\prime} –
               C'UNALLOC DSN=XYZ.TEMP'))
```
# **Example 3: Allocate and Concatenate Data Sets**

The following example calls the program to allocate each data set through the ALLOC parameter. Then it calls DMRTDYN again to do the concatenation through the CONCAT parameter. The data set is concatenated under the first DDNAME in the CONCAT list.

```
RTDYNCON PROCESS SNODE=BOSTON 
ALLOC1 RUN TASK (PGM=DMRTDYN -
   PARM=(C'ALLOC DSN=XYZ.TEMP DISP=SHR DD=OLD1')) PNODE 
ALLOC2 RUN TASK (PGM=DMRTDYN -
   PARM=(C'ALLOC DSN=XYZ.TEMP2 DISP=SHR DD=OLD2')) PNODE 
CONCAT RUN TASK (PGM=DMRTDYN -
   PARM=(C'CONCAT DD=(OLD1,OLD2)')) PNODE
```
# **Example 4: Deconcatenate and Unallocate Data Sets**

The following example calls the program to deconcatenate by DDNAME using the DECONCAT parameter. Then it calls DMRTDYN again to unallocate each data set in the concatenation with the UNALLOC command.

```
RTDYNCON PROCESS SNODE=BOSTON 
DECONCAT RUN TASK (PGM=DMRTDYN -
     PARM=(C'DECONCAT DD=(OLD1)')) PNODE 
UNALLO1 RUN TASK (PGM=DMRTDYN -
     PARM=(C'UNALLOC DD=OLD1')) PNODE 
UNALLO2 RUN TASK (PGM=DMRTDYN -
     PARM=(C'UNALLOC DD=OLD2')) PNODE
```
# Run Task Wait Program (DMRTWAIT)

Use the DMRTWAIT program as a batch step or a RUN TASK to place a job stream in a wait status for a specified period of time and set return codes indicating when the step or task completes. To synchronize Processes submitted through the batch interface, use DMRTWAIT with the MAXDELAY parameter in a SUBMIT command or PROCESS statement. For more information, see *[Using the MAXDELAY Keyword Parameter](#page-32-0)* on page 33. This program is distributed via SAMPLIB and must be assembled and link-edited to the Connect:Direct load library.

The following table describes the positional parameters. If you execute DMRTWAIT as a RUN TASK, enclose the parameters in quotes because of the embedded commas, for example, PARM=('1,2').

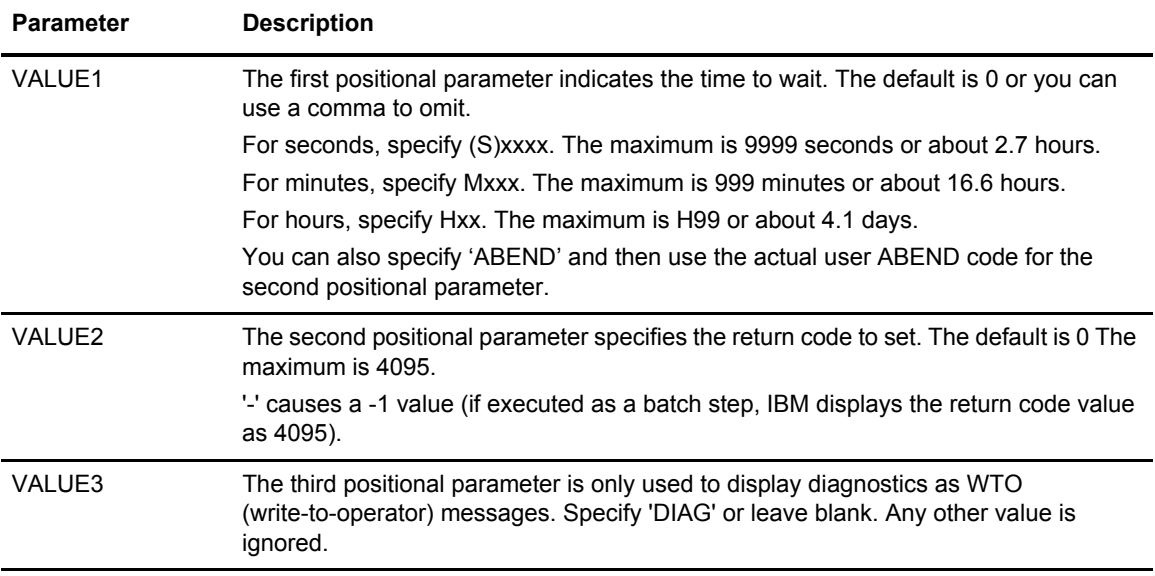

The following examples show how to use DMRTWAIT in a RUN TASK. In the first example, the program waits for one second, and then sets the return code to 2.

```
DMRTWAIT PROCESS SNODE=NODE.NAME &PRM='1,2' 
STEP01 RUN TASK (PGM=DMRTWAIT PARM=(&PRM))
```
In this example, the program does not wait, but sets the return code to 8.

```
DMRTWAIT PROCESS SNODE=NODE.NAME &PRM='0,8'
STEP01 RUN TASK (PGM=DMRTWAIT PARM=(&PRM))
```
# **VSAM AMS Interface Program (DMRTAMS)**

The VSAM AMS interface program, DMRTAMS, dynamically invokes AMS to perform VSAM utility functions. The program is located in the Connect:Direct LINKLIB.

The highest completion code encountered in any AMS action is returned.

# **Parameters**

DMRTAMS is invoked by the RUN TASK Process statement with the following parameters that define allocation and AMS actions to execute.

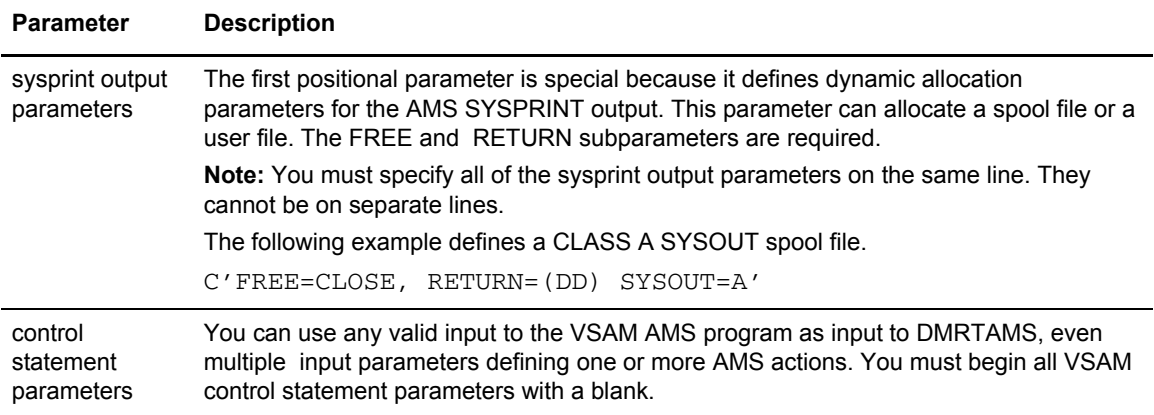

# Sample Program

The following figure shows a sample of DMRTAMS using the Define Cluster AMS function. The ASM SYSPRINT output is routed to the existing user file XYZ.OUTPUT.

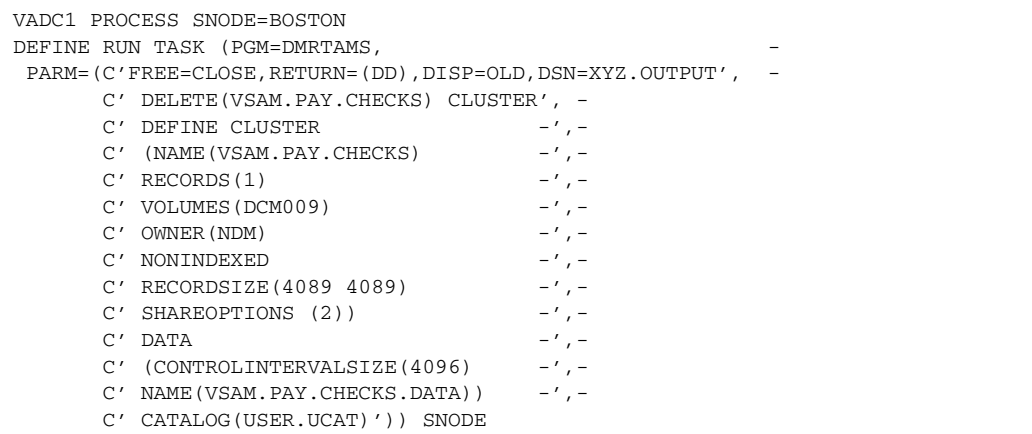

# **Symbolic Resolution Utilities (DMRTSUB and RTGDGSUB)**

The Connect:Direct utility programs, DMRTSUB and RTGDGSUB, enable you to submit jobs to the internal reader, much like RUN JOB. DMRTSUB has the added capability of symbolic resolution into the job. The RUN TASK statement invokes DMRTSUB or RTGDGSUB, which allows you to substitute variables in the parameter list.
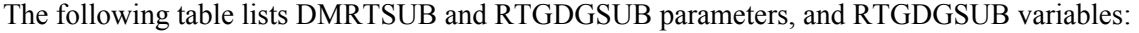

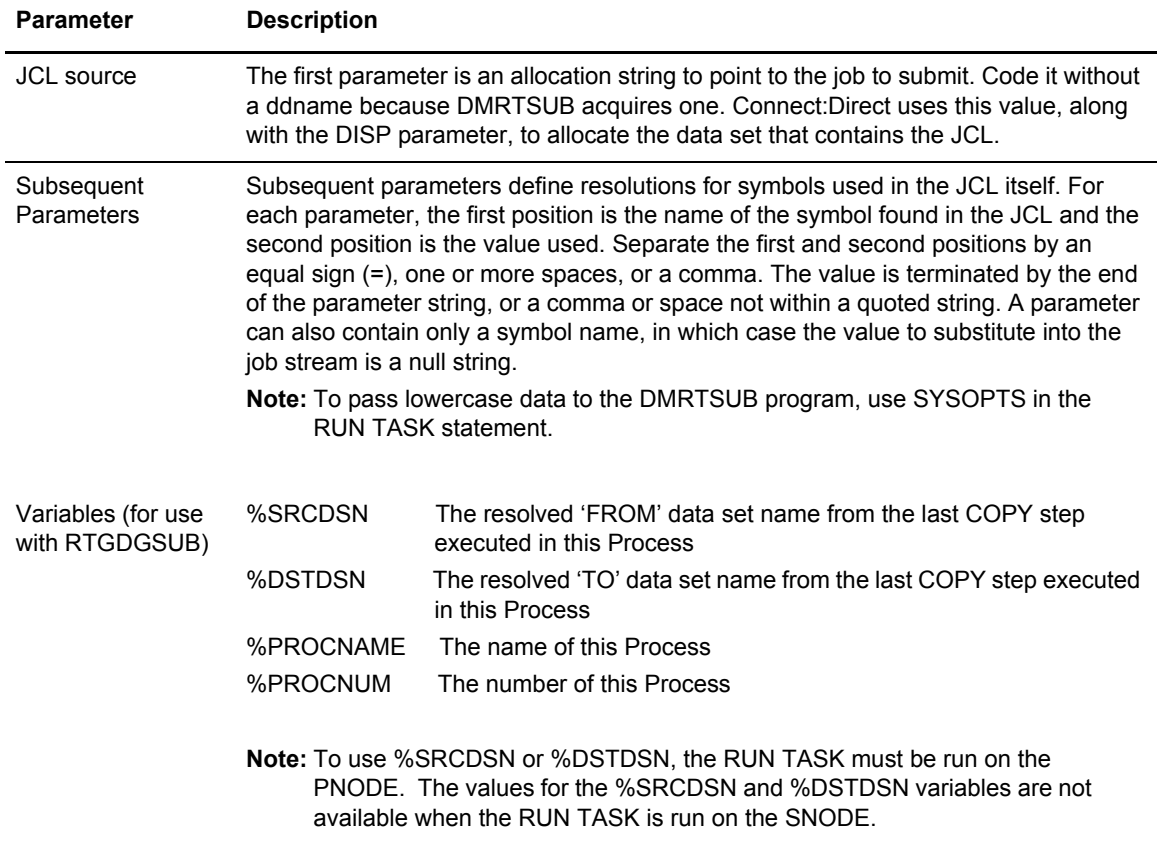

The following figure is an example of RUN TASK using the DMRTSUB program.

```
RUN TASK (PGM=DMRTSUB -
           PARM=('DSN=dsname, DISP=SHR', -
            'JOB X21JOB', -
            'RPTNAME REPORT01', -
           'CLASS A', -
            'FILE X21.FILE' -
             )) PNODE
```
The job stream source that corresponds to this RUN TASK statement is displayed in the following figure. The values requiring substitution are presented in bold type.

```
//&JOB JOB (79502),&RPTNAME,PRTY=12,TIME=(1),CLASS=&CLASS, 
// REGION=512K,MSGLEVEL=(1,1),MSGCLASS=X,NOTIFY=BSMITH1 
//PRINT EXEC PGM=IEBGENER 
//SYSPRINT DD SYSOUT=* 
//SYSIN DD DUMMY,DCB=BLKSIZE=80 
//SYSUT1 DD DISP=SHR,
// DSN=&FILE 
//SYSUT2 DD SYSOUT=&CLASS,DCB=(&FILE)
```
The following figure shows the resulting job stream after substitution has taken place. Connect:Direct replaces the variables that began with & with the assigned values in the DMRTSUB parameter list.

```
//X21JOB JOB (79502),REPORT01,PRTY=12,TIME=(1),CLASS=A,
// REGION=512K,MSGLEVEL=(1,1),MSGCLASS=X,NOTIFY=BSMITH1
//PRINT EXEC PGM=IEBGENER
//SYSPRINT DD SYSOUT=*
//SYSIN DD DUMMY, DCB=BLKSIZE=80<br>//SYSUT1 DD DISP=SHR,
//SYSUT1 DD DISP=SHR,
// DSN=X21.FILE
//SYSUT2 DD SYSOUT=A,DCB=(X21.FILE)
//*
```
### **Passing Variables Using RTGDGSUB**

You can use the RTGDGSUB program, which substitutes variables in the parameter list and then calls the DMRTSUB program to process the parameter list further.

To do this, modify an existing RUN TASK statement that calls DMRTSUB to call RTGDGSUB, and add the variables you want to use in the parameter list.

The following figure is an example of RUN TASK using the RTGDGSUB program.

```
STEP01 RUN TASK(PGM=RTGDGSUB -
        PARM=('DSN=DALLAS1.ZOS.SRCLIB(JCLTEST1),DISP=SHR', -
              'JOB &JOBNAME', -
               'SRC %SRCDSN', -
               'DST %DSTDSN ', -
             'PROCNAME %PROCNAME', -
               'PROCNUM %PROCNUM ', -
              'DSN DSNNAME')) PNODE
```
In this example, the following circumstances are in effect:

- ✦ The 'FROM' data set in the last COPY step before this RUN TASK is DALLAS1.FILE
- ✦ The 'TO' data set in the last COPY step before this RUN TASK is DALLAS1.TEST.GDG.G0006V00
- ✦ The name of the Process is 'TESTPR'
- $\triangleleft$  The Process number is 29
- ✦ The &JOBNAME is XYZ

The RTGDGSUB program makes the variable substitutions and calls the DMRTSUB program with the following parameters:

```
PARM=('DSN=DALLAS1.ZOS.SRCLIB(JCLTEST1),DISP=SHR', -
             'JOB XYZ', -
             'SRC DALLAS1.FILE', -
             'DST DALLAS1.TEST.GDG.G0006V00 ', -
             'PROCNAME TESTPR', -
             'PROCNUM 00029 ', -
              'DSN DSNNAME'))
```
Wherever &JOB, &SRC, &DST, &PROCNAME, &PROCNUM, and &DSN are found in DALLAS1.ZOS.SRCLIB(JCLTEST1), the corresponding values are substituted. Once all the substitutions have been made, the resultant JCL is submitted to JES.

#### **Using Symbolic Variables**

It can also be useful to specify the values to substitute as symbols rather than their actual value. You can then use a single Process for multiple purposes.

The following figure is an example of DMRTSUB that symbolically substitutes values into a z/OS job being submitted to the internal reader. Connect:Direct supports any symbols that begin with an ampersand.

In the example, the second and subsequent parameters name the symbol, without the  $\&$ , and value that the symbol becomes in the submitted job stream. Connect:Direct substitutes the value itself when the Process is submitted.

```
DMRTSUB PROC SNODE=CD.OS39040.N1 NOTIFY=USER01 -
      &CLASS=A &DEST=LOCAL &JOB=JOB1SB -
       &RPTNAME='''RPT NAME''' -
       &FILE=X21.FILE -
       &JCL=X21.CNTL(SUBSUB) 
*
* 
       RUN TASK (PGM=DMRTSUB -
        PARM=("DSN=dsname, DISP=SHR", -
          "FILE &FILE", -
         "JOB &JOB'', -<br>"CLASS &c\text{CLASS}'', -
 "CLASS &CLASS", -
 "DEST &DEST", -
 "RPTNAME &RPTNAME", -
 )) PNODE
```
#### <span id="page-182-0"></span>**Connect:Direct Exits and DMRTSUB**

If your Connect:Direct system uses any of the standard exits (Security, RUN JOB, or RUN TASK), DMRTSUB functions with any or all of them without further modification. Both a RUN TASK and a RUN JOB exit are invoked by DMRTSUB, and any processing that takes place is done when using DMRTSUB.

### **Error Output**

DMRTSUB writes any internal error information to the data set specified on the CDESTAE DD statement. Always include this DD statement in the Connect:Direct startup job stream.

#### **Return Codes**

The following table describes the DMRTSUB return codes.

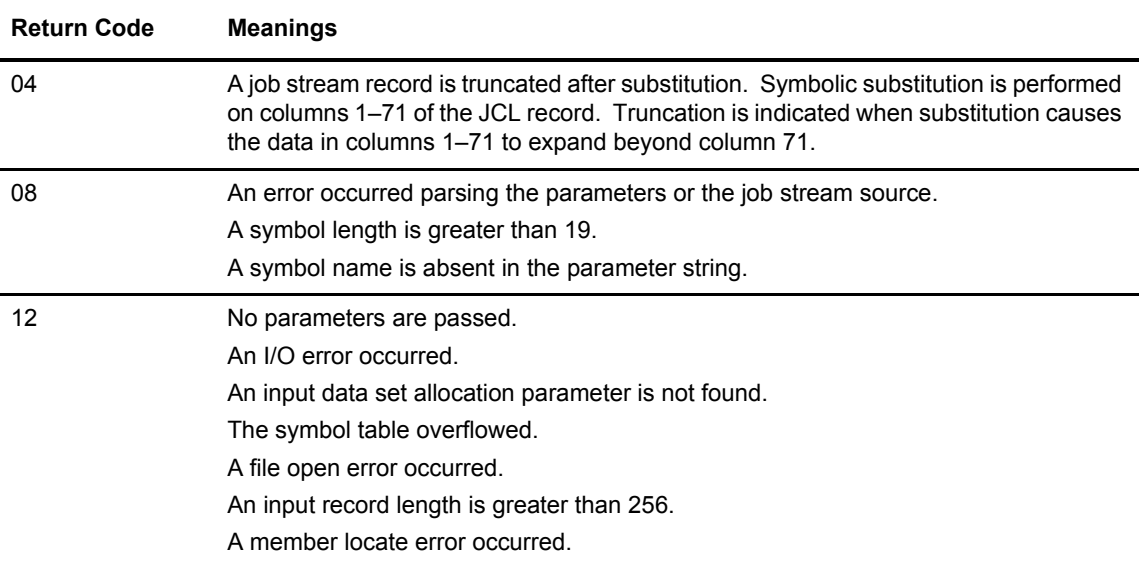

# <span id="page-183-0"></span>**Batch Compression Utility (CDSACOMP)**

CDSACOMP is a batch utility that compresses and stores files in ZLIB-compressed format. You can transfer these compressed files using a Connect:Direct Process and store them on the remote node as compressed data. A user can execute CDSACOMP on the remote node to decompress the data and store it in the original format. These files cannot be decompressed using any other utility.

**Note:** You can also decompress files using a Connect:Direct Process. Refer to *[Automatic Decompression](#page-186-0)*   [on page 187](#page-186-0) for more information.

CDSACOMP supports physical sequential files (PS), KSDS, ESDS, and RRDS VSAM files. CDSACOMP cannot allocate VSAM files as DISP=(NEW,CATLG), so you must pre-define the VSAM output file when decompressing a file that was originally VSAM.

CDSACOMP does not support PDS (or PDSE) files as PDS, but you can use IEBCOPY to unload the PDS, then compress or decompress using CDSACOMP.

#### **Parameters**

You can pass the following parameters to CDSACOMP:

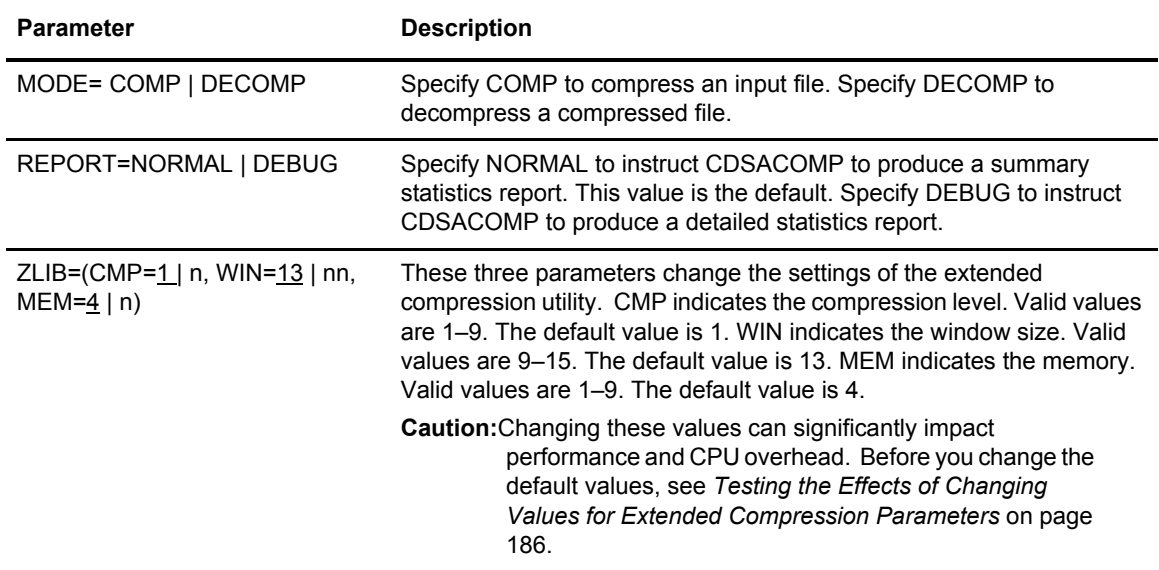

# Examples

The following sample JCL, found as member CDCMP in \$CD.SAMPLIB, compresses a physical sequential (PS) file and stores it as compressed data.

```
//CDCMP JOB (1004),'BATCH COMPRESS',CLASS=N,MSGCLASS=X,
// \text{COMP}=(1,\text{LT}), \text{REGION}=0\text{M}//*
//* ZLIB COMPRESS A FILE IN BATCH 
//*
//COMP EXEC PGM=CDSACOMP,PARM='MODE=COMP'
//STEPLIB DD DISP=SHR,DSN=$CD.LINKLIB
//INPUT DD DISP=SHR,DSN=$CD.FILE1
//OUTPUT DD DSN=$CD.FILE1.COMP,DISP=(NEW,CATLG),
// UNIT=SYSDA,SPACE=(TRK,(1500,300),RLSE),
// DCB=(BLKSIZE=27920, RECFM=U, DSORG=PS)<br>//SYSOUT DD SYSOUT=*, DCB=(BLKSIZE=133)
          DD SYSOUT=*,DCB=(BLKSIZE=133)
//*
```
The following sample JCL, found as member CDDECMP in \$CD.SAMPLIB, decompresses a compressed file and stores it in the original format.

```
//CDDECMP JOB (1004),'BATCH COMPRESS',CLASS=N,MSGCLASS=X, 
// COND=(1,LT),REGION=0M 
//*//* ZLIB DE-COMPRESS A FILE IN BATCH 
//*
//DECOMP EXEC PGM=CDSACOMP,PARM='MODE=DECOMP'
//STEPLIB DD DISP=SHR,DSN=$CD.LINKLIB 
//INPUT DD DSN=$CD.FILE1.COMP,DISP=SHR
//OUTPUT DD DSN=$CD.FILE1.NEW,DISP=(NEW,CATLG), 
// UNIT=SYSDA,SPACE=(TRK,(1500,300),RLSE),
// DCB=(RECFM=FB,LRECL=80,BLKSIZE=27920) 
//SYSOUT DD SYSOUT=* 
//*
```
# <span id="page-185-1"></span>**Output**

The following screen shows sample output from CDSACOMP.

```
SACO000I CDSACOMP started, GMT =2001.275 19:39:25.00
SACO001I OS Parm: MODE=COMP,
SACO002I Options in effect: MODE=COMP CMP= 1 WIN= 13 MEM= 4 REPORT=NORMAL 
SACO003I ZLIB Version=1.2.3 
SACO011I INPUT DSORG=PS RECFM=FB RECSZ= 80 DSN=CD.TESTFILE.M1
SACO012I OUTPUT DSORG=PS RECFM=U RECSZ= 27,920 DSN=CD.TESTFILE.M1.COMP
SACO021I Total Records Read = 12,500<br>SACO022I Total Records Written = 5
SACO022I Total Records Written = 5
SACO023I Total Bytes Read = 1,000,000SACO024I Total Bytes Written = 124,584
SACO031I Compression Percent = 88%
SACO032I Compression Ratio = 8.0:1
SACO033I TCB CPU Seconds = 2.627SACO034I Elapsed Seconds = 4.103
SACO999I CDSACOMP utility completed successfully
```
You can also invoke CDSACOMP with the OUTPUT DD as DUMMY, indicating that the summary report is produced, but the output data is not stored. You must still provide the DCB attributes. The following screen shows an example.

```
//OUTPUT DD DUMMY,
// DCB=(BLKSIZE=27920,RECFM=U,DSORG=PS)
```
#### <span id="page-185-0"></span>Testing the Effects of Changing Values for Extended Compression Parameters

Before you change the default values of the extended compression parameters when using the CDSACOMP utility, review the benchmark figures showing different test results in the *Improving Performance* chapter in *Connect:Direct for z/OS Administration Guide*. You can also use this utility offline to determine the benefits of changing the default values in a test environment before actually using compression on live data in your production environment.

Although extended compression using ZLIB is available on a global basis using the ECZ initialization parameters and on a Process basis using the EXT parameters in the COPY statement, performing compression online consumes significant CPU resources. The CDSACOMP utility produces a report (see the sample report in *Output* [on page 186\)](#page-185-1), which shows how much the data was read, written, compressed, and how long it took to compress. Another report is produced when you use CDSACOMP to decompress data and restore it to its original format.

To use CDSACOMP to test compression, follow this procedure:

- 1. Prepare a file containing the typical type of data you transfer and the average amount of data involved in a transfer.
- 2. Transfer the file without using compression and record the time it takes for the transfer to complete.
- 3. To test the results of compressing and decompressing the file, run CDSACOMP three times on the test file using the following settings. After each compression run, run CDSACOMP to decompress the file. Keep the output reports for each test to compare results.
	- CMP=1,WIN=13,MEM=4 (the default settings)
	- $\bullet$  CMP=1,WIN=1,MEM=14)
	- $\bullet$  CMP=8,WIN=1,MEM=14)
- 4. To determine if it is worthwhile to use compression and what extended compression parameter values are most beneficial for your environment, examine the test results taking the following factors into consideration:
	- Amount of CPU and elapsed time it takes to compress and decompress the data
	- Amount of time it takes to send the data
	- Virtual memory space used to maintain the ZLIB internal control blocks
	- Virtual memory space used to allocate the compression window or history buffer
	- Type of data being sent, including its compressibility

#### <span id="page-186-1"></span><span id="page-186-0"></span>**Automatic Decompression**

As an alternative to storing the data as compressed data on the remote node, you can decompress a file during Process execution. This functionality is available between z/OS and any other platform that supports ZLIB compression.

To perform automatic decompression, specify PRECOMP=YES in the SYSOPTS parameter in the FROM clause of the COPY statement. PRECOMP=YES indicates that the FROM data set is precompressed and instructs Connect:Direct to decompress the file as part of the Process. If you do not code SYSOPTS or set PRECOMP to NO, the file is sent in compressed format and the receiver must run CDSACOMP with MODE=DECOMP.

**Note:** If you are decompressing a file using CDSACOMP, you cannot allocate VSAM files as DISP=(NEW,CATLG). You must predefine the VSAM output file.

The following sample Process, found as member CDCOMPPS in \$CD.PROCESS, instructs Connect:Direct to decompress a file that is compressed using CDSACOMP.

**Note:** Refer to the \$CD.SAMPLIB data set for more sample Processes.

```
CDCOMPPS PROCESS SNODE=CD.OS390
STEP1 COPY FROM (DSN=$CD.FILE1.COMP
               DISP = (SHR) SYSOPTS='PRECOMP=YES' -
                PNODE) -
             TO (DSN=$CD.FILE1.NEW
                DISP = (RPL) SNODE)
```
For more information on the Process language, see the Connect:Direct Processes Web site at [http://www.sterlingcommerce.com/documentation/processes/processhome.html.](http://www.sterlingcommerce.com/documentation/processes/processhome.html)

# **Determine 'High-Water Mark' for a Period (DMRTVITL)**

The program called DMRTVITL reports how many concurrent sessions (Processes) are running during the time period specified. Below is a sample RUN TASK that executes as a PNODE=SNODE Process when submitted. This Process must be force flushed to discontinue. The MCS console displays the number of sessions that ran during the specified period, and the time and date the high water mark was reached. These messages appear in the JESMSGLG segment of the Connect:Direct SYSOUT.

```
/****************************************************************/ 
/* RUN TASK FOR HIGH WATER PROCESS NUMBER; PNODE=SNODE */ 
/****************************************************************/ 
RTBB PROCESS SNODE=your.local.node 
 STEP1 RUN TASK (PGM=DMRTVITL,PARM=(C'60')) PNODE
```
The parameter, C, is the number of minutes desired in a measurement interval. The interval, 60, is an appropriate value to use. Since the Process that does the measuring runs as a PNODE=SNODE Process, the system adds a count of 2 to whatever the highest number of Processes that were running concurrently during a particular sample window. For example, if 6 other Processes were running simultaneously at a given time during the sample window, the value in the SVIT001I message will be '0008'. If no Processes were running during that sample time, the measuring Process is not counted, so the value in the SVIT001I message is '0000'.

Following is an example of the output of the DMRTVITL program:

SVIT001I SESSION HIGH WATER MARK OF: 0003 REACHED AT: 10:15:46 ON: 02000173

# **ADRDSSU Interface Program (DMDSSIOX I/O Exit)**

The DMDSSIOX I/O exit dynamically invokes the IBM ADRDSSU utility to enable you to copy:

- ✦ SMS-COMPRESSED data without first uncompressing the data
- $\triangleleft$  Wildcard-named files

#### Sample Processes

Three sample Processes are provided in the \$CD.PROCESS library distributed with Connect:Direct that you can use to prepare a Process to execute the DMDSSIOX I/O exit:

- $\triangleleft$  DSSIOX1, which copies the SMS-COMPRESSED data set, KSTIC1.SMSTEST.DMDSSU.COMP.OUTLIST, from the PNODE to a data set of the same name on the SNODE but renames the SNODE data set to MWATL1.SMSTEST.DMDSSU3.\*\* as part of the execution of the ADRDSSU utility on the SNODE.
- ✦ DSSIOX2, which is similar to the DSSIOX1 process but uses symbolic substitution to name the input data set.
- ✦ DSSWILD, which is set up to copy wildcard-named files

### Running Traces for the DMDSSIOX I/O Exit

The DMDSSIOX I/O exit automatically logs information to //ADRIOXLG each time the ADRDSSU program is invoked regardless of the DEBUG bit settings. However, to log additional tracing information, use the setting, DEBUG=00008000 or DEBUG=04008000 in the DEBUG DDNames in the Connect:Direct startup JCL to generate an I/O Buffer Trace or an I/O Buffer Trace combined with a separate trace per task. DMDSSIOX I/O exit information logs to Rnnnnnnn while DSS exit information logs to Xnnnnnnn.

#### **Limitations**

Checkpoint/restart is not supported when using DMDSSIOX I/O exit for the following reasons:

- ✦ I/O exits in general including do not support Checkpoint/restart
- ✦ The IBM ADRDSSU utility does not support Checkpoint/restart
- ✦ Control cards are allow for wild-carded input

In addition, the ADRDSSU utility does not support DUMP/RESTORE of UNIX System Services user files such as PATH='/u/kstic1/abc.txt'. However, ADRDSSU does support HFS files.

Chapter 12 Utility Programs

# **Glossary**

# **A**

#### **ABEND**

A task that ends prematurely, or abnormally, due to an error that cannot be resolved by recovery facilities while the task is executing.

#### **ACB**

See *[Access Method Control Block \(ACB\)](#page-190-0).*

#### **Access Method**

A technique for moving data between main storage and input/output (I/O) devices.

#### <span id="page-190-0"></span>**Access Method Control Block (ACB)**

A control block that links an application program to VSAM or VTAM.

#### **Adapter**

A hardware card that allows a device, such as a PC, to communicate with another device, such as a monitor, a printer, or other I/O device. See also Channel-to-Channel Adapter.

# **ADJACENT.NODE**

An entry in the network map. Adjacent node entries define nodes in the network with which the local Connect:Direct may communicate. Each entry specifies a locally used Connect:Direct name, its associated network communications name, and session control parameters for these nodes.

# **API Pool**

Identifies the APPLIDs to be used for API communication with the DTF.

# **Application Program Interface (API)**

The Connect:Direct component that accepts commands from the Interactive User Interface (IUI), Batch Interface, the Operator Interface, or user-written program and places them in a format so that the user's request can be executed by the DTF. If there are errors, the API returns a message to the user. If there are no errors, the API sends the command to the DTF using a VTAM session.

### **APPLID**

The name specified in the ACB macro that identifies the application program to VTAM. For Connect:Direct, these APPLIDs correspond to a DTF node name or an API APPLIDs.

#### **Asynchronous Processes**

Processes that occur without a regular or scheduled time relationship. Unexpected or unpredictable with respect to the instructions of the program or to time. Contrast with synchronous.

#### **Attributes**

Characteristics or properties that can be controlled, usually to obtain a required appearance; for example, the color of a line.

#### **Authorization File**

Connect:Direct file used to control access to Connect:Direct and identify commands that can be executed by user ID. This file can also be used in conjunction with security exit interfaces to support the secured point-of-entry feature.

# **B**

#### **Batch Interface**

An interface where non-interactive programs are executed. The environment schedules their execution independently of their submitter. Connect:Direct users issue batch commands using DMBATCH, a Connect:Direct-supplied program.

### **Buffer**

- 1. A portion of storage used to hold input or output data temporarily.
- 2. A routine or storage used to compensate for a difference in data rate or time of occurrence of events, when transferring data from one device to another.

#### **Buffer Pool**

A set of buffers that contains buffers of the same length.

# **C**

### <span id="page-192-0"></span>**Central Processing Unit (CPU)**

The part of a computer that includes the circuits that control the interpretation and execution of instructions.

#### **CF**

See *[Coupling Facility \(CF\)](#page-194-0)*.

# **Channel**

- 1. A functional unit, controlled by a z/OS server that handles the transfer of data between processor storage and local peripheral equipment.
- 2. A path along which signals can be sent.
- 3. The portion of a storage medium that is accessible to a given reading or writing station.
- 4. In broadband transmission, a designation of a frequency band 6 MHz wide.

#### <span id="page-192-1"></span>**Channel-to-Channel (CTC)**

Refers to the communication (transfer of data) between programs on opposite sides of a channel-to-channel adapter (CTCA). The CTCA for Connect:Direct for z/OS can be an ESCON CTC.

#### <span id="page-192-2"></span>**Channel-to-Channel Adapter (CTCA)**

A hardware device that can be used to connect two channels on the same computing system or on different systems. The CTCA for Connect:Direct for z/OS can be an ESCON CTC.

#### **Checkpoint/Restart**

Eliminates the need to retransmit an entire file in the event of a transmission failure. A value in the COPY statement or CKPT initialization parameter specifies the checkpoint interval. If a copy procedure is interrupted, Connect:Direct will restart that copy at the last checkpoint.

### **CICS**

See *[Customer Information Control System \(CICS\)](#page-194-1)*.

#### **Command Line Interface**

Connect:Direct interface that allows users to submit Connect:Direct Processes and commands from their native command line environment.

### **Commands**

An instruction that directs a control unit or device to perform an operation or a set of operations. Connect:Direct users issue commands to initiate and monitor activity within the Connect:Direct system. Connect:Direct commands can be issued from the IUI, the operator console, a batch job, or a user application program.

## **Component**

- 1. Hardware or software that is part of a functional unit.
- 2. A functional part of an operating system; for example, the scheduler or the Hold queue.

#### **Compression**

Storing data in a format that requires less space than usual. Data compression is particularly useful in communications because it enables devices to transmit the same amount of data in fewer bits. See also Variable Extended Compression.

#### **Configuration**

The arrangement of a computer system or network as defined by the nature, number, and main characteristics of its functional units. More specifically, the term configuration may refer to a hardware or software configuration. See also System Configuration.

#### **Connect:Direct/Manager**

The component of a Connect:Direct/Plex environment that handles the following functions:

- ✦ Interface connections
- $\triangleleft$  Statistics file updates
- ✦ CKPT and TCQ/TCX file access
- ✦ TYPE file, AUTH file, NETMAP file, SECURE+ parameter file, and SECURE+ Digital Signature updates
- $\leftrightarrow$  Workload balancing

### **Connect:Direct/Plex**

A Connect:Direct system consisting of a Connect:Direct/Manager and one or more Connect:Direct/Servers in a system complex or parallel system complex.

#### **Connect:Direct/Server**

A Connect:Direct/Plex component that executes the Processes.

#### **Connect:Direct/Stand-alone Server**

A Connect:Direct system that is not part of a Connect:Direct/Plex.

# **Connectivity**

A term used to describe the physical interconnections of multiple devices, computers, or networks employing similar or different technology and/or architecture together to accomplish effective communication between and among connected members. It involves data exchange and/or resource sharing.

## **Console**

A logical device that is used for communication between the user and the system.

# <span id="page-194-0"></span>**Coupling Facility (CF)**

A special logical partition (LP) that provides high-speed caching, list processing, and locking functions in Parallel Sysplex.

### **CPU**

```
See Central Processing Unit (CPU).
```
# <span id="page-194-2"></span>**Cross-System Coupling Facility (XCF)**

A z/OS facility that allows multiple instances of the same application to communicate and share information with each other.

# **CTC**

```
See Channel-to-Channel (CTC).
```
# **CTCA**

See *[Channel-to-Channel Adapter \(CTCA\)](#page-192-2)*.

# **Customer Application**

An application that does customer-specific processing.

# <span id="page-194-1"></span>**Customer Information Control System (CICS)**

An IBM-licensed program that enables transactions entered at remote terminals to be processed concurrently by user-written application programs. It includes facilities for building, using, and maintaining databases.

#### **Daemon**

A background task, process, or thread that intermittently awakens to perform some task or function and then returns to an idle state.

#### **DASD**

See *[Direct Access Storage Device \(DASD\)](#page-196-0)*.

#### **Database**

- 1. A set of data, or a part or the whole of another set of data, that consists of at least one file and is sufficient for a given purpose or for a given data-processing system.
- 2. A collection of data fundamental to a system. See also Database Control (DBCTL), data entry database (DEDB), data sharing, and data sharing group.

#### **Data Set**

The major unit of data storage and retrieval, consisting of a collection of data in one of several prescribed arrangements and described by control information to which the system has access.

#### **Data Sharing**

In a Parallel Sysplex, the ability of concurrent subsystems or application programs to directly access and change the same data while maintaining data integrity.

# <span id="page-195-0"></span>**Data Transmission Facility (DTF)**

- The nucleus component of Connect:Direct. The DTF controls information distribution to other Connect:Direct nodes in the network. Startup parameters that govern the overall activity of the DTF are defined within the initialization parameters.
- In a Connect:Direct/Plex, the DTF consists of a Connect:Direct Manager and one or more Connect:Direct Servers.

#### **Decipher**

To convert enciphered data into clear data.

#### **Decrypt**

To convert encrypted data into clear data.

#### **Default**

Pertaining to an attribute, value, or option that is assumed when none is explicitly specified.

#### <span id="page-196-0"></span>**Direct Access Storage Device (DASD)**

A physical device, such as an IBM 3390, in which data can be permanently stored and subsequently retrieved using licensed products like IMS and DB2, or using IBM supported access methods like VSAM in operating system environments like z/OS.

#### **Directory**

A list of files that are stored on a disk or diskette. A directory also contains information about the file, such as size and date of last change.

#### **DTF**

See *[Data Transmission Facility \(DTF\)](#page-195-0)*.

#### **Dynamic**

Pertaining to an operation that occurs at the time it is needed rather than at a predetermined or fixed time.

#### **E**

#### **Execution**

The process by which a computer carries out the instruction or instructions of a computer program.

#### **Extended Submit Facility (ESF)**

The facility that allows users to queue data transfer requests to a Connect:Direct node that is not active. This allows users to submit work to Connect:Direct, even if the Connect:Direct DTF is down.

# **F**

#### **File System**

The collection of files and file management structures on a physical or logical mass storage device such as a disk.

### **Format**

- 1. A specified arrangement of things, such as characters, fields, and lines, usually used for displays, printouts, or files.
- 2. To arrange things such as characters, fields, and lines.

#### **Function Management Header (FMH)**

One or more headers, optionally present in the leading request units (RUs) of an RU chain, that allow one LU to (a) select a transaction program or device at the session partner and control the way in which the end-user data it sends is handled at the destination, (b) change the destination or the characteristics of the data during the session, and (c) transmit between session partners status or user information about the destination (for example, a program or device). Function management headers can be used with LU type 1, 4, and 6.2 protocols.

# **H**

#### **Hardware**

The physical equipment as opposed to programs, procedures, rules, and associated documentation. Contrast with software.

#### **Host (computer)**

- 1. In a computer network, a computer that provides end users with services such as computation and databases and that usually performs network control functions.
- 2. The primary or controlling computer in a multiple-computer installation.

# **I**

#### **ICO**

```
See InterConnect Option (ICO).
```
#### **Initialization**

The preparation of a system, device, or program for operation. Connect:Direct initialization parameters specify alternate values for various parameters used during Connect:Direct start up.

### <span id="page-198-1"></span>**Input/Output (I/O)**

- 1. Pertaining to a device whose parts can perform an input process and an output process at the same time.
- 2. Pertaining to a functional unit or channel involved in an input process, output process, or both, concurrently or not, and to the data involved in such a process.

#### **Interactive**

Pertaining to a program or system that alternately accepts input and then responds. An interactive system is conversational; that is, a continuous dialog exists between user and system. Contrast with batch.

#### <span id="page-198-2"></span>**Interactive User Interface (IUI)**

An ISPF screen and dialog component that allows users to define and submit Connect:Direct Processes as well as issue Connect:Direct commands that monitor and control administrative and operations activity. An IUI is also available for a CICS environment.

#### <span id="page-198-0"></span>**InterConnect Option (ICO)**

A feature of Connect:Enterprise. This option provides an automatic, secure way to route application-produced distribution files from a Connect:Direct supported node to a Connect:Enterprise node for distribution, automatically distribute Connect:Enterprise batches to a Connect:Direct node upon arrival, and provide success or failure notification at each process step.

#### **Interface**

A shared boundary. An interface might be a hardware component to link two devices or it might be a portion of storage or registers accessed by two or more computer programs.

#### **Interrupt**

- 1. A suspension of a process, such as execution of a computer program caused by an external event, and performed in such a way that the process can be resumed.
- 2. In data communication, to take an action at a receiving station that causes the sending station to end a transmission.
- 3. To temporarily stop a process.

#### **I/O**

See *[Input/Output \(I/O\)](#page-198-1)*.

#### **I/O Service Units**

A measure of individual data set I/O activity and JES spool reads and writes for all data sets associated with an address space.

**IUI**

See *[Interactive User Interface \(IUI\)](#page-198-2)*.

# **J**

# **Job Entry Subsystem (JES)**

A system facility for spooling, job queuing, and managing job-related data.

# **L**

# **LAN**

See *[Local Area Network \(LAN\)](#page-199-0)*.

#### **Link**

The combination of physical media, protocols, and programming that connects devices.

#### **Load Module**

A computer program in a form suitable for loading into storage for execution.

#### <span id="page-199-0"></span>**Local Area Network (LAN)**

A data network located on the user's premises in which serial transmission is used for direct data communication among data stations. It services a facility without the use of common carrier facilities.

#### **Local Cache**

A buffer in local system storage that may contain copies of data entries in a CF cache structure.

#### **LOCAL.NODE**

An entry in the Network Map. The local node entry defines the logical Connect:Direct name of the local Connect:Direct DTF and its associated communications name. The local node entry also contains the name of the transmission queue and the SUPERUSR ID password, if specified.

#### **Logical Connection**

In a network, devices that can communicate or work with one another because they share the same protocol.

#### <span id="page-200-0"></span>**Logical Unit (LU)**

In VTAM, the source and recipient of data transmissions. Data is transmitted from one logical unit (LU) to another LU. For example, a terminal can be an LU, or a CICS system can be an LU.

#### **Logically Partitioned (LPAR) Mode**

A CPC power-on reset mode that enables use of the PR/SM (Processor Resource/Systems Manager) feature and allows an operator to allocate CPC hardware resources (including CPs, central storage, expanded storage, and channel paths) among logical partitions.

#### **LU**

See *[Logical Unit \(LU\)](#page-200-0)*.

# **M**

#### **Main Storage**

A logical entity that represents the program addressable portion of central storage. All user programs are executed in main storage.

#### **Mainframe (z/OS server)**

A large computer, in particular one to which other computers can be connected so that they can share facilities the z/OS server provides, for example, a z/OS computing system to which personal computers are attached so that they can upload and download programs and data.

#### **Memory**

The program-addressable storage from which instructions and other data can be loaded directly into registers for subsequent execution or processing.

#### **Migration**

Installing a new version or release of a program when an earlier version or release is already in place. See file migration.

#### **Modal Statements**

 Statements (IF THEN, EIF, ELSE, EXIT, and GOTO) in Connect:Direct that allow you to alter the sequence of Connect:Direct Process execution based on completion of a previous Process step.

#### **Module**

A program unit that is discrete and identifiable with respect to compiling, combining with other units, and loading; for example, the input to or output from an assembler, compiler, linkage editor, or executive routine.

#### **Multiprocessing**

The simultaneous execution of two or more computer programs or sequences of instructions. See also Parallel Processing.

# **N**

#### **NCP**

See *[Network Control Program \(NCP\)](#page-201-0)*.

#### **Netmap**

See *[Network Map](#page-201-1)*.

#### **Network**

A configuration of data processing devices and software connected for information interchange.

# <span id="page-201-0"></span>**Network Control Program (NCP)**

A program residing in a communication controller (for example, the IBM 3745 Communication Controller) that controls the operation of the communication controller.

#### <span id="page-201-1"></span>**Network Map**

The VSAM file that identifies all valid Connect:Direct nodes and applids in the network. There is one Network Map (netmap) associated with each Connect:Direct node. There is one entry in that netmap for each of the other Connect:Direct nodes to which the local Connect:Direct node can initiate a session. The netmap entries also contain the rules or protocol to which the nodes will adhere when communicating.

#### **Node**

- 1. Any site in a network from which information distribution can be initiated.
- 2. In SNA, an endpoint of a link or junction common to two or more links in a network. Nodes can be distributed to Z/OS server processors, communication controllers, cluster controllers, or terminals. Nodes can vary in routing and other functional capabilities.

# **O**

#### **Offline**

Not controlled directly by, or not communicating with, a computer. Contrast with online.

#### **Online**

Pertaining to equipment, devices, or data under the direct control of the processor. Contrast with offline.

#### **Online Messages**

The completion and error messages that are displayed online.

#### <span id="page-202-0"></span>**Operating System (OS)**

The software that controls the execution of programs and that may provide services such as resource allocation, scheduling, input/output control, and data management. Although operating systems are predominantly software, partial hardware implementations are possible. Examples are z/OS, VSE/ESA, and VM/ESA.

#### **Operator Interface**

Allows Connect:Direct commands to be issued from the operator console. This interface also allows tailoring of Connect:Direct commands through a command list (CLIST) facility.

#### **OS**

See *[Operating System \(OS\)](#page-202-0)*.

# **P**

#### **Parallel**

- 1. Pertaining to a process in which all events occur within the same interval of time, each handled by a separate but similar functional unit; for example, the parallel transmission of the bits of a computer word along the lines of an internal bus.
- 2. Pertaining to the concurrent or simultaneous operation of two or more devices or to the concurrent performance of two or more activities in a single device.
- 3. Pertaining to the concurrent or simultaneous occurrence of two or more related activities in multiple devices or channels.
- 4. Pertaining to the simultaneity of two or more processes.

5. Pertaining to the simultaneous processing of the individual parts of a whole, such as the bits of a character and the characters of a word, using separate facilities for the various parts.

### **Parallel Processing**

The simultaneous processing of units of work by many servers. The units of work can be either transactions or subdivisions of large units of work (batch).

#### **Parallel Sessions**

The capability of having two or more concurrently active sessions between the same set of two LUs. With parallel session support, Connect:Direct allows multiple, concurrent file transfers between two Connect:Direct nodes.

#### **Parallel Sysplex**

A sysplex with one or more coupling facilities.

# **Partitioned Data Set (PDS)**

A data set in DASD storage that is divided into partitions, called members, each of which can contain a program, part of a program, or data.

### **Partitioned Data Set Extended (PDSE)**

A data set organization that stores many different but related members. A PDSE contains an indexed directory and members that are similar to the directory and members of a partitioned data set (PDS) but offers architectural advantages that a PDS cannot. For example, space can be dynamically allocated and reclaimed using PDSEs, exploiting space more efficiently.

# **Primary Node (PNODE)**

The Connect:Direct node on which the Process is being submitted. The primary node may also be referred to as the controlling or source node, but should not necessarily be interpreted as the sending node since PNODE can be the receiver. In every Process, there is one PNODE and one SNODE specified. The submitter of a Process is always the PNODE.

#### **Process**

A series of statements (which can be predefined and stored in a library) submitted through the API to initiate Connect:Direct activity, such as copying files, running jobs, and so on.

#### **Process Statements**

The statements that are used to build a Connect:Direct Process. They contain instructions for transferring files, running operating system jobs, executing programs, or submitting other Connect:Direct Processes. Process statements include COPY, RUN JOB, RUN TASK, SUBMIT, SYMBOL, and modals (conditional logic).

#### **Processing Unit**

The part of the system that does the processing, and contains processor storage.

#### **Processor**

A processing unit, capable of executing instructions when combined with main storage and channels.

#### **Protocol**

A specification of the format and relative timing of information exchanged between peer entities within a layer.

# **R**

#### **Record**

A set of data treated as a unit.

#### **Recovery**

To maintain or regain system operation after a failure occurs. Generally, to recover from a failure is to identify the failed hardware, to de-configure the failed hardware, and to continue or restart processing.

#### **Remote Node**

The Connect:Direct node that interacts with the local node during Process execution. The remote node is also referred to as the participating, receiving, target, destination, or secondary node (SNODE).

#### **Resource Access Control Facility (RACF)**

The facility that provides access control by identifying and verifying users to the system. RACF authorizes access to resources, logs unauthorized access attempts, and logs accesses to protected data sets.

#### **Response Time**

The amount of time it takes after a user presses the enter key at the terminal until the reply appears at the terminal.

#### **Retry Interval**

An installation parameter that specifies the interval, in minutes, that the retries mentioned in the Max Retries parameter will be performed.

#### **Routing**

The assignment of a path by which a transfer reaches its destination.

# **S**

### <span id="page-205-0"></span>**Secondary Node (SNODE)**

The Connect:Direct node that interacts with the primary node (PNODE) during process execution. The secondary node (SNODE) can also be referred to as the participating, target, or destination node. Every Process has one PNODE and one SNODE.

### **Session**

- 1. The entity through which a Connect:Direct PNODE initiates and executes one or more Processes to one or more SNODEs.
- 2. The entity through which a Connect:Direct SNODE receives one or more Processes.
- 3. In SNA, a logical connection between two network addressable units that can be activated, tailored to provide various protocols, and deactivated as requested.
- 4. The data transport connection resulting from a call or link between two devices.
- 5. The period of time during which a user of a node can communicate with an interactive system; usually it is the elapsed time between logon and logoff.
- 6. In network architecture, an association of facilities necessary for establishing, maintaining, and releasing connections for communication between stations.

#### **Session Classes**

The installation parameter that specifies the Process class groupings, priorities and number of Processes that can be concurrently executed on this Connect:Direct node.

#### **Shared**

Pertaining to the availability of a resource to more than one use at the same time.

#### **SNA**

See *[Systems Network Architecture \(SNA\)](#page-207-0)*.

#### **SNODE**

See *[Secondary Node \(SNODE\)](#page-205-0)*.

#### **Standby Connect:Direct Manager**

In an extended recovery environment, the backup Connect:Direct Manager that takes over work from the active Connect:Direct Manager when the active Connect:Direct Manager fails.

#### **Standby Connect:Direct Server**

In an extended recovery environment, the backup Connect:Direct Server that takes over work from the active Connect:Direct/Server when the active Connect:Direct Server fails.

#### **Standby Connect:Direct System**

In an extended recovery environment, the backup Connect:Direct system that takes over work from the active Connect:Direct system when the active system fails.

#### **Statistics Facility**

The Connect:Direct facility that records all Connect:Direct activities.

#### **Statistics Files**

A pair of VSAM data sets that hold Connect:Direct statistics records to document the history of a Connect:Direct Process.

#### **Storage**

A unit into which recorded data can be entered, in which it can be retained and processed, and from which it can be retrieved.

#### **Subsystem**

A secondary or subordinate system, or programming support, that is usually capable of operating independently of or asynchronously with a controlling system.

# **SYMBOL Statement**

The Connect:Direct Process statement that allows you to build symbolic substitution values.

# **Symbolics**

The parameters that allow one predefined Process to be used for multiple applications. For example, the file names for a COPY operation could be passed to the Process by the user submitting the Process.

# **Synchronous**

- 1. Pertaining to two or more processes that depend on the occurrences of a specific event such as common timing signal.
- 2. Occurring with a regular or predictable timing relationship.

# **Sysplex**

A set of z/OS systems communicating with each other through certain multisystem hardware components and software services to process workloads.

# **Sysplex Data Sharing**

The ability of multiple z/OS subsystems to share data across multiple system images. Sysplex data sharing differs from two-way data sharing in that the latter allows sharing across only two system images.

## **System**

In data processing, a collection of people, machines, and methods organized to accomplish a set of specific functions.

# **System Configuration**

A process that specifies the devices and programs that form a particular data processing system.

# <span id="page-207-0"></span>**Systems Network Architecture (SNA)**

- A network architecture designed to provide compatibility among a wide variety of hardware and software products so that they can be used to build complex networks. It defines protocols, standards, and message formats to which different hardware and software products must conform.
- The SNA network consists of network addressable units (NAUs), boundary function components, and the path control network.

# **T**

# **TCQ**

See *[Transmission Control Queue \(TCQ\)](#page-208-0)*.

#### **TCP/IP**

See *[Transmission Control Protocol/Internet Protocol \(TCP/IP\)](#page-208-1)*.

#### **TDQ**

See *[Transient Data Queue \(TDQ\)](#page-208-2)*.

#### **Terminal**

A device that is capable of sending and receiving information over a link; it is usually equipped with a keyboard and some kind of display, such as a screen or a printer.

# **Throughput**

- 1. A measure of the amount of work performed by a computer system over a given period of time, for example, number of jobs per day.
- 2. A measure of the amount of information transmitted over a network in a given period of time.

# <span id="page-208-2"></span>**Transient Data Queue (TDQ)**

A CICS temporary storage queue in which event data is stored so that a client application can retrieve the information.

# <span id="page-208-1"></span>**Transmission Control Protocol/Internet Protocol (TCP/IP)**

A set of public domain networking protocol standards that specify the details of how computers communicate, as well as a set of conventions for interconnecting networks and routing traffic.

# <span id="page-208-0"></span>**Transmission Control Queue (TCQ)**

A VSAM relative record data set (RRDS) used to hold all Processes that have been submitted to Connect:Direct.

### **UDT**

See *UDP (User Datagram Protocol) Data Transfer.*

## **UDP (User Datagram Protocol) Data Transfer**

An alternative transport layer protocol to TCP designed for a high-latency, high-bandwidth connection to achieve higher data transfer rates than TCP over this type of connection.

# **V**

#### **Version 1/Version 2 Flows**

- Version 1 and Version 2 Flows pertain to the internal Connect:Direct architecture and the way the Connect:Direct Function Management Header (FMH) protocol is performed between the source and destination nodes. V1 flows were the original architectural design of Connect:Direct when it was used for VTAM SNA LU0 mainframe-to-mainframe data transfers. As the Connect:Direct product has matured and TCP/IP and LU6.2 protocols were adopted, continued usage of the original V1 FMH protocols was no longer practical.
- The Version 2 FMH protocol introduced in the early 1990's changed the structure of the FMH protocol from DSECT-mapped to keyword (XDR) fields. In addition, Version 2 Buffer Headers and a new more efficient method of Checkpointing were included. The flexibility of the Version 2 architecture has enabled several other Connect:Direct product enhancements to occur, such as support for ZLIB compression, Secure+ Encryption, and CRC checking.
- SNA LU0 and SNUF LU0 (for the OS/400) still use Version 1 FMH protocols, whereas TCP/IP, UDT, SNA LU6.2, and CTCA use Version 2 FMH protocols.

# **Virtual Storage (VS)**

The storage space regarded as addressable main storage by the user of a computer system in which virtual addresses are mapped into real addresses. Virtual storage size is limited by the address scheme of the computer system and the amount of auxiliary storage available, rather than the actual number of main storage locations.

#### **Virtual Storage Access Method (VSAM)**

An access method for direct or sequential processing of fixed and variable-length records on direct access devices. The records in a VSAM data set or file can be organized in logical sequence by a key field (key sequence), in the physical sequence in which they are written on the data set or file (entry-sequence), or by relative-record number.

# **Virtual Telecommunication Access Method (VTAM)**

The program that provides for workstation and network control. It is the basis of a System Network Architecture (SNA) network. It supports SNA and certain non-SNA terminals. VTAM supports the concurrent execution of multiple telecommunications applications and controls communication among devices in both single processor and multiple processor networks.

# **W**

#### **Wide Area Network (WAN)**

A network that provides communication services to a geographic area larger than that served by a local area network.

# **X**

#### **XCF**

See *[Cross-System Coupling Facility \(XCF\)](#page-194-2)*.

Glossary

# **Index**

# **A**

Accounting data [PNODE 64,](#page-63-0) [88](#page-87-0) [SNODE 64,](#page-63-1) [89](#page-88-0) [ACTSESS transport state 134](#page-133-0) [ADMIN option 38](#page-37-0) [Administrative Options Menu 35](#page-34-0) [ADOPT V2 subtask state 133](#page-132-0) [ALLOC ALLOCD transport state 134](#page-133-1) [ALLOC IMMED transport state 135](#page-134-0) [ALLOCATE task state 133](#page-132-1) [Allocation type 65](#page-64-0) [ANSWER V2 subtask state 133](#page-132-2) API [Connect:Direct 47](#page-46-0) [signon 67](#page-66-0) [writing 47](#page-46-1) [Application Program Interface \(API\) 9,](#page-8-0) [75](#page-74-0) [ARCHDSN parameter 151](#page-150-0) [ASMSAMP application 47](#page-46-2) [Asterisk 22](#page-21-0) [ATTACH task state 133](#page-132-3) [AUTH option 38](#page-37-1) [Automatic Decompression 187](#page-186-1)

# **B**

[Backslashes 26](#page-25-0) [Batch commands 29](#page-28-0) [Batch compression utility 184](#page-183-0) Batch interface [ddnames 31](#page-30-0) [overview 29](#page-28-1) [processing rules 30](#page-29-0)

Batch interface (continued) [requirements 29](#page-28-2) [return codes 32](#page-31-0) [sample job 30](#page-29-1) [sample job stream 30](#page-29-2) [signon 62](#page-61-0) [Bracketing for special characters 26](#page-25-1) [Branch commands 38](#page-37-2) [Browsing table displays 28,](#page-27-0) [41](#page-40-0)

# **C**

[CALL V2 subtask state 133](#page-132-4) [Case in printed output 64](#page-63-2) CASE parameter [use 26](#page-25-2) [with CHANGE PROCESS 110](#page-109-0) [with DELETE PROCESS, FLUSH PROCESS, and](#page-114-0)  SUSPEND PROCESS 115 [with SELECT PROCESS 121](#page-120-0) [with SELECT STATISTICS 151](#page-150-1) [with SIGNON 63](#page-62-0) [with SUBMIT 85](#page-84-0) Case sensitivity [CHANGE PROCESS command 110](#page-109-0) [DELETE PROCESS, FLUSH PROCESS, and](#page-114-0)  SUSPEND PROCESS 115 [session level 63](#page-62-1) [SUBMIT command 85](#page-84-1) [CASE SENSITIVITY parameter 96,](#page-95-0) [103](#page-102-0) [CAT SEARCH1 Allocate state 135](#page-134-1) [CCODE parameter 147](#page-146-0) [CDSACOMP 184](#page-183-0) [CF option 36,](#page-35-0) [93,](#page-92-0) [100](#page-99-0)

CHANGE PROCESS command [batch interface 112](#page-111-0) [description 108](#page-107-0) [examples 112](#page-111-1)

CHANGE PROCESS command (continued) [IUI 113](#page-112-0) [parameters 109](#page-108-0) [Change Process screen 113](#page-112-1) [Changing an existing Process 97](#page-96-0) [CHECKPOINT parameter 102](#page-101-0) Checkpoint/restart [COPY parameters 140](#page-139-0) [examples 140](#page-139-1) [file 139](#page-138-0) [RUN TASK 141](#page-140-0) [CKPT parameter 139](#page-138-1) [CKPT.DAYS parameter 139](#page-138-2) [CKPT.MODE parameter 139](#page-138-3) [CKPTDSN parameter 139](#page-138-4) [CLASS parameter 85,](#page-84-2) [110](#page-109-1) [CLEANUP subtask state 133](#page-132-5) [CLOSE transport state 134](#page-133-2) [CLSDST transport state 134](#page-133-3) [CNOS transport state 135](#page-134-2) [COBSAMP application 47](#page-46-3) [COMADDR parameter 63](#page-62-2) Command [example 22](#page-21-1) [label 21](#page-20-0) [parameters and subparameters 22](#page-21-2) [syntax 22](#page-21-3) [Commas 23](#page-22-0) [Comments 24](#page-23-0) [Completion parameter 147](#page-146-1) [Components 9](#page-8-1) [Concatenation 25](#page-24-0) [Condition parameter 147](#page-146-2) [Connect:Direct exits and DMRTSUB 183](#page-182-0) Connect:Direct/Plex [configuration 11](#page-10-0) [description 10](#page-9-0) [messages 43](#page-42-0) [Continuation marks 23](#page-22-1)

[Copy File Menu 101](#page-100-0) [Copyfile - Receiving File screen 105](#page-104-0) [CP option 37,](#page-36-0) [113](#page-112-2) [Creating a Process with statement models 99](#page-98-0)

# **D**

[DACTSESS transport state 134](#page-133-4) [Data Transmission Facility 9](#page-8-2) [DEBUG parameter 86](#page-85-0) [CHANGE PROCESS 110](#page-109-2) [DEFINE transport state 135](#page-134-3) DELETE PROCESS command [batch 116](#page-115-0) [description 114](#page-113-0) [examples 116](#page-115-1) [IUI 117](#page-116-0) [parameters 115](#page-114-1) [Delete session 70](#page-69-0) [Deleting a nonexecuting Process 126](#page-125-0) [Delimiters 25](#page-24-1) [DELLOC transport state 135](#page-134-4) [DESCRIPTION parameter 66](#page-65-0) DEST parameter [CHANGE PROCESS 110](#page-109-3) [SELECT PROCESS 120](#page-119-0) [Detail statistics 160](#page-159-0) [DF IUI option 97](#page-96-1) [DF option 36,](#page-35-1) [93,](#page-92-1) [97](#page-96-2) [DISPATCH task state 132](#page-131-0) [Display output 28](#page-27-1) [DISPLAY parameter 28](#page-27-2) [Display statistics 160](#page-159-1) [DISPLAY transport state 135](#page-134-5) [Displaying signon defaults 61](#page-60-0) DMBATCH [ddnames 31](#page-30-0) [dreturn codes 32](#page-31-0) [EXEC parameters 31](#page-30-1)

DMCHLAPI [DMBATCH return codes 32](#page-31-1) [parameters 48](#page-47-0) [return codes 50](#page-49-0) [sample program 57](#page-56-0) [with Connect:Direct API 47](#page-46-4) [DMMSGFIL ddname 31](#page-30-2) [DMNETMAP ddname 31](#page-30-3) [DMNOTFY2 175](#page-174-0) [DMNOTIFY 174](#page-173-0) [DMPRINT ddname 31](#page-30-4) [DMPUBLIB ddname 31](#page-30-5) [DMRTAMS 179](#page-178-0) [DMRTDYN 176](#page-175-0) [DMRTSUB 180](#page-179-0) [DMRTWAIT 178](#page-177-0) [DP option 37](#page-36-1) [DSN parameter 85](#page-84-3) [DTF, see Data Transmission Facility](#page-8-3) [Dynamic allocation program 176](#page-175-0)

# **E**

[Elapsed time determinination 145](#page-144-0) [End command 72](#page-71-0) [Errors 137](#page-136-0) [ESF parameter 64](#page-63-3) [Example 74](#page-73-0) [EXCLUDE parameter 147](#page-146-3) [EXEC status value 132](#page-131-1) Execution queue [commands 135](#page-134-6) [status 124](#page-123-0) [status values 132](#page-131-2) [subtask state values 133](#page-132-6) [task state values 132](#page-131-3) [transport state values 134](#page-133-5) [EXTAREA parameter 50](#page-49-1) [Extended Recovery Facility 11](#page-10-1) [Extended Submit Feature field 64](#page-63-3) [EXTMSG parameter 50](#page-49-2) [EXTRC parameter 50](#page-49-3) [EXTSTRLN parameter 50](#page-49-4)

# **F**

[FILE I/O task state 132](#page-131-4) FILE parameter [description 28](#page-27-3) [SELECT PROCESS 121](#page-120-1) [SELECT STATISTICS 151](#page-150-2) FLUSH PROCESS command [batch 116](#page-115-0) [description 114](#page-113-1) [examples 116](#page-115-2) [IUI 117](#page-116-0) [parameters 115](#page-114-1) [FNAME parameter 151](#page-150-3) [FOLD parameter 64](#page-63-4) [Folding to upper case in printouts 64](#page-63-5) [FORCE FLUSH parameter 114,](#page-113-2) [115](#page-114-2) [FORCE SUSPEND parameter 114](#page-113-3) [FP option 37](#page-36-2) [Function keys 39](#page-38-0)

# **G**

[GENCB ACB transport state 134](#page-133-6) [GENCB EXTLST transport state 134](#page-133-7) [GENCB NIB transport state 134](#page-133-8) [GENCB RPL transport state 134](#page-133-9) [GET BUF subtask state 133](#page-132-7)

# **H**

[HANGUP subtask state 133](#page-132-8) [HC status value 136](#page-135-0) [HE status value 136](#page-135-1) [Help 28](#page-27-4) [HI status value 136](#page-135-2) [HO status value 136](#page-135-3)

[HOLD parameter 77,](#page-76-0) [87,](#page-86-0) [130](#page-129-0) [CHANGE PROCESS 110](#page-109-4) Hold queue [commands 136](#page-135-4) [status values 136](#page-135-5) [HP status value 136](#page-135-6) [HR status value 136](#page-135-7) [HS status value 136](#page-135-8)

# **I**

[INACTIVE task state 132](#page-131-5) [INIT V2 subtask state 133](#page-132-9) [INITIAL COMMAND field 62](#page-61-1) [INQUIRE transport state 134](#page-133-10) [InterCONNECT Option 145](#page-144-1) [INVALKEY parameter 50](#page-49-5) [IOCTL V2 subtask state 133](#page-132-10) [IUI SUBMIT options, overview 93](#page-92-2)

# **L**

[Label 21](#page-20-0) [LOCK task state 132](#page-131-6) [Logical queues 129](#page-128-0)

# **M**

[M command 43](#page-42-1) [Master session 68,](#page-67-0) [74](#page-73-1) [MAXDELAY parameter 33,](#page-32-0) [87](#page-86-1) [Message Display screen 45](#page-44-0) [Message List 45](#page-44-1) [Message Maintenance screen 44](#page-43-0) [Message Summary screen 45](#page-44-2) Messages [Connect:Direct 42](#page-41-0) [Connect:Direct/Plex 43](#page-42-2) [ISPF/PDF 42](#page-41-1) [printing 46](#page-45-0) [viewing by Message ID 44](#page-43-1)

[MISC task state 132](#page-131-7) [Monitoring executing Processes 127](#page-126-0) [MOUNT task state 133](#page-132-11) [MS option 38,](#page-37-3) [69](#page-68-0) [MSG option 37](#page-36-3) Multiple session SIGNON command [batch 69](#page-68-1) [IUI 69](#page-68-0) [usage 69](#page-68-0) [Multiple Session Signon screen 69](#page-68-0) [Multi-session signon 68](#page-67-1)

# **N**

[NDMCMDS ddname 31](#page-30-6) [NETEX I/O task state 132](#page-131-8) [NETMAP parameter 63](#page-62-3) [NETMAP.REFRESH parameter 110](#page-109-5) Network Map [in DMBATCH 31](#page-30-7) [logon 63](#page-62-4) [retreiving records 165](#page-164-0) [SELECT NETMAP command 167](#page-166-0) [Select NETMAP or TCP Information screen 165](#page-164-1) [translating TCP/IP names with the batch interface 170](#page-169-0) [translating TCP/IP names with the IUI 169](#page-168-0) [NEWNAME parameter 87](#page-86-2) [NM option 37,](#page-36-4) [165,](#page-164-2) [169](#page-168-1) [NO REQUEST transport state 134](#page-133-11) [NO SESSION transport state 134](#page-133-12) [Node Name field 64](#page-63-6) [NODE parameter 64,](#page-63-7) [109](#page-108-1) [Non-master session 68,](#page-67-2) [74](#page-73-0)

# **O**

[Online Help 28](#page-27-4) [OPEN task state 133](#page-132-12) [OPEN transport state 134](#page-133-13) [Operator console notify program 174](#page-173-1)

[NOTIFY parameter 88](#page-87-1)
Operator Table [characteristics 41](#page-40-0) [commands 41](#page-40-1) [deleting a Process from 117](#page-116-0) [Execution queue status 124](#page-123-0) [suspending a Process from 117](#page-116-1) [viewing and controlling Processes 123](#page-122-0) [Operator Table - Select Process 123](#page-122-1) [Operator Table screen 123](#page-122-2) [Operator Table/Executing Queue screen 124](#page-123-1) [OPNDST transport state 134](#page-133-0) [OPNSEC transport state 134](#page-133-1) [Output display 28](#page-27-0)

#### **P**

[P=SNODE task state 132](#page-131-0) [PACCT parameter 64,](#page-63-0) [88](#page-87-0) [parentheses 23](#page-22-0) [PF keys 39](#page-38-0) [PLEXCLASS parameter 88,](#page-87-1) [111](#page-110-0) [PLISAMP application 47](#page-46-0) PNAME parameter [CHANGE PROCESS 109](#page-108-0) [DELETE PROCESS 115](#page-114-0) [FLUSH PROCESS 115](#page-114-0) [SELECT PROCESS 120](#page-119-0) [SELECT STATISTICS command 148](#page-147-0) [SUSPEND PROCESS 115](#page-114-0)

[PNODE Accounting Data field 64](#page-63-1)

[PNODE parameter 88](#page-87-2)

[PNODEID parameter 89](#page-88-0)

PNUMBER parameter [CHANGE PROCESS 110](#page-109-0) [DELETE PROCESS 115](#page-114-1) [FLUSH PROCESS 115](#page-114-1) [SELECT PROCESS 120](#page-119-1) [SELECT STATISTICS command 148](#page-147-1) [SUSPEND PROCESS 115](#page-114-1)

[PR.CNTL status value 132](#page-131-1)

[PRERECV transport state 135](#page-134-0)

[Primary Options Menu 36](#page-35-0) [AUTH 40](#page-39-0) [CP 113](#page-112-0) [DF 97](#page-96-0) [DP 117](#page-116-2) [End 72](#page-71-0) [FP 117](#page-116-3) [MS 69](#page-68-0) [MSG 44](#page-43-0) [NM 165,](#page-164-0) [169](#page-168-0) [PS 117](#page-116-4) [SB 95](#page-94-0) [SD 61](#page-60-0) [SIGNOFF 72](#page-71-1) [SP 121](#page-120-0) [SS 155](#page-154-0) [SUS 117](#page-116-5) [SW 70](#page-69-0) [WHO 61](#page-60-1) [X 72](#page-71-2) [Primary space allocation 65](#page-64-0) [Print File Destination field 64](#page-63-2) PRINT parameter [description 28](#page-27-1) [SELECT NETMAP command 169](#page-168-1) [SELECT PROCESS 121](#page-120-1) [SELECT STATISTICS 151](#page-150-0) [SELECT TCPXLAT command 172](#page-171-0) [SIGNON command 64](#page-63-3) [PROC parameter 85](#page-84-0) [Process control commands 107,](#page-106-0) [126](#page-125-0) [Process errors 137](#page-136-0) Process execution [Example 79](#page-78-0) [Overview 75](#page-74-0) [Process management in a Connect:Direct/Plex 81](#page-80-0) [PROCESS NAME parameter 102](#page-101-0) [Process queuing 77](#page-76-0) [Process recovery 137](#page-136-1) [Process release from hold queue 108](#page-107-0) [Process routing routines 76](#page-75-0) [Process selection 77](#page-76-1) [Process step checkpoint 138](#page-137-0)

[PRTY parameter 89,](#page-88-1) [111](#page-110-1) [PS option 37](#page-36-0) [Putting nonexecuting Processes in the Hold Queue 126](#page-125-1)

# **Q**

[QUEUE parameter, SELECT PROCESS 120](#page-119-2) [Queues 76](#page-75-1) [Queuing parameters 130](#page-129-0) [Quotation marks 23](#page-22-1)

### **R**

[RA status value 136](#page-135-0) [RCVFMH5 transport state 134](#page-133-2) [RDY RCV subtask state 133](#page-132-0) [RE value 137](#page-136-2) [READ VTOC Allocate state 135](#page-134-1) [RECEIVE transport state 134](#page-133-3) [RECONNECT parameter 64](#page-63-4) [RECV V2 subtask state 133](#page-132-1) [Re-establish session 64](#page-63-5) [REJECT transport state 134](#page-133-4) [REJSESS transport state 134](#page-133-5) [RELEASE parameter 111](#page-110-2) [Releasing a Process from the hold queue 108,](#page-107-0) [126](#page-125-2) [REQSESS transport state 134](#page-133-6) [REQUEUE parameter 89](#page-88-2) [RESTART parameter 111](#page-110-3) [RETAIN parameter 76,](#page-75-2) [89,](#page-88-3) [130](#page-129-1) [CHANGE PROCESS 112](#page-111-0) [Return codes, DMCHLAPI 50,](#page-49-0) [55](#page-54-0) [RH status value 136](#page-135-1) [RSHUTD transport state 134](#page-133-7) RUN TASK [checkpoint/restart 141](#page-140-0) [completion codes 147](#page-146-0) [re-execution 142](#page-141-0) [restart procedure 142](#page-141-1)

RUN TASK (continued) [user notification programs 173](#page-172-0) [with DMNOTFY2 175](#page-174-0) [with DMNOTIFY 174](#page-173-0) [with DMRTAMS 180](#page-179-0) [with DMRTDYN 176](#page-175-0) [with DMRTSUB 180](#page-179-1)

[RUNNING task state 133](#page-132-2)

### **S**

[SACCT parameter 64,](#page-63-6) [89](#page-88-4) [SB option 36,](#page-35-1) [93](#page-92-0) Screens [Change Process 113](#page-112-1) [Copy File Menu 101](#page-100-0) [Copyfile - Receiving File 105](#page-104-0) [Message Display 45](#page-44-0) [Message Maintenance 44](#page-43-1) [Message Summary 45](#page-44-1) [Multiple Session Signon 70](#page-69-1) [Operator Table 123](#page-122-2) [Operator Table/Executing Queue 124](#page-123-1) [Primary Options Menu 36](#page-35-0) [Select Netmap or TCP Information 165,](#page-164-1) [169](#page-168-2) [Select Process 121,](#page-120-2) [125](#page-124-0) [Select Statistics 155](#page-154-1) [Selected Process 125](#page-124-1) [Signon 60](#page-59-0) [Signon Defaults 61](#page-60-2) [Statistics Detail - Copy 160](#page-159-0) [Statistics Display 160](#page-159-1) [Statistics Summary 159](#page-158-0) [Submit Process 95](#page-94-1) [Swap/display user sessions 70](#page-69-2) [User Authorization 40](#page-39-1) [User Information 61](#page-60-3) [SD option 37,](#page-36-1) [61](#page-60-0) [Secondary space allocation 65](#page-64-1) [Security at signon 59](#page-58-0) [SELECT MESSAGE command 162](#page-161-0) SELECT NETMAP command [batch 167](#page-166-0) [IUI 165](#page-164-2) [parameters 169](#page-168-3)

[Select Netmap or TCP Information screen 165,](#page-164-1) [169](#page-168-2)

SELECT PROCESS command [accessing Operator Table 123](#page-122-3) [batch 121](#page-120-3) [description 119](#page-118-0) [example 121](#page-120-4) [IUI 121](#page-120-5) [parameters 119](#page-118-1) [Select Process screen 121](#page-120-2) SELECT STATISTICS command [batch 152](#page-151-0) [examples 152](#page-151-1) [format 146](#page-145-0) [IUI 155](#page-154-2) [overview 146](#page-145-1) [parameters 147](#page-146-1) [sample output 154](#page-153-0) [Select Statistics screen 155](#page-154-1) SELECT TCPXLAT command [batch 170](#page-169-0) [IUI 169](#page-168-4) [parameters 171](#page-170-0) [Selected Process screen 125](#page-124-0) [SEND CONFRMD transport state 135](#page-134-2) [SEND ERROR transport state 135](#page-134-3) [SEND RSP subtask state 133](#page-132-3) [SEND SIG subtask state 133](#page-132-4) [SEND transport state 134](#page-133-8) [SEND V2 subtask state 133](#page-132-5) [SERVER parameter 148](#page-147-2) [SELECT PROCESS 120](#page-119-3) [SESSION EST transport state 134](#page-133-9) [Session establishment retry 138](#page-137-1) [SESSIONC transport state 134](#page-133-10) [Sessions, maximum number 70](#page-69-3) [SETLOGON transport state 134](#page-133-11) [Sign off session 70](#page-69-4) SIGNOFF command [format 72](#page-71-3) [IUI 72](#page-71-4) [sequence 69](#page-68-1)

**SIGNON** [batch 62](#page-61-0) [control 59](#page-58-1) [defaults 61](#page-60-4) [different nodes 73](#page-72-0) [IUI 60](#page-59-1) [multiple session, batch 69](#page-68-2) [multiple session, IUI 68](#page-67-0) [viewing parameters 61](#page-60-5) [Signon Defaults screen 61](#page-60-2) [SIMLOGON transport state 134](#page-133-12) [SND RESPONSE transport state 134](#page-133-13) [SNODE Accounting Data field 64](#page-63-7) [SNODE parameter 90,](#page-89-0) [150](#page-149-0) [SNODEID parameter 90](#page-89-1) [SP option 37,](#page-36-2) [121](#page-120-6) [SPACE parameter 65](#page-64-2) [Special characters 25](#page-24-0) [SPF option 38](#page-37-0) [SRF, See Sysplex Requester Facility](#page-8-0) [SS option 37,](#page-36-3) [155](#page-154-3) [SS status value 132](#page-131-2) STARTT parameter [CHANGE PROCESS command 112](#page-111-1) [description 77](#page-76-2) [in Process queue 130](#page-129-2) [SELECT STATISTICS command 148](#page-147-3) [SUBMIT command 91](#page-90-0) [Statement models 99](#page-98-0) [Statistics Detail - Copy screen 160](#page-159-0) [Statistics Display screen 160](#page-159-1) [Statistics log 143](#page-142-0) [Statistics Summary screen 159](#page-158-0) [STATUS parameter, SELECT PROCESS 120](#page-119-4) [Status value 131](#page-130-0) [STEPLIB ddname 31](#page-30-0) [STOPT parameter, SELECT STATISTICS](#page-148-0)  command 149 [STOUTL utility 145](#page-144-0)

SUBMIT command [batch 92](#page-91-0) [description 84](#page-83-0) [examples 92](#page-91-0) [parameters 84](#page-83-1) [Submit Process screen 95](#page-94-1) [SUBMITTER parameter 110](#page-109-1) [DELETE PROCESS 115](#page-114-2) [FLUSH PROCESS 115](#page-114-2) [SELECT PROCESS 120](#page-119-5) [SUSPEND 115](#page-114-2) Submitting a Process [using the IUI 93,](#page-92-1) [97,](#page-96-1) [100](#page-99-0) [using the SUBMIT command 84](#page-83-2) [Subparameters 22](#page-21-0) [SUBTASK task state 132](#page-131-3) [SUMMARY parameter 151](#page-150-1) [Summary statistics 159](#page-158-0) SUSPEND PROCESS command [batch 116](#page-115-0) [description 114](#page-113-0) [examples 116](#page-115-1) [IUI 117](#page-116-6) [parameters 115](#page-114-3) [Suspending executing Processes 126](#page-125-3) [SVC99 Allocate state 135](#page-134-4) [SW option 38,](#page-37-1) [70](#page-69-5) [SWAP NODE command 70](#page-69-6) [Swap session 70](#page-69-7) [Swap/Display User Sessions screen 70](#page-69-2) [Switching nodes 69](#page-68-3) [Symbolic resolution utility 180](#page-179-2) Symbolic substitution [description 23](#page-22-2) [example 92](#page-91-1) [Symbolic variables 183](#page-182-0) [Synchronizing submitted processes 33](#page-32-0) [SYSIN ddname 31](#page-30-1) [Sysplex Requester Facility 9](#page-8-1) [SYSPRINT ddname 31](#page-30-2)

# **T**

TABLE parameter [description 28](#page-27-2) [SELECT PROCESS 121](#page-120-1) [SELECT STATISTICS 151](#page-150-0) [Task state values 131](#page-130-1) [TCA SCAN task state 133](#page-132-6) [TCP Name/Address Translation Report screen 171](#page-170-1) [TCQ, see Transmission Control Queue](#page-128-0) [TCQ/TCX Repair Utility 138](#page-137-2) [Temporary data set 65](#page-64-2) [Terminating a master session 74](#page-73-0) [Terminating a non-master session 74](#page-73-1) [Terminating two sessions 73](#page-72-1) Timer queue [commands 137](#page-136-3) [status values 137](#page-136-4) [TIMER task state 133](#page-132-7) [TMPDD parameter 65](#page-64-3) [TMPDSN parameter 65](#page-64-4) [Transmission Control Queue \(TCQ\) 129](#page-128-0) [TRANSPORT parameter 65](#page-64-5) [Transport state values 131](#page-130-2) [TYPE parameter 150](#page-149-1)

### **U**

[UICB fields 51](#page-50-0) [UNIT parameter 65](#page-64-6) [User Authorization screen 40](#page-39-1) [User Information screen 61](#page-60-3) [User interfaces 9](#page-8-2) [User notification programs 173](#page-172-1) [USER parameter 149](#page-148-1) [USERID parameter 66](#page-65-0) [Utility programs 180,](#page-179-2) [184](#page-183-0) [DMNOTFY2 175](#page-174-1) [DMNOTIFY 174](#page-173-1)

Utility programs 180, 184 (continued) [DMRTAMS 179](#page-178-0) [DMRTDYN 176](#page-175-1)

### **V**

validating Process syntax from IUI [submit and validate 94](#page-93-0) [without submitting the Process 94](#page-93-1)

[validating Processes, options 94](#page-93-2)

[VOLSER parameter 66](#page-65-1)

[VSAM, I/O task state 132](#page-131-4)

[VSAM AMS interface program 179](#page-178-0)

VTAM [automatic session retry 138](#page-137-3) [I/O task state 132](#page-131-5) [I/O transport state 134](#page-133-14)

#### **W**

[WAIT FOR +DR transport state 134](#page-133-15)

Wait queue [commands 132](#page-131-6) [status values 131](#page-130-3)

[WC status value 131,](#page-130-4) [132,](#page-131-7) [136](#page-135-2)

[WC value 137](#page-136-5)

[WHERE parameter 147,](#page-146-2) [163](#page-162-0) [CHANGE PROCESS 109](#page-108-1) [DELETE PROCESS 115](#page-114-4) [FLUSH PROCESS 115](#page-114-4) [SELECT NETMAP command 169](#page-168-5) [SELECT PROCESS 120](#page-119-6) [SELECT TCPXLAT command 172](#page-171-1) [SUSPEND PROCESS 115](#page-114-4)

[WHO option 38,](#page-37-2) [61](#page-60-6)

[WT status value 131](#page-130-5)

[WX status value 131](#page-130-6)

## **X**

[X command 72](#page-71-5) [XRF, see Extended Recovery Facility](#page-10-0) Index